**Modelo PP25L**

# Dell™ XPS™ M1330 Manual del propietario

www.dell.com | support.dell.com

# **Notas, avisos y precauciones**

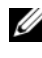

**NOTA:** Una NOTA proporciona información importante que le ayudará a utilizar mejor el equipo.

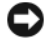

**AVISO:** Un AVISO indica la posibilidad de daños en el hardware o la pérdida de datos, e informa de cómo evitar el problema.

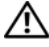

**PRECAUCIÓN: Un mensaje de PRECAUCIÓN indica el riesgo de daños materiales, lesiones o incluso la muerte.**

Marcas comerciales utilizadas en este texto: *Dell*, el logotipo de *DELL*, *XPS*, *Wi-Fi Catcher* y *Dell MediaDirect* son marcas comerciales de Dell Inc.; *Intel* es una marca comercial registrada y *Core* es una marca comercial de Intel Corporation en Estados Unidos y otros países; *Microsoft*, *Windows* y *Windows Vista* son bien marcas comerciales o marcas comerciales registradas de Microsoft Corporation en Estados Unidos y otros países; *Bluetooth* es una marca comercial registrada propiedad de Bluetooth SIG, Inc. y Dell la usa con licencia.

Este documento puede incluir otras marcas y nombres comerciales para referirse a las entidades que son propietarias de los mismos o a sus productos. Dell Inc. renuncia a cualquier interés sobre la propiedad de marcas y nombres comerciales que no sean los suyos.

**Modelo PP25L**

**Septiembre 2008 N/P RW493 Rev. A03**

\_\_\_\_\_\_\_\_\_\_\_\_\_\_\_\_\_\_\_\_

**La información contenida en este documento puede modificarse sin previo aviso. © 2007-2008 Dell Inc. Reservados todos los derechos.**

Queda estrictamente prohibido realizar cualquier tipo de reproducción sin el consentimiento por escrito de Dell Inc..

# **Contenido**

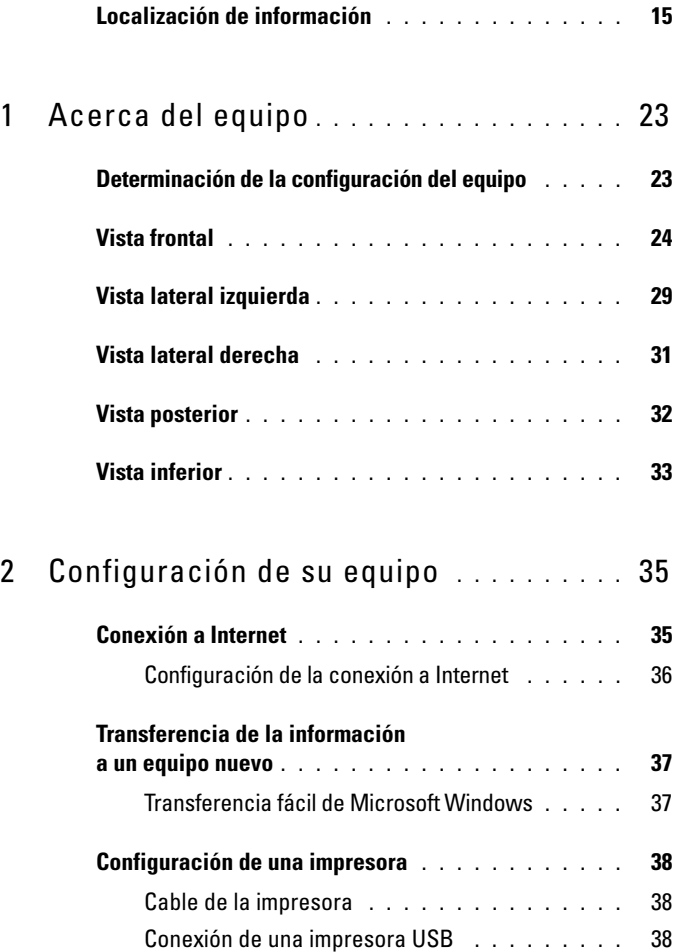

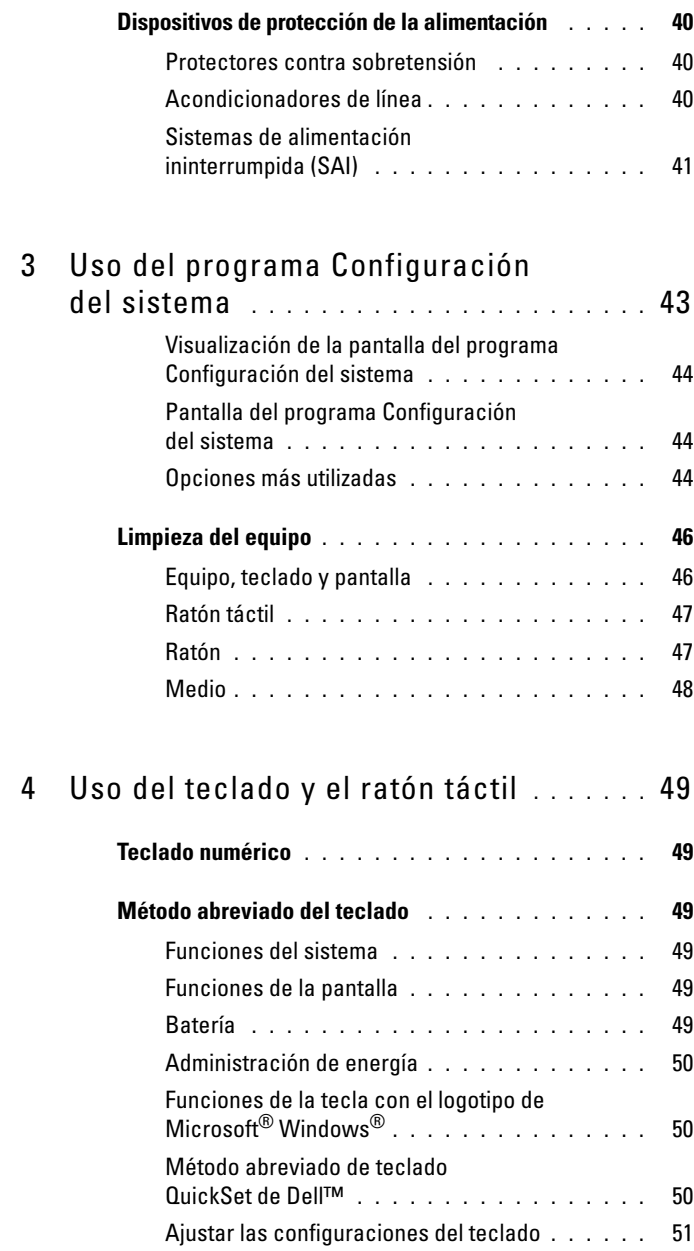

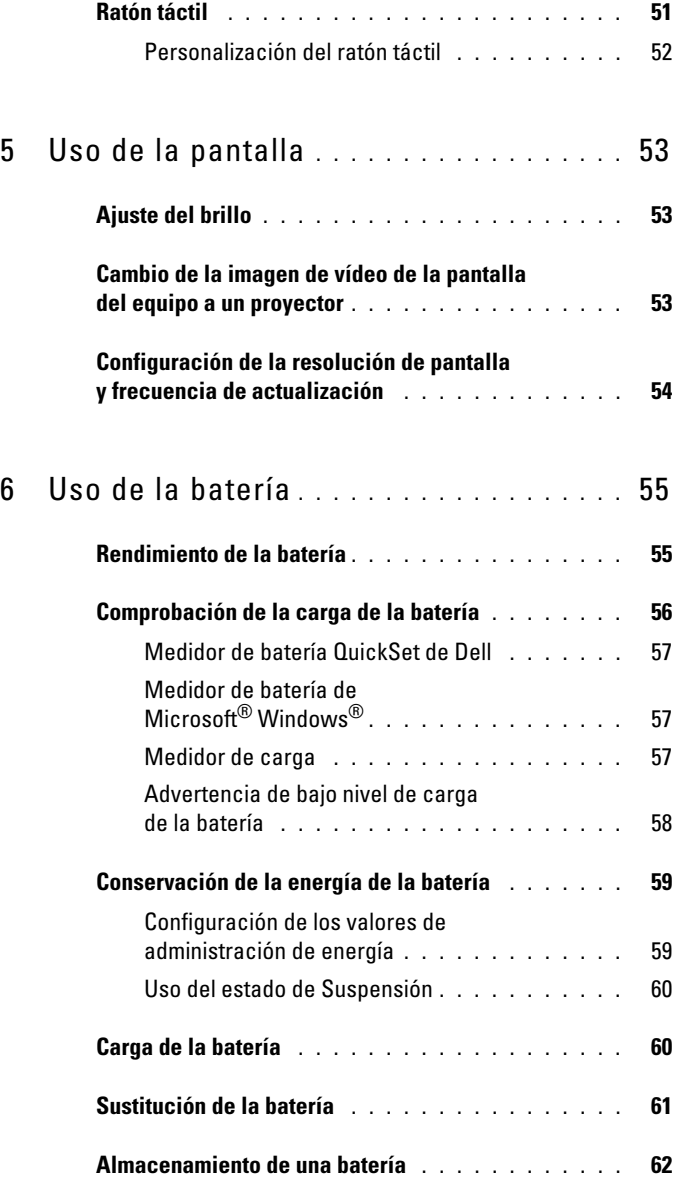

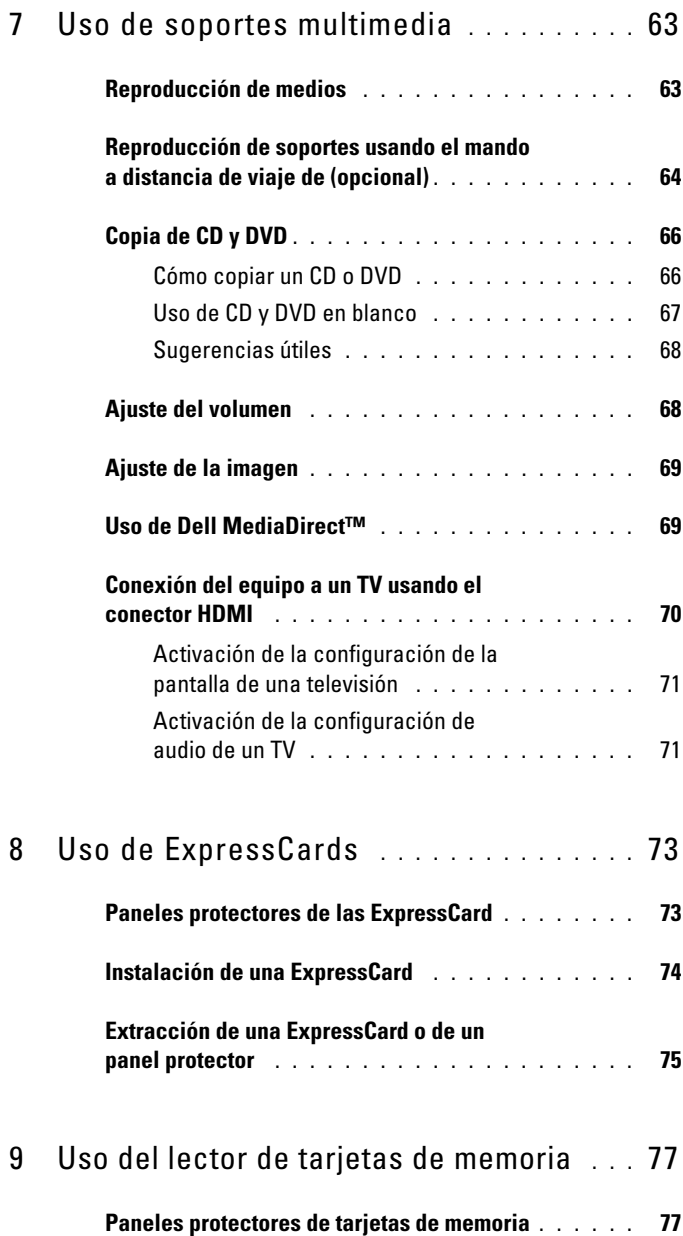

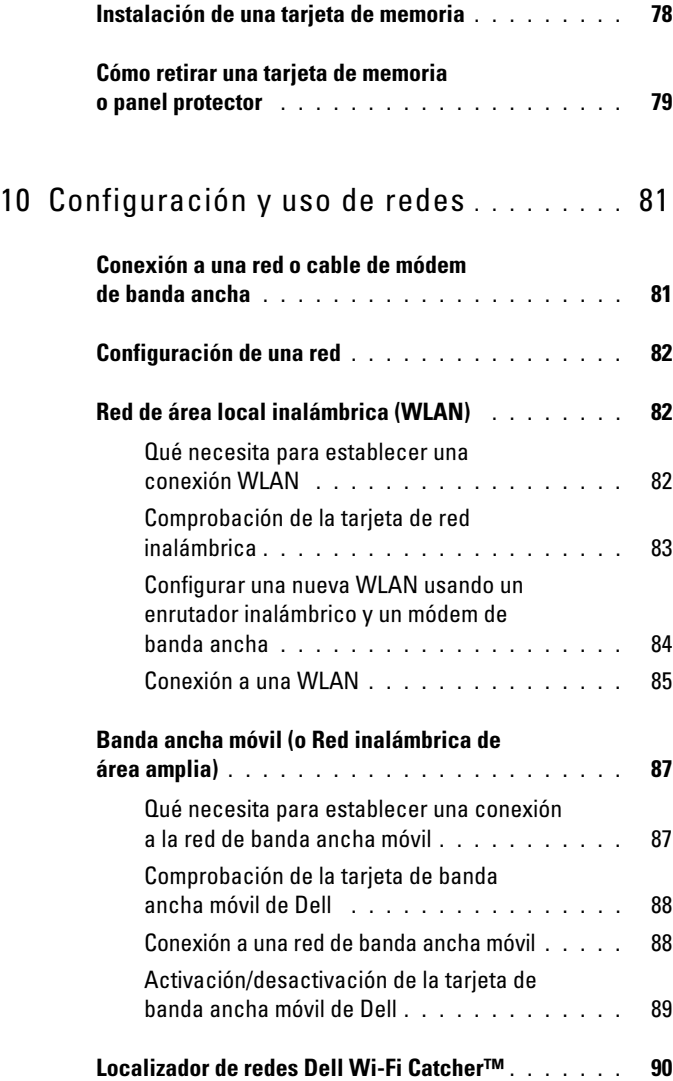

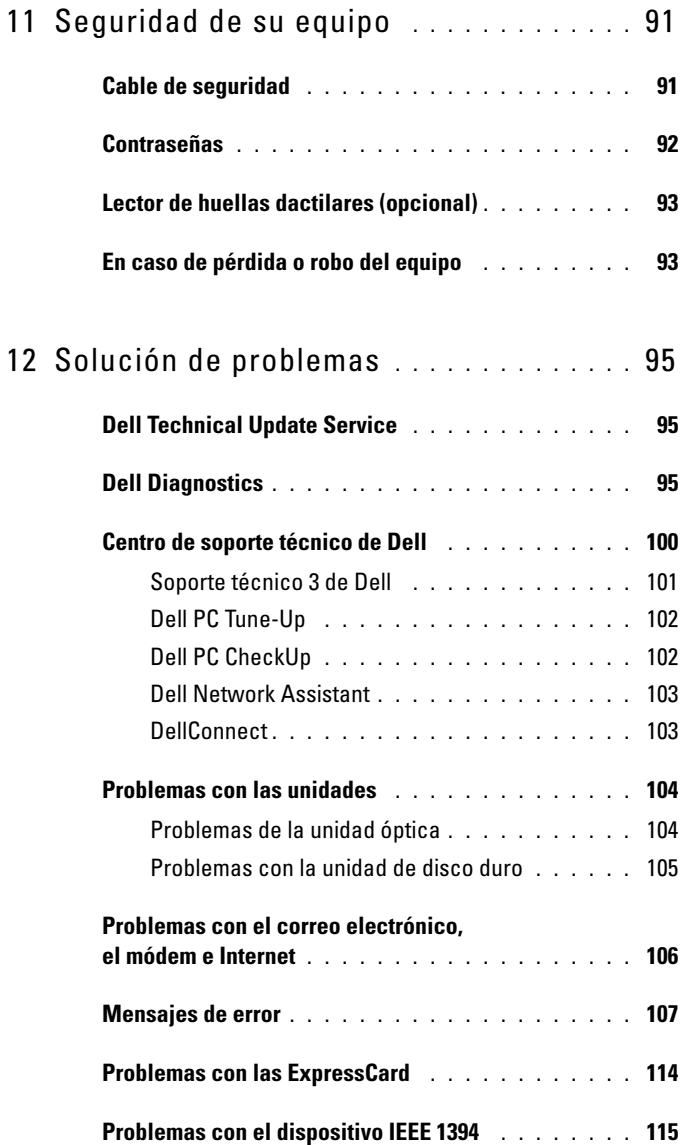

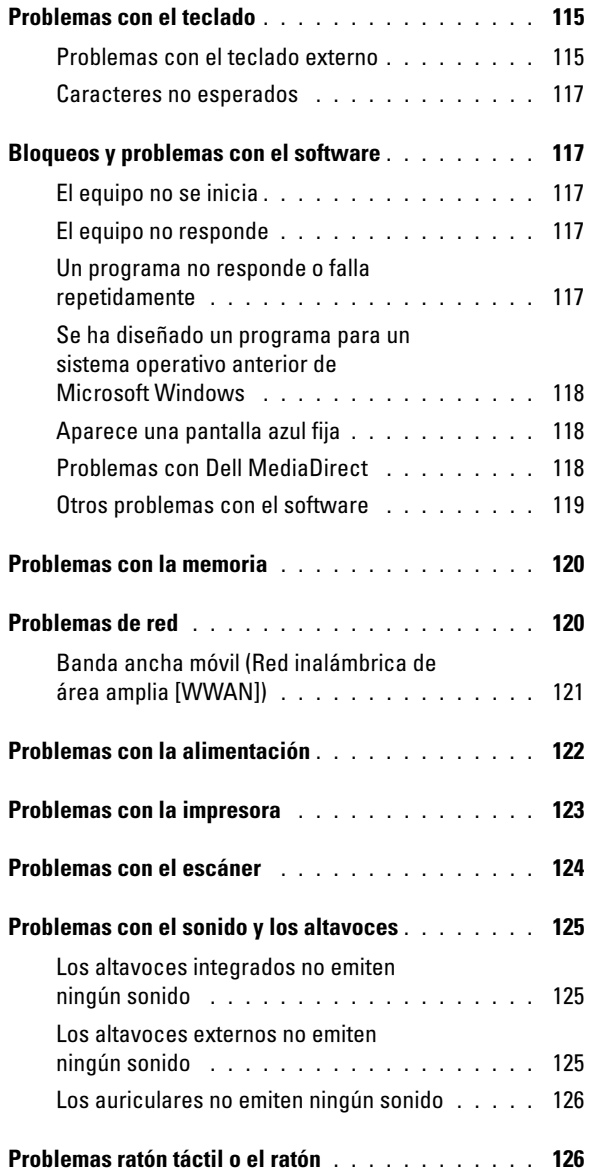

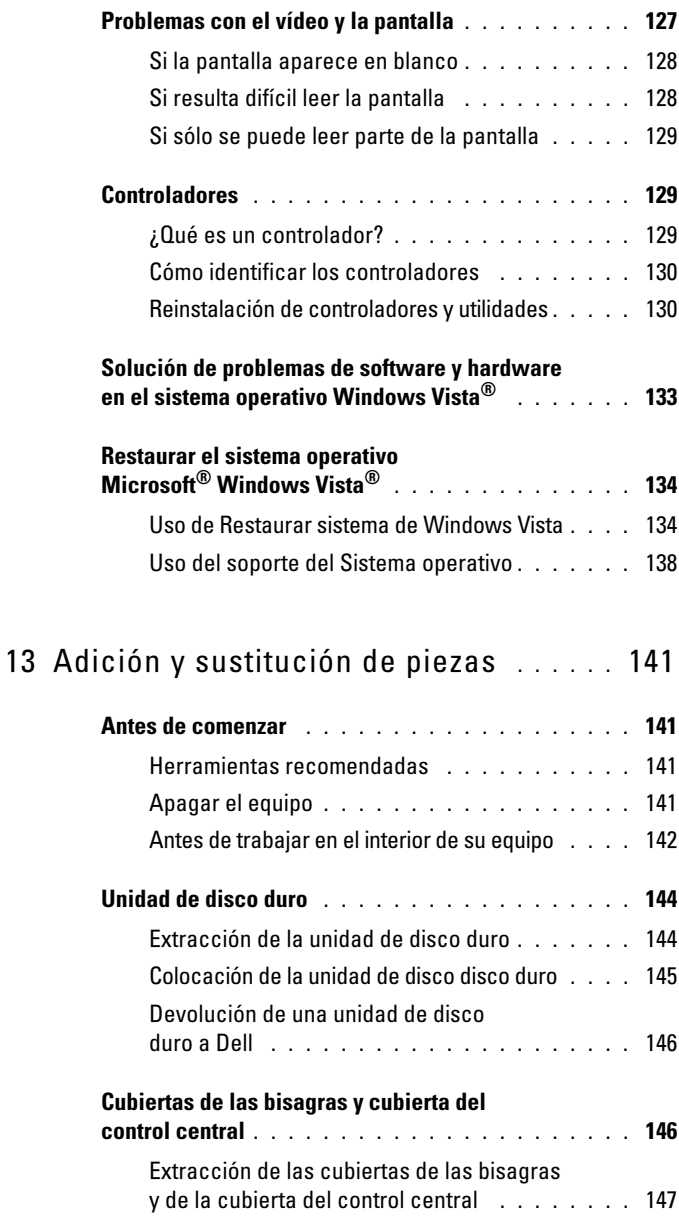

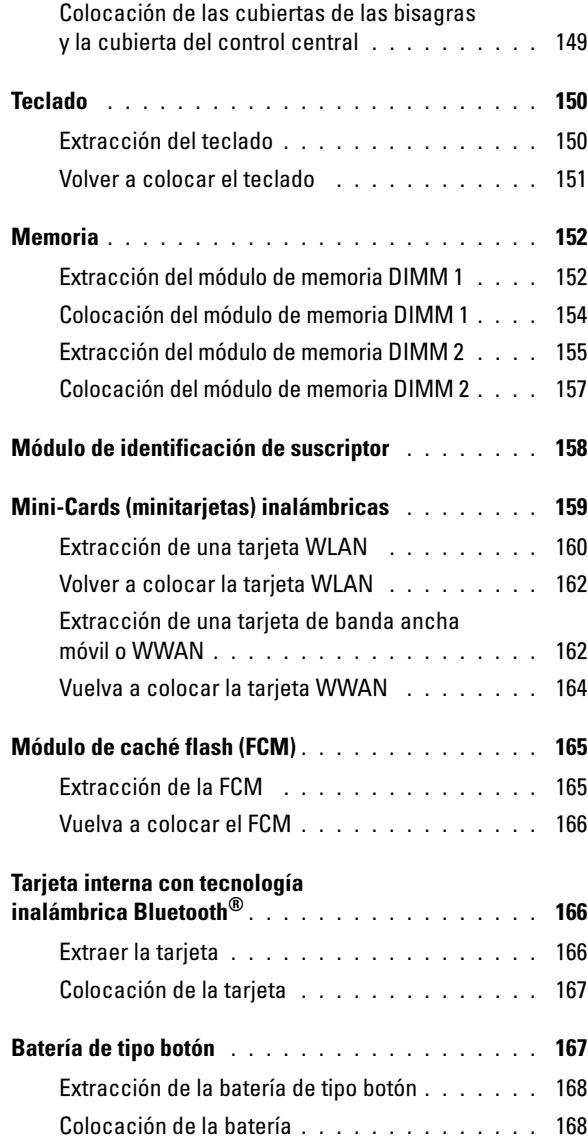

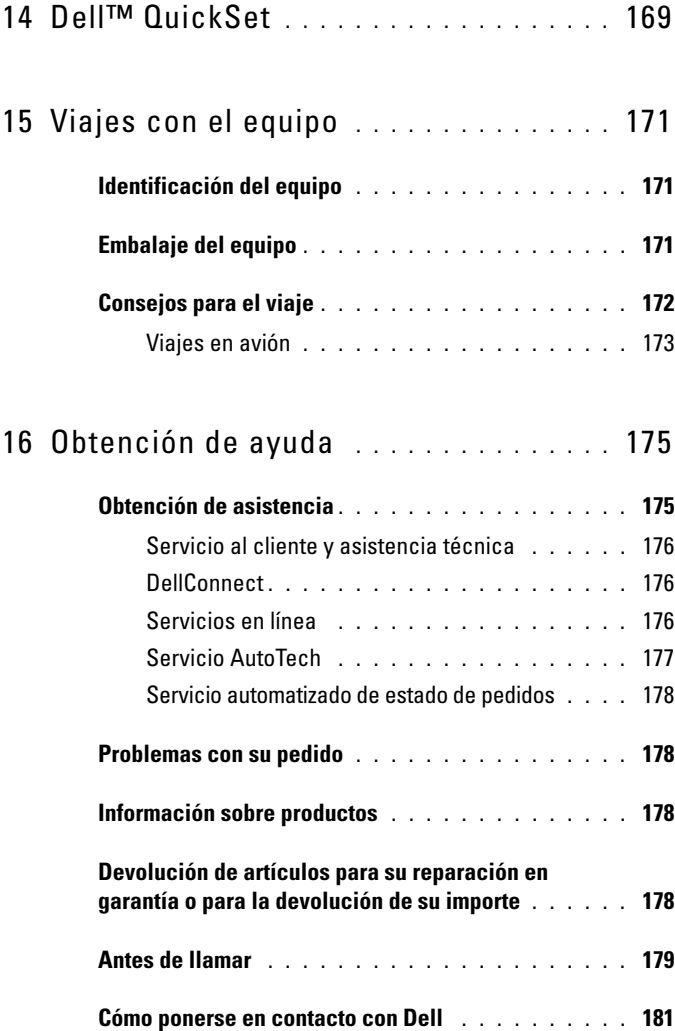

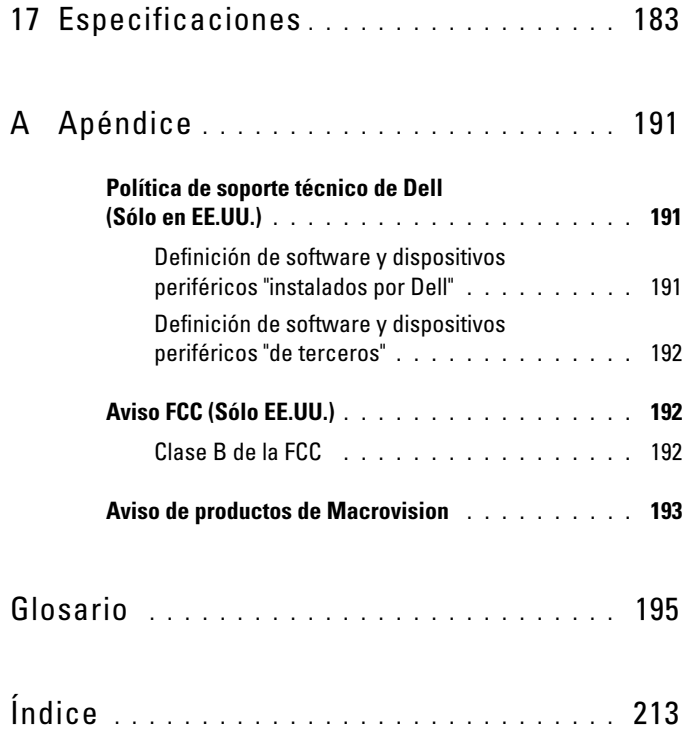

# <span id="page-14-0"></span>**Localización de información**

**NOTA:** Algunas funciones o medios son opcionales y pueden no incluirse en su equipo. Algunos de los medios o funciones pueden no estar disponibles en determinados países.

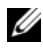

**NOTA:** El equipo puede incluir información adicional.

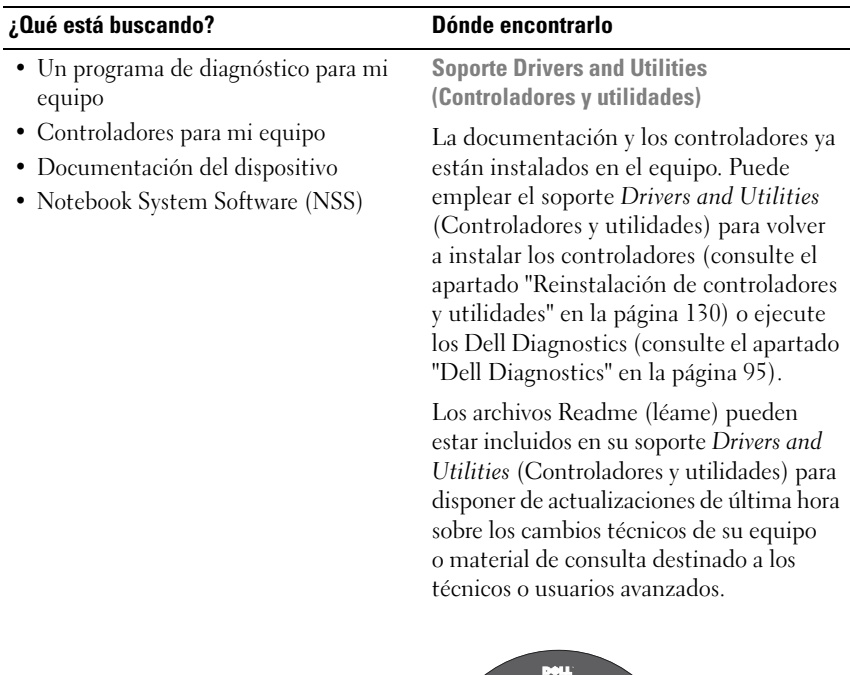

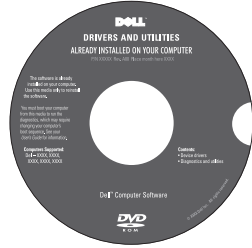

**NOTA:** Los controladores y las actualizaciones de la documentación pueden encontrarse en **support.dell.com**.

### **¿Qué está buscando? Dónde encontrarlo**

- Información sobre la garantía
- Términos y condiciones (sólo en EE.UU.)
- Instrucciones de seguridad
- Información reglamentaria
- Información ergonómica
- Contrato de licencia para el usuario final

**Guía de información del producto Dell™**

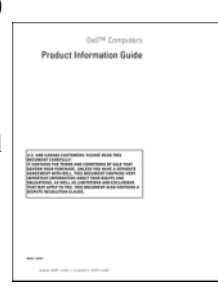

• Cómo configurar el equipo **Esquema de configuración**

**NOTA:** Es posible que varíe la apariencia de su esquema de configuración.

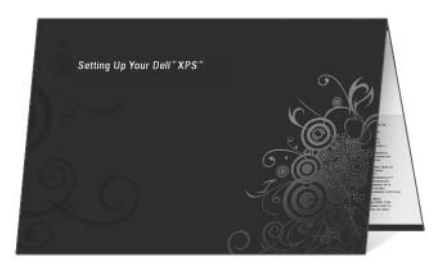

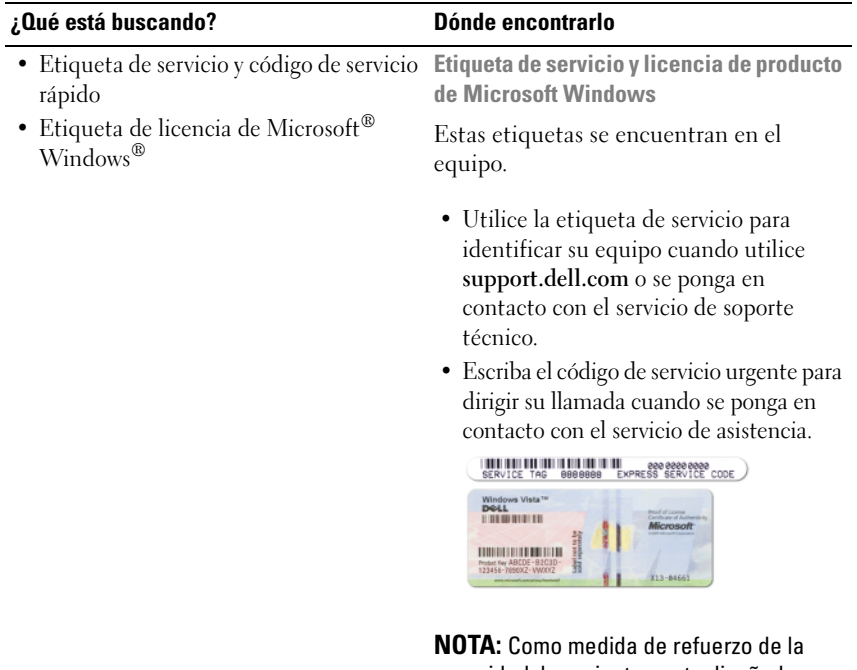

seguridad, la recientemente diseñada etiqueta de la licencia de Microsoft Windows incorpora una parte que aparenta faltar o "agujero" para evitar que se quite.

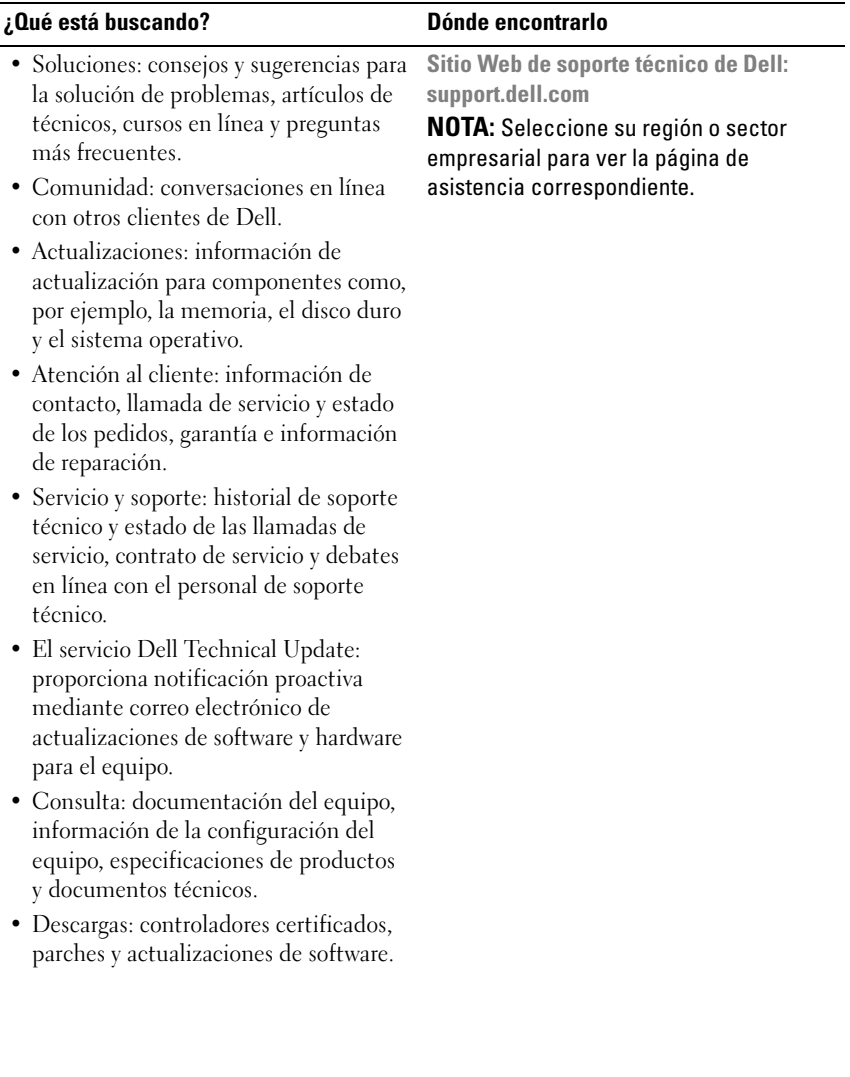

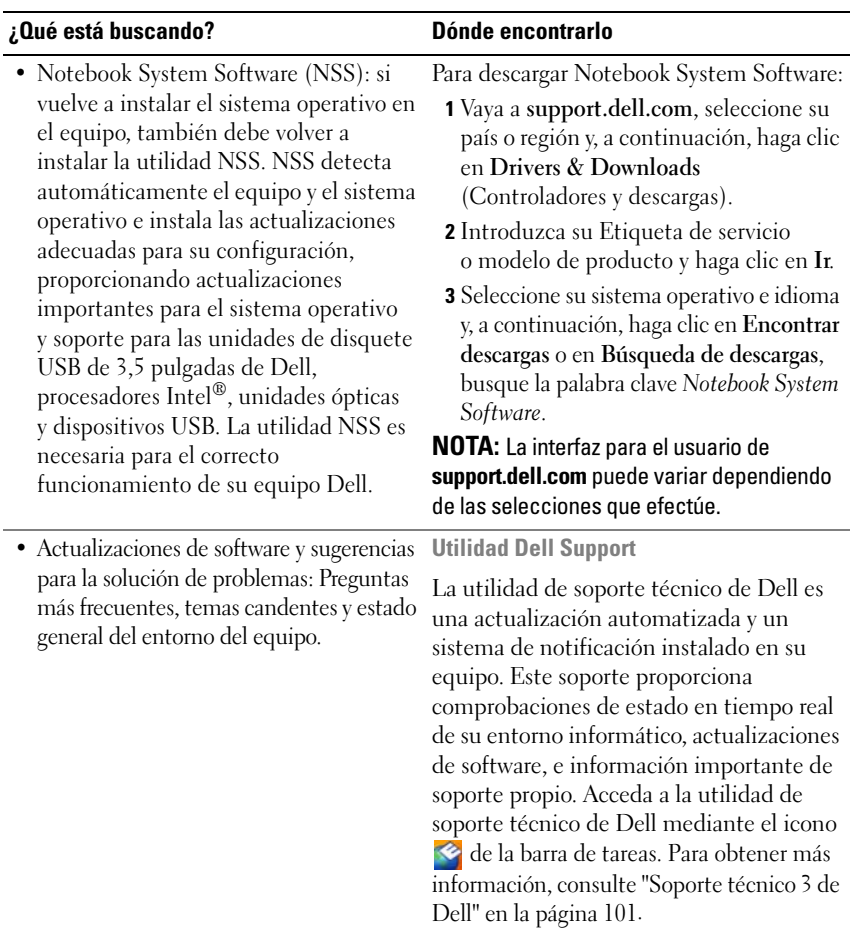

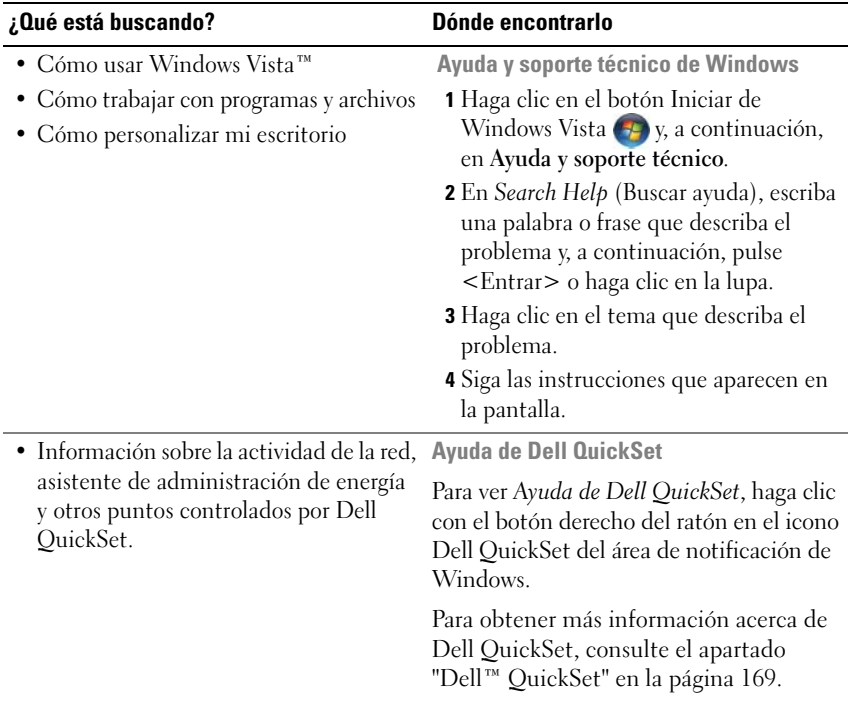

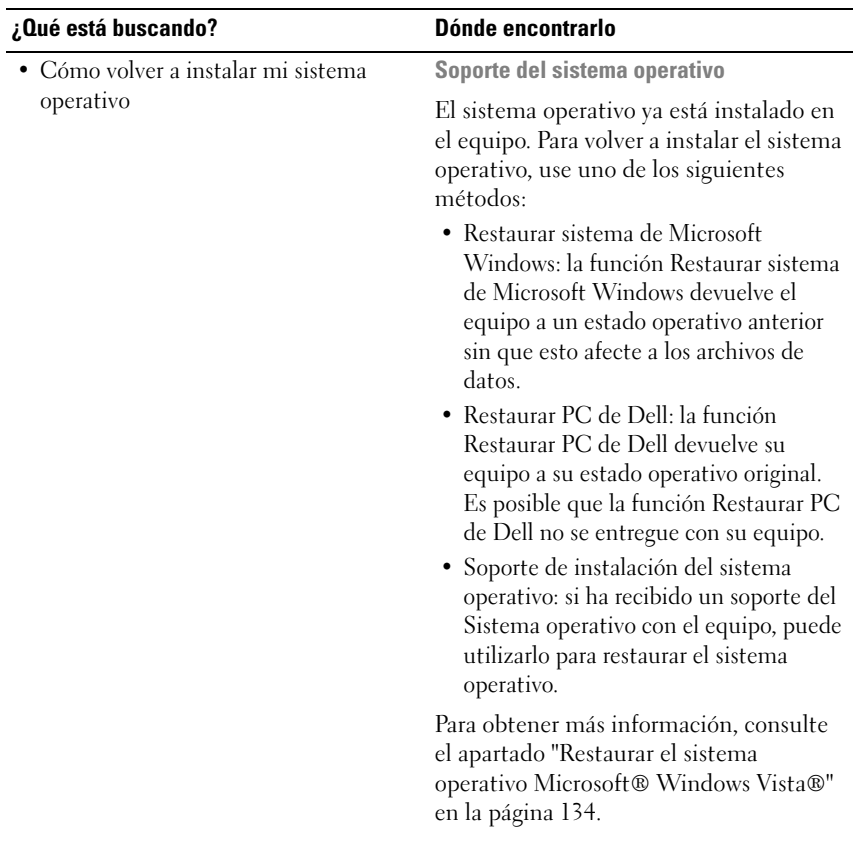

### **¿Qué está buscando? Dónde encontrarlo**

Después de volver a instalar el sistema operativo, utilice el soporte multimedia *Drivers and Utilities* (Controladores y utilidades) para volver a instalar los controladores de los dispositivos que se incluían con su equipo.

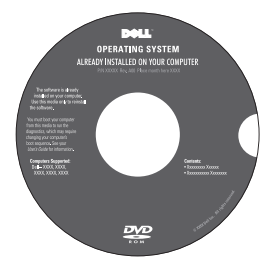

La clave del producto del sistema operativo se encuentra en el equipo. **NOTA:** El color de su CD varía según el sistema operativo que haya solicitado.

# <span id="page-22-0"></span>**Acerca del equipo**

# <span id="page-22-1"></span>**Determinación de la configuración del equipo**

En función de las selecciones que realizó cuando adquirió el equipo, éste tendrá una de las diferentes configuraciones de la controladora de vídeo. Para determinar la configuración de la controladora de vídeo del equipo:

- **1** Haga clic en **Iniciar** y, a continuación, en **Ayuda y soporte técnico**.
- **2** En **Pick a Task** (Elija una tarea), haga clic en **Use Tools to view your computer information and diagnose problems** (Usar herramientas para visualizar la información de su equipo y problemas de diagnóstico).
- **3** En **My Computer Information** (Información de mi PC), seleccione **Hardware**.

En la pantalla **My Computer Information - Hardware** (Información de Mi PC – Hardware), puede ver el tipo de controladora de vídeo instalada en el equipo, además de otros componentes de hardware.

## <span id="page-23-0"></span>**Vista frontal**

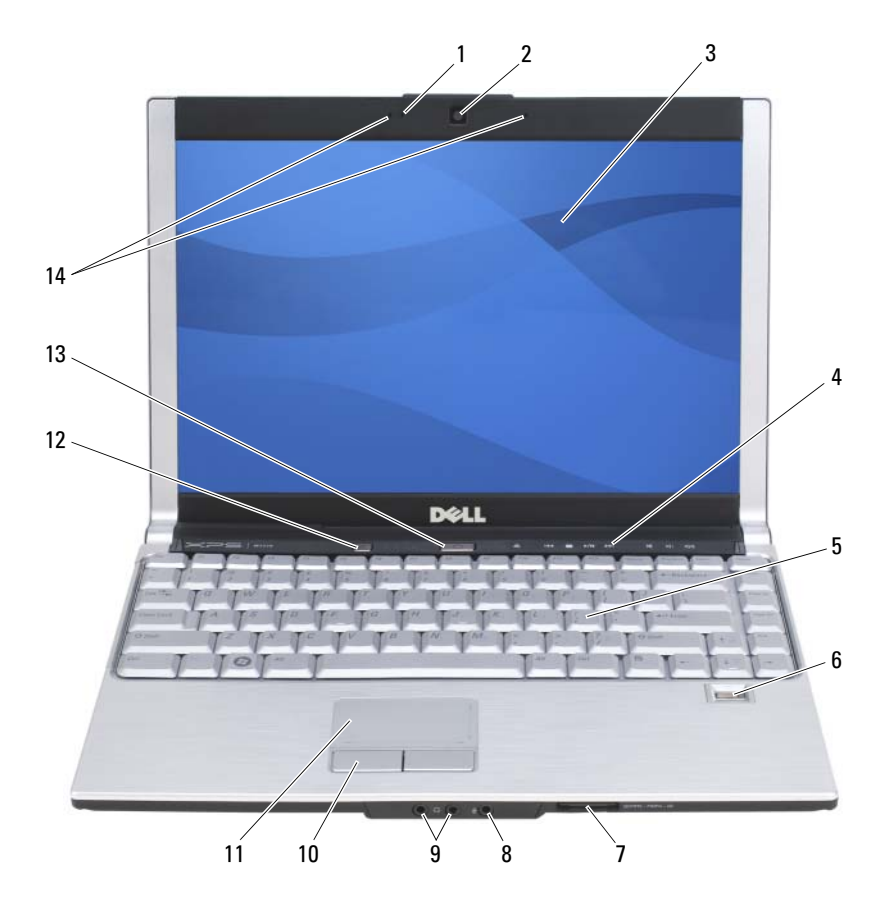

- 1 Indicador de la cámara 2 Cámara (opcional)
- 
- 
- 7 Lector de memoria 8 en 1 8 Conector para micrófono
- 
- 
- 
- 
- 3 Pantalla 4 Botones de control de medios
- 5 Teclado 6 Lector de huellas dactilares (opcional)
	-
- 9 Conectores de audio 10 Botones del ratón táctil
- 11 Ratón táctil 12 Botón Media Direct
- 13 Botón de encendido 14 Micrófonos digitales duales (opcional)

**INDICADOR DE LA CÁMARA:** Indica que la cámara está encendida. Basándose en las selecciones de configuración hechas al realizar el pedido, puede que el equipo no incluya una cámara.

**CÁMARA (OPCIONAL):** Cámara incorporada para la captura de vídeo, conferencias y charlas. Basándose en las selecciones de configuración hechas al realizar el pedido, puede que el equipo no incluya una cámara.

**PANTALLA:** Para obtener más información acerca de la pantalla, consulte el apartado ["Uso de la pantalla" en la página 53](#page-52-3).

**BOTONES DE CONTROL DE MEDIOS:** Controlan la reproducción del CD, del DVD y del reproductor multimedia.

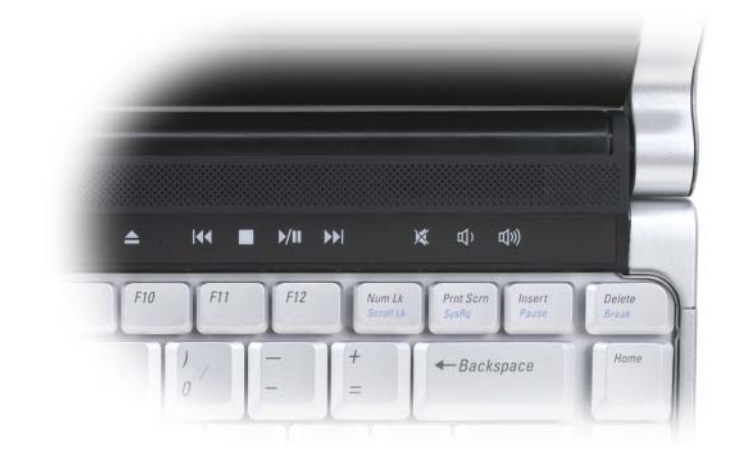

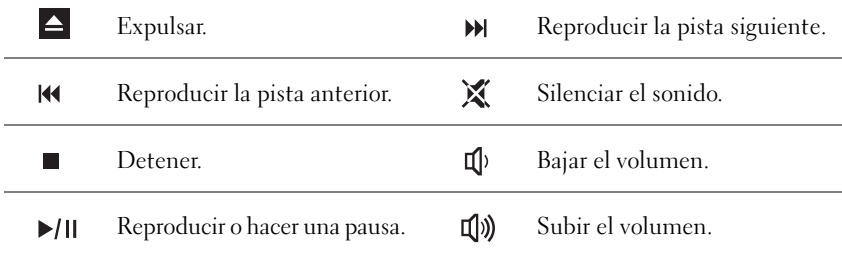

**TECLADO:** Para obtener más información acerca del teclado, consulte el apartado ["Uso](#page-48-6)  [del teclado y el ratón táctil" en la página 49.](#page-48-6)

LECTOR DE HUELLAS DACTILARES (OPCIONAL): Sirve de ayuda para mantener la seguridad de su equipo Dell™. Al colocar el dedo sobre el lector, utiliza sus huellas dactilares únicas para autentificar la identidad del usuario. Para obtener más información sobre cómo activar y usar el software de gestión de la seguridad que controla el lector biométrico, consulte ["Lector de huellas dactilares \(opcional\)" en la](#page-92-2)  [página 93](#page-92-2).

LECTOR DE TARJETAS DE MEMORIA 8 EN 1: Proporciona una manera rápida y cómoda de ver y compartir fotos digitales, música y vídeos almacenados en una tarjeta de memoria. El equipo se envía con un *panel protector* de plástico instalado en la ranura. El lector de tarjetas de memoria 8 en 1 puede leer las siguientes tarjetas de memoria digitales:

- Tarjeta de memoria Secure Digital (SD)
- Tarjeta SDIO
- Tarjeta MultiMedia (MMC)
- Memory Stick
- Memory Stick PRO
- Tarjeta xD-Picture
- SD de alta velocidad
- SD de alta densidad

### **CONECTORES DE MICRÓFONO Y AUDIO**

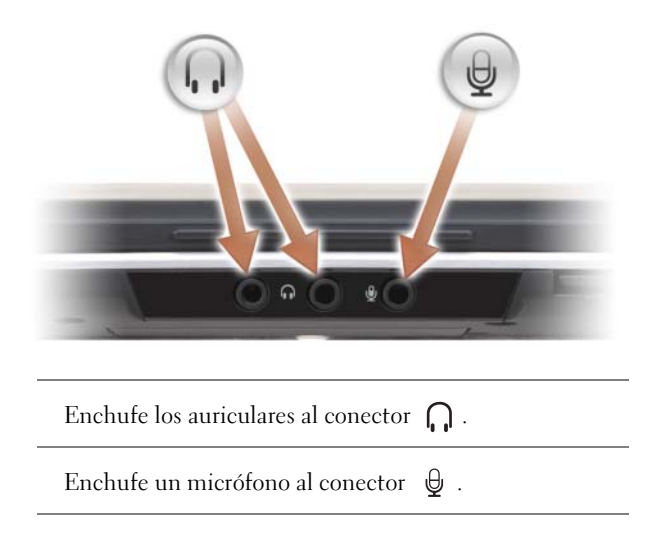

**BOTONES DEL RATÓN TÁCTIL :** Utilice estos botones exactamente igual que los de un ratón normal cuando use la superficie táctil para mover el cursor por la pantalla. (Para más información sobre el uso del ratón táctil, consulte ["Ratón táctil" en la página 51.](#page-50-2))

**RATÓN TÁCTIL :** Realiza la misma función que un ratón normal (consulte el apartado ["Ratón táctil" en la página 51\)](#page-50-2).

**BOTÓN DELL**™ **MEDIADIRECT**™**:** Pulse el botón Dell MediaDirect para iniciar Dell MediaDirect. Para obtener más información, consulte el apartado ["Uso de Dell](#page-68-2)  [MediaDirect™" en la página 69.](#page-68-2)

**BOTÓN DE ALIMENTACIÓN:** Pulse el botón de alimentación para encender el equipo o para salir de un modo de administración de energía (consulte el apartado ["Configuración de los valores de administración de energía" en la página 59\)](#page-58-2).

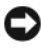

**AVISO:** Para evitar la pérdida de datos, apague el equipo realizando el procedimiento de cierre del sistema operativo Microsoft® Windows® en vez de pulsar el botón de alimentación.

Si el equipo deja de responder, mantenga pulsado el botón de alimentación hasta que el equipo se apague totalmente (puede tardar unos segundos).

**MICRÓFONOS DIGITALES DUALES:** Micrófono incorporado para conferencias y charla.

#### **INDICADORES LUMINOSOS D E ESTADO DEL DISPOSITIVO**

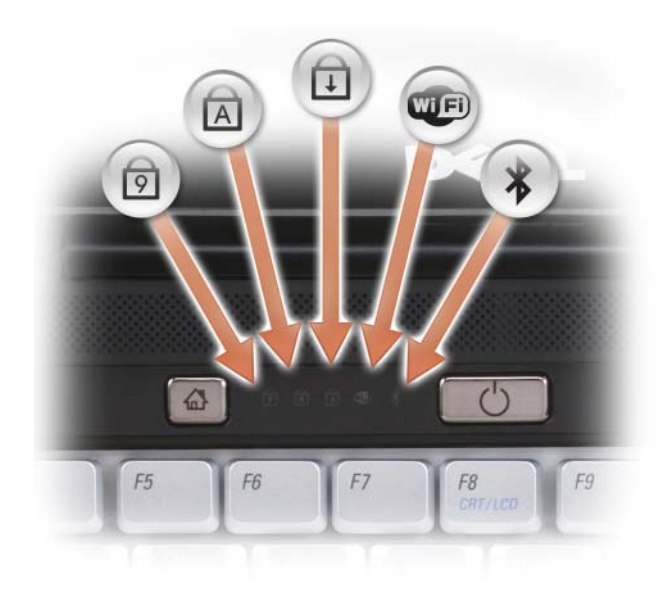

Los indicadores luminosos azules situados sobre el teclado indican lo siguiente:

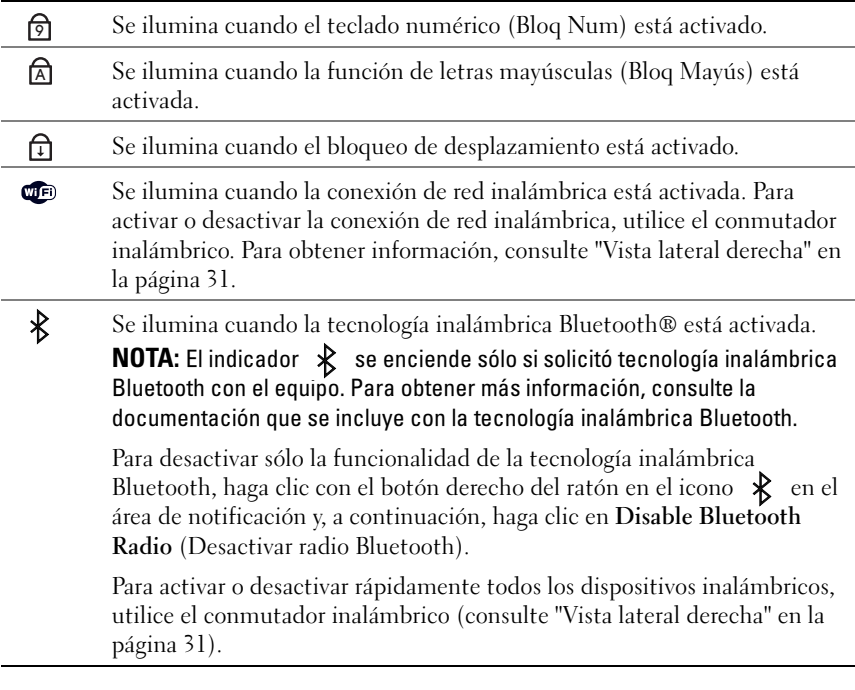

Si el equipo está conectado a una toma de alimentación eléctrica, el indicador funciona de la siguiente manera:

- Azul fijo: la batería se está cargando.
- Azul parpadeante: la batería está casi cargada por completo.
- Apagado: la batería se está cargando correctamente.

Si el equipo utiliza alimentación de la batería, el indicador  $\[\vec{\mathfrak{h}}\]$  funciona de la siguiente manera:

- Apagado: la batería está cargada de forma correcta (o el equipo está apagado).
- Luz ámbar parpadeante: la carga de la batería está baja.
- Ámbar fijo: la carga de la batería está demasiado baja.

## <span id="page-28-0"></span>**Vista lateral izquierda**

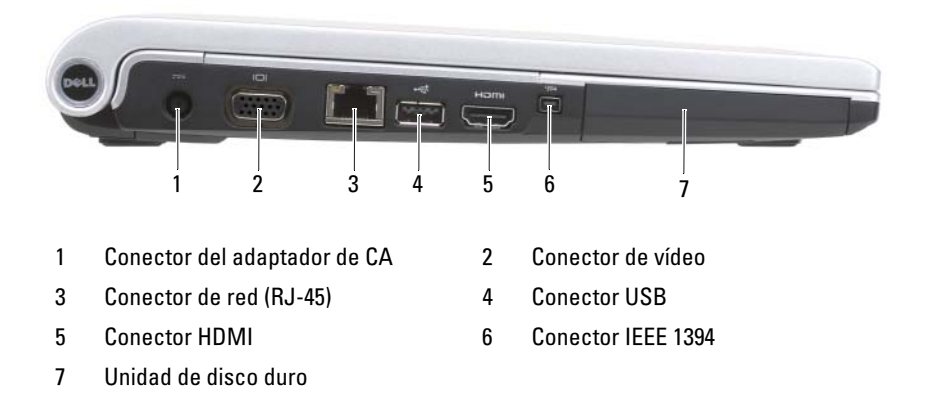

**CONECTOR DEL ADAPTADOR DE CA:** Conecta un adaptador de CA al equipo. El adaptador de CA convierte la corriente alterna en la corriente continua que necesita el equipo. Puede conectar el adaptador de CA al equipo independientemente de que esté encendido o apagado.

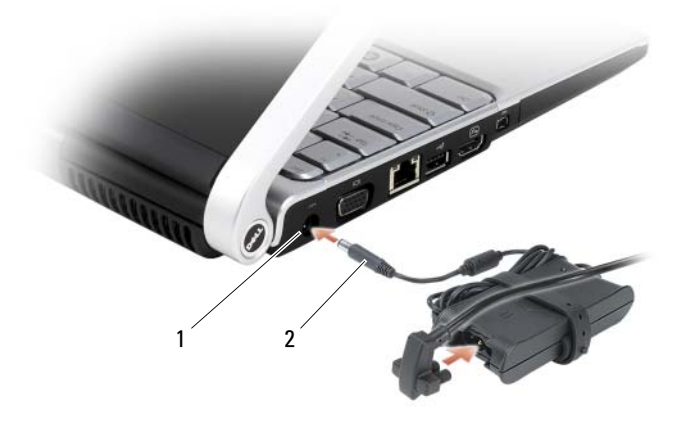

1 Puerto del adaptador de CA 2 Conector del adaptador de CA

**PRECAUCIÓN: El adaptador de CA funciona con tomas de alimentación eléctrica de todo el mundo. No obstante, los conectores de alimentación y los enchufes múltiples varían de un país a otro. El uso de un cable incompatible o la conexión incorrecta del cable al enchufe múltiple o a la toma de alimentación eléctrica puede dañar el equipo o provocar un incendio.**

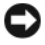

**AVISO:** Cuando desconecte el cable del adaptador de CA del equipo, sujete el conector (no el cable) y tire de él firmemente pero con cuidado, procurando no dañar el cable.

#### **CONECTOR DE VÍDEO**

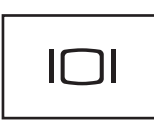

Conecta dispositivos de vídeo, como un monitor.

#### **CONECTOR DE RED (RJ-45)**

**AVISO:** El conector de red es ligeramente más grande que el conector de módem. Para evitar que se dañe el equipo, no enchufe un cable de la línea telefónica en el conector de red.

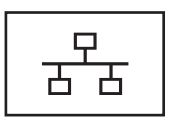

Conecta el equipo a una red. Las dos luces que se encuentran junto al conector indican el estado de la conexión y la actividad de las conexiones red por cable.

Para obtener más información sobre el uso del adaptador de red, consulte la guía del usuario del dispositivo proporcionada con el equipo.

### **CONECTOR USB**

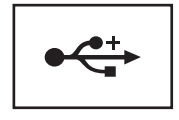

Conectan dispositivos USB, como un ratón, un teclado o una impresora.

**CONECTOR HDMI:** El conector de Interfaz multimedia de alta definición realiza una señal digital sin comprimir para producir vídeo y audio de alta definición.

**CONECTOR IEEE 1394:** Conecta los dispositivos compatibles con IEEE 1394 con altas velocidades de transferencia, como algunas cámaras digitales de vídeo.

**UNIDAD DE DISCO DURO:** Almacena software y datos.

## <span id="page-30-0"></span>**Vista lateral derecha**

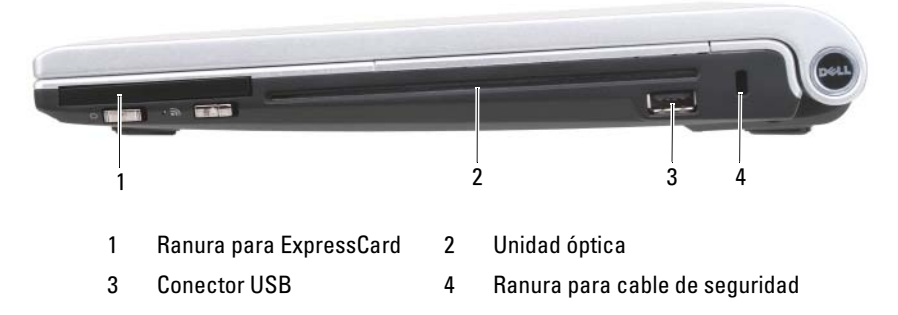

**RANURA PARA EXPRESSCARD:** Admite una ExpressCard. El equipo se envía con un *panel protector* de plástico instalado en la ranura. Para obtener más información, consulte el apartado ["Uso de ExpressCards" en la página 73](#page-72-2).

**UNIDAD ÓPTICA:** Para obtener más información acerca la unidad óptica, consulte ["Uso de soportes multimedia" en la página 63](#page-62-2).

### **CONECTOR USB**

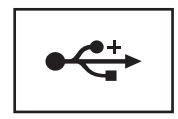

Conectan dispositivos USB, como un ratón, un teclado o una impresora.

**RANURA PARA CABLE DE SEGURIDAD:** Sirve para conectar al equipo un dispositivo antirrobo disponible en el mercado (consulte ["Cable de seguridad" en la página 91\)](#page-90-2).

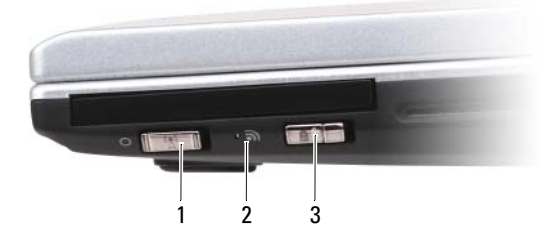

- 1 Conmutador inalámbrico de encendido/apagado 2 Indicador LED
- 3 Localizador de redes Dell™ Wi-Fi Catcher™

**CONMUTADOR INALÁMBRICO D E ENCENDIDO/APAGADO:** Cuando se habilita mediante Dell QuickSet, este conmutador puede buscar conexiones LAN (WLAN) en las cercanías. También puede usarlo para apagar rápidamente cualquier dispositivo inalámbrico, como tarjetas WLAN y tarjetas internas con tecnología inalámbrica Bluetooth. Para obtener más información acerca de Dell QuickSet, consulte ["Dell™](#page-168-1)  [QuickSet" en la página 169](#page-168-1). Para obtener información sobre cómo buscar las redes inalámbricas que se encuentren próximas, consulte ["Localizador de redes Dell Wi-Fi](#page-89-1)  [Catcher™" en la página 90.](#page-89-1)

**INDICADOR LED:** Se enciende cuando se está conectado a una WLAN.

**CONMUTADOR DEL LOCALIZADOR DE REDES WI-FI CATCHER™:** Cuando se habilita mediante Dell QuickSet, este conmutador puede buscar una red de área local inalámbrica WLAN en las cercanías. Para obtener más información, consulte el apartado ["Localizador de redes Dell Wi-Fi Catcher™" en la página 90](#page-89-1).

# <span id="page-31-0"></span>**Vista posterior**

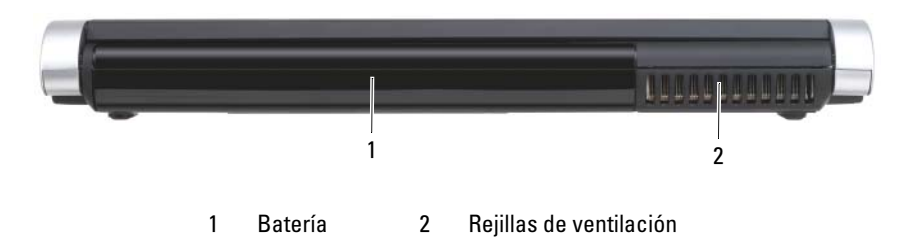

**REJILLAS DE VENTILACIÓN:** El equipo utiliza un ventilador interno para permitir que el aire circule a través de las rejillas y evitar así un sobrecalentamiento.

U

**NOTA:** El equipo pone en marcha el ventilador cuando alcanza cierta temperatura. El ruido de los ventiladores es normal y no indica ningún problema del equipo o de los ventiladores.

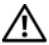

**PRECAUCIÓN: No introduzca objetos ni permita que el polvo se acumule en las rejillas de ventilación ni las bloquee. No almacene el equipo en un entorno con poca ventilación, como un maletín cerrado, mientras esté en funcionamiento. No introduzca objetos ni permita que el polvo se acumule en las rejillas de ventilación ni las bloquee**.

## <span id="page-32-0"></span>**Vista inferior**

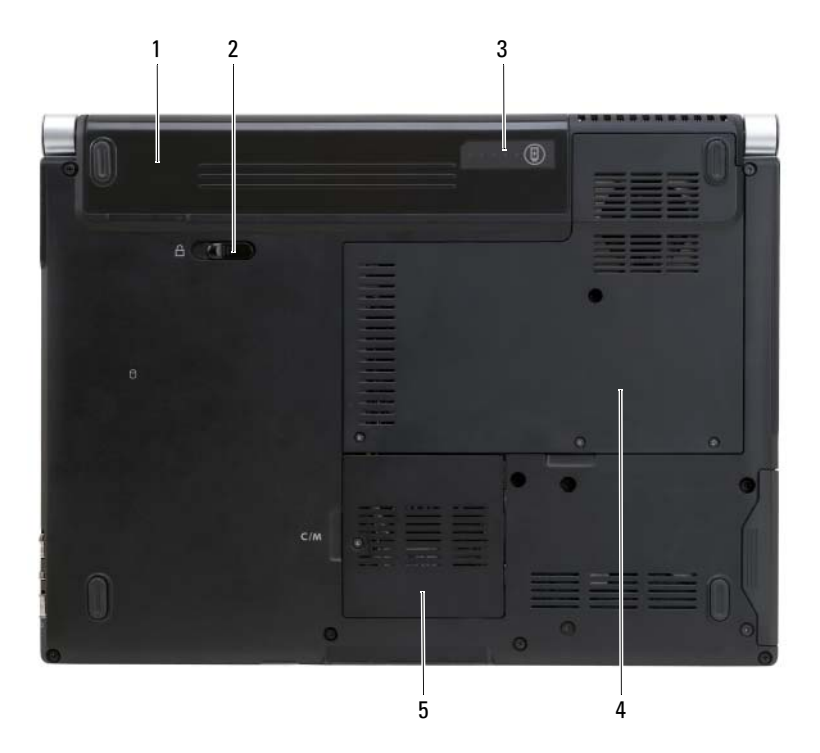

- 
- 3 [Medidor de carga de la batería](#page-33-0) 4 Compartimento del módulo de
- 5 [Compartimento de minitarjetas](#page-33-1)  [inalámbricas](#page-33-1)
- 1 Batería 2 Pasador de liberación de la batería
	- memoria/batería de tipo botón

**BATERÍA:** Si tiene instalada una batería, puede utilizar el equipo sin conectarlo a una toma de alimentación eléctrica (consulte el apartado ["Uso de la batería" en la](#page-54-2)  [página 55](#page-54-2)).

**PASADOR DE LIBERACIÓN DE LA BATERÍA:** Libera la batería (consulte "Sustitución [de la batería" en la página 61](#page-60-1) para ver instrucciones).

<span id="page-33-0"></span>**MEDIDOR DE CARGA DE LA BATERÍA:** Proporciona información sobre la carga de la batería (consulte el apartado ["Comprobación de la carga de la batería" en la](#page-55-1)  [página 56](#page-55-1)).

**COMPARTIMENTO DEL MÓDULO D E MEMORIA/BATERÍA D E TIPO BOTÓN:** Compartimento que contiene los módulos de memoria DIMM 1 y DIMM 2 y la batería de tipo botón. Para obtener más información, consulte el apartado ["Adición y](#page-140-4)  [sustitución de piezas" en la página 141.](#page-140-4)

<span id="page-33-1"></span>**COMPARTIMENTO DE MINITARJETAS INALÁMBRICAS:** Compartimento para minitarjetas WLAN, WWAN o FCM (consulte ["Mini-Cards \(minitarjetas\)](#page-158-1)  [inalámbricas" en la página 159](#page-158-1)).

# <span id="page-34-0"></span>**Configuración de su equipo**

# <span id="page-34-1"></span>**Conexión a Internet**

**NOTA:** Los ISP y sus ofertas varían según el país.

Para conectarse a Internet, se necesita un módem o una conexión de red y un proveedor de servicios de Internet (ISP). El ISP ofrecerá una o varias de las siguientes opciones de conexión a Internet:

- Conexiones ADSL que proporcionan acceso a Internet de alta velocidad a través de la línea telefónica existente o un servicio de telefonía móvil. Con una conexión ADSL, se puede acceder a Internet y utilizar el teléfono en una sola línea simultáneamente.
- Conexiones de módem por cable que proporcionan acceso a Internet de alta velocidad a través de la línea de TV por cable local.
- Conexiones de módem por satélite que proporcionan acceso a Internet de alta velocidad a través de un sistema de televisión por satélite.
- Conexiones telefónicas que proporcionan acceso a Internet a través de una línea telefónica. Las conexiones telefónicas son considerablemente más lentas que las conexiones ADSL, cable y módem por satélite.
- La tecnología de Red Inalámbrica de Área Amplia (WWAN) o banda ancha móvil proporciona una conexión a Internet usando las tecnologías de telefonía móvil con velocidades de banda ancha.
- Conexiones de Red de área local inalámbrica (WLAN) que proporcionan acceso a Internet usando la tecnología inalámbrica Bluetooth®. Las conexiones de WLAN usan ondas de radio de alta frecuencia para comunicarse. Normalmente los enrutadores inalámbricos se conectan a módems de cable o ADSL de banda ancha que transmiten la señal de Internet al equipo.

Si utiliza una conexión telefónica, enchufe una línea telefónica al conector de módem del equipo y a la toma de teléfono de la pared antes de configurar la conexión a Internet. Si utiliza una conexión ADSL o de módem por cable o satélite, póngase en contacto con su ISP o el servicio de telefonía móvil para obtener instrucciones de configuración.

### <span id="page-35-0"></span>**Configuración de la conexión a Internet**

Para configurar una conexión a Internet con un acceso directo al ISP en el escritorio:

- **1** Guarde y cierre los archivos abiertos y salga de todos los programas activos.
- **2** Haga doble clic en el icono ISP en el escritorio de Microsoft® Windows®.
- **3** Siga las instrucciones de la pantalla para realizar la configuración.
- **NOTA:** Si tiene problemas para conectarse a Internet, consulte "Problemas con el [correo electrónico, el módem e Internet" en la página 106](#page-105-1). Si no puede conectarse a Internet pero anteriormente sí podía conectarse, es posible que el ISP haya interrumpido el servicio. Póngase en contacto con el ISP para comprobar el estado del servicio o intente conectar más tarde.

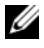

**NOTA:** Tenga preparada la información del ISP. Si no tiene un ISP, el asistente **Conectarse a Internet** puede servirle de ayuda para conseguir uno.

Si no tiene un icono ISP en el escritorio o si desea configurar una conexión a Internet con un ISP diferente:

- **1** Guarde y cierre los archivos abiertos y salga de todos los programas activos.
- **2** Haga clic en el botón **Iniciar E** y, a continuación, en **Panel de control**.
- **3** En **Network and Internet** (Red e Internet), haga clic en **Connect to the Internet** (Conectarse a Internet).

Aparecerá la ventana **Connect to the Internet** (Conectarse a Internet).

- **4** Haga clic en **Broadband (PPPoE)** (Banda ancha [PPPoE]), **Wireless**  (Inalámbrico) o **Dial-up** (Acceso telefónico) dependiendo de cómo desee conectarse:
	- Elija **Banda ancha** si va a usar un módem ADSL, un módem de TV por cable o un módem por satélite.
	- Elija **Inalámbrico** si va a usar una conexión inalámbrica mediante tarjeta WLAN.
	- Elija **Acceso telefónico** si va a usar un módem de acceso telefónico o RDSI.

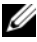

**NOTA:** Si no sabe qué tipo de conexión seleccionar, haga clic en **Help me choose** (Ayuda para elegir) o póngase en contacto con su ISP.
**5** Siga las instrucciones de la pantalla y utilice la información de configuración facilitada por el ISP para completar el proceso de configuración.

## **Transferencia de la información a un equipo nuevo**

Puede transferir los siguientes tipos de datos de un equipo a otro:

- Mensajes de correo electrónico
- Configuraciones de barras de herramientas
- Tamaños de ventana
- Marcadores de Internet

Utilice uno de los siguientes métodos para transferir datos:

- El asistente para Transferencia fácil de Microsoft® Windows®, un cable de transferencia fácil y un puerto USB
- Por una red
- Medio extraíble, como un CD de escritura

#### **Transferencia fácil de Microsoft Windows**

- **1** Haga clic en **Iniciar**  $\rightarrow$  **Programas**→ **Accesorios**→ **System Tools** (Herramientas del sistema)→ **Windows Easy Transfer**.
- **2** En el cuadro de diálogo **Control de cuentas de usuario**, haga clic en **Continue** (Continuar).
- **3** Haga clic en **Siguiente**.
- **4** Haga clic en **Start a new transfer** (Iniciar una nueva transferencia) o en **Continue a transfer in progress** (Continuar una transferencia en curso).
- **5** Siga las instrucciones del asistente para Transferencia fácil de Windows.

## **Configuración de una impresora**

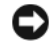

**AVISO:** Complete la configuración del sistema operativo antes de conectar una impresora al equipo.

Consulte la información de configuración en la documentación proporcionada con la impresora, en la que se describe cómo realizar las siguientes operaciones:

- Obtener e instalar controladores actualizados
- Conectar la impresora al equipo
- Cargar el papel e instalar el cartucho de tóner o de tinta

Consulte el Manual del propietario de la impresora para obtener asistencia técnica o comuníquese con el fabricante de la impresora.

## **Cable de la impresora**

La impresora se conecta al equipo con un cable USB. Es posible que la impresora se entregue sin un cable para impresora, por lo que si adquiere uno por separado, asegúrese de que sea compatible con su impresora y con su equipo. Si ha adquirido un cable de la impresora al mismo tiempo que el equipo, es posible que el cable se incluya en la caja del equipo.

## **Conexión de una impresora USB**

**ZA NOTA:** Puede conectar dispositivos USB con el equipo encendido.

- **1** Finalice la configuración del sistema operativo, en el caso de que todavía no lo haya hecho.
- **2** Conecte el cable de la impresora USB a los conectores USB del equipo y de la impresora. Los conectores USB admiten sólo una posición de encaje.

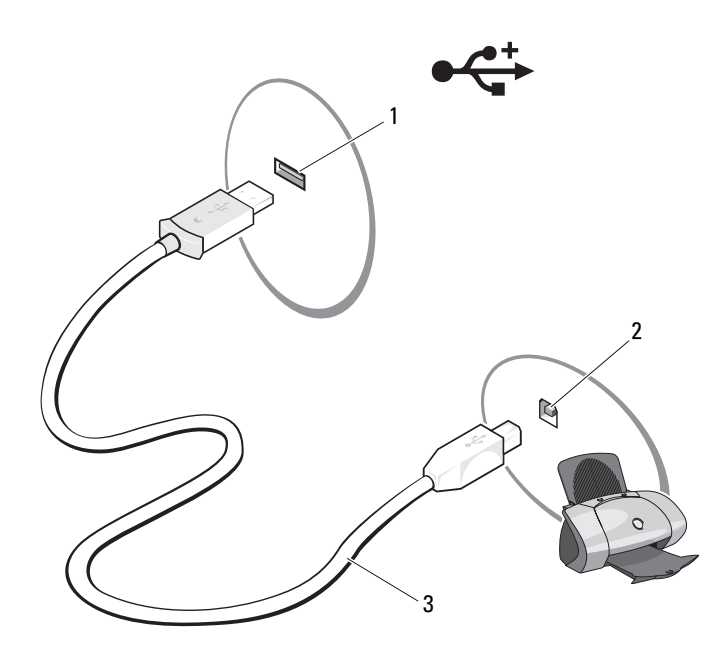

- 1 Conector USB del equipo 2 Conector USB de la impresora
- 3 Cable de la impresora USB
- **3** Encienda la impresora y después el equipo.

Si aparece la ventana **Asistente para agregar nuevo hardware**, haga clic en **Cancelar**.

- **4** Haga clic en **Iniciar** y, a continuación, en **Red**.
- **5** Haga clic en **Agregar una impresora** para iniciar el Asistente para agregar impresora.

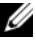

**NOTA:** Para instalar el controlador de la impresora, consulte "Reinstalación de [controladores y utilidades" en la página 130](#page-129-0) y la documentación que se incluye con ella.

- **6** Haga clic en **Agregar una impresora local** o **Agregar una impresora de red**, **inalámbrica** o **Bluetooth**.
- **7** Siga las instrucciones del Asistente para agregar impresora.

## **Dispositivos de protección de la alimentación**

Existen varios dispositivos que protegen contra las interrupciones y las fluctuaciones de la alimentación eléctrica:

- Supresores de sobretensión
- Acondicionadores de línea
- Sistemas de alimentación ininterrumpida (SAI)

## **Protectores contra sobretensión**

Los supresores de picos de tensión y los enchufes múltiples equipados con protección contra picos de tensión ayudan a evitar los daños en el equipo ocasionados por sobretensiones que pueden producirse durante las tormentas eléctricas o después de interrupciones en la alimentación eléctrica. Algunos fabricantes de supresores de sobretensiones proporcionan cobertura de garantía para cierto tipo de daños. Lea con atención la garantía del dispositivo al elegir un supresor de sobretensiones. Un dispositivo con una clasificación en julios más alta ofrece más protección. Compare las clasificaciones en julios para determinar la efectividad relativa de los diferentes dispositivos.

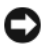

**AVISO:** La mayoría de los supresores de sobretensiones no protegen contra las fluctuaciones e interrupciones de la alimentación eléctrica causadas por rayos. Cuando se produzca una tormenta con aparato eléctrico, desconecte la línea telefónica de la toma de teléfono de pared y desenchufe el equipo de la toma de alimentación eléctrica.

Muchos supresores de sobretensión disponen de una toma de teléfono para proteger el módem. Consulte la documentación del supresor de sobretensiones para obtener instrucciones sobre la conexión del módem.

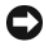

**AVISO:** No todos los supresores de sobretensiones ofrecen protección para el adaptador de red. Desconecte el cable de red de la toma de red de pared durante las tormentas con aparato eléctrico.

## **Acondicionadores de línea**

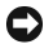

**AVISO:** Los acondicionadores de línea no protegen contra las interrupciones de la alimentación eléctrica.

Los acondicionadores de línea están diseñados para mantener la tensión de CA a un nivel bastante constante.

#### **Sistemas de alimentación ininterrumpida (SAI)**

**AVISO:** La interrupción de la alimentación eléctrica mientras se están guardando datos en la unidad de disco duro puede provocar que se pierdan datos o que el archivo resulte dañado.

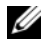

**NOTA:** Para prolongar al máximo el tiempo de funcionamiento de la batería, conecte únicamente el equipo al SAI. Los demás dispositivos, como la impresora, pueden ser conectados a un enchufe múltiple independiente que proporcione protección contra sobretensiones.

Los sistemas SAI protegen contra fluctuaciones e interrupciones de la alimentación eléctrica. Los dispositivos SAI contienen una batería que proporciona alimentación eléctrica temporal a los dispositivos conectados cuando se interrumpe la alimentación eléctrica. La batería se carga siempre que haya alimentación de CA disponible. Consulte la documentación del fabricante del SAI para obtener información sobre el tiempo de funcionamiento de la batería y asegurarse de que el dispositivo está aprobado por Underwriters Laboratories (UL).

#### Configuración de su equipo

# **Uso del programa Configuración del sistema**

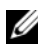

**NOTA:** El sistema operativo puede configurar automáticamente la mayoría de las opciones disponibles en el programa de configuración del sistema, reemplazando así las opciones establecidas por el usuario a través de éste. La opción **External Hot Key** (Tecla aceleradora externa) es una excepción, que sólo se puede activar o desactivar mediante la configuración del sistema. Para obtener más información sobre la configuración de funciones en el sistema operativo, consulte el Centro de ayuda y soporte técnico de Windows (haga clic en **Iniciar** y, a continuación, en **Ayuda y soporte técnico**).

Puede usar la configuración del sistema del siguiente modo:

- Para definir o cambiar características que puede seleccionar el usuario, como, por ejemplo, la contraseña
- Para verificar información acerca de la configuración actual del equipo, como la cantidad de memoria del sistema

Después de configurar su equipo, ejecute la configuración del sistema para familiarizarse con la información de la configuración del sistema y las configuraciones opcionales. Es recomendable anotar la información para consultarla en el futuro.

Las pantallas de configuración del sistema muestran la información y las selecciones de la configuración actual del equipo, como:

- Configuración del sistema
- Secuencia de arranque
- Configuración de inicio (arranque)
- Valores de configuración básica de dispositivos
- Valores de seguridad del sistema y de la contraseña de la unidad de disco duro

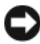

**NOTA:** A menos que sea un usuario experto en informática o que el servicio de asistencia técnica de Dell le pida que lo haga, no cambie los valores de configuración del sistema. Determinados cambios pueden hacer que el equipo no funcione correctamente.

#### **Visualización de la pantalla del programa Configuración del sistema**

- **1** Encienda (o reinicie) el equipo.
- **2** Cuando aparezca el logotipo de DELL, pulse <F2> inmediatamente.

Si espera demasiado y aparece el logotipo de Microsoft Windows, siga esperando hasta que aparezca el escritorio de Windows; a continuación, apague el equipo e inténtelo de nuevo.

## **Pantalla del programa Configuración del sistema**

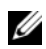

**NOTA:** Para obtener información sobre un elemento específico de la pantalla de configuración del sistema, resalte el elemento y consulte el área de **Ayuda** de la pantalla.

En cada pantalla, a la izquierda aparecen las opciones de configuración del sistema. A la derecha de cada opción aparece la configuración o valor para dicha opción. Puede cambiar las selecciones que aparecen en blanco en la pantalla. Las opciones o valores que no se pueden cambiar (porque los determina o calcula el equipo) aparecen con menos brillo.

En la esquina superior derecha de la pantalla se muestra información de ayuda para la opción resaltada; en la esquina inferior derecha de la pantalla se muestra información sobre el equipo. Las funciones clave del programa de configuración del sistema aparecen en la parte inferior de la pantalla.

## **Opciones más utilizadas**

Ciertas opciones requieren que reinicie el equipo para que la nueva configuración sea efectiva.

#### **Cambiar la secuencia de inicio**

La *secuencia de inicio,* u *orden de inicio,* indica al equipo dónde buscar para localizar el software necesario para iniciar el sistema operativo. Puede controlar la secuencia de inicio y activar o desactivar los dispositivos mediante la página **Boot Order** (Secuencia de arranque) del programa de configuración del sistema.

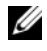

**NOTA:** Para cambiar la secuencia de arranque para una sola vez, consulte el apartado ["Arranque para una sola vez" en la página 45.](#page-44-0)

La página **Boot Order** (Orden de inicio) muestra una lista general de los dispositivos de inicio que se pueden instalar en el equipo, que incluyen, entre otros, los siguientes:

- **Unidad de disquete**
- **Unidad de disco duro interna**
- **Dispositivo de almacenamiento USB**
- **Unidad de CD/DVD/CD-RW**
- **Unidad de disco duro del compartimento para módulos**

**ZA NOTA:** Sólo los dispositivos que van precedidos de un número son de inicio.

Durante la rutina de inicio, el equipo comienza por la parte superior de la lista y examina los archivos de inicio del sistema operativo. Cuando encuentra los archivos, deja de buscar e inicia el sistema operativo.

Para controlar los dispositivos de inicio, seleccione (resalte) un dispositivo pulsando la tecla de flecha-hacia abajo o hacia arriba y, a continuación, active o desactive el dispositivo o cambie su orden en la lista.

- Para activar o desactivar un dispositivo, resalte el elemento y pulse la barra espaciadora. Los elementos activados van precedidos de un número; los elementos desactivados no.
- Para volver a ordenar un dispositivo de la lista, resalte el dispositivo y bien pulse la tecla  $\langle u \rangle$  para desplazarlo hacia arriba en la lista o  $\langle d \rangle$  para moverlo hacia abajo.

Los cambios de la secuencia de inicio tendrán efecto tan pronto como guarde los cambios y salga del programa de configuración del sistema.

#### <span id="page-44-0"></span>**Arranque para una sola vez**

Puede establecer una secuencia de inicio para una sola vez sin introducir el programa de configuración del sistema (también usar este procedimiento para iniciar los Dell Diagnostics en la partición de las utilidades de diagnósticos del disco duro).

- **1** Apague el equipo mediante el menú **Iniciar**.
- **2** Conecte el equipo a una toma de alimentación eléctrica.

**3** Encienda el equipo. Cuando aparezca el logotipo de DELL, pulse <F12> inmediatamente.

Si espera demasiado y aparece el logotipo de Windows, siga esperando hasta que aparezca el escritorio de Windows; a continuación, apague el equipo e inténtelo de nuevo.

**4** Cuando aparezca la lista de dispositivos de inicio, resalte el dispositivo desde el que desea arrancar y pulse <Entrar>.

El equipo se iniciará desde el dispositivo seleccionado.

La próxima vez que reinicie el equipo, se restaurará el orden de inicio normal.

## **Limpieza del equipo**

**PRECAUCIÓN: Antes de comenzar cualquiera de los procedimientos de esta sección, siga las instrucciones de seguridad que se encuentran en la Guía de información del producto.**

## **Equipo, teclado y pantalla**

- **PRECAUCIÓN: Antes de limpiar el equipo, desenchúfelo de la toma de alimentación eléctrica y retire cualquier batería instalada. Limpie el equipo con un paño suave humedecido con agua. No utilice limpiadores en aerosol o líquidos, que podrían contener sustancias inflamables.**
	- Use aire comprimido para eliminar el polvo entre las teclas del teclado y para eliminar polvo o pelusa de la pantalla.

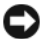

**AVISO:** Para evitar daños en el equipo, no rocíe ninguna solución limpiadora directamente sobre la pantalla. Utilice sólo productos diseñados específicamente para limpiar pantallas y siga las instrucciones que se incluyen con el producto.

• Humedezca una tela suave y sin pelusa con agua o con limpiador para pantallas. No utilice alcohol o limpiadores con base de amoníaco. Limpie suavemente la pantalla desde el centro hacia los bordes hasta que quede libre de manchas y sin huellas dactilares. No presione excesivamente.

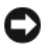

**AVISO:** Para evitar que se dañe el recubrimiento antideslumbrante, no limpie la pantalla con jabón o alcohol.

• Humedezca un paño suave y sin pelusa con agua y limpie el equipo y el teclado. No permita que el agua contenida en el paño se filtre entre la almohadilla de contacto y el apoyamanos que la rodea.

- Para limpiar la pantalla, humedezca ligeramente con agua un paño suave y limpio. También se puede usar una toallita especial para limpiar pantallas o una solución apropiada para el revestimiento antiestático del monitor.
- Limpie el plástico del teclado, equipo y monitor con un paño suave humedecido con una solución de tres partes de agua y una parte de detergente para limpiar los platos.

No escurra el paño ni deje que caiga agua dentro de su equipo o teclado.

#### **Ratón táctil**

- **1** Apague y cierre el equipo (consulte ["Apagar el equipo" en la página 141](#page-140-0)).
- **2** Desconecte los dispositivos que tenga conectados.
- **3** Extraiga las baterías instaladas (consulte el apartado ["Rendimiento de la](#page-54-0)  [batería" en la página 55\)](#page-54-0).
- **4** Humedezca un paño suave y sin pelusa con agua y páselo suavemente por la superficie la almohadilla de contacto. No permita que el agua contenida en el paño se filtre entre la almohadilla de contacto y el apoyamanos que la rodea.

## **Ratón**

**AVISO:** Desconecte el ratón del equipo antes de limpiarlo.

Si el cursor salta en la pantalla o se mueve de un modo anómalo, limpie el ratón.

#### **Limpieza de ratones no ópticos**

- **1** Limpie la carcasa exterior del ratón con un paño humedecido con una solución limpiadora suave.
- **2** Quite la tapita de la parte inferior del ratón en sentido contrario a las agujas del reloj y extraiga la bola.
- **3** Limpie la bola con un paño limpio y sin pelusa.
- **4** Sople suavemente dentro del compartimiento de la esfera o utilice aire comprimido para eliminar el polvo y la pelusa.
- **5** Si los cojinetes dentro del compartimento de la bola están sucios, límpielos con un bastoncillo de algodón ligeramente humedecido en alcohol isopropílico.
- **6** Vuelva a centrar los rodillos en sus canales si no están alineados correctamente. Asegúrese de que no quede pelusa del bastoncillo en los rodillos.
- **7** Introduzca la esfera, coloque el anillo de retención y gírelo en el sentido de las agujas del reloj hasta que quede fijado en su lugar.

#### **Limpieza de un ratón óptico**

Limpie la carcasa exterior del ratón con un paño humedecido con una solución limpiadora suave.

#### **Medio**

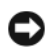

**AVISO:** Utilice siempre aire comprimido para limpiar la lente de la unidad óptica y siga las instrucciones que se incluyen con el producto de aire comprimido. No toque la lente de la unidad.

Si observa algún problema, como saltos, en la calidad de reproducción de los medios, límpielos.

**1** Sujete el disco por el borde exterior. También puede tocar el borde interior del orificio central.

**AVISO:** Para evitar daños en la superficie, no limpie el disco con movimientos circulares.

**2** Con un paño suave y sin pelusa, frote suavemente la parte inferior del disco (la cara sin etiqueta) en línea recta, desde el centro al borde exterior.

Para la suciedad difícil de eliminar, pruebe con agua o una solución diluida de agua y jabón suave. También puede adquirir productos comerciales para la limpieza de discos, que proporcionan cierta protección contra el polvo, las huellas dactilares y los arañazos. Los productos de limpieza para CD también pueden utilizarse en DVD.

# **Uso del teclado y el ratón táctil**

## **Teclado numérico**

El teclado numérico funciona como el teclado numérico de un teclado externo.

- Para activar el teclado, pulse  $\leq$ Bloq Num $\geq$ . El indicador  $\bigcirc$  indica que el teclado está activo.
- Para desactivar el teclado, pulse de nuevo <Bloq Num>.

## **Método abreviado del teclado**

## **Funciones del sistema**

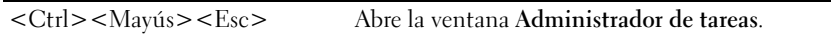

## **Funciones de la pantalla**

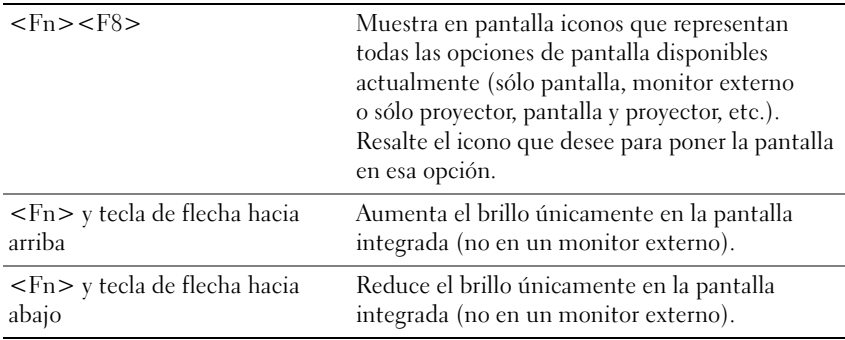

## **Batería**

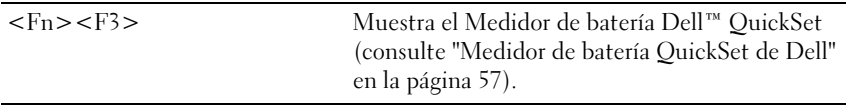

#### **Administración de energía**

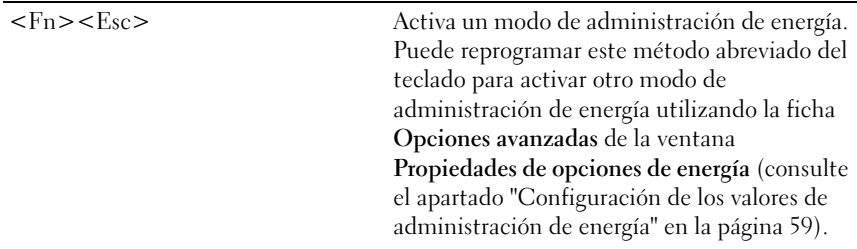

## **Funciones de la tecla con el logotipo de Microsoft® Windows®**

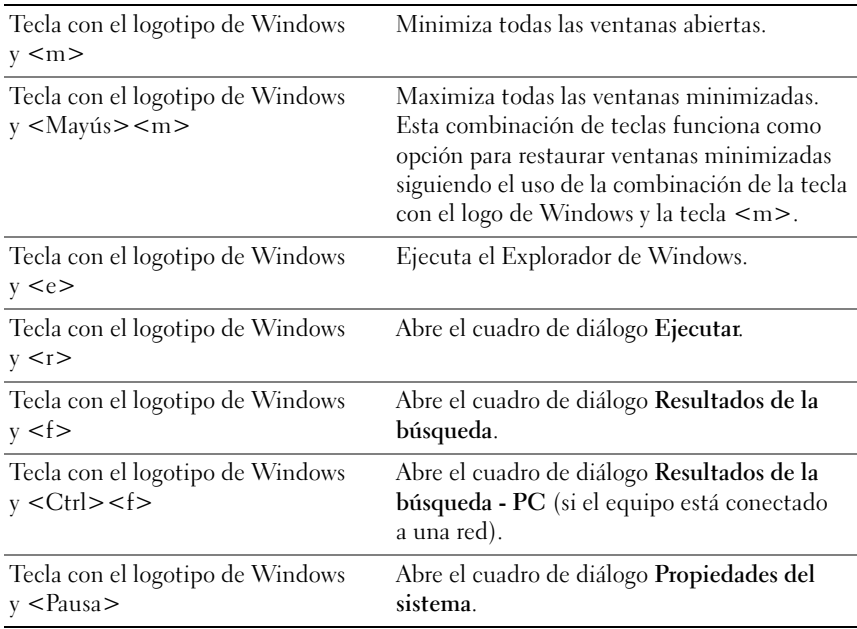

#### **Método abreviado de teclado QuickSet de Dell™**

Si QuickSet está instalado, puede utilizar otras teclas de acceso directo para activar funciones como el Medidor de batería o modos de administración de energía. Para obtener más información acerca de los métodos abreviados de QuickSet, haga clic con el botón derecho del ratón en el icono QuickSet del área de notificación y, a continuación, haga clic en **Ayuda**.

## **Ajustar las configuraciones del teclado**

Para ajustar el funcionamiento del teclado, como la velocidad de repetición de caracteres:

- **1** Haga clic en **Iniciar**  $\bigoplus$  y, a continuación, en **Panel de Control**.
- **2** Haga clic en **Hardware y sonido**.
- **3** Haga clic en **Teclado**.

## **Ratón táctil**

La almohadilla de contacto detecta la presión y el movimiento de su dedo para permitirle desplazar el cursor por la pantalla. Utilícela junto con sus botones del mismo modo que un ratón normal.

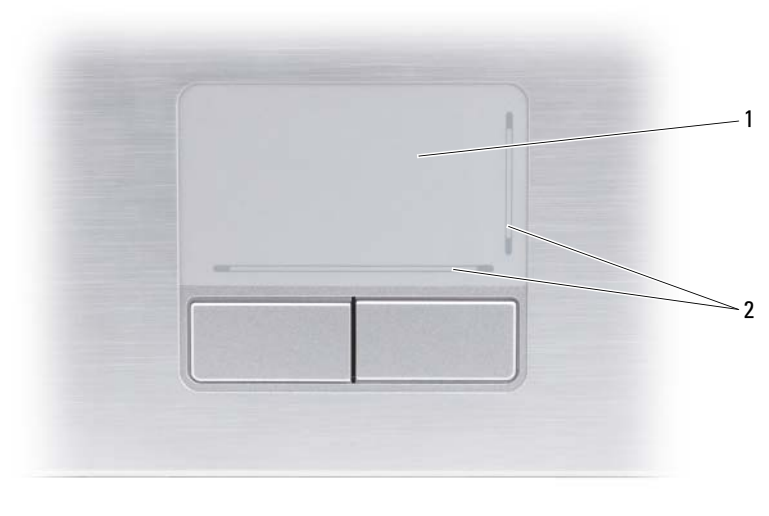

1 Ratón táctil 2 Marcas impresas que indican las direcciones de desplazamiento

- Para mover el cursor, deslice ligeramente el dedo por la almohadilla de contacto.
- Para seleccionar un objeto, toque suavemente la superficie táctil o utilice el pulgar para pulsar el botón izquierdo de la misma.
- Para seleccionar y mover (o arrastrar) un objeto, sitúe el cursor sobre él y toque dos veces en la almohadilla de contacto. En el segundo toque, deje el dedo sobre la superficie y deslícelo para mover el objeto seleccionado.
- Para hacer doble clic en un objeto, sitúe el cursor sobre éste y, a continuación, toque dos veces la superficie táctil o pulse el botón izquierdo de la misma dos veces.

#### **Personalización del ratón táctil**

Puede utilizar la ventana **Propiedades de Mouse** para desactivar la almohadilla de contacto o ajustar su configuración.

- **1** Haga clic en **Iniciar**  $\rightarrow$  y, a continuación, en **Panel de Control**.
- **2** Haga clic en **Hardware y sonido**.
- **3** Haga clic en **Mouse**.
- **4** En la ventana **Propiedades de Mouse**:
	- Haga clic en la ficha **Selección de dispositivo** para deshabilitar el ratón táctil.
	- Haga clic en la ficha **Ratón táctil** para ajustar la configuración de la superficie táctil.
- **5** Haga clic en **Aceptar** para guardar la configuración y cerrar la ventana.

# **Uso de la pantalla**

## **Ajuste del brillo**

Cuando el equipo Dell™ funcione con la batería, podrá ahorrar energía ajustando el brillo de la pantalla para el nivel más bajo que le resulte cómodo.

- Pulse <Fn> y la tecla de flecha hacia arriba para aumentar el brillo únicamente en la pantalla integrada (no en un monitor externo).
- Pulse <Fn> y la tecla de flecha hacia abajo para reducir el brillo únicamente en la pantalla integrada (no en un monitor externo).

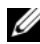

**NOTA:** Las combinaciones de tecla para control del brillo sólo afectan a la pantalla del equipo portátil, no a los monitores o proyectores que conecte al mismo o al dispositivo de acoplamiento. Si el equipo está conectado a un monitor externo y usted intenta cambiar el nivel de brillo, puede aparecer el Medidor de brillo, pero esto no modificará el nivel de brillo del dispositivo externo.

## **Cambio de la imagen de vídeo de la pantalla del equipo a un proyector**

Cuando encienda el equipo con un dispositivo externo (como un monitor externo o proyector) conectado y encendido, la imagen puede aparecer en la pantalla del equipo o en el dispositivo externo.

Pulse <Fn><F8> para alternar la imagen de vídeo sólo en la pantalla, sólo en el dispositivo externo, o en la pantalla y el dispositivo externo simultáneamente.

## **Configuración de la resolución de pantalla y frecuencia de actualización**

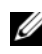

**NOTA:** Si cambia la resolución de la pantalla de los valores actuales, la imagen puede aparecer borrosa o el texto puede ser difícil de leer si cambia la resolución a una que no admita el equipo o la pantalla. Antes de cambiar la configuración de la pantalla, tome nota de los valores actuales para poder volver a ellos si fuera preciso.

Puede mejorar la legibilidad del texto y cambiar la apariencia de las imágenes en la pantalla ajustando la resolución de ésta. A medida que aumente la resolución, los objetos aparecerán más pequeños en la pantalla. Por contra, una menor resolución hace que el texto y las imágenes aparezcan mayores, lo cual beneficiará a las personas con alguna deficiencia en la visión. Para mostrar un programa a una resolución específica, tanto la tarjeta de vídeo como la pantalla deben ser compatibles con el programa y los controladores de vídeo necesarios deben estar instalados.

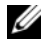

**NOTA:** Use únicamente los controladores de vídeo proporcionados por Dell, que han sido diseñados para ofrecer el mejor rendimiento con el sistema operativo instalado por Dell. Estos se encuentran en el CD opcional Drivers and Utilities (Controladores y utilidades) o a través de la página Web **support.dell.com**.

Si selecciona una resolución o una gama de colores mayor que la admitida por la pantalla, la configuración se ajusta automáticamente al valor más cercano posible.

Para ajustar la resolución y la frecuencia de actualización de la pantalla:

- **1** Haga clic en **Iniciar**  $\bigoplus$   $\rightarrow$  **Panel de control.**
- **2** En **Appearance and Personalization** (Apariencia y personalización) haga clic en **Adjust screen resolution** (Ajustar resolución de pantalla).
- **3** En la ventana **Display Settings** (Configuración de pantalla), en **Resolución**, mueva la barra deslizante a la izquierda o la derecha para disminuir o aumentar la resolución de pantalla.

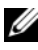

**NOTA:** Para ver instrucciones adicionales, haga clic en **How do I get the best display?** (¿Cómo consigo la mejor pantalla?).

# **Uso de la batería**

## <span id="page-54-0"></span>**Rendimiento de la batería**

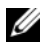

**ZA NOTA:** Para obtener información acerca de la garantía Dell™ para su equipo, consulte la *Guía de información del producto* o el documento aparte de garantía que se envía junto con el equipo.

Para el rendimiento óptimo del equipo y para facilitar la conservación de la configuración del BIOS, utilice su equipo portátil Dell con la batería principal instalada en todo momento. Se proporciona una batería en su compartimento correspondiente como equipamiento estándar.

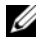

**NOTA:** Debido a que la batería puede no estar totalmente cargada, use el adaptador de CA para conectar su nuevo equipo a una toma de alimentación eléctrica la primera vez que lo utilice. Para obtener mejores resultados, utilice el equipo con el adaptador de CA hasta que la batería esté totalmente cargada. Para ver el estado de carga de la batería, coloque el cursor del ratón sobre el icono de la batería en el área de notificación de Windows.

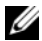

**NOTA:** El tiempo de funcionamiento de la batería (el tiempo que la batería puede mantener una carga) disminuye con el tiempo. En función de la frecuencia y las condiciones de uso de la batería, es posible que deba comprar una nueva batería durante la vida útil del equipo.

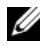

**NOTA:** Se recomienda conectar el equipo a una toma de alimentación eléctrica mientras se graba en un medio.

El tiempo de funcionamiento de la batería depende de las condiciones de funcionamiento. La duración de la batería se reduce en gran medida si realiza, entre otras, las operaciones que se indican a continuación:

- Usar unidades ópticas.
- Usar dispositivos de comunicaciones inalámbricas, ExpressCards, tarjetas de memoria o dispositivos USB.
- Usar una configuración de pantalla con mucho brillo, protectores de pantalla en 3D u otros programas que consuman mucha energía como aplicaciones gráficas complejas en 3D.

• Utilizar el equipo en el modo de máximo rendimiento. (Puede usar Propiedades de Opciones de energía de Windows o Dell QuickSet para configurar los valores de administración de energía. Para obtener información, consulte ["Configuración de los valores de administración de](#page-58-1)  [energía" en la página 59](#page-58-1) o ["Dell™ QuickSet" en la página 169.](#page-168-0))

Es posible comprobar la carga de la batería antes de insertar dicha batería en el equipo. También se pueden establecer las opciones de administración de energía de modo que avisen cuando la carga de la batería esté baja.

**PRECAUCIÓN: El uso de baterías incompatibles puede aumentar el riesgo de incendio o explosión. Sustituya la batería únicamente por baterías de Dell. La batería está diseñada para funcionar con equipos Dell. No utilice baterías de otros equipos.** 

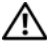

**PRECAUCIÓN: No deseche las baterías en la basura doméstica. Cuando la batería ya no pueda cargarse, solicite información a una empresa local de gestión de residuos o al departamento responsable en materia de medio ambiente sobre el modo de desechar las baterías de iones de litio (consulte "Cómo desechar las baterías" en la Guía de información del producto).**

**PRECAUCIÓN: El uso incorrecto de la batería puede aumentar el riesgo de incendio o quemadura química. No perfore, incinere, desmonte o exponga la batería a temperaturas superiores a 65 °C (149 °F). Mantenga la batería fuera del alcance de los niños. Tenga mucho cuidado con las baterías dañadas o que goteen. Las baterías dañadas pueden gotear y causar lesiones personales o daños en el equipo.** 

## **Comprobación de la carga de la batería**

Puede comprobar la carga de la batería del equipo usando uno de los siguientes métodos:

- Medidor de batería QuickSet de Dell.
- Icono del medidor de la batería de Microsoft Windows Du situado en el área de notificación.
- Medidor de carga de la batería y la advertencia de batería baja situados en la batería.
- Ventana emergente de advertencia de batería baja.

## <span id="page-56-0"></span>**Medidor de batería QuickSet de Dell**

Para ver el Medidor de batería Dell QuickSet:

- Haga doble clic en el icono Dell QuickSet de la barra de tareas y, a continuación, haga clic en **Medidor de batería** O bien:
- Pulse  $\langle$ Fn $\rangle$  $\langle$ F3 $\rangle$

El medidor de batería muestra el estado, el estado de consumo de la batería, el nivel y el tiempo total de carga de la batería del equipo.

Para obtener más información sobre QuickSet, haga clic con el botón derecho del ratón en el icono de QuickSet y haga clic en **Ayuda**.

## **Medidor de batería de Microsoft® Windows®**

El medidor de batería indica la carga que queda de batería. Para consultar el medidor de batería, haga doble clic en el icono **de** del área de notificación.

## **Medidor de carga**

Pulsando una vez o manteniendo pulsado el botón de estado del medidor de carga de la batería, podrá comprobar:

- la carga de la batería (compruébela pulsando y soltando el botón de estado)
- el estado de la batería (compruébelo manteniendo pulsado el botón de estado)

El tiempo de funcionamiento de la batería está fijado en gran medida por el número de veces que se realiza su carga. Tras cientos de ciclos de carga y descarga, las baterías pierden una cierta capacidad de carga o buen estado de la batería. Por tanto, una batería puede mostrar el estado de "cargada", pero mantener una capacidad de carga reducida (estado).

#### **Comprobación de la carga de la batería**

Para comprobar la carga de la batería, pulse y suelte el botón de estado del medidor de carga de la batería para encender las luces indicadoras de carga. Cada indicador luminoso representa aproximadamente un 20% de la carga total de la batería. Por ejemplo, si la batería tiene un 80% de carga restante, habrá cuatro indicadores luminosos encendidos. Si no hay ningún indicador encendido, entonces la batería está descargada.

#### **Comprobación del estado de la batería**

**NOTA:** Puede comprobar el estado de consumo de la batería de dos maneras: utilizando el medidor de carga de la batería según se describe a continuación y utilizando el medidor de batería en Dell QuickSet. Para obtener más información acerca de QuickSet, haga clic con el botón derecho del ratón en el icono QuickSet del área de notificación y, a continuación, haga clic en **Ayuda**.

Para comprobar el estado de la batería utilizando el medidor de carga, mantenga pulsado el botón de estado del medidor de carga de la batería durante al menos 3 segundos para iluminar las luces indicadoras de estado. Cada indicador luminoso representa una degradación gradual. Si no se ilumina ningún indicador, significa que la batería está en buenas condiciones y que mantiene más del 80% de su capacidad de carga original. Si hay cinco luces encendidas, la batería retiene menos del 60% de la capacidad de carga, y debe considerar sustituir la batería (para obtener más información acerca del tiempo de funcionamiento de la batería, consulte ["Batería" en la página 188\)](#page-187-0).

#### **Advertencia de bajo nivel de carga de la batería**

**AVISO:** Para evitar la pérdida de datos o que éstos resulten dañados, tras una advertencia de batería baja guarde inmediatamente el trabajo y, a continuación, conecte el equipo a una toma de alimentación eléctrica. Si la carga de la batería se agota por completo, el estado de Suspensión se activa automáticamente.

Una ventana emergente le avisa cuando se ha agotado aproximadamente un 90% de la carga de la batería. El estado de Suspensión se activa automáticamente cuando la carga de la batería alcanza un nivel extremadamente bajo.

Puede cambiar las configuraciones de las alarmas de la batería en Dell QuickSet o en la ventana **Opciones de energía**. Para obtener más información, consulte el apartado ["Configuración de los valores de administración de energía" en la](#page-58-1)  [página 59](#page-58-1) o ["Dell™ QuickSet" en la página 169.](#page-168-0)

## **Conservación de la energía de la batería**

Para ahorrar la energía de la batería del equipo, proceda del siguiente modo:

- Conecte el equipo a una toma de alimentación eléctrica cuando sea posible; la duración de la batería depende en gran medida del número de veces que se use y se recargue.
- Configure los valores de administración de energía usando bien Dell QuickSet o las Opciones de energía de Microsoft Windows para optimizar el uso de la energía del equipo (consulte ["Configuración de los valores de](#page-58-1)  [administración de energía" en la página 59\)](#page-58-1).
- Utilice el estado de Suspensión cuando deje el equipo sin usar durante períodos de tiempo largos (consulte ["Uso del estado de Suspensión" en la](#page-59-0)  [página 60\)](#page-59-0).

## <span id="page-58-1"></span><span id="page-58-0"></span>**Configuración de los valores de administración de energía**

Puede utilizar QuickSet o las Opciones de energía de Windows para configurar los valores de administración de energía en el equipo.

- Para obtener información sobre cómo usar el asistente de Administración de energía de Dell QuickSet, haga clic con el botón derecho en el icono QuickSet del área de notificación, haga clic en **Ayuda** y, a continuación, seleccione **Administración de energía**.
- Para usar las Opciones de energía de Windows, use uno de los siguientes métodos:
	- Haga clic en **Iniciar** → **Panel de control**→ **Hardware y sonido**→ **Opciones de energía**, y seleccione un plan de energía en la ventana **Seleccionar un plan de energía**.

O bien:

• Haga clic en el icono **de** del área de notificación, seleccione **Opciones de energía** y, a continuación, seleccione un plan en la ventana **Seleccionar un plan de energía**.

## <span id="page-59-0"></span>**Uso del estado de Suspensión**

En lugar de apagar el equipo portátil, utilice el estado de Suspensión para ahorrar energía. En este estado, el trabajo se guarda automáticamente en el disco duro y posteriormente se vuelve a la sesión anterior sin tener que reiniciar el equipo.

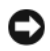

**AVISO:** Si el equipo pierde la corriente alterna y la alimentación de la batería mientras permanece en el estado de Suspensión, podrían perderse datos.

Para entrar en el estado de Suspensión:

- Haga clic en **Iniciar** <sup>(+)</sup>, en  $\vert \cdot \vert$ , y, a continuación, en Suspensión. O bien:
- Dependiendo de cómo estén configuradas las opciones de administración de **energía en Opciones** de energía de Windows o Dell QuickSet, utilice uno de los siguientes métodos:
	- Pulse el botón de encendido.
	- Cierre la pantalla.
	- Pulse  $\langle$ Fn $\rangle$  $\langle$ Esc $\rangle$ .

Para salir del estado de Suspensión, pulse el botón de alimentación.

## <span id="page-59-1"></span>**Carga de la batería**

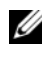

**NOTA:** El tiempo de carga aumenta con el equipo encendido. Puede dejar la batería en el equipo todo el tiempo que desee. Los circuitos internos de la batería impiden que se sobrecargue.

Cuando conecte el equipo a una toma de alimentación eléctrica o instale una batería mientras está conectado a una toma de alimentación eléctrica, comprobará la carga y la temperatura de la batería. Si es necesario, el adaptador de CA cargará la batería y mantendrá la carga.

Si la batería está caliente porque se ha estado usando en el equipo o porque ha permanecido en un ambiente donde la temperatura es elevada, puede ser que no se cargue cuando se conecte el equipo a una toma de alimentación eléctrica.

Si el indicador  $\mathbf{\bar{F}}$  parpadea alternando entre el azul y el ámbar, la batería está demasiado caliente para iniciar la carga. Desconecte el equipo de la toma eléctrica y deje que enfríe a la temperatura ambiente. A continuación, vuelva a conectarlo a la corriente para continuar con la carga de la batería.

Para obtener más información sobre resolución de problemas de la batería, consulte ["Problemas con la alimentación" en la página 122](#page-121-0).

## **Sustitución de la batería**

**PRECAUCIÓN: El uso de baterías incompatibles puede aumentar el riesgo de incendio o explosión. Sustituya la batería únicamente por baterías de Dell. La batería está diseñada para funcionar con equipos Dell. No utilice baterías de otros equipos.** 

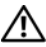

**PRECAUCIÓN: Antes de llevar a cabo estos procedimientos, apague el equipo, desconecte el adaptador de CA de la toma de alimentación eléctrica y del propio equipo, desconecte el módem del conector de pared y del equipo y retire cualquier otro cable externo que tenga conectado.**

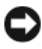

**AVISO:** Debe retirar todos los cables externos para evitar posibles daños en el conector.

**AVISO:** Si decide sustituir la batería mientras el equipo se encuentra en el estado de Suspensión, tiene hasta 1 minuto para completar la sustitución de la batería antes de que el equipo se apague y pierda los datos que no haya guardado.

Para extraer la batería:

- **1** Si el equipo está conectado (acoplado) a un dispositivo de acoplamiento, desacóplelo. Si desea más instrucciones, consulte la documentación incluida con el dispositivo de acoplamiento.
- **2** Asegúrese de que el equipo está apagado.
- **3** Dé la vuelta al equipo.
- **4** Deslice y haga clic en el pasador de liberación de la batería para abrirlo.
- **5** Saque la batería del compartimento deslizándola.

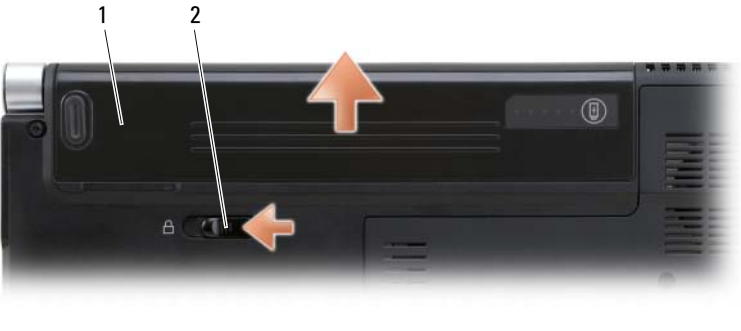

1 Batería 2 Pasador de liberación de la batería

Para volver a colocar la batería, siga el procedimiento de extracción en orden inverso.

## **Almacenamiento de una batería**

Extraiga la batería cuando vaya a guardar el equipo durante un período largo. Las baterías se descargan durante los almacenamientos prolongados. Tras un largo período de almacenamiento, recargue la batería completamente (consulte el apartado ["Carga de la batería" en la página 60\)](#page-59-1) antes de utilizarla.

# **Uso de soportes multimedia**

## **Reproducción de medios**

- **AVISO:** No mueva el equipo mientras se está reproduciendo un medio.
	- **1** Pulse el botón de expulsión situado encima del teclado en la cubierta del control central.
	- **2** Deslice el disco en la abertura de la unidad con la etiqueta hacia arriba.

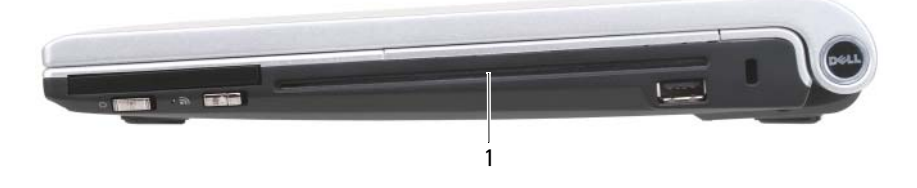

1 Abertura de la unidad

Para formatear medios para el almacenamiento o copia de datos, consulte el software de medios que se incluye con el equipo.

**NOTA:** Asegúrese de acatar la legislación sobre copyright al copiar medios.

Una unidad de CD incluye los siguientes botones básicos:

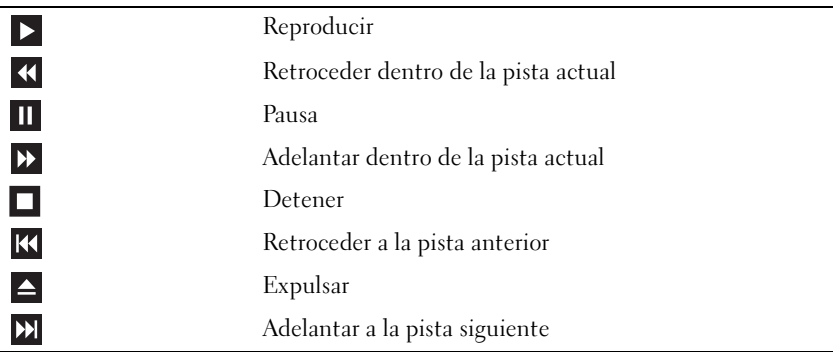

Una unidad de DVD incluye los siguientes botones básicos:

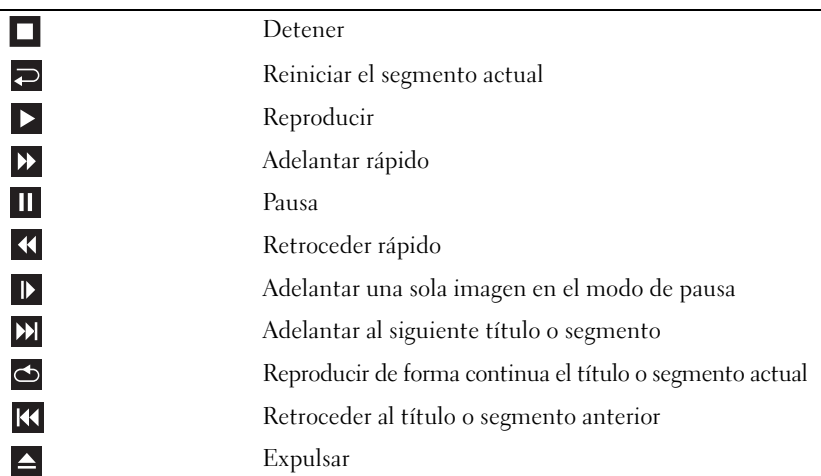

Para obtener más información sobre la reproducción de medios, haga clic en **Ayuda** en el reproductor multimedia (si se encuentra disponible).

## **Reproducción de soportes usando el mando a distancia de viaje de (opcional)**

El mando a distancia de viaje de Dell está diseñado para controlar Dell Media Direct y Windows Vista Media Center. Solo puede funcionar con determinados equipos. Para obtener más información, consulte el sitio Web de Dell Support en **support.dell.com**.

Para reproducir soportes usando el mando a distancia de viaje de Dell:

- **1** Instale una batería de tipo botón en el mando a distancia.
- **2** Abra Windows Vista<sup>®</sup> Media Center desde **Iniciar** → **Programas**.
- **3** Utilice los botones del mando a distancia para reproducir los soportes.

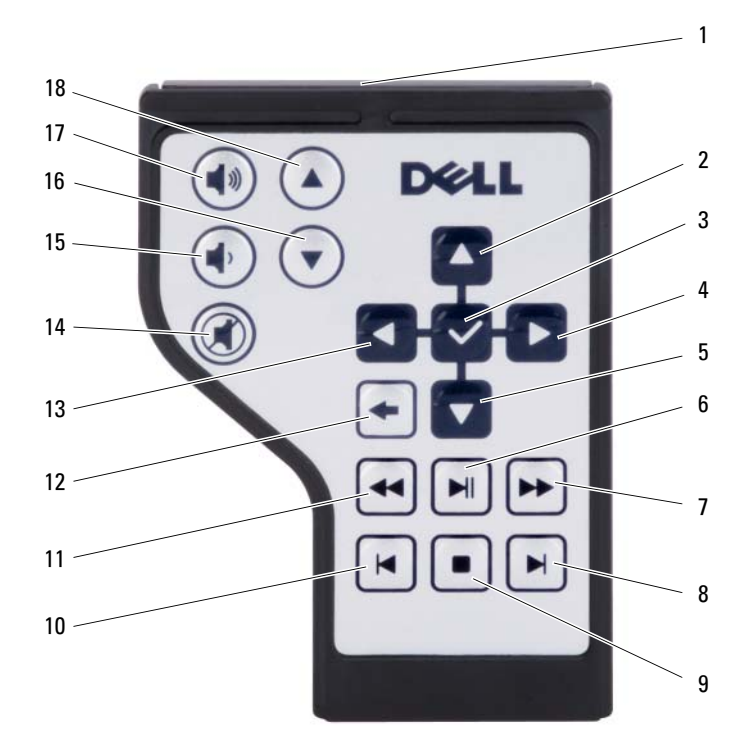

- 1 Transmisor infrarrojo 2 Flecha arriba 3 Aceptar/Entrar/Seleccionar 4 Flecha derecha
- 
- 
- 
- 
- 13 Flecha izquierda 14 Silencio
- 15 Bajar volumen 16 Av Pág
- 
- 
- 
- 5 Flecha abajo 6 Reproducir/Pausa
- 7 Adelante 8 Saltar adelante
- 9 Detener 10 Saltar atrás
- 11 Invertir 12 Atrás
	-
	-
- 17 Subir volumen 18 Re Pág

## **Copia de CD y DVD**

Esta sección se aplica solamente a equipos que tengan una unidad DVD+/-RW.

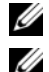

**20 NOTA:** Asegúrese de no incumplir la legislación sobre copyright al copiar medios.

**NOTA:** Los tipos de unidades ópticas ofrecidos por Dell pueden variar en función del país.

En las instrucciones siguientes se explica cómo realizar una copia exacta de un CD o un DVD. También puede utilizar Roxio Creator con otros fines, incluida la creación de CD a partir de archivos de audio del equipo o copias de seguridad de datos importantes. Para obtener ayuda, abra Roxio Creator y pulse  $\langle F1 \rangle$ .

La unidad de DVD instalada en los equipos Dell no admite el soporte HD-DVD. Para ver una lista de los formatos de medios compatibles, consulte el apartado ["Uso de CD y DVD en blanco" en la página 67.](#page-66-0)

## **Cómo copiar un CD o DVD**

- **NOTA:** La mayoría de los DVD comerciales están protegidos por las leyes de copyright y no pueden copiarse con Roxio Creator.
	- **1** Haga clic en **Iniciar** → **Todos los programas**→ **Roxio Creator**→ **Proyectos**→ **Copiar**.
	- **2** En la ficha **Copiar**, haga clic en **Copiar un disco**.
	- **3** Para copiar un CD o DVD:
		- *Si tiene una unidad óptica*, inserte el disco de origen en la unidad, asegúrese de que la configuración es la correcta y, a continuación, haga clic en el botón **Copiar un disco** para continuar. El equipo lee el disco de origen y copia los datos en una carpeta temporal de la unidad de disco duro del equipo.

Cuando se le solicite, inserte un disco en blanco en la unidad y haga clic en **Aceptar**.

• *Si dispone de dos unidades ópticas*, seleccione la unidad en la que ha insertado el disco de origen y haga clic en el botón **Copiar un disco** para continuar. El equipo copiará los datos del disco de origen en el que está en blanco.

Una vez que haya terminado de copiar el disco de origen, se expulsará automáticamente el que se ha creado.

#### <span id="page-66-0"></span>**Uso de CD y DVD en blanco**

Las unidades de escritura DVD pueden escribir tanto soportes de grabación CD como DVD.

Utilice CD-R en blanco para grabar música o almacenar permanentemente archivos de datos. Tras crear un CD-R, no es posible volver a grabar en él (consulte la documentación de Sonic para obtener más información). Utilice un CD-RW en blanco si desea borrar, regrabar o actualizar información de ese disco más adelante.

Los soportes DVD+/-R en blanco se pueden utilizar para almacenar de forma permanente grandes cantidades de información. Después de crear un disco DVD+/-R, es posible que no pueda volver a grabar en él si se finalizó o cerró durante la fase final del proceso de creación del disco. Utilice soportes DVD+/-RW en blanco si desea borrar, regrabar o actualizar información de ese disco más adelante.

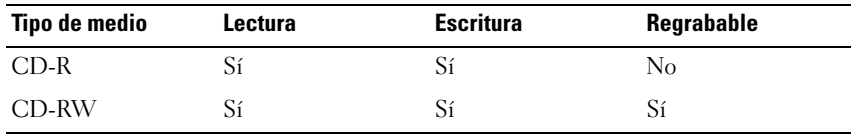

**Unidades de CD grabables/DVD-ROM**

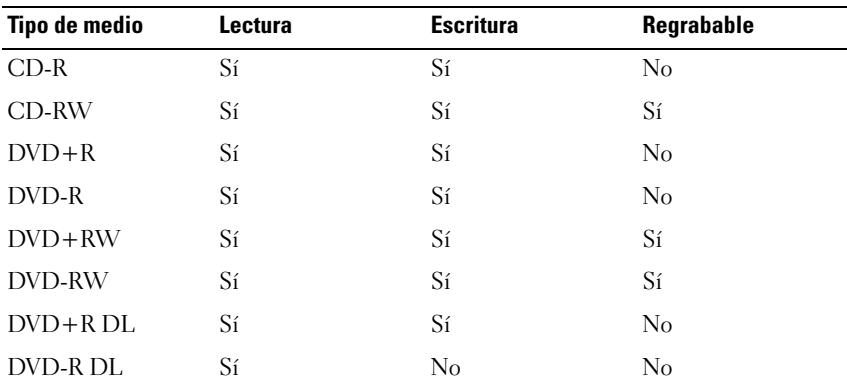

**Unidades de DVD grabables**

## **Sugerencias útiles**

- Utilice discos CD-R para grabar CD de música que desee reproducir en equipos estéreo normales. Los discos CD-RW no se reproducen en la mayoría de los equipos estéreo domésticos o para automóvil.
- Los archivos MP3 de música sólo se pueden reproducir en reproductores de MP3 o en equipos en los que se haya instalado el software de MP3.
- Utilice un CD-RW en blanco para practicar la grabación en CD hasta familiarizarse con las técnicas de grabación en CD. Si comete un error, puede borrar los datos del CD-RW e intentarlo de nuevo. También puede utilizar discos CD-RW en blanco para probar un proyecto de archivos de música antes de grabarlos de forma permanente en un CD-R en blanco.
- Las unidades de DVD, de venta en establecimientos comerciales, utilizados en sistemas "Home Theater" pueden no admitir todos los formatos disponibles de DVD. Para obtener una lista de los formatos admitidos por su unidad de DVD, consulte la documentación incluida con el mismo o póngase en contacto con el fabricante.

## **Ajuste del volumen**

- **NOTA:** Cuando los altavoces estén silenciados, no oirá la reproducción del medio.
	- **1** Haga clic con el botón derecho en el icono de volumen del área de notificación.
	- **2** Haga clic en **Abrir meclador de volumen**.
	- **3** Haga clic y arrastre la barra para delizarla hacia arriba o hacia abajo para aumentar o disminuir el volumen.

Para obtener más información sobre las opciones de control de volumen, haga clic en **Ayuda** en la ventana **Mezclador de volumen**.

El Medidor de volumen muestra el nivel de volumen actual, incluido el silencio, en su equipo. Haga clic en el icono QuickSet del área de notificación y seleccione o cancele la selección de **Desactivar el medidor de volumen en la pantalla** o pulse los botones de control de volumen para habilitar o deshabilitar el Medidor de volumen en la pantalla.

## **Ajuste de la imagen**

Si un mensaje de error le indica que la resolución y la intensidad de color actuales ocupan demasiada memoria y no permiten la reproducción del soporte, ajuste las propiedades de la pantalla:

- **1** Haga clic en Iniciar <sup>↓</sup>→ Panel de control→ Apariencia y personalización.
- **2** En **Personalización** haga clic en **Ajustar resolución de pantalla**.
- **3** En **Configuración de pantalla**, haga clic y arrastre la barra para reducir la configuración de resolución.
- **4** En **Calidad del color** del menú desplegable haga clic en **Media (16 bit)**.
- **5** Haga clic en **Aceptar**.

## **Uso de Dell MediaDirect™**

Dell MediaDirect es un modo de reproducción multimedia de encendido instantáneo para soportes digitales. Pulse el botón Dell MediaDirect, situado en la cubierta con bisagra, para iniciar Dell MediaDirect. Cuando el equipo esté apagado o en estado de Suspensión, puede pulsar el botón Dell MediaDirect para iniciar el equipo y ejecutar automáticamente la aplicación de Dell MediaDirect.

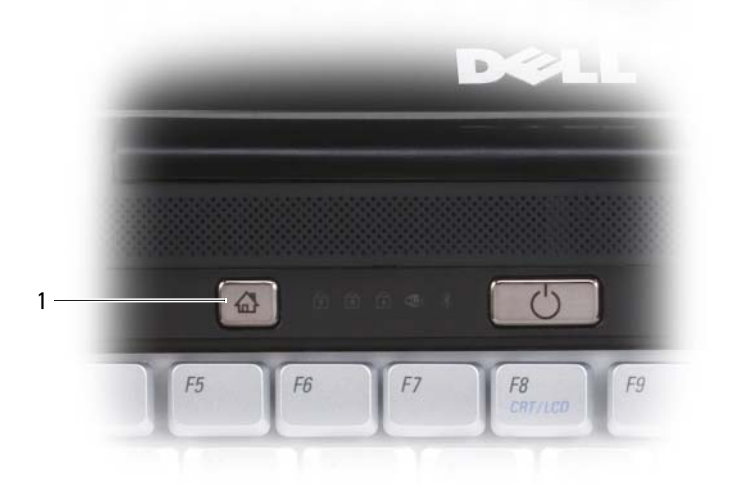

1 Botón Dell MediaDirect

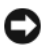

**NOTA:** No se puede volver a instalar Dell MediaDirect si ha reformateado de manera voluntaria la unidad de disco duro. El software de instalación es imprescindible para volver a instalar Dell MediaDirect. Póngase en contacto con Dell para recibir asistencia técnica (consulte el apartado ["Cómo ponerse en](#page-180-0)  [contacto con Dell" en la página 181\)](#page-180-0).

Para obtener más información sobre el uso de Dell MediaDirect, utilice el menú **Ayuda** de la aplicación Dell MediaDirect.

## **Conexión del equipo a un TV usando el conector HDMI**

El equipo dispone de un conector de interfaz multimedia de alta definición (HDMI) que le permite conectarlo a un TV de alta definición. Para usar la interfaz HDMI, conecte el equipo al TV con HDMI. A continuación active su configuración de pantalla y audio para el TV.

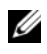

**NOTA:** Es posible que el cable de HDMI no se entregue con su equipo. Puede adquirirlo en Dell.

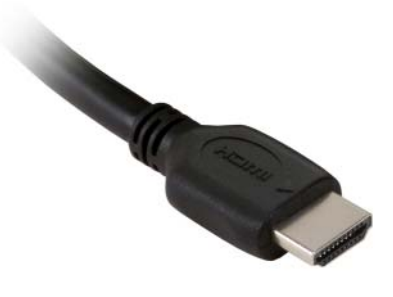

- **1** Enchufe un extremo del cable de HDMI en el conector de salida de HDMI del equipo. Consulte el *Manual del propietario* para encontrar el conector HDMI.
- **2** Conecte el otro extremo del cable de HDMI al conector de entrada de HDMI del TV.

#### **Activación de la configuración de la pantalla de una televisión**

- **1** Haga clic en Iniciar  $\bigoplus$ , Panel de control y, a continuación, en Apariencia **y personalización**.
- **2** En **Personalización** haga clic en **Ajustar resolución de pantalla**. Aparecerá la ventana **Propiedades de pantalla**.
- **3** Haga clic en **Opciones avanzadas**.
- **4** Haga clic en la ficha de su tarjeta de vídeo.

**NOTA:** Para conocer el tipo de tarjeta de vídeo instalada en el equipo, consulte Windows Help and Support (Centro de ayuda y soporte técnico de Windows). Para acceder al Centro de ayuda y soporte técnico de Windows, haga clic en **Iniciar** → **Ayuda y soporte técnico**. En **Pick a Task** (Elija una tarea), haga clic en **Use Tools to view your computer information and diagnose problems** (Usar herramientas para visualizar la información de su ordenador y problemas de diagnóstico). A continuación, en **My Computer Information** (Información de mi ordenador), seleccione **Hardware**.

**5** En la sección de dispositivos de la pantalla, seleccione la opción adecuada para utilizar una sola pantalla o varias, asegurándose de que la configuración de la pantalla sea correcta para su selección.

#### **Activación de la configuración de audio de un TV**

- **1** Haga clic en **Iniciar 1**, en **Panel de control** y, a continuación, haga clic en **Sonido**.
- **2** En **Sonido**, haga clic en la ficha **Reproducción**.

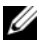

**NOTA:** El dispositivo de reproducción predeterminado se indica con una marca de comprobación verde.

**3** Si el dispositivo HDMI no es el predeterminado, selecciónelo, haga clic en el botón **Establecer como predeterminado** y, a continuación, haga clic en **Aceptar**.

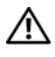

**PRECAUCIÓN: Cuando haya terminado de usar el equipo con el TV con panel HDMI, repita los pasos 1 y 2 y, a continuación, vuelva a establecer el dispositivo de reproducción predeterminado para Altavoces/auriculares. Si lo deja para HDMI, la clavija de los altavoces y los auriculares del equipo no funcionará.**
# <span id="page-72-0"></span>**Uso de ExpressCards**

Las ExpressCards proporcionan memoria adicional, comunicaciones por cable e inalámbricas y funciones multimedia y de seguridad. Por ejemplo, puede añadir una ExpressCard para disponer de la conectividad de una red de área local inalámbrica (WWAN) en el equipo.

Las ExpressCards admiten dos factores de forma:

- ExpressCard/34 (34 mm de ancho)
- ExpressCard/54 (54 mm de ancho en forma de L con un conector de 34 mm)

La tarjeta de 34 mm se adapta tanto a las ranuras para tarjetas de 34 mm como las de 54 mm. La de 54 mm solo se adapta a la ranura de 54 mm.

Consulte ["Especificaciones" en la página 183](#page-182-0) para obtener información sobre las ExpressCards admitidas.

### **NOTA:** Una ExpressCard no es un dispositivo de arranque.

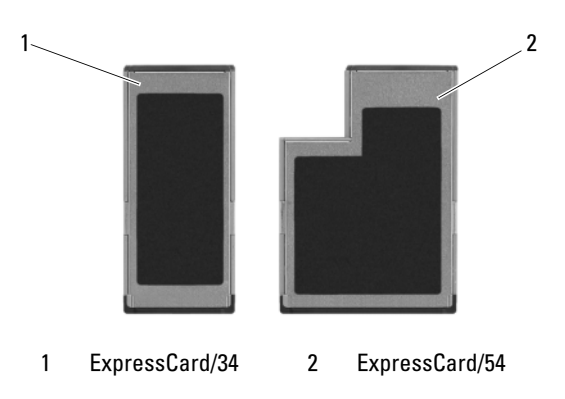

## **Paneles protectores de las ExpressCard**

El equipo se envía con un panel protector de plástico instalado en la ranura para tarjetas ExpressCard. Los paneles protectores protegen las ranuras no utilizadas del polvo y otras partículas. Guarde el panel protector de la ExpressCard para utilizarlo cuando no haya instalada una ExpressCard en la ranura; los paneles protectores de otros equipos pueden no ajustarse al suyo.

Retire el panel protector antes de instalar una ExpressCard. Para retirar el panel protector, consulte el apartado ["Extracción de una ExpressCard o de un](#page-74-0)  [panel protector" en la página 75.](#page-74-0)

## **Instalación de una ExpressCard**

Se puede instalar una ExpressCard mientras el equipo se encuentra en funcionamiento. El equipo la detectará automáticamente.

Las tarjetas ExpressCard suelen estar marcadas con un símbolo (como puede ser un triángulo o una flecha) o con una etiqueta para indicar el extremo que debe insertarse en la ranura. Las tarjetas están marcadas para impedir que se inserten de forma incorrecta. Si la orientación de la tarjeta no está clara, consulte la documentación incluida con ésta.

**PRECAUCIÓN: Antes de comenzar cualquiera de los procedimientos de esta sección, siga las instrucciones de seguridad incluidas en la Guía de información del producto.**

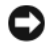

**AVISO:** Al instalar o extraer una ExpressCard, no presione simultáneamente la tarjeta y el pasador de liberación. Podría dañar el lector de tarjetas.

Para instalar una ExpressCard:

- **1** Sujete la tarjeta con la parte superior orientada hacia arriba.
- **2** Inserte la tarjeta en la ranura hasta que esté completamente asentada en el conector.

Si encuentra demasiada resistencia, no la fuerce. Compruebe la orientación de la tarjeta e inténtelo de nuevo.

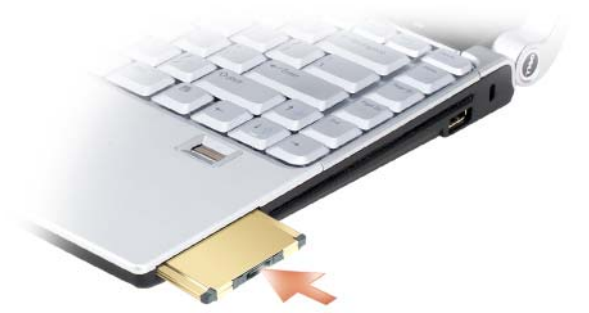

El equipo reconoce la ExpressCard y carga el controlador del dispositivo adecuado de forma automática. Si el programa de configuración le pide que cargue los controladores del fabricante, utilice el soporte incluido con ExpressCard.

## <span id="page-74-0"></span>**Extracción de una ExpressCard o de un panel protector**

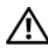

**PRECAUCIÓN: Antes de comenzar cualquiera de los procedimientos de esta sección, siga las instrucciones de seguridad incluidas en la Guía de información del producto.**

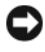

**AVISO:** Al instalar o extraer una ExpressCard, no presione simultáneamente la tarjeta y el pasador de liberación. Podría dañar el lector de tarjetas.

Presione la tarjeta o el protector en la ranura para liberarla.

Reserve un panel protector para utilizarlo cuando no haya ninguna ExpressCard instalada en una ranura. Los paneles protectores protegen las ranuras no utilizadas del polvo y otras partículas.

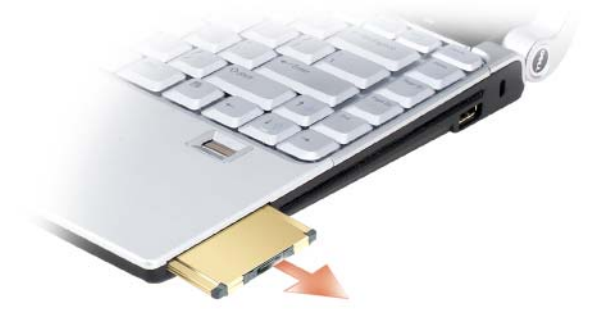

# **Uso del lector de tarjetas de memoria**

El lector de tarjetas de memoria proporciona una manera rápida y cómoda de ver y compartir fotos digitales, música y vídeos almacenados en una tarjeta de memoria.

### *MOTA:* Un lector de tarjeta de memoria no es un dispositivo de arranque.

El lector de tarjetas de memoria 8 en 1 puede leer las siguientes tarjetas de memoria:

- Secure Digital (SD)
- SDIO
- Tarjeta MultiMedia (MMC)
- Memory Stick
- Memory Stick PRO
- Tarjeta xD-Picture
- SD de alta velocidad
- SD de alta densidad

## **Paneles protectores de tarjetas de memoria**

El equipo se envía con un panel protector de plástico instalado en el lector de tarjetas de memoria 8 en 1. Los paneles protectores protegen las ranuras no utilizadas del polvo y otras partículas. Guarde el panel protector para utilizarlo cuando no haya ninguna tarjeta de memoria instalada en la ranura; puede que los paneles protectores de otros equipos no sirvan para el suyo.

Retire el panel protector antes de instalar la tarjeta de memoria. Para retirar el panel protector, consulte ["Cómo retirar una tarjeta de memoria o panel](#page-78-0)  [protector" en la página 79.](#page-78-0)

## **Instalación de una tarjeta de memoria**

Puede instalar una tarjeta de memoria en el equipo mientras esté en funcionamiento. El equipo la detectará automáticamente.

Habitualmente, las tarjetas de memoria están marcadas con un símbolo (como, por ejemplo, un triángulo o una flecha) o una etiqueta para indicar qué extremo debe insertarse en la ranura. Las tarjetas están marcadas para impedir que se inserten de forma incorrecta. Si la orientación de la tarjeta no está clara, consulte la documentación incluida con ésta.

### **PRECAUCIÓN: Antes de comenzar cualquiera de los procedimientos de esta sección, siga las instrucciones de seguridad incluidas en la Guía de información del producto.**

Para instalar una tarjeta de memoria:

- **1** Sujete la tarjeta con la parte superior orientada hacia arriba.
- **2** Inserte la tarjeta en la ranura hasta que esté completamente asentada en el conector.

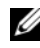

**NOTA:** Si encuentra demasiada resistencia, no la fuerce. Compruebe la orientación de la tarjeta e inténtelo de nuevo.

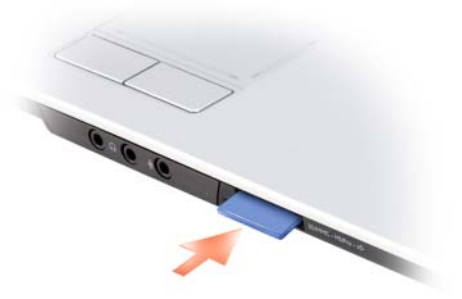

El equipo reconoce la tarjeta de memoria y carga automáticamente el controlador de dispositivo adecuado. Si el programa de configuración le pide que cargue los controladores del fabricante, utilice el soporte incluido con la tarjeta de memoria.

## <span id="page-78-0"></span>**Cómo retirar una tarjeta de memoria o panel protector**

**PRECAUCIÓN: Antes de comenzar cualquiera de los procedimientos de esta sección, siga las instrucciones de seguridad incluidas en la Guía de información del producto.**

Presione la tarjeta en la ranura para sacarla del lector de tarjetas de memoria. Cuando haya quedado parcialmente expulsada, extráigala.

# **Configuración y uso de redes**

Configurar una red informática ofrece conectividad entre su equipo e Internet, otro equipo o una red. Por ejemplo, con una red configurada en su casa o una pequeña oficina, podrá imprimir en una impresora común, acceder a unidades y archivos de otro equipo, navegar por otras redes o acceder a Internet. Puede configurar una Red de área local (LAN) usando una red o cable de módem de banda ancha o configurar una LAN inalámbrica (WLAN).

El sistema operativo Microsoft® Windows Vista™ dispone de un asistente que le servirá de guía durante el proceso de poner en red los equipos. Para obtener más información acerca de las Redes, acceda al Centro de ayuda y soporte técnico de Windows (haga clic en **Iniciar** y, a continuación, haga clic en **Ayuda y soporte técnico**).

## <span id="page-80-0"></span>**Conexión a una red o cable de módem de banda ancha**

Antes de conectar el equipo a una red, el equipo debe tener un adaptador de red instalado y un cable de red conectado.

**1** Conecte el cable de red al conector del adaptador de red, que está situado en la parte posterior del equipo.

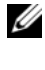

**NOTA:** Inserte el conector del cable hasta que encaje en su sitio y, a continuación, tire de él suavemente para comprobar que está bien conectado.

**2** Conecte el otro extremo del cable de red a un dispositivo de conexión de red, como un conector de red de pared.

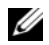

**NOTA:** No utilice un cable de red con un conector telefónico de la pared.

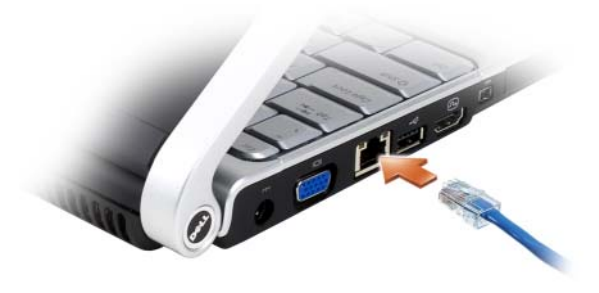

## **Configuración de una red**

- **1** Haga clic en **Iniciar**  $\bigoplus$  y, a continuación, en **Conectarse a**.
- **2** Haga clic en **Configurar una conexión o red**.
- **3** Seleccione una opción en **Elija una opción de conexión**.
- **4** Haga clic en **Siguiente** y siga las instrucciones del asistente.

## <span id="page-81-0"></span>**Red de área local inalámbrica (WLAN)**

Una WLAN está formada por una serie de equipos interconectados que se comunican entre sí a través de ondas aéreas, en lugar de mediante un cable de red conectado a cada equipo. En una WLAN, un dispositivo de comunicaciones de radio denominado punto de acceso o enrutador inalámbrico conecta los equipos en red y proporciona acceso a Internet o a la red. El de acceso o enrutador inalámbrico y la tarjeta de red inalámbrica del equipo se comunican emitiendo datos con sus antenas a través de las ondas aéreas.

### **Qué necesita para establecer una conexión WLAN**

Antes de poder configurar una WLAN, necesita los siguientes elementos:

- Acceso a Internet de alta velocidad (banda ancha) (como por cable o ADSL)
- Un módem de banda ancha conectado y en funcionamiento
- Un enrutador inalámbrico o punto de acceso
- Una tarjeta de red inalámbrica en cada equipo que desee conectar a la WLAN
- Un cable de red con un conector de red (RJ-45)

### <span id="page-82-0"></span>**Comprobación de la tarjeta de red inalámbrica**

En función de las selecciones realizadas al adquirir el equipo, éste tendrá una variedad distinta de configuraciones. Para confirmar que el suyo tiene una tarjeta de red inalámbrica y para determinar el tipo de tarjeta:

- Use el **Administrador de dispositivos**
- Compruebe la confirmación del pedido de su equipo

### **Administrador de dispositivos**

- **1** Haga clic en el botón **Iniciar**  $\bigoplus$ y, a continuación, en **Panel de control**.
- **2** Haga clic en **Vista clásica** en el menú de la parte izquierda del **Panel de control**.
- **3** Haga doble clic en **Administrador de dispositivos**.

**NOTA:** Es posible que se abra la ventana **Control de cuentas de usuario**.

- **4** Haga clic en **Continuar** en la ventana **Control de cuentas de usuario** si se abre.
- **5** Haga clic en **+** al lado de **Adaptadores de red** para mostrar la utilidad que administra la tarjeta de red inalámbrica.

Si no aparece un adaptador de red, es posible que no disponga de una tarjeta de red inalámbrica.

Si aparece, es que tiene una tarjeta de red inalámbrica. Para visualizar información detallada acerca de la tarjeta de red inalámbrica:

- **1** Haga clic con el botón derecho en el nombre del adaptador de red.
- **2** Haga clic en **Propiedades**.

### **Confirmación de orden para su equipo**

La confirmación del pedido recibida al encargar el equipo enumera el hardware y el software entregado.

### **Configurar una nueva WLAN usando un enrutador inalámbrico y un módem de banda ancha**

- **1** Póngase en contacto con el proveedor de servicios de Internet (ISP) para obtener información específica acerca de los requisitos de la conexión del módem de banda ancha.
- **2** Asegúrese de que dispone de acceso alámbrico a Internet mediante el módem de banda ancha antes de intentar configurar una conexión inalámbrica a Internet (consulte el apartado ["Conexión a una red o cable](#page-80-0)  [de módem de banda ancha" en la página 81](#page-80-0)).
- **3** Instale el software requerido por su enrutador inalámbrico. El enrutador puede incluir un soporte de instalación. El soporte de instalación contiene normalmente información sobre la instalación y la solución de problemas. Instale el software requerido conforme a las instrucciones entregadas por el fabricante del enrutador.
- **4** Apague el equipo y todos los equipos cercanos habilitados para la conexión inalámbrica a través del botón Iniciar de Windows Vista .
- **5** Desconecte el cable de alimentación del módem de banda ancha del enchufe eléctrico.
- **6** Desconecte el cable de de red del equipo y del módem.
- **7** Desconecte el cable del adaptador de CA del enrutador inalámbrico para asegurar que no exista ninguna fuente de alimentación conectada al mismo.

**NOTA:** Espere como mínimo 5 minutos después de desconectar el módem de banda ancha antes de continuar con la configuración de red.

- **8** Inserte un cable de red en el conector de red (RJ-45) del módem de banda ancha sin alimentación eléctrica.
- **9** Conecte el otro extremo del cable de red en el conector de red (RJ-45) de Internet del enrutador inalámbrico sin alimentación eléctrica.
- **10** Asegúrese de que ningún cable de red o cable USB, excepto el cable de red que conecta el módem y el enrutador inalámbrico, está conectado al módem de banda ancha.

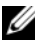

**NOTA:** Reinicie el equipo inalámbrico en el orden descrito a continuación para evitar que se produzca un posible fallo de conexión.

**11** Encienda *únicamente* el módem de banda ancha y espere al menos 2 minutos para que se estabilice. Después de 2 minutos, siga en el [paso 12.](#page-84-0)

- <span id="page-84-0"></span>**12** Encienda el enrutador inalámbrico y espere al menos 2 minutos para que se estabilice. Después de 2 minutos, siga en el [paso 13.](#page-84-1)
- <span id="page-84-1"></span>**13** Arranque el equipo y espere a que finalice el proceso de inicio.
- **14** Consulte la documentación incluida con el enrutador inalámbrico para llevar a cabo las siguientes acciones y configurar así el enrutador inalámbrico:
	- Establezca la comunicación entre el equipo y el enrutador inalámbrico.
	- Configure el enrutador inalámbrico para comunicarse con el enrutador de banda ancha.
	- Averigüe el nombre del servidor de emisión del enrutador inalámbrico. El término técnico para el nombre del nombre del servidor de emisión del enrutador inalámbrico es Identificador de conjunto de servicio (SSID) o nombre de red.
- **15** Si es necesario, configure la tarjeta de red inalámbrica para conectarse a la red inalámbrica (consulte el apartado ["Conexión a una WLAN" en la](#page-84-2)  [página 85\)](#page-84-2).

### <span id="page-84-2"></span>**Conexión a una WLAN**

**NOTA:** Antes de establecer la conexión a una WLAN, asegúrese de que ha seguido fielmente las instrucciones de ["Red de área local inalámbrica \(WLAN\)" en](#page-81-0)  [la página 82](#page-81-0).

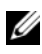

**NOTA:** Las siguientes instrucciones sobre el sistema de red no son aplicables a las tarjetas internas con tecnología inalámbrica Bluetooth® ni a los productos de telefonía móvil.

Esta sección proporciona los procedimientos generales para realizar la conexión a una red mediante tecnología inalámbrica. Los nombres específicos de red y los detalles de configuración pueden variar. Consulte el apartado ["Red de área local](#page-81-0)  [inalámbrica \(WLAN\)" en la página 82](#page-81-0) para obtener más información acerca de cómo prepararse para la conexión del equipo a una WLAN.

La tarjeta de red inalámbrica requiere un software y unos controladores específicos para conectarse a una red. El software ya está instalado.

**24 NOTA:** Si el software se extrae o se daña, siga las instrucciones que se incluyen en la documentación del usuario de su tarjeta de red inalámbrica. Compruebe el tipo de tarjeta de red inalámbrica instalada en el equipo y, a continuación, busque ese nombre en el sitio Web de soporte técnico de Dell™ en **support.dell.com**. Para obtener más información acerca de tipo de tarjeta de red inalámbrica instalada en el equipo, consulte el apartado ["Comprobación de la tarjeta de red inalámbrica" en la](#page-82-0)  [página 83.](#page-82-0)

Al encender el equipo y cuando se detecta en el área una red (para la que el equipo no está configurado), aparece una ventana emergente cerca del icono de red en el área de notificación de Windows.

Para conectarse a la red:

- **1** Haga clic en **Iniciar** *†* y, a continuación, en **Red**.
- **2** Haga clic en **Network and Sharing (**Red y uso compartido) en la barra de navegación de la parte superior de la carpeta Red.
- **3** Haga clic en **Connect to a network** (Conectarse a una red) en **Tareas**.
- **4** Seleccione su red de la lista y haga clic en **Conectar**.

Una vez configurado el equipo para una red inalámbrica que haya seleccionado, otro mensaje emergente le notificará que el equipo está conectado a dicha red.

En lo sucesivo, siempre que se conecte al equipo dentro del área de alcance de la red inalámbrica seleccionada, el mismo mensaje emergente le informará acerca de la conexión de red inalámbrica.

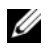

**NOTA:** Si selecciona una red segura, debe especificar una clave WEP o WPA cuando se le pida. La configuración de seguridad de la red es exclusiva de su red. Dell no puede proporcionar esta información.

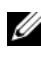

**NOTA:** Es posible que el equipo tarde hasta un minuto en conectarse a la red.

### <span id="page-85-0"></span>**Seguimiento del estado de la tarjeta de red inalámbrica mediante Dell QuickSet**

El indicador de actividad inalámbrica le ofrece una manera sencilla de supervisar el estado de los dispositivos inalámbricos del equipo. Para activar o desactivar el indicador de actividad inalámbrica, haga clic en el icono QuickSet de la barra de tareas y seleccione **Hotkey Popups**. Si no está habilitado **Indicador de actividad inalámbrica apagado**, el indicador está activado. Si está habilitado **Indicador de actividad inalámbrica apagado**, el indicador está desactivado.

El indicador de actividad inalámbrica muestra si los dispositivos inalámbricos integrados del equipo están activados o desactivados. Cuando encienda o apague la función de conexión a la red inalámbrica, el indicador de actividad inalámbrica cambia para mostrar el estado.

Para obtener más información acerca del indicador de actividad inalámbrica, haga clic en el icono QuickSet de la barra de tareas y seleccione **Ayuda**.

## **Banda ancha móvil (o Red inalámbrica de área amplia)**

Una red de banda ancha móvil, también conocida como Red Inalámbrica de Área Amplia (WWAN), es una red inalámbrica digital de alta velocidad que ofrece acceso a Internet en una zona geográfica mucho más amplia que una Red Inalámbrica de Área Local (WLAN), que normalmente cubre de 30 a 300 metros. El equipo puede mantener el acceso a la red de banda ancha móvil siempre que se encuentre en una zona de cobertura. Póngase en contacto con su proveedor de servicios para obtener información sobre la cobertura de las redes inalámbricas digitales de alta velocidad.

**NOTA:** Incluso aunque pueda realizar una llamada con el teléfono móvil en un área geográfica específica, esto no quiere decir necesariamente que se encuentre dentro de una zona de cobertura de datos por telefonía móvil.

### <span id="page-86-0"></span>**Qué necesita para establecer una conexión a la red de banda ancha móvil**

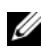

**NOTA:** En función del equipo, puede utilizarse una ExpressCard o una minitarjeta de banda ancha móvil, pero no ambas, para establecer una conexión a la red de banda ancha móvil.

Para configurar una conexión a la red de banda ancha móvil, necesita:

• Una ExpressCard o una minitarjeta de banda ancha móvil (en función de la configuración del equipo)

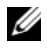

**NOTA:** Para obtener instrucciones de uso de ExpressCards, consulte "Uso de [ExpressCards" en la página 73](#page-72-0).

• ExpressCard de banda ancha móvil activada o Módulo de identificación de suscriptor (SIM) activado para el proveedor de servicio

• La utilidad de la tarjeta Dell de banda ancha móvil (ya instalada en el equipo si adquirió la tarjeta al mismo tiempo que éste, o en el soporte incluido con la tarjeta si la adquirió por separado)

Si la utilidad está estropeada o se ha borrado del equipo, consulte la guía del usuario de la Utilidad de la tarjeta de banda ancha móvil de Dell en el Centro de avuda y soporte técnico de Windows (haga clic en **Iniciar <sup>47</sup>)** v, a continuación, en **Ayuda y soporte técnico**) o el soporte que se incluye con la tarjeta si la ha comprado aparte del equipo.

### **Comprobación de la tarjeta de banda ancha móvil de Dell**

En función de las selecciones realizadas al adquirir el equipo, éste tendrá una variedad distinta de configuraciones. Para determinar la configuración del equipo, consulte uno de los siguientes apartados:

- La confirmación del pedido
- Ayuda y soporte técnico de Windows

Para comprobar la tarjeta de banda ancha móvil en el Centro de ayuda y soporte técnico de Windows:

- **1** Haga clic en **Iniciar**  $\rightarrow$  **Ayuda** y soporte técnico→ Usar herramientas **para visualizar la información de su equipo y problemas de diagnóstico**.
- **2** En **Herramientas**, haga clic en **Información de mi PC**→ **Obtener más información acerca del hardware instalado en este equipo**.

En la pantalla **Información de Mi PC - Hardware**, puede ver el tipo de tarjeta de banda ancha móvil instalada en el equipo, además de otros componentes de hardware.

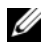

**NOTA:** La tarjeta aparece en **Módems**.

### **Conexión a una red de banda ancha móvil**

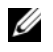

**NOTA:** Estas instrucciones sólo son aplicables a ExpressCards o minitarjetas de banda ancha móvil. No se aplican a las tarjetas internas con tecnología inalámbrica.

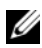

**NOTA:** Antes de conectarse a Internet, debe activar el servicio de banda ancha móvil a través del proveedor de servicio de telefonía móvil. Consulte la Guía del usuario, disponible a través del Centro de ayuda y soporte técnico de Windows (haga clic en **Iniciar <sup>(F)</sup> y**, a continuación, haga clic en **Ayuda y soporte técnico**), para obtener instrucciones y más información acerca del uso de la utilidad de tarjeta de banda ancha móvil de Dell. La Guía del usuario también está disponible en la página Web de Dell en **support.dell.com** y en el soporte incluido con su tarjeta de banda ancha móvil si la adquirió por separado.

Utilice la utilidad de tarjeta de banda ancha móvil de Dell para establecer y administrar una conexión de red de banda ancha móvil a Internet:

- **1** Haga clic en el icono de la utilidad de tarjeta de banda ancha móvil de Dell  $\prod_{n=0}^{\infty}$ en el área de notificación de Windows para ejecutar la utilidad.
- **2** Haga clic en **Conexión**.

### **NOTA:** El botón **Conexión** cambia al botón **Desconexión**.

**3** Siga las instrucciones en la pantalla para administrar la conexión de red con la utilidad.

O bien:

- **1** Haga clic en **Iniciar**  $\bigoplus$  → **Programas** → **Inalámbrica de Dell.**
- **2** Haga clic en **Banda ancha inalámbrica de Dell** y siga las instrucciones de la pantalla.

### **Activación/desactivación de la tarjeta de banda ancha móvil de Dell**

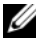

**NOTA:** Si no puede conectarse a una red de banda ancha móvil, asegúrese de tener todos los componentes necesarios para establecer este tipo de conexión (consulte el apartado ["Qué necesita para establecer una conexión a la red de](#page-86-0)  [banda ancha móvil" en la página 87](#page-86-0)) y, a continuación, compruebe que la tarjeta de banda ancha móvil está activada verificando la configuración del indicador de actividad inalámbrica.

Puede activar o desactivar la tarjeta de banda ancha móvil usando el conmutador inalámbrico del equipo.

Puede encender y apagar los dispositivos inalámbricos del equipo con el indicador de actividad inalámbrica situado en el lado izquierdo del equipo (consulte el apartado ["Vista lateral izquierda" en la página 29\)](#page-28-0).

Si el conmutador está en la posición "on", muévalo a la posición "off" para desactivar el conmutador y la tarjeta de banda ancha móvil. Si el conmutador está en la posición "off", muévalo a la posición "on" para activar el conmutador y la tarjeta de banda ancha móvil de Dell. Para obtener más información sobre el uso del conmutador inalámbrico, consulte ["Localizador de redes Dell Wi-Fi](#page-89-0)  [Catcher™" en la página 90](#page-89-0).

Para supervisar el estado de un dispositivo inalámbrico, consulte el apartado ["Seguimiento del estado de la tarjeta de red inalámbrica mediante Dell](#page-85-0)  [QuickSet" en la página 86](#page-85-0).

## <span id="page-89-0"></span>**Localizador de redes Dell Wi-Fi Catcher™**

El indicador de actividad inalámbrica del equipo Dell utiliza el localizador de redes Dell Wi-Fi Catcher para buscar las redes inalámbricas que se encuentren próximas.

Para buscar redes inalámbricas, mantenga pulsado el conmutador del localizador de redes Wi-Fi Catcher (consulte ["Vista lateral derecha" en la página 31\)](#page-30-0). El localizador de redes Wi-Fi Catcher funciona independientemente de si el equipo está encendido o apagado, o en el estado de Suspensión, siempre y cuando esté configurado a través de Dell QuickSet o el BIOS (programa de configuración del sistema) para controlar las conexiones de red Wi-Fi.

Al estar desactivado y sin configurar el localizador de redes Wi-Fi Catcher cuando se le envía el equipo, deberá en primer lugar usar Dell QuickSet para habilitar y configurar el conmutador y poder controlar las conexión de red Wi-Fi. Para obtener más información sobre el localizador de redes Wi-Fi Catcher y habilitar sus funciones a través de Dell QuickSet, haga clic con el botón derecho en el icono QuickSet del área de notificación y seleccione **Ayuda**.

# **Seguridad de su equipo**

## **Cable de seguridad**

**NOTA:** El equipo no se entrega con un cable de seguridad.

Un cable de seguridad es un dispositivo antirrobo de venta en establecimientos comerciales. Para asegurar el equipo, utilice la ranura para el cable de seguridad de su equipo Dell™. Para obtener más información, consulte las instrucciones incluidas con el dispositivo.

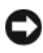

**AVISO:** Antes de adquirir un dispositivo antirrobo, asegúrese de que encajará en la ranura del cable de seguridad del equipo.

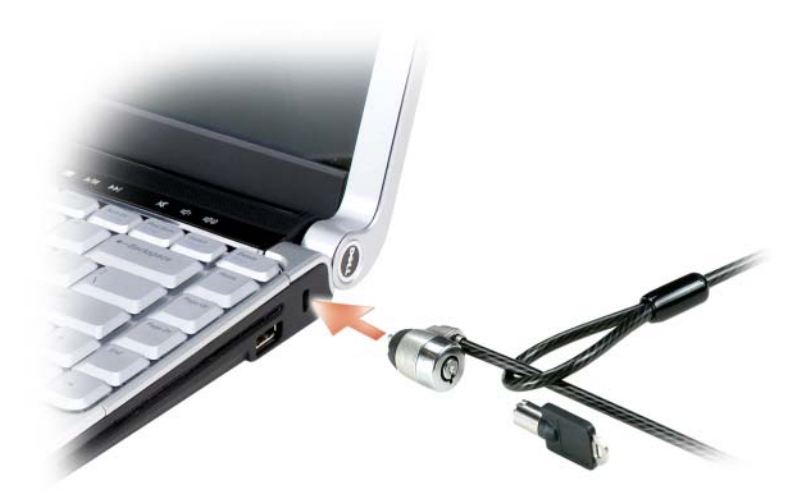

## **Contraseñas**

Las contraseñas impiden el acceso no autorizado a su equipo. Después de iniciar el equipo, asigne una contraseña primaria ante la petición del sistema. Si no introduce una contraseña en 2 minutos, el equipo regresará a su estado operativo anterior.

Cuando utilice contraseñas, siga las siguientes instrucciones:

- Seleccione una contraseña que pueda recordar, pero que no sea fácil de adivinar. Por ejemplo, no utilice como contraseñas los nombres de los miembros de su familia o mascotas.
- Se recomienda encarecidamente no anotar sus contraseñas; memorícelas. Sin embargo, si decide anotarla, asegúrese de guardarla en un lugar seguro.
- No comunique su contraseña a otras personas.
- Asegúrese de que nadie le observa antes de introducir su contraseña.

**AVISO:** Las funciones de contraseña proporcionan un alto nivel de seguridad para los datos almacenados en el equipo o en la unidad de disco duro. Sin embargo, no son infalibles. Si necesita más seguridad, busque y utilice formas adicionales de protección, como programas de cifrado de datos.

Use la opción **Cuentas de usuario** en el Panel de control en el sistema operativo Microsoft® Windows® para crear cuentas de usuario o cambiar contraseñas. Una vez que ha creado una contraseña de usuario, deberá ingresarla cada vez que quiera desbloquear su equipo. Si no introduce una contraseña en 2 minutos, el equipo regresará a su estado operativo anterior. Para más información, vea su documentación de Windows.

Si olvida alguna de las contraseñas, póngase en contacto con Dell (consulte ["Cómo ponerse en contacto con Dell" en la página 181](#page-180-0)). Por su propia protección, el personal de soporte técnico de Dell le pedirá alguna prueba de su identidad para asegurarse de que sólo una persona autorizada pueda utilizar el equipo.

## **Lector de huellas dactilares (opcional)**

Si el equipo tiene un lector de huellas dactilares opcional, podrá usar la suite del lector de huellas dactilares (Fingerprint Reader Suite) para añadirle seguridad biométrica. Esta suite le ofrece la posibilidad de reforzar la seguridad de las siguientes formas:

- Asociar imágenes digitalizadas de sus huellas dactilares con su nombre de usuario, contraseña y claves de seguridad generadas en su propio *pasaporte* seguro.
- Usar el lector de huellas dactilares para administrar la autenticación de nivel de sistema operativo.
- Registrar las aplicaciones y páginas Web en un banco de contraseñas para que pueda usar el lector de huellas dactilares para introducir la contraseña.
- Abrir aplicaciones favoritas deslizando el dedo por el lector de huellas dactilares.

Guardar información confidencial en una carpeta cifrada

## **En caso de pérdida o robo del equipo**

- Póngase en contacto con cualquier comisaría para informar de la pérdida o el robo del equipo. Incluya el número de la etiqueta de servicio en su descripción del aparato. Pida que se asigne un número de caso y anótelo junto con el nombre, dirección y el número de teléfono de la comisaría de policía encargada del caso. Si es posible, averigüe el nombre del oficial de investigación.
- *M***OTA:** Si sabe en qué lugar ha perdido o le han robado el equipo, póngase en contacto con la comisaría de dicha zona. Si desconoce el lugar concreto, póngase en contacto con la comisaría de policía más cerca a su domicilio.
- Si el equipo pertenece a una empresa, indique cuál es la compañía de seguros de dicha empresa.
- Póngase en contacto con el servicio de asistencia al cliente de Dell para informar de la pérdida del equipo. Proporcione el número de la etiqueta de servicio, el número del caso y el nombre, la dirección y el número de teléfono de la comisaría de policía donde denunció la pérdida o robo. Si es posible, indique el nombre del oficial de investigación.

El representante de atención al cliente de Dell registrará su informe bajo el número de la etiqueta de servicio y lo marcará como un equipo perdido o robado. Si alguien llama a Dell para obtener asistencia técnica y proporciona el número de su etiqueta de servicio, el equipo será identificado automáticamente como un equipo perdido o robado. El representante intentará obtener el número de teléfono y la dirección del interlocutor. A continuación, Dell se pondrá en contacto con la comisaría de policía donde usted denunció la pérdida o el robo del equipo.

# **Solución de problemas**

## **Dell Technical Update Service**

El Dell Technical Update Service (Servicio de actualizaciones técnicas de Dell) ofrece una notificación interactiva por correo electrónico de las actualizaciones de software y hardware de su equipo. El servicio es gratuito y se puede personalizar el contenido, el formato y la frecuencia con que se reciben las notificaciones.

Para inscribirse en el Dell Technical Update Service vaya a **support.dell.com/technicalupdate**.

## <span id="page-94-0"></span>**Dell Diagnostics**

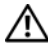

**PRECAUCIÓN: Antes de comenzar cualquiera de los procedimientos de esta sección, siga las instrucciones de seguridad incluidas en la Guía de información del producto.**

### **Cuándo debe utilizarse Dell Diagnostics**

Si tiene problemas con el equipo, realice las pruebas del apartado ["Bloqueos y](#page-116-0)  [problemas con el software" en la página 117](#page-116-0) y ejecute Dell Diagnostics antes de ponerse en contacto con Dell para solicitar asistencia técnica.

Se recomienda imprimir estos procesos antes de empezar.

**NOTA:** Los Dell Diagnostics (Diagnósticos Dell) funcionan sólo en equipos Dell.

Introduzca la configuración del sistema, revise la información de configuración del equipo y asegúrese de que el dispositivo que desea probar aparece en la configuración del sistema y está activo (consulte ["Política de](#page-190-0)  [soporte técnico de Dell \(Sólo en EE.UU.\)" en la página 191\)](#page-190-0).

Inicie los Dell Diagnostics (Diagnósticos de Dell) desde el disco duro o desde el soporte *Drivers and Utilities* (Controladores y utilidades) (consulte el apartado ["Soporte Drivers and Utilities \(Controladores y utilidades\)" en la](#page-14-0)  [página 15\)](#page-14-0).

### **Iniciar Dell Diagnostics desde la unidad de disco duro**

Los Dell Diagnostics están situados en una partición oculta para la utilidad de diagnóstico (Diagnostic) de la unidad de disco duro.

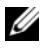

**ZA NOTA:** Si el equipo no muestra ninguna imagen en la pantalla, póngase en contacto con Dell (consulte ["Cómo ponerse en contacto con Dell" en la página 181\)](#page-180-0).

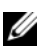

**NOTA:** Si el equipo está conectado (acoplado) a un dispositivo de acoplamiento, desacóplelo. Si desea más instrucciones, consulte la documentación incluida con el dispositivo de acoplamiento.

- **1** Asegúrese de que el equipo está conectado a una toma eléctrica que se sepa funciona correctamente.
- **2** Encienda (o reinicie) el equipo.
- **3** Inicie los Dell Diagnostics de una de las dos formas siguientes.
	- **NOTA:** Si espera demasiado y aparece el logotipo del sistema operativo, siga esperando hasta que aparezca el escritorio de Microsoft<sup>®</sup> Windows<sup>®</sup>; a continuación, apague el equipo e inténtelo de nuevo.
	- Cuando aparezca el logotipo de DELL™, pulse <F12> inmediatamente. Seleccione **Diagnostics** del menú de inicio y pulse <Entrar>.

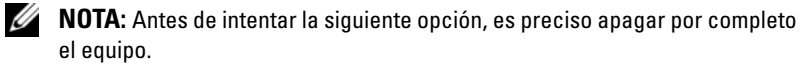

– Mantenga pulsada la tecla <Fn> mientras se enciende el equipo.

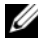

**NOTA:** Si aparece un mensaje indicando que no se ha encontrado ninguna partición para la utilidad de diagnóstico, ejecute los Dell Diagnostics desde el soporte *Drivers and Utilities* (Controladores y utilidades).

El equipo ejecutará la evaluación del sistema previa al inicio (PSA), una serie de pruebas iniciales de la tarjeta del sistema, el teclado, la pantalla, la memoria, la unidad de disco duro, etc.

- Durante la evaluación, responda a las preguntas que puedan formularse.
- Si se detecta un fallo, el equipo se detiene y emite pitidos. Para detener la evaluación y reiniciar el equipo, pulse  $\langle n \rangle$ ; para continuar con la siguiente prueba, pulse <y>; para volver a probar el componente que falló, pulse  $\langle r \rangle$ .

• Si se detectan fallas durante la evaluación del sistema antes de la inicialización, anote los códigos de error y póngase en contacto con Dell (consulte ["Cómo ponerse en contacto con Dell" en la página 181](#page-180-0)).

Si la evaluación del sistema previa al inicio se realiza correctamente, recibirá el mensaje Booting Dell Diagnostic Utility Partition. Press any key to continue. (Iniciando la partición de la utilidad Dell Diagnostics. Pulse cualquier tecla para continuar.)

**4** Pulse cualquier tecla para iniciar los Dell Diagnostics desde la partición para la utilidad de diagnóstico del disco duro.

### **Iniciar Dell Diagnostics desde el soporte Drivers and Utilities**

- **1** Inserte el soporte *Drivers and Utilities* media (Controladores y utilidades).
- **2** Apague y reinicie el equipo.

Cuando aparezca el logotipo de DELL, pulse <F12> inmediatamente.

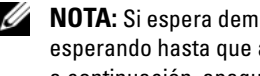

**NOTA:** Si espera demasiado y aparece el logotipo del sistema operativo, siga esperando hasta que aparezca el escritorio de Microsoft<sup>®</sup> Windows<sup>®</sup>; a continuación, apague el equipo e inténtelo de nuevo.

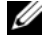

**NOTA:** Los pasos a continuación cambian la secuencia de inicio sólo una vez. En la siguiente rutina de inicio, el equipo se iniciará conforme a los dispositivos especificados en el programa de configuración del sistema.

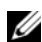

**NOTA:** Si se mantiene pulsada una tecla del teclado durante largos períodos de tiempo de pueden producir fallos en el teclado. Para evitar posibles fallos, pulse y suelte la tecla <F12> a intervalos regulares hasta que aparezca el menú del dispositivo de incio.

**3** En el menú del dispositivo de inicio, utilice las teclas de las flechas arriba y abajo para seleccionar **CD/DVD/CD-RW**, y, a continuación, pulse  $\epsilon$ Entrar $>$ 

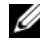

**NOTA:** La función Quickboot cambia la secuencia de inicio solo del inicio actual. Al reiniciarse, el equipo se inicia de acuerdo con la secuencia especificada en la configuración del sistema.

- **4** Seleccione la opción **Iniciar desde CD-ROM** del menú que aparece y pulse <Entrar>.
- **5** Escriba 1 para iniciar el menú de *Drivers and Utilities* y pulse <Entrar>.
- **6** Seleccione **Run the 32 Bit Dell Diagnostics** (Ejecutar los Dell Diagnostics de 32 bits) en la lista numerada. Si se enumeran varias versiones, seleccione la más adecuada para su equipo.
- **7** En el **Menú principal** de Dell Diagnostics, seleccione la prueba que desea ejecutar.

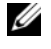

**NOTA:** Anote el código de error y la descripción del problema exactamente como aparezca y siga las instrucciones de la pantalla.

- **8** Después de que se hayan completado todas las pruebas, cierre la ventana de pruebas para volver al **Menú principal** de los Dell Diagnostics.
- **9** Extraiga el soporte *Drivers and Utilities* (Controladores y utilidades), cierre la ventana del **Menú principal** para salir de los Dell Diagnostics y reinicie el equipo.

### **Menú principal de Dell Diagnostics**

Una vez se hayan cargado los Dell Diagnostics y aparezca la pantalla **Menú principal**, haga clic en el botón de la opción que desea.

Ø **NOTA:** Se recomienda seleccionar Probar sistema para ejecutar una prueba completa del equipo.

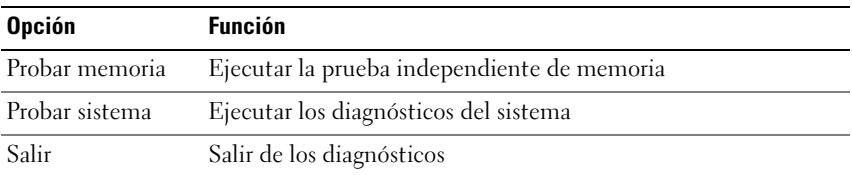

Después de haber seleccionado la opción Probar sistema del menú principal, aparecerá el siguiente menú.

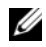

**NOTA:** Se recomienda seleccionar Prueba extendida del menú de a continuación para ejecutar una comprobación más completa de los dispositivos del equipo.

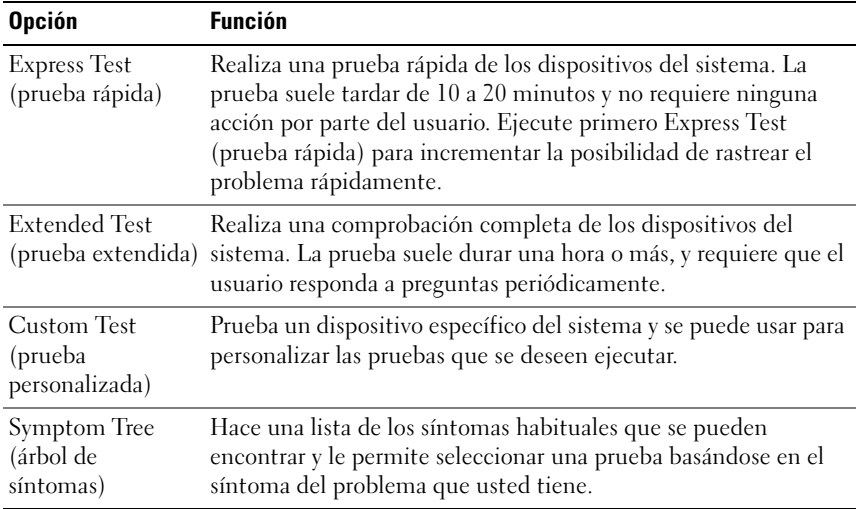

Si se produce un problema durante una prueba, aparecerá un mensaje con un código de error y una descripción del problema. Anote el código de error y la descripción del problema exactamente como aparezca y siga las instrucciones de la pantalla. Si no puede resolver el problema, póngase en contacto con Dell (consulte el apartado ["Cómo ponerse en contacto con Dell" en la página 181\)](#page-180-0).

**NOTA:** La etiqueta de servicio del equipo está situada en la parte superior de cada pantalla de prueba. Cuando se ponga en contacto con la asistencia de Dell, tenga la Etiqueta de servicio preparada.

Las siguientes fichas proporcionan información adicional para ejecutar las pruebas desde la opción **Custom Test** (Prueba personalizada) o **Symptom Tree** (Árbol de síntomas):

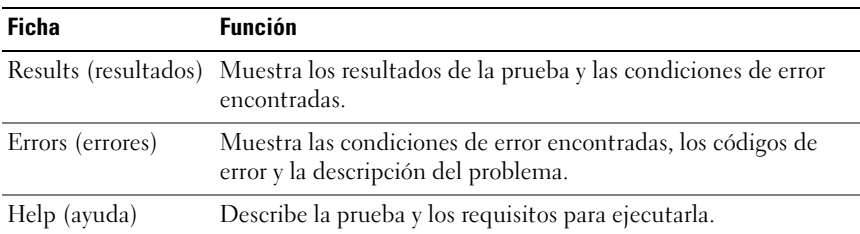

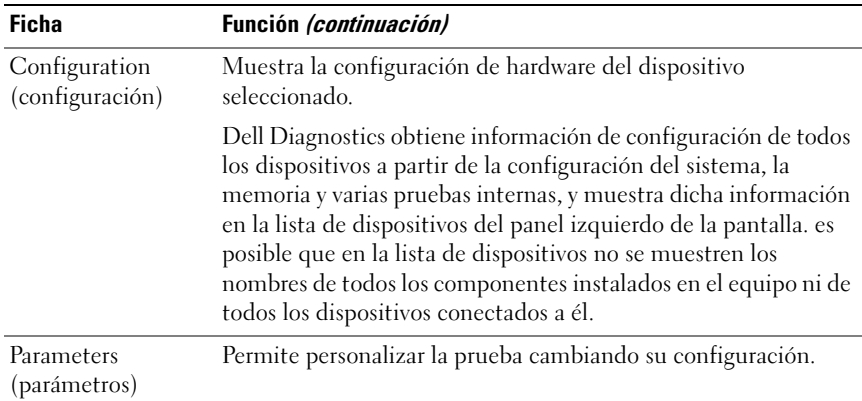

## **Centro de soporte técnico de Dell**

El Centro de soporte técnico de Dell le ayuda a encontrar el servicio, asistencia técnica e información específica sobre el sistema que necesita. Para obtener más información sobre el Centro de soporte técnico de Dell y las herramientas de soporte disponibles, haga clic en la ficha **Servicios** en **support.dell.com**.

Los sistemas comprados a partir del 26 de junio de 2007 vienen preinstalados con el Centro de soporte técnico de Dell. Haga clic en el icono de del escritorio y seleccione el área de asistencia que necesita.

Para los equipos comprados antes del 26 de junio de 2007, puede descargar el Centro de soporte técnico de Dell Support desde la página **Servicios** en **support.dell.com**.

Haga clic en el icono del Centro de soporte técnico de Dell del escritorio del equipo para ejecutar la aplicación y acceder a las siguientes funciones:

- Herramientas de autoayuda como Dell Support 3, Dell PC Tune-Up, Dell PC CheckUp y Network Assistant
- DellConnect para soporte técnico remoto en tiempo real
- Información de contacto del soporte técnico de Dell incluyendo direcciones de correo electrónico y charla en línea, así como números de teléfono
- Los recursos específicos para su equipo se encuentran disponibles en **Drivers & Downloads** (Controladores y descargas), **Upgrades**  (Actualizaciones) **y System Information** (Información del sistema)

En la parte superior de la página principal del Centro de soporte técnico de Dell muestra el número del modelo de su equipo, su etiqueta de servicio, código de servicio rápido y fecha de caducidad de la garantía. Cuando se otorgan permisos a Dell para usar su etiqueta de servicio, ofrecemos detalles adicionales sobre su equipo, como la memoria disponible, el espacio en disco, el hardware instalado, las direcciones de red, especificaciones de módem, software de seguridad instalados y mucho más. Además, usando su etiqueta de servicio, puede enlazar con las páginas Web de **www.dell.com** más relevantes con información sobre la garantía, pedir accesorios e instalar controladores y descargas recomendados.

### <span id="page-100-0"></span>**Soporte técnico 3 de Dell**

El soporte técnico 3 de Dell está personalizado conforme al entorno informático. Esta utilidad ofrece información para la solución personal de los problemas, actualizaciones de software y pruebas de estado del equipo. Use esta utilidad para las siguientes funciones:

- Comprobar el entorno informático
- Visualizar la configuración del Soporte técnico 3 de Dell
- Acceder al archivo de ayuda del Soporte técnico 3 de Dell
- Visualizar las preguntas más frecuentes
- Obtener más información acerca del Soporte técnico 3 de Dell
- Apagar Soporte técnico 3 de Dell

Para obtener más información acerca del Soporte técnico 3 de Dell, haga clic en el signo de interrogación (**?**) en la parte superior de la pantalla de Soporte técnico 3 de Dell.

Acceso a Soporte técnico 3 de Dell:

• Haga clic en el icono del Soporte técnico 3 de Dell <a>a de notificación del escritorio de Windows.

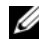

*M* **NOTA:** Las funciones del icono **varían dependiendo de si hace clic,** doble clic o clic con el botón derecho en el icono.

O bien:

Haga clic en el bótón Iniciar de Microsoft<sup>®</sup> Windows Vista<sup>®</sup> **Programas**→ **Soporte técnico 3 de Dell**→ **Configuración del soporte técnico de Dell**. Asegúrese de que la opción **Mostrar el icono en la barra de tareas** está seleccionada.

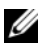

**NOTA:** Si la utilidad de soporte técnico 3 de Dell no está disponible en el menú **Iniciar**, vaya a **support.dell.com** y descargue el software.

### **Dell PC Tune-Up**

La versión automática o mensual de Dell PC Tune-Up le permite escoger el día y la hora del mes en la que desea "afinar" su PC. Esto incluiría la desfragmentación del disco duro, eliminar los archivos temporales no deseados, actualizar la configuración de seguridad, verificar los puntos de restauración y otras actividades de mantenimiento diseñadas para mejorar el rendimiento y la seguridad de su PC. La versión mensual está disponible como una suscripción anual y es una característica de Soporte técnico 3 de Dell, una aplicación complementaria que ofrece comprobaciones de estado en tiempo real e información de cómo mantener su PC (consulte ["Soporte](#page-100-0)  [técnico 3 de Dell" en la página 101\)](#page-100-0).

Ambas versiones de PC Tune-Up están disponibles para clientes en los Estados Unidos y Canadá. Para disponer de las últimas actualizaciones y tener más información sobre cómo lograr el máximo rendimiento del equipo, busque la palabra clave **PC TuneUp** en **support.dell.com**.

### **Dell PC CheckUp**

PC Checkup es una herramienta de diagnóstico y solución de problemas que ofrece comprobaciones de estado personalizadas de su equipo Dell. PC Checkup verifica si su hardware está funcionando correctamente y ofrece arreglos automáticos para aspectos de configuración comunes. Se recomienda que ejecute PC Checkup regularmente o antes de contactar con Dell para solicitar asistencia. La aplicación crea un informe detallado que los técnicos Dell pueden usar para solucionar su problema.

### **Dell Network Assistant**

Diseñado específicamente para usuarios de sistemas Dell™, el Dell Network Assistant (Asistente de red de Dell) ayuda a simplificar la instalación, supervisión, solución de problemas y reparación de su red.

Dell Network Assistant proporciona las siguientes funciones:

- Ofrece configuración, sistema de alerta y estado del servicio configurados
- Seguimiento simplificado de los dispositivos en red al mostrar visualmente el estado de la red
- Solución proactiva de problemas y reparación de problemas de red
- Tutoriales, asistentes de configuración, preguntas más frecuentes (FAQs) para mejorar la comprensión de los principios del funcionamiento en red

Para acceder a Dell Network Assistant:

- **1** Haga clic en el icono Dell Support Center del escritorio del equipo.
- **2** Haga clic en **Self Help** (Autoayuda)→ **Network / Internet**  (Red/Internet)→ **Network Management** (Administración de red).

### **DellConnect**

DellConnect es una sencilla herramienta de acceso en línea que permite al asociado de servicio y asistencia de Dell acceder a su equipo a través de una conexión de Internet, diagnosticar el problema y repararlo. El asociado funciona con su permiso y bajo su supervisión. Puede trabajar con el asociado de Dell duante la sesión de solución del problema.

Para usar este servicio, debe tener una conexión a Internet y su equipo Dell debe estar todavía en garantía. DellConnect también está disponible por una tarifa a través de "Dell On Call".

Para empezar una sesión en vivo con un asociado de Dell:

- **1** Haga clic en el icono Dell Support Center del escritorio del equipo.
- **2** Haga clic en **Assistance From Dell** (Asistencia de Dell)→ **Technical Support** (Asistencia técnica)→ **DellConnect**→ **Phone** (Teléfono) y siga las instrucciones.

## <span id="page-103-0"></span>**Problemas con las unidades**

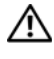

### **PRECAUCIÓN: Antes de comenzar cualquiera de los procedimientos de esta sección, siga las instrucciones de seguridad incluidas en la Guía de información del producto.**

Rellene la ["Lista de verificación de diagnósticos" en la página 180](#page-179-0) a medida que realiza estas comprobaciones.

### **ASEGÚRESE DE QUE MICROSOFT WINDOWS RECONOCE LA IINIDAD:**

• Haga clic en **Iniciar** → **Equipo**.

Si la unidad no está en la lista, realice una exploración completa con el software antivirus para comprobar si hay virus y eliminarlos. A veces, los virus pueden impedir que Windows reconozca la unidad.

### **PRUEBE** LA UNIDAD:

- Inserte otro disquete, CD o DVD para descartar la posibilidad de que el soporte original estuviera defectuoso.
- Inserte un disquete de inicio y reinicie el equipo.

**LIMPIE L A UNIDAD O E L DISCO:** Consulte ["Limpieza del equipo" en la](#page-45-0)  [página 46](#page-45-0).

### **ASEGÚRESE D E QUE E L CD O DVD ESTÉ ENCAJADO E N E L PIVOTE CENTRAL**

### **COMPRUEBE LAS CONEXIONES D E LOS CABLES**

**COMPRUEBE SI HAY INCOMPATIBILIDADES CON EL HARDWARE: Consulte** ["Solución de problemas de software y hardware en el sistema operativo](#page-132-0)  Windows Vista[®" en la página 133.](#page-132-0)

**EJECUTE LOS DELL DIAGNOSTICS (DIAGNÓSTICOS DELL ):** Consulte ["Dell](#page-94-0)  [Diagnostics" en la página 95.](#page-94-0)

### **Problemas de la unidad óptica**

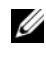

**NOTA:** La vibración de la unidad óptica a alta velocidad es normal y puede provocar ruido, pero dicho ruido no indica un error en la unidad.

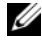

**NOTA:** Debido a las diferentes regiones del mundo y los distintos formatos de disco, no todos los títulos en DVD funcionan en todas las unidades de DVD.

### **Problemas al grabar en una unidad de CD-RW o DVD+/-RW**

**CIERRE LOS OTROS PROGRAMAS:** Las unidades de CD-RW y DVD+/-RW deben recibir un flujo de datos continuo al grabar. Si el flujo se interrumpe, se producirá un error. Intente cerrar todos los programas antes de grabar en la unidad.

**APAGUE E L ESTADO D E SUSPENSIÓN D E WINDOWS ANTES D E GRABAR E N U N CD/DVD:** Consulte ["Uso del estado de Suspensión" en la página 60](#page-59-0) para obtener información sobre el estado de Suspensión.

**CAMBIE LA VELOCIDAD DE GRABACIÓN A UNA VELOCIDAD INFERIOR:** Consulte los archivos de ayuda relativos al software de creación de DVD o CD.

### **La unidad hace un sonido de roce o chirrido inusual**

- Asegúrese de que el sonido no se debe al programa que se está ejecutando.
- Asegúrese de que el disco esté insertado correctamente.

### **Problemas con la unidad de disco duro**

**DEJE QUE E L EQUIPO S E ENFRÍE ANTES D E ENCENDERLO:** Una unidad de disco duro recalentada puede impedir que se inicie el sistema operativo. Deje que el equipo vuelva a adoptar la temperatura ambiente antes de encenderlo.

### **EJECUTE UNA COMPROBACIÓN DEL DISCO:**

- **1** Haga clic en **Iniciar**  $\leftrightarrow$  **Equipo.**
- **2** Haga clic con el botón derecho del ratón en **Local Disk (C:)** (Disco local C:).
- **3** Haga clic en **Propiedades**→ **Herramientas**→ **Comprobar ahora**.

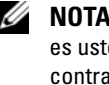

**NOTA:** Es posible que aparezca la ventana **Control de cuentas de usuario**. Si es usted un administrador del equipo, haga clic en **Continuar**; en caso contrario, póngase en contacto con su administrador para continuar con la acción que desee.

**4** Haga clic en **Examinar e intentar recuperar los sectores defectuosos** y, a continuación, haga clic en **Iniciar**.

## **Problemas con el correo electrónico, el módem e Internet**

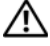

**PRECAUCIÓN: Antes de comenzar cualquiera de los procedimientos de esta sección, siga las instrucciones de seguridad incluidas en la Guía de información del producto.**

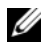

**NOTA:** El módem es una función opcional de este equipo. Puede adquirir un módem externo a través de Dell. Por tanto, los pasos de esta sección sólo son de aplicación si ha comprado un módem externo.

### **COMPRUEBE LA CONFIGURACIÓN DE SEGURIDAD DE MICROSOFT WINDOWS MAIL:**

Si no puede abrir los archivos adjuntos de su correo electrónico:

- **1** En Windows Mail, haga clic en **Herramientas**, en **Opciones** y, a continuación, haga clic en **Seguridad**.
- **2** Haga clic en **Do not allow attachments** (No permitir archivos adjuntos) para eliminar la marca de comprobación.

### **COMPRUEBE LA CONEXIÓN DE LA LÍNEA TELEFÓNICA COMPRUEBE LA TOMA TELEFÓNICA CONECTE E L MÓDEM DIRECTAMENTE A L A TOMA TELEFÓNICA D E PARED UTILICE OTRA LÍNEA TELEFÓNICA**

- Verifique que la línea de teléfono está conectada a la clavija del módem (la clavija tiene una etiqueta verde o un icono con forma de conector al lado).
- Asegúrese de que oye un clic al insertar el conector de la línea telefónica en el módem.
- Desconecte la línea telefónica del módem y conéctela a un teléfono. Después escuche el tono de marcar.
- Si hay otros dispositivos telefónicos que comparten la línea, como un contestador, un fax, un protector contra sobretensiones o un repartidor de línea, omítalos y conecte el módem directamente al enchufe telefónico de la pared. Si utiliza una línea con una longitud de 3 metros (10 pies) o más, pruebe con una más corta.

**EJECUTE E L DIAGNÓSTICO DEL ASISTENTE DEL MÓDEM:** Haga clic en **Iniciar**  → **Programas**→ **Herramienta de diagnóstico del módem**→ **Herramienta de diagnóstico del módem**. Siga las instrucciones de la pantalla para identificar y resolver los problemas del módem (el Asistente del módem no se encuentra disponible en determinados equipos).

### **COMPRUEBE QUE E L MÓDEM S E COMUNICA CON WINDOWS:**

- **1** Haga clic en **Iniciar**  $\bigoplus$  y, a continuación, en **Panel de control**.
- **2** Haga clic en **Hardware y sonido**.
- **3** Haga clic en **Opciones de teléfono y módem**.
- **4** Haga clic en la pestaña **Módems**.
- **5** Haga clic en el puerto COM para el módem.
- **6** Haga clic en **Propiedades**, en la pestaña **Diagnósticos** y, a continuación, en **Consultar módem** para comprobar que éste se comunica con Windows. Si todos los comandos reciben respuestas, significa que el módem funciona correctamente.

**COMPRUEBE QUE ESTÁ CONECTADO A INTERNET :** Asegúrese de que está abonado a un proveedor de servicio de Internet. Con el programa de correo electrónico Windows Mail abierto, haga clic en **Archivo**. Si se ha seleccionado **Trabajar sin conexión**, haga clic en la marca de comprobación para eliminarla y, a continuación, conectarse a Internet. Si necesita ayuda, póngase en contacto con el proveedor de servicios de Internet.

**COMPRUEBE SI EL EQUIPO TIENE SOFTWARE ESPÍA:** Si el equipo tiene un bajo rendimiento, recibe frecuentemente anuncios emergentes, o tiene problemas para conectarse a Internet, es posible que esté infectado con software espía. Utilice un programa antivirus que incluya protección contra software espía (es posible que el programa necesite una actualización) para explorar el equipo y eliminar el software espía. Para obtener más información, vaya a **support.dell.com** y busque las palabras clave *software espía*.

## **Mensajes de error**

Rellene la ["Lista de verificación de diagnósticos" en la página 180](#page-179-0) a medida que realiza estas comprobaciones.

### **PRECAUCIÓN: Antes de comenzar cualquiera de los procedimientos de esta sección, siga las instrucciones de seguridad incluidas en la Guía de información del producto.**

Si el mensaje que aparece no figura en la lista siguiente, consulte la documentación del sistema operativo o la del programa que se estaba ejecutando cuando apareció el mensaje.

**AUXILIARY DEVICE FAILURE (FALLO D E DISPOSITIVO AUXILIAR):** El ratón táctil o el ratón externo pueden estar defectuosos. Si el ratón es externo, compruebe la conexión del cable. Active la opción **Dispositivo señalador** en el programa de configuración del sistema (consulte ["Política de soporte técnico de Dell](#page-190-0)  [\(Sólo en EE.UU.\)" en la página 191](#page-190-0)). Si el problema persiste, póngase en contacto con Dell (apartado ["Cómo ponerse en contacto con Dell" en la](#page-180-0)  [página 181](#page-180-0)).

**BA D COMMAND O R FILE NAME (COMANDO O NOMBRE D E ARCHIVO ERRÓNEO):** Asegúrese de que ha escrito el comando correctamente, ha colocado los espacios en la posición correcta y ha utilizado el nombre de trayectoria correcto.

**CACHE DISABLED DUE TO FAILURE (CACHÉ DESACTIVADA DEBIDO A FALLO): Error** de la memoria caché primaria interna del microprocesador. Póngase en contacto con Dell (consulte ["Cómo ponerse en contacto con Dell" en la](#page-180-0)  [página 181](#page-180-0)).

**CD DRIVE CONTROLLER FAILURE (FALLO D E L A CONTROLADORA D E L A UNIDAD D E CD):** La unidad de CD no responde a los comandos del equipo (consulte el apartado ["Problemas con las unidades" en la página 104](#page-103-0)).

**DATA ERROR (ERROR DE DATOS):** La unidad de disco duro no puede leer los datos (consulte el apartado ["Problemas con las unidades" en la página 104\)](#page-103-0).

**DECREASING AVAILABLE MEMORY (LA MEMORIA DISPONIBLE DISMINUYE):** Uno o más módulos de memoria pueden ser defectuosos o estar asentados incorrectamente. Vuelva a instalar los módulos de memoria y, si es necesario, sustitúyalos (consulte el apartado ["Memoria" en la página 152](#page-151-0)).

**DISK C: FAILED INITIALIZATION (NO S E PUDO INICIAR E L DISCO C:):** Falló el inicio de la unidad de disco duro. Ejecute el grupo de pruebas de la unidad de disco duro de los Dell Diagnostics (consulte ["Dell Diagnostics" en la](#page-94-0)  [página 95](#page-94-0)).

**DRIVE NOT READY (LA UNIDAD NO ESTÁ LISTA):** Para que se lleve a cabo la operación, es necesario que haya una unidad de disco duro en el compartimento antes de que pueda continuar. Instale una unidad de disco duro en el compartimento de la unidad de disco duro (consulte ["Unidad de](#page-143-0)  [disco duro" en la página 144\)](#page-143-0).

**ERROR READING PCMCIA CARD (ERROR A L LEER L A TARJETA PCMCIA):** El equipo no puede identificar la tarjeta ExpressCard. Vuelva a instalar la tarjeta o pruebe otra (consulte ["Uso de ExpressCards" en la página 73\)](#page-72-0).
### **EXTENDED MEMORY SIZE HAS CHANGED (HA CAMBIADO E L TAMAÑO D E L A**

**MEMORIA EXTENDIDA):** La cantidad de memoria registrada en NVRAM no coincide con la memoria instalada en el equipo. Reinicie el equipo. Si vuelve a aparecer un error, póngase en contacto con Dell (consulte ["Cómo ponerse](#page-180-0)  [en contacto con Dell" en la página 181](#page-180-0)).

**TH E FILE BEING COPIED I S TOO LARGE FOR THE DESTINATION DRIVE (EL ARCHIVO QUE S E ESTÁ COPIANDO E S DEMASIADO GRANDE PARA L A UNIDAD D E DESTINO):** El archivo que está intentando copiar es demasiado grande y no cabe en el disco, o el disco está lleno. Pruebe a copiar el archivo en otro disco o en un disco con mayor capacidad.

**A FILENAME CANNOT CONTAIN ANY O F THE FOLLOWING CHARACTERS: \ / : \* ? " < > | (UN NOMBRE D E ARCHIVO N O PUEDE CONTENER NINGUNO D E LOS CARACTERES SIGUIENTES: \ / : \* ? " < > |):** No utilice estos caracteres en los nombres de archivo.

**GATE A20 FAILURE (ERROR GATE A20):** Puede que uno de los módulos de memoria esté suelto. Vuelva a instalar los módulos de memoria y, si es necesario, sustitúyalos (consulte el apartado ["Memoria" en la página 152\)](#page-151-0).

**GENERAL FAILURE (ERROR GENERAL ):** El sistema operativo no puede ejecutar el comando. Este mensaje suele aparecer acompañado de información específica, por ejemplo, Printer out of paper (Impresora sin papel). Haga lo que proceda.

**HARD-DISK DRIVE CONFIGURATION ERROR (ERROR D E CONFIGURACIÓN D E L A UNIDAD DE DISCO DURO):** El equipo no puede identificar el tipo de unidad. Apague el equipo, retire la unidad de disco duro (consulte el apartado ["Unidad de disco duro" en la página 144](#page-143-0)), e inícielo desde un CD. Después apague el equipo, vuelva a instalar la unidad de disco duro y reinícielo. Ejecute las pruebas de la unidad de disco duro en los Dell Diagnostics (consulte el apartado ["Dell Diagnostics" en la página 95](#page-94-0)).

**HARD-DISK DRIVE CONTROLLER FAILURE 0 (FALLO D E L A CONTROLADORA D E L A UNIDAD DE DISCO DURO 0):** La unidad de disco duro no responde a los comandos del equipo. Apague el equipo, retire la unidad de disco duro (consulte el apartado ["Unidad de disco duro" en la página 144\)](#page-143-0), e inícielo desde un CD. Después apague el equipo, vuelva a instalar la unidad de disco duro y reinícielo. Si el problema persiste, utilice otra unidad. Ejecute las pruebas de la unidad de disco duro en los Dell Diagnostics (consulte el apartado ["Dell Diagnostics" en la página 95](#page-94-0)).

**HARD-DISK DRIVE FAILURE (ERROR DE LA UNIDAD DE DISCO DURO): La unidad de** disco duro no responde a los comandos del equipo. Apague el equipo, retire la unidad de disco duro (consulte el apartado ["Unidad de disco duro" en la](#page-143-0)  [página 144](#page-143-0)), e inícielo desde un CD. Después apague el equipo, vuelva a instalar la unidad de disco duro y reinícielo. Si el problema persiste, utilice otra unidad. Ejecute las pruebas de la unidad de disco duro en los Dell Diagnostics (consulte el apartado ["Dell Diagnostics" en la página 95](#page-94-0)).

**HARD-DISK DRIVE READ FAILURE (ERROR D E LECTURA D E L A UNIDAD D E DISCO DURO):** La unidad de disco duro puede estar defectuosa. Apague el equipo, retire la unidad de disco duro (consulte el apartado ["Unidad de disco duro" en](#page-143-0)  [la página 144\)](#page-143-0), e inícielo desde un CD. Después apague el equipo, vuelva a instalar la unidad de disco duro y reinícielo. Si el problema persiste, utilice otra unidad. Ejecute las pruebas de la unidad de disco duro en los Dell Diagnostics (consulte el apartado ["Dell Diagnostics" en la página 95](#page-94-0)).

**INSERT BOOTABLE MEDIA (INSERTE UN MEDIO DE INICIO):** El sistema operativo está tratando de iniciar un medio que no es de inicio, como un disquete o CD. Insert bootable media (Inserte un medio de arranque).

**INVALID CONFIGURATION INFORMATION-PLEASE RUN SYSTEM SETUP PROGRAM (INFORMACIÓN D E CONFIGURACIÓN N O VÁLIDA; EJECUTE E L PROGRAMA D E CONFIGURACIÓN DEL SISTEMA):** La información de configuración del sistema no coincide con la configuración de hardware. Es más probable que el mensaje aparezca tras instalar un módulo de memoria. Corrija las opciones apropiadas del programa de configuración del sistema (consulte el apartado ["Política de soporte técnico de Dell \(Sólo en EE.UU.\)" en la página 191\)](#page-190-0).

**KEYBOARD CLOCK LINE FAILURE (FALLO D E L A LÍNEA D E RELOJ DEL TECLADO):** Para teclados externos, compruebe la conexión del cable. Ejecute las pruebas del Controlador del teclado en los Dell Diagnostics (consulte el apartado ["Dell Diagnostics" en la página 95](#page-94-0)).

**KEYBOARD CONTROLLER FAILURE (FALLO D E L A CONTROLADORA DEL TECLADO):** Para teclados externos, compruebe la conexión del cable. Reinicie el equipo y evite tocar el teclado o el ratón durante la rutina de inicio. Ejecute las pruebas del Controlador del teclado en los Dell Diagnostics (consulte el apartado ["Dell Diagnostics" en la página 95](#page-94-0)).

**KEYBOARD DATA LINE FAILURE (FALLO D E L A LÍNEA D E DATOS DEL TECLADO):** Para teclados externos, compruebe la conexión del cable. Ejecute las pruebas del Controlador del teclado en los Dell Diagnostics (consulte el apartado ["Dell Diagnostics" en la página 95](#page-94-0)).

**KEYBOARD STUCK KEY FAILURE (FALLO D E TECLA BLOQUEADA DEL TECLADO):** Para teclados externos, compruebe la conexión del cable. Reinicie el equipo y evite tocar el teclado o las teclas durante la rutina de inicio. Ejecute las pruebas del Tecla bloqueada en los Dell Diagnostics (consulte el apartado ["Dell](#page-94-0)  [Diagnostics" en la página 95](#page-94-0)).

**LICENSED CONTENT IS NOT ACCESSIBLE IN MEDIADIRECT (NO SE PUEDE ACCEDER A L CONTENIDO BAJO LICENCIA D E MEDIADIRECT ):** Dell MediaDirect™ no puede comprobar las restricciones de la Gestión de derechos digitales (DRM por sus siglas en inglés) en el archivo, por lo que el archivo no puede reproducirse (consulte ["Problemas con Dell MediaDirect" en la página 118](#page-117-0)).

**MEMORY ADDRESS LINE FAILURE A T ADDRESS, READ VALUE EXPECTING VALUE (FALLO D E LÍNEA D E DIRECCIÓN D E MEMORIA E N L A DIRECCIÓN, E L VALOR D E LECTURA ESPERA VALOR):** Puede que haya un módulo de memoria dañado o insertado incorrectamente. Vuelva a instalar los módulos de memoria y, si es necesario, sustitúyalos (consulte el apartado ["Memoria" en la página 152\)](#page-151-0).

**MEMORY ALLOCATION ERROR (ERROR DE ASIGNACIÓN DE MEMORIA): El software** que intenta ejecutar está en conflicto con el sistema operativo, con otro programa de aplicación o con una utilidad. Apague el equipo, espere 30 segundos y reinícielo. Intente ejecutar el programa nuevamente. Si sigue apareciendo el mensaje de error, consulte la documentación del software.

**MEMORY DATA LINE FAILURE A T ADDRESS, READ VALUE EXPECTING VALUE (FALLO D E LÍNEA D E DATOS D E MEMORIA, E L VALOR D E LECTURA ESPERA VALOR):** Puede que haya un módulo de memoria dañado o insertado incorrectamente. Vuelva a instalar los módulos de memoria y, si es necesario, sustitúyalos (consulte el apartado ["Memoria" en la página 152\)](#page-151-0).

**MEMORY DOUBLE WORD LOGIC FAILURE A T ADDRESS, READ VALUE EXPECTING VALUE (FALLO D E L A LÓGICA D E DOBLE PALABRA D E MEMORIA, E L VALOR D E LECTURA ESPERA U N VALOR):** Puede que haya un módulo de memoria dañado o insertado incorrectamente. Vuelva a instalar los módulos de memoria y, si es necesario, sustitúyalos (consulte el apartado ["Memoria" en la página 152\)](#page-151-0).

**MEMORY ODD/ EVEN LOGIC FAILURE A T ADDRESS, READ VALUE EXPECTING VALUE (FALLO D E L A LÓGICA PAR/IMPAR D E MEMORIA E N L A DIRECCIÓN, E L VALOR D E LECTURA ESPERA VALOR):** Puede que haya un módulo de memoria dañado o insertado incorrectamente. Vuelva a instalar los módulos de memoria y, si es necesario, sustitúyalos (consulte el apartado ["Memoria" en la página 152\)](#page-151-0).

### **MEMORY WRITE /READ FAILURE A T ADDRESS, READ VALUE EXPECTING VALUE (FALLO D E LECTURA/ ESCRITURA D E MEMORIA E N L A DIRECCIÓN, E L VALOR D E LECTURA ESPERA VALOR):** Puede que haya un módulo de memoria dañado o insertado incorrectamente. Vuelva a instalar los módulos de memoria y, si es necesario, sustitúyalos (consulte el apartado ["Memoria" en la página 152\)](#page-151-0).

**NO BOOT DEVICE AVAILABLE (NO HAY NINGÚN DISPOSITIVO D E INICIO DISPONIBLE):** El equipo no puede encontrar la unidad de disco duro. Si el dispositivo de inicio es la unidad de disco duro, asegúrese de que la unidad está instalada, insertada correctamente y dividida en particiones como dispositivo de inicio.

**NO BOOT SECTOR O N HARD DRIVE (NO HAY U N SECTOR D E INICIALIZACIÓN E N L A UNIDAD DE DISCO DURO):** El sistema operativo puede estar dañado. Póngase en contacto con Dell (consulte ["Cómo ponerse en contacto con Dell" en la](#page-180-0)  [página 181](#page-180-0)).

**NO TIMER TICK INTERRUPT (NO HAY INTERRUPCIÓN D E TIC D E TEMPORIZADOR):** Un chip de la placa base puede estar defectuoso. Ejecute las pruebas de Ajustes del sistema en los Dell Diagnostics (consulte el apartado ["Dell](#page-94-0)  [Diagnostics" en la página 95\)](#page-94-0).

**NO T ENOUGH MEMORY O R RESOURCES. EXIT SOME PROGRAMS AND TRY AGAIN (NO HAY RECURSOS O MEMORIA SUFICIENTES. SALGA D E ALGUNOS PROGRAMAS E INTÉNTELO DE NUEVO):** Tiene demasiados programas abiertos. cierre todas las ventanas y abra el programa que desee utilizar.

**OPERATING SYSTEM NOT FOUND (NO S E ENCUENTRA E L SISTEMA OPERATIVO):** Vuelva a instalar la unidad de disco duro (consulte el apartado ["Unidad de](#page-143-0)  [disco duro" en la página 144\)](#page-143-0). Si el problema persiste, póngase en contacto con Dell (consulte ["Cómo ponerse en contacto con Dell" en la página 181](#page-180-0)).

**OPTIONAL ROM BAD CHECKSUM (SUMA DE COMPROBACIÓN DE ROM OPCIONAL E N MAL ESTADO):** La ROM opcional ha fallado. Póngase en contacto con Dell (consulte ["Cómo ponerse en contacto con Dell" en la página 181\)](#page-180-0).

**A REQUIRED .DLL FILE WAS NOT FOUND (NO S E ENCONTRÓ E L ARCHIVO .DLL REQUERIDO):** Falta un archivo fundamental en el programa que intenta abrir. Quite el programa y vuelva a instalarlo.

- **1** Haga clic en **Iniciar**  $\bigoplus$  → **Panel de control**.
- **2** En **Programas**, haga clic en **Desinstalar un programa**.
- **3** Seleccione el programa que desee quitar.
- **4** Haga clic en **Desinstalar** y siga las restantes indicaciones de la pantalla.

**5** Consulte la documentación del programa para ver las instrucciones de instalación.

**SECTOR NOT FOUND (NO SE ENCUENTRA SECTOR):** El sistema operativo no puede encontrar un sector de la unidad de disco duro. Probablemente la unidad de disco duro tenga una tabla de asignación de archivos (FAT) o un sector dañado. Ejecute la utilidad de comprobación de errores de Windows para comprobar la estructura de archivos de la unidad de disco duro. Consulte el Centro de ayuda y soporte técnico de Windows para obtener instrucciones (haga clic en **Iniciar** → **Ayuda y soporte técnico**). Si hay un gran número de sectores defectuosos, haga una copia de seguridad de los datos (si es posible) y después vuelva a formatear la unidad de disco duro.

**SEEK ERROR (ERROR DE BÚSQUEDA):** El sistema operativo no puede encontrar una pista específica en la unidad de disco duro.

**SHUTDOWN FAILURE (ERROR DE APAGADO):** Un chip de la placa base puede estar defectuoso. Ejecute las pruebas de Ajustes del sistema en los Dell Diagnostics (consulte el apartado ["Dell Diagnostics" en la página 95](#page-94-0)).

**TIME-O F -DAY CLOCK LOST POWER (EL RELOJ D E HORA PERDIÓ L A ALIMENTACIÓN):** Los valores de configuración del sistema están dañados. Conecte el equipo a un enchufe eléctrico para cargar la batería. Si el problema continúa, intente restaurar los datos con el programa de configuración del sistema y, a continuación, salga inmediatamente del programa (consulte ["Política de soporte técnico de](#page-190-0)  [Dell \(Sólo en EE.UU.\)" en la página 191](#page-190-0)). Si el mensaje reaparece, póngase en contacto con Dell (consulte el apartado ["Cómo ponerse en contacto con Dell"](#page-180-0)  [en la página 181\)](#page-180-0).

**TIME-O F -DAY CLOCK STOPPED (RELOJ D E TIEMPO REAL PARADO):** Puede que haya que recargar la batería de reserva que resguarda los valores de configuración del sistema. Conecte el equipo a un enchufe eléctrico para cargar la batería. Si el problema persiste, póngase en contacto con Dell (apartado ["Cómo ponerse en contacto con Dell" en la página 181](#page-180-0)).

### **TIME-O F -DAY NOT SET -PLEASE RUN THE SYSTEM SETUP PROGRAM (LA HORA N O ESTÁ ESTABLECIDA; EJECUTE E L PROGRAMA D E CONFIGURACIÓN DEL SISTEMA):**

La hora o la fecha en la información de configuración del sistema no coinciden con el reloj del sistema. Corrija los valores de las opciones **Fecha** y **Hora** (consulte el apartado ["Política de soporte técnico de Dell \(Sólo en](#page-190-0)  [EE.UU.\)" en la página 191](#page-190-0)).

## **TIMER CHIP COUNTER 2 FAILED (FALLÓ E L CONTADOR 2 DEL CHIP DEL**

**TEMPORIZADOR):** Un chip de la placa base puede estar defectuoso. Ejecute las pruebas de Ajustes del sistema en los Dell Diagnostics (consulte el apartado ["Dell Diagnostics" en la página 95](#page-94-0)).

**UNEXPECTED INTERRUPT I N PROTECTED MODE (INTERRUPCIÓN INESPERADA E N MODO PROTEGIDO):** El controlador del teclado puede ser defectuoso o el módulo de memoria puede estar suelto. Ejecute las pruebas de la Memoria del sistema y del Controlador del teclado en los Dell Diagnostics (consulte el apartado ["Dell Diagnostics" en la página 95](#page-94-0)).

**X:\ I S NOT ACCESSIBLE . TH E DEVICE I S NOT READY (NO S E PUEDE ACCEDER A X:\ EL DISPOSITIVO NO ESTÁ LISTO):** Inserte un disco en la unidad y vuelva a intentarlo.

**WARNING: BATTERY I S CRITICALLY LOW (ADVERTENCIA: L A CARGA D E L A BATERÍA E S EXTREMADAMENTE BAJA):** La batería se está agotando. Sustituya la batería o conecte el equipo a una toma eléctrica; en caso contrario, active el modo de hibernación o apague el equipo.

# **Problemas con las ExpressCard**

### **PRECAUCIÓN: Antes de comenzar cualquiera de los procedimientos de esta sección, siga las instrucciones de seguridad incluidas en la Guía de información del producto.**

**COMPRUEBE LA EXPRESSCARD:** Asegúrese de que la ExpressCard se insertó correctamente en el conector.

**COMPRUEBE QUE WINDOWS RECONOCE LA TARJETA:** Haga doble clic en el icono **Quitar hardware de forma segura** de la barra de tareas de Windows. Algunas tarjetas no admiten esta función. Si la tarjeta admite esta función de Windows, se mostrará.

## **SI TIENE PROBLEMAS CON UNA EXPRESSCARD PROPORCIONADA POR DELL :**

Póngase en contacto con Dell (consulte el apartado ["Cómo ponerse en](#page-180-0)  [contacto con Dell" en la página 181](#page-180-0)). Consulte también el apartado ["Banda](#page-120-0)  [ancha móvil \(Red inalámbrica de área amplia \[WWAN\]\)" en la página 121](#page-120-0) para obtener información acerca de las tarjetas ExpressCards de banda ancha móvil (WWAN).

## **SI TIENE PROBLEMAS CON UNA EXPRESSCARD N O PROPORCIONADA POR DELL :**

Póngase en contacto con el fabricante de la tarjeta.

# **Problemas con el dispositivo IEEE 1394**

**PRECAUCIÓN: Antes de comenzar cualquiera de los procedimientos de esta sección, siga las instrucciones de seguridad incluidas en la Guía de información del producto.**

**ASEGÚRESE DE QUE WINDOWS RECONOCE EL DISPOSITIVO IEEE 1394:** 

**1** Haga clic en Iniciar  $\bigoplus$  → Panel de control → Sistema y mantenimiento → **Administrador de dispositivos**.

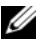

**NOTA:** Es posible que aparezca la ventana **Control de cuentas de usuario**. Si es usted un administrador del equipo, haga clic en **Continuar**; en caso contrario, póngase en contacto con su administrador para continuar con la acción que desee.

Si el dispositivo IEEE 1394 figura en la lista, Windows lo reconocerá.

**SI TIENE PROBLEMAS CON ALGÚN DISPOSITIVO IEEE 1394 PROPORCIONADO POR DELL :** Póngase en contacto con Dell o con el fabricante del dispositivo IEEE 1394 (consulte el apartado ["Cómo ponerse en contacto con Dell" en la página 181\)](#page-180-0).

**SI TIENE PROBLEMAS CON U N DISPOSITIVO IEEE 1394 N O PROPORCIONADO POR DELL:** Póngase en contacto con Dell o con el fabricante del dispositivo IEEE 1394 (consulte el apartado ["Cómo ponerse en contacto con Dell" en la página 181\)](#page-180-0).

Asegúrese de que el dispositivo IEEE 1394 esté insertado correctamente en el conector.

# **Problemas con el teclado**

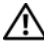

### **PRECAUCIÓN: Antes de comenzar cualquiera de los procedimientos de esta sección, siga las instrucciones de seguridad incluidas en la Guía de información del producto.**

Rellene la ["Lista de verificación de diagnósticos" en la página 180](#page-179-0) a medida que realiza estas comprobaciones.

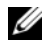

**NOTA:** Utilice el teclado integrado cuando ejecute Dell Diagnostics (Diagnósticos Dell) o el programa Configuración del sistema. Cuando se conecta un teclado externo, el teclado integrado sigue conservando toda su funcionalidad.

# **Problemas con el teclado externo**

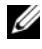

**NOTA:** Cuando se conecta un teclado externo, el teclado integrado sigue conservando toda su funcionalidad.

**COMPRUEBE E L CABLE DEL TECLADO:** Apague el equipo, desconecte el cable del teclado y compruebe si está dañado. A continuación vuelva a conectarlo firmemente.

Si utiliza un cable alargador para el teclado, desconéctelo y conecte el teclado directamente al equipo.

### **COMPRIIERE EL TECLADO EXTERNO:**

- **1** Apague el equipo, espere un minuto y vuelva a encenderlo.
- **2** Compruebe que los indicadores de números, mayúsculas y bloqueo de desplazamiento del teclado parpadean durante la rutina de arranque.
- **3** Desde el escritorio de Windows, haga clic en Iniciar  $\rightarrow$  **Programas**→ **Accesorios**→ **Bloc de notas**.
- **4** Escriba algunos caracteres con el teclado externo y compruebe que aparecen en pantalla.

Si no puede seguir estos pasos, puede que tenga un teclado externo defectuoso.

### **PARA COMPROBAR QUE S E TRATA D E U N PROBLEMA CON E L TECLADO EXTERNO, EXAMINE EL TECLADO INTEGRADO:**

- **1** Apague el equipo.
- **2** Desconecte el teclado externo.
- **3** Encienda el equipo.
- **4** Desde el escritorio de Windows, haga clic en **Iniciar**  $\rightarrow$  **Programas**→ **Accesorios**→ **Bloc de notas**.
- **5** Escriba algunos caracteres en el teclado interno y compruebe que aparecen en pantalla.

Si los caracteres aparecen ahora, pero no con el teclado externo, puede que tenga un teclado externo defectuoso. Póngase en contacto con Dell (consulte ["Cómo ponerse en contacto con Dell" en la página 181](#page-180-0)).

**EJECUTE LAS PRUEBAS DE DIAGNÓSTICO DEL TECLADO:** Ejecute las pruebas de teclados compatibles con PC-AT en los Dell Diagnostics (consulte ["Dell](#page-94-0)  [Diagnostics" en la página 95\)](#page-94-0). Si las pruebas indican un teclado externo defectuoso, póngase en contacto con Dell (consulte ["Cómo ponerse en](#page-180-0)  [contacto con Dell" en la página 181](#page-180-0)).

# **Caracteres no esperados**

**DESACTIVE EL TECLADO NUMÉRICO:** Pulse <Bloq Num> para desactivar el teclado numérico si se muestran números en lugar de letras. Compruebe que el indicador luminoso del bloqueo numérico no esté encendido.

# **Bloqueos y problemas con el software**

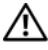

**PRECAUCIÓN: Antes de comenzar cualquiera de los procedimientos de esta sección, siga las instrucciones de seguridad incluidas en la Guía de información del producto.**

# **El equipo no se inicia**

**COMPRUEBE EL ADAPTADOR DE CA:** Asegúrese de que el adaptador de CA esté bien conectado al equipo y a la toma de alimentación eléctrica.

# **El equipo no responde**

**AVISO:** Es posible que se pierdan datos si no puede apagar el sistema operativo.

**APAGUE E L EQUIPO:** Si no puede conseguir que responda pulsando una tecla o moviendo el ratón, pulse el botón de alimentación durante unos 8 ó 10 segundos como mínimo hasta que se apague el equipo. A continuación, reinicie el equipo.

# **Un programa no responde o falla repetidamente**

## **FINALICE EL PROGRAMA:**

- **1** Pulse <Crtl><Mayús><Esc> al mismo tiempo.
- **2** Haga clic en la ficha **Aplicaciones** y seleccione el programa que no responde.
- **3** Haga clic en **Finalizar tarea**.

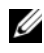

**NOTA:** Se puede ejecutar el programa chkdsk al reiniciar el equipo. Siga las instrucciones que aparecen en la pantalla.

**COMPRUEBE L A DOCUMENTACIÓN DEL SOFTWARE:** Si es necesario, desinstale el programa y, a continuación, vuelva a instalarlo. Normalmente el software incluye instrucciones de instalación en su documentación o en CD o DVD.

## **Se ha diseñado un programa para un sistema operativo anterior de Microsoft Windows**

### **EJECUTE E L ASISTENTE PARA COMPATIBILIDAD D E PROGRAMAS:** La

compatibilidad de programas es un modo de Windows que permite ejecutar programas escritos en versiones anteriores de Windows. Para obtener más información, busque la palabra clave *asistente para compatibilidad de programas* en el Centro de ayuda y soporte técnico de Windows.

# **Aparece una pantalla azul fija**

**APAGUE EL EQUIPO:** Si no puede conseguir que responda pulsando una tecla o moviendo el ratón, pulse el botón de alimentación durante unos 8 ó 10 segundos como mínimo hasta que se apague el equipo. A continuación, reinicie el equipo.

## <span id="page-117-0"></span>**Problemas con Dell MediaDirect**

**REVISE E L ARCHIVO D E AYUDA D E DELL MEDIADIRECT PARA OBTENER INFORMACIÓN:** Utilice el menú **Ayuda** para acceder a la ayuda de Dell MediaDirect.

**PARA REPRODUCIR PELÍCULAS CON DELL MEDIADIRECT, DEBE TENER UNA UNIDAD DE DVD Y EL REPRODUCTOR DE DVD DE DELL:** Si el equipo que ha adquirido incluye una unidad de DVD, este software ya debería estar instalado.

**PROBLEMAS CON LA CALIDAD DEL VÍDEO:** Desactive la opción Usar la **aceleración del hardware**. Esta función aprovecha el procesamiento especial de algunas tarjetas gráficas para reducir los requisitos del procesador cuando se reproducen DVD y determinados tipos de archivos de vídeo.

**ALGUNOS ARCHIVOS MULTIMEDIA N O S E PUEDEN REPRODUCIR:** Puesto que Dell MediaDirect proporciona acceso a archivos multimedia fuera del entorno del sistema operativo de Windows, el acceso a contenido bajo licencia está restringido. El contenido bajo licencia es contenido digital al que se le ha aplicado DRM (Digital Rights Management). El entorno de Dell MediaDirect no puede comprobar las restricciones de DRM, por lo que los archivos bajo licencia no se pueden reproducir. Los archivos de música y vídeo bajo licencia tienen un icono de bloqueo junto a ellos. Puede acceder a los archivos bajo licencia en el entorno del sistema operativo de Windows.

**AJUSTE D E L A CONFIGURACIÓN D E COLOR PARA PELÍCULAS QUE CONTIENEN ESCENAS QUE SON DEMASIADO OSCURAS O BRILLANTES:** Haga clic en **EagleVision** para utilizar la tecnología de mejora de vídeo, que detecta el contenido del vídeo y ajusta dinámicamente las relaciones de brillo/contraste/saturación.

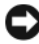

**AVISO:** No se puede volver a instalar el componente Dell MediaDirect si ha reformateado de manera voluntaria la unidad de disco duro. Póngase en contacto con Dell para recibir asistencia técnica (consulte el apartado ["Cómo ponerse en](#page-180-0)  [contacto con Dell" en la página 181\)](#page-180-0).

# **Otros problemas con el software**

### **COMPRUEBE L A DOCUMENTACIÓN DEL SOFTWARE O PÓNGASE E N CONTACTO CON E L FABRICANTE DE SOFTWARE PARA OBTENER INFORMACIÓN SOBRE LA SOLUCIÓN DE PROBLEMAS:**

- Asegúrese de que el programa sea compatible con el sistema operativo instalado en el equipo.
- Asegúrese de que el equipo cumple los requisitos mínimos de hardware necesarios para ejecutar el software. Consulte la documentación del software para obtener más información.
- Asegúrese de el programa esté instalado y configurado correctamente.
- Compruebe que los controladores de dispositivo no sean incompatibles con el programa.
- En caso necesario, desinstale y vuelva a instalar el programa.

### **REALICE INMEDIATAMENTE UNA COPIA D E SEGURIDAD D E LOS ARCHIVOS**

### **UTILICE UN PROGRAMA DE DETECCIÓN DE VIRUS PARA COMPROBAR LA UNIDAD DE DISCO DURO, LOS DISQUETES O LOS CD**

### **GUARDE Y CIERRE TODOS LOS ARCHIVOS O PROGRAMAS ABIERTOS Y APAGUE E L EQUIPO A TRAVÉS DEL MENÚ INICIO**

**COMPRUEBE SI EL EQUIPO TIENE SOFTWARE ESPÍA:** Si el equipo tiene un bajo rendimiento, recibe frecuentemente anuncios emergentes, o tiene problemas para conectarse a Internet, es posible que esté infectado con software espía. Utilice un programa antivirus que incluya protección contra software espía (es posible que el programa necesite una actualización) para explorar el equipo y eliminar el software espía. Para obtener más información, vaya a **support.dell.com** y busque las palabras clave *software espía*.

**EJECUTE LOS DELL DIAGNOSTICS (DIAGNÓSTICOS DELL ):** Si todas las pruebas se ejecutan satisfactoriamente, el error puede estar relacionado con un problema de software (consulte ["Dell Diagnostics" en la página 95](#page-94-0)).

# **Problemas con la memoria**

Rellene la ["Lista de verificación de diagnósticos" en la página 180](#page-179-0) a medida que realiza estas comprobaciones.

### **PRECAUCIÓN: Antes de comenzar cualquiera de los procedimientos de esta sección, siga las instrucciones de seguridad incluidas en la Guía de información del producto.**

## **SI RECIBE U N MENSAJE QUE INDICA QUE L A MEMORIA E S INSUFICIENTE :**

- Guarde y cierre todos los archivos abiertos y salga de todos los programas que estén abiertos y no utilice para ver si así se resuelve el problema.
- Consulte la documentación del software para ver los requisitos mínimos de memoria. Si es necesario, instale memoria adicional (consulte el apartado ["Memoria" en la página 152](#page-151-0)).
- Vuelva a colocar los módulos de memoria para asegurarse de que el equipo se comunica correctamente con la memoria (consulte ["Memoria" en la](#page-151-0)  [página 152\)](#page-151-0).
- Ejecute los Dell Diagnostics (Diagnósticos Dell) (consulte ["Dell](#page-94-0)  [Diagnostics" en la página 95\)](#page-94-0).

## **SI TIENE OTROS PROBLEMAS CON L A MEMORIA:**

- Vuelva a colocar los módulos de memoria para asegurarse de que el equipo se comunica correctamente con la memoria (consulte ["Memoria" en la](#page-151-0)  [página 152\)](#page-151-0).
- Asegúrese de que sigue las pautas de instalación de la memoria (consulte ["Memoria" en la página 152](#page-151-0)).
- Ejecute los Dell Diagnostics (Diagnósticos Dell) (consulte ["Dell](#page-94-0)  [Diagnostics" en la página 95\)](#page-94-0).

# **Problemas de red**

Rellene la ["Lista de verificación de diagnósticos" en la página 180](#page-179-0) a medida que realiza estas comprobaciones.

### **PRECAUCIÓN: Antes de comenzar cualquiera de los procedimientos de esta sección, siga las instrucciones de seguridad incluidas en la Guía de información del producto.**

**COMPRUEBE E L CONECTOR DEL CABLE D E RED:** Asegúrese de que el cable de red esté firmemente insertado tanto en el conector de red de la pared como en el conector de red de la parte posterior del equipo.

**COMPRUEBE LOS INDICADORES DE RED DEL CONECTOR DE RED:** Si no hav ningún indicador no hay comunicación de red. Sustituya el cable de red.

### **REINICIE E L EQUIPO Y CONÉCTESE D E NUEVO A L A RED**

**COMPRUEBE LA CONFIGURACIÓN DE LA RED:** Póngase en contacto con el administrador de red o la persona que ha configurado la red para verificar que la configuración de red es correcta y que la red funciona.

# <span id="page-120-0"></span>**Banda ancha móvil (Red inalámbrica de área amplia [WWAN])**

**NOTA:** La Guía del usuario de la utilidad de la tarjeta de banda ancha móvil de Dell y la Guía del usuario de la ExpressCard de banda ancha móvil están disponibles a través del Centro de ayuda y soporte técnico de Windows (haga clic en **Iniciar (++) → Ayuda y soporte técnico**). También puede descargar la Guía del usuario de la utilidad de la tarjeta de banda ancha móvil de Dell en **support.dell.com**.

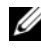

**NOTA:** Si el ordenador tiene un dispositivo WWAN de Dell instalado, el icono aparece en el área de notificación. Haga doble clic en el icono para activar la utilidad.

**ACTIVAR L A EXPRESSCARD D E BANDA ANCHA MÓVIL :** Primero debe activar la ExpressCard de banda ancha móvil para poder conectarse a la red. Sitúe el ratón sobre el icono **i en el área de notificación para comprobar el estado** de la conexión. Si la tarjeta no está activada, sida las instrucciones de activación de la tarjeta incluidas dentro de la utilidad de la tarjeta de banda ancha móvil de Dell. Para acceder a la utilidad, haga doble clic en el icono **LEI** de la barra de tareas, en la esquina inferior derecha de la pantalla. Si la ExpressCard no pertenece a la marca Dell, consulte las instrucciones del fabricante de la tarjeta.

**COMPRUEBE E L ESTADO D E CONEXIÓN D E L A RED E N L A UTILIDAD D E L A TARJETA DE BANDA ANCHA MÓVIL DE DELL:** Haga doble clic en el icono **para** para activar la utilidad de la tarjeta de banda ancha móvil de Dell. Compruebe el estado en la pantalla principal:

• **No se ha detectado ninguna tarjeta**. Reinicie el equipo y active de nuevo la Utilidad de la tarjeta de banda ancha móvil de Dell.

• **Compruebe el servicio de WWAN**. Póngase en contacto con el proveedor de servicio de telefonía móvil para comprobar su plan de cobertura y servicios admitidos.

# **Problemas con la alimentación**

Rellene la ["Lista de verificación de diagnósticos" en la página 180](#page-179-0) a medida que realiza estas comprobaciones.

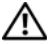

### **PRECAUCIÓN: Antes de comenzar cualquiera de los procedimientos de esta sección, siga las instrucciones de seguridad incluidas en la Guía de información del producto.**

**COMPRUEBE EL INDICADOR DE ALIMENTACIÓN:** Si el indicador de alimentación está encendido o parpadea, significa que el equipo recibe alimentación. Si el indicador de alimentación parpadea, el equipo está en el estado de Suspensión: pulse el botón de alimentación para salir del estado de Suspensión. Si el indicador luminoso está apagado, pulse el botón de alimentación para encender el equipo.

**NOTA:** Para obtener información sobre el estado Suspensión, consulte el apartado ["Uso del estado de Suspensión" en la página 60.](#page-59-0)

**CARGUE LA BATERÍA:** Puede que la carga de batería se haya agotado.

- **1** Vuelva a instalar la batería.
- **2** Utilice el adaptador de CA para conectar el equipo a una toma de alimentación eléctrica.
- **3** Encienda el equipo.

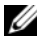

**NOTA:** El tiempo de funcionamiento de la batería (el tiempo que la batería puede mantener una carga) disminuye con el tiempo. En función de la frecuencia y las condiciones de uso de la batería, es posible que deba comprar una nueva batería durante la vida útil del equipo.

**COMPRUEBE EL INDICADOR DE ESTADO DE LA BATERÍA:** Si el indicador parpadea en color ámbar o muestra un color ámbar continuo, significa que la carga de la batería está baja o agotada. Conecte el equipo a una toma de alimentación eléctrica.

Si el indicador parpadea en colores azul y ámbar, significa que la batería está demasiado caliente para cargarla. Apague el equipo, desconéctelo de la toma de alimentación eléctrica y, a continuación, deje que la batería se enfríe a temperatura ambiente.

Si el indicador de estado de la batería parpadea rápidamente en color ámbar, puede que la batería esté defectuosa. Póngase en contacto con Dell (consulte el apartado ["Cómo ponerse en contacto con Dell" en la página 181](#page-180-0)).

**COMPRUEBE LA TEMPERATURA DE LA BATERÍA:** Si está por debajo de los 0 °C (32 °F), el equipo no se iniciará.

**PRUEBE LA TOMA DE ALIMENTACIÓN ELÉCTRICA:** Asegúrese de que la toma eléctrica funciona; para ello, pruébela con otro dispositivo, por ejemplo, una lámpara.

**COMPRUEBE EL ADAPTADOR DE CA:** Compruebe las conexiones de cable del adaptador de CA. Si el adaptador de CA tiene una luz, asegúrese de que esté encendida.

## **CONECTE E L EQUIPO DIRECTAMENTE A UNA TOMA D E ALIMENTACIÓN ELÉCTRICA:**

Omita los dispositivos protectores de la alimentación, regletas de enchufes y cables alargadores para comprobar que el equipo se enciende.

**ELIMINE LAS POSIBLES INTERFERENCIAS:** Apague los ventiladores, luces fluorescentes, lámparas halógenas u otros aparatos cercanos.

**AJUSTE LAS PROPIEDADES D E L A ALIMENTACIÓN:** Consulte ["Configuración de](#page-58-0)  [los valores de administración de energía" en la página 59.](#page-58-0)

**VUELVA A COLOCAR LOS MÓDULOS D E MEMORIA:** Si el indicador de alimentación del equipo se enciende pero la pantalla continúa en blanco, vuelva a instalar los módulos de memoria (consulte ["Memoria" en la página 152](#page-151-0)).

# **Problemas con la impresora**

Rellene la ["Lista de verificación de diagnósticos" en la página 180](#page-179-0) a medida que realiza estas comprobaciones.

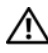

### **PRECAUCIÓN: Antes de comenzar cualquiera de los procedimientos de esta sección, siga las instrucciones de seguridad incluidas en la Guía de información del producto.**

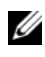

**NOTA:** Si necesita asistencia técnica para la impresora, póngase en contacto con el fabricante.

**COMPRUEBE LA DOCUMENTACIÓN DE LA IMPRESORA: Consulte la** documentación de la impresora para obtener información sobre configuración y solución de problemas.

### **COMPRUEBE QUE L A IMPRESORA ESTÁ ENCENDIDA**

## **COMPRUEBE LAS CONEXIONES DE LOS CABLES DE LA IMPRESORA:**

- Consulte la documentación de la impresora para obtener información sobre las conexiones de los cables.
- Asegúrese de que los cables de la impresora están debidamente conectados a ésta y al equipo.

PRUEBE LA TOMA DE ALIMENTACIÓN ELÉCTRICA: Asegúrese de que la toma eléctrica funciona; para ello, pruébela con otro dispositivo, por ejemplo, una lámpara.

# **COMPRUEBE QUE WINDOWS RECONOCE LA IMPRESORA:**

- **1** Haga clic en **Iniciar**  $\bigoplus$  → **Panel de control** → **Hardware v** sonido→ **Impresoras**.
- **2** Haga clic con el botón derecho en el icono de la impresora.
- **3** Haga clic en **Propiedades** y, a continuación, en la ficha **Puertos**. En una impresora en paralelo, asegúrese de que la configuración **Imprimir en los siguientes puertos:** está definida como **LPT1 (Puerto de impresora)**. Para utilizar una impresora USB, asegúrese de que el valor de la opción **Imprimir en los siguientes puertos:** está definida como **USB**.

**VUELVA A INSTALAR E L CONTROLADOR D E L A IMPRESORA:** Consulte la documentación de la impresora para obtener instrucciones.

# **Problemas con el escáner**

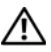

**PRECAUCIÓN: Antes de comenzar cualquiera de los procedimientos de esta sección, siga las instrucciones de seguridad incluidas en la Guía de información del producto.**

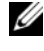

**NOTA:** Si necesita asistencia técnica con su escáner, póngase en contacto con el fabricante del mismo.

**COMPRUEBE L A DOCUMENTACIÓN DEL ESCÁNER:** Consulte la documentación del escáner para obtener información acerca de la configuración y la solución de problemas.

DESBLOQUEE EL ESCÁNER: Asegúrese de que el escáner está desbloqueado.

**REINICIE E L EQUIPO Y VUELVA A PROBAR E L ESCÁNER**

### **COMPRUEBE LAS CONEXIONES D E LOS CABLES:**

- Consulte la documentación del escáner para obtener información acerca de la conexión de cables.
- Asegúrese de que los cables del escáner estén conectados de manera segura al escáner y al equipo.

## **COMPRUEBE QUE MICROSOFT WINDOWS RECONOCE E L ESCÁNER:**

Haga clic **Iniciar** → **Panel de control**→ **Hardware y sonido**→ **Escáneres y cámaras**. Si el escáner aparece en la lista, significa que Windows reconoce el escáner.

**VUELVA A INSTALAR E L CONTROLADOR DEL ESCÁNER:** Consulte la documentación incluida con el escáner para obtener instrucciones.

# **Problemas con el sonido y los altavoces**

Rellene la ["Lista de verificación de diagnósticos" en la página 180](#page-179-0) a medida que realiza estas comprobaciones.

### **PRECAUCIÓN: Antes de comenzar cualquiera de los procedimientos de esta sección, siga las instrucciones de seguridad incluidas en la Guía de información del producto.**

# **Los altavoces integrados no emiten ningún sonido**

**AJUSTE E L CONTROL D E VOLUMEN D E WINDOWS:** Haga doble clic en el icono de altavoz que se encuentra en la esquina inferior derecha de la pantalla. Asegúrese de que ha subido el volumen y no ha silenciado el sonido. Ajuste los controles de volumen, graves o agudos para eliminar la distorsión.

**AJUSTE E L VOLUMEN UTILIZANDO MÉTODOS ABREVIADOS D E TECLADO:** Pulse <Fn><Supr> para desactivar (quitar el sonido) o volver a activar los altavoces integrados.

**VUELVA A INSTALAR E L CONTROLADOR D E SONIDO (AUDIO):** Consulte ["Reinstalación de controladores y utilidades" en la página 130](#page-129-0).

# **Los altavoces externos no emiten ningún sonido**

### **COMPRUEBE QUE LOS ALTAVOCES Y LOS ALTAVOCES D E TONOS BAJOS ESTÁN ENCENDIDOS:** Consulte el diagrama de instalación proporcionado con los altavoces. Si los altavoces tienen control de volumen, ajuste el volumen, los agudos o los graves para eliminar la distorsión.

**AJUSTE E L CONTROL D E VOLUMEN D E WINDOWS:** Haga clic o doble clic en el icono de altavoz situado en la esquina inferior derecha de la pantalla. Asegúrese de que ha subido el volumen y no ha silenciado el sonido.

**DESCONECTE LOS AURICULARES DEL CONECTOR PARA AURICULARES:** El sonido de los altavoces se desactiva automáticamente cuando se conectan los auriculares al conector para auriculares.

**PRUEBE LA TOMA DE ALIMENTACIÓN ELÉCTRICA:** Asegúrese de que la toma eléctrica funciona; para ello, pruébela con otro dispositivo, por ejemplo, una lámpara.

**ELIMINE LAS POSIBLES INTERFERENCIAS:** Apague las luces fluorescentes, lámparas halógenas o ventiladores cercanos para comprobar si se producen interferencias.

**VUELVA A INSTALAR E L CONTROLADOR D E AUDIO:** Consulte ["Reinstalación de](#page-129-0)  [controladores y utilidades" en la página 130.](#page-129-0)

**EJECUTE LOS DELL DIAGNOSTICS (DIAGNÓSTICOS DELL ):** Consulte ["Dell](#page-94-0)  [Diagnostics" en la página 95.](#page-94-0)

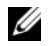

**NOTA:** El control de volumen de ciertos reproductores de MP3 anula la configuración de volumen de Windows. Si ha estado escuchando canciones en formato MP3, asegúrese de que el control de volumen del reproductor no está puesto al mínimo ni se ha desactivado.

# **Los auriculares no emiten ningún sonido**

**COMPRUEBE LA CONEXIÓN DEL CABLE DEL AURICULAR:** Asegúrese de que el cable del auricular está bien insertado en el conector del auricular (consulte la ["conectores de micrófono y audio" en la página 26](#page-25-0)).

**AJUSTE E L CONTROL D E VOLUMEN D E WINDOWS:** Haga clic o doble clic en el icono de altavoz situado en la esquina inferior derecha de la pantalla. Asegúrese de que ha subido el volumen y no ha silenciado el sonido.

# **Problemas ratón táctil o el ratón**

## **COMPRUEBE L A CONFIGURACIÓN DEL RATÓN TÁCTIL :**

- **1** Haga clic en **Iniciar**  $\bigoplus$  → **Panel de control** → **Hardware y sonido** → **Mouse**.
- **2** Ajuste la configuración, según sea necesario.

**COMPRUEBE E L CABLE DEL RATÓN:** Apague el equipo, desconecte el cable del ratón y compruebe si está dañado. A continuación vuelva a conectarlo firmemente.

Si utiliza un cable alargador para el ratón, desconéctelo y conéctelo directamente al equipo.

### **PARA COMPROBAR QUE S E TRATA D E U N PROBLEMA CON E L RATÓN, EXAMINE L A SUPERFICIE TÁCTIL :**

- **1** Apague el equipo.
- **2** Desconecte el ratón.
- **3** Encienda el equipo.
- 4 En el escritorio de Windows' use la superficie táctil para mover el cursor, seleccione un icono y ábralo.

Si la superficie táctil funciona correctamente, esto quiere decir que el ratón debe estar defectuoso.

## **COMPRUEBE LOS VALORES DEL PROGRAMA D E CONFIGURACIÓN DEL SISTEMA:**

Verifique que el programa de configuración muestra el dispositivo correcto para la opción de dispositivo señalador (el equipo reconoce automáticamente un ratón USB sin tener que realizar ningún ajuste).

**PRUEBE LA CONTROLADORA DEL RATÓN:** Para probar la controladora del ratón (que afecta al movimiento del apuntador) y el funcionamiento de la superficie táctil o de los botones del ratón, ejecute la prueba del ratón en el grupo de pruebas **Pointing Devices** (Dispositivos apuntadores) en ["Dell Diagnostics" en](#page-94-0)  [la página 95.](#page-94-0)

**REINSTALE E L CONTROLADOR DEL RATÓN TÁCTIL :** Consulte ["Reinstalación de](#page-129-0)  [controladores y utilidades" en la página 130.](#page-129-0)

# **Problemas con el vídeo y la pantalla**

Rellene la ["Lista de verificación de diagnósticos" en la página 180](#page-179-0) a medida que realiza estas comprobaciones.

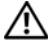

### **PRECAUCIÓN: Antes de comenzar cualquiera de los procedimientos de esta sección, siga las instrucciones de seguridad incluidas en la Guía de información del producto.**

# **Si la pantalla aparece en blanco**

**NOTA:** Si utiliza un programa que requiere una resolución superior a la que admite el equipo, se recomienda conectar un monitor externo.

**COMPRUEBE L A BATERÍA:** Si utiliza una batería para la alimentación del equipo, puede que se haya agotado. Conecte el equipo a una toma de alimentación eléctrica con el adaptador de CA y, a continuación, enciéndalo.

PRUEBE LA TOMA DE ALIMENTACIÓN ELÉCTRICA: Asegúrese de que la toma eléctrica funciona; para ello, pruébela con otro dispositivo, por ejemplo, una lámpara.

**COMPRUEBE EL ADAPTADOR DE CA:** Compruebe las conexiones de cable del adaptador de CA. Si el adaptador de CA tiene una luz, asegúrese de que esté encendida.

**CONECTE E L EQUIPO DIRECTAMENTE A UNA TOMA D E ALIMENTACIÓN ELÉCTRICA:** Omita los dispositivos protectores de la alimentación, regletas de enchufes y cables alargadores para comprobar que el equipo se enciende.

**AJUSTE LAS PROPIEDADES DE LA ALIMENTACIÓN:** Busque la palabra clave *suspensión* en el Centro de ayuda y soporte técnico de Windows.

**CAMBIE LA IMAGEN DE VÍDEO:** Si el equipo está conectado a un monitor externo, pulse <Fn><F8> para cambiar la imagen de vídeo a la pantalla.

# **Si resulta difícil leer la pantalla**

**AJUSTE E L BRILLO:** Pulse <Fn> y la tecla de flecha hacia arriba o hacia abajo.

**ALEJE E L ALTAVOZ EXTERNO D E TONOS BAJOS DEL EQUIPO O DEL MONITOR:** Si el sistema de altavoces externos incluye un altavoz para bajas frecuencias, asegúrese de que dicho altavoz se encuentra como mínimo a 60 cm (2 pies) del equipo o del monitor externo.

**ELIMINE LAS POSIBLES INTERFERENCIAS:** Apague los ventiladores, luces fluorescentes, lámparas halógenas u otros aparatos cercanos.

**ORIENTE EL EQUIPO HACIA OTRA DIRECCIÓN:** Evite los reflejos de la luz solar, que pueden causar una calidad baja de la imagen.

# **AJUSTE LA CONFIGURACIÓN DE PANTALLA DE WINDOWS:**

**1** Haga clic en **Iniciar**  $\rightarrow$  **Panel de control** $\rightarrow$  **Apariencia** y **personalización**→ **Personalización**→ **Configuración de pantalla**. **2** Haga clic sobre la zona que desea cambiar o en el icono **Pantalla**. Pruebe valores diferentes en **Resolución** y **Colores**.

**EJECUTE LAS PRUEBAS DE DIAGNÓSTICO DE VÍDEO:** Si no aparece ningún mensaje de error y sigue teniendo un problema de pantalla, pero ésta no aparece completamente en blanco, ejecute el grupo de dispositivos de **Vídeo** de los ["Dell Diagnostics" en la página 95](#page-94-0) y póngase en contacto con Dell (consulte el apartado ["Cómo ponerse en contacto con Dell" en la página 181\)](#page-180-0).

**CONSULTE "MENSAJES DE ERROR":** Si aparece un mensaje de error, consulte ["Mensajes de error" en la página 107](#page-106-0).

# **Si sólo se puede leer parte de la pantalla**

## **CONECTE UN MONITOR EXTERNO:**

- **1** Apague el equipo y conecte un monitor externo.
- **2** Encienda el equipo y el monitor y ajuste los controles de brillo y contraste del monitor.

Si el monitor externo funciona, es posible que el controlador de vídeo o la pantalla del equipo estén defectuosas. Póngase en contacto con Dell (consulte el apartado ["Cómo ponerse en contacto con Dell" en la](#page-180-0)  [página 181](#page-180-0)).

# **Controladores**

# **¿Qué es un controlador?**

Un controlador es un programa que controla un dispositivo, como por ejemplo una impresora, un ratón o un teclado. Todos los dispositivos necesitan un controlador.

Un controlador funciona como traductor entre el dispositivo y los programas que lo utilizan. Cada dispositivo posee un conjunto propio de comandos especializados que sólo su controlador puede reconocer.

Dell suministra el equipo con los controladores necesarios ya instalados; no se precisa ninguna otra instalación ni configuración.

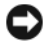

**AVISO:** El soporte *Drivers and Utilities* (Controladores y utilidades) puede contener controladores para sistemas operativos no instalados en el equipo. Asegúrese de que está instalando el software adecuado para el sistema operativo.

Muchos controladores, como los de teclado, vienen incluidos en el sistema operativo Microsoft Windows. Deberá instalar controladores en los casos siguientes:

- Si actualiza el sistema operativo.
- Si reinstala el sistema operativo.
- Si conecta o instala un dispositivo nuevo.

# **Cómo identificar los controladores**

Si experimenta problemas con algún dispositivo, determine si el origen del problema es el controlador y, en caso necesario, actualícelo.

- **1** Haga clic en **Iniciar**  $\bigcirc$  y con el botón derecho en **Equipo**.
- **2** Haga clic en **Propiedades** y, a continuación, en **Administrador de dispositivos**.

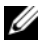

**NOTA:** Es posible que aparezca la ventana **Control de cuentas de usuario**. Si es usted un administrador del equipo, haga clic en **Continuar**; en caso contrario, póngase en contacto con su administrador para continuar.

Desplácese por la lista de dispositivos y compruebe si hay algún signo de exclamación (un círculo con una **[!]**) al lado del nombre del dispositivo. Si hay un signo de admiración junto al nombre del dispositivo, posiblemente tendrá que reinstalar el controlador o instalar uno nuevo (consulte ["Reinstalación de](#page-129-0)  [controladores y utilidades" en la página 130\)](#page-129-0).

# <span id="page-129-0"></span>**Reinstalación de controladores y utilidades**

<span id="page-129-2"></span>**AVISO:** En la página web de asistencia de Dell **support.dell.com** y en el soporte *Drivers and Utilities* se proporcionan los controladores aprobados para los equipoes Dell. Si instala controladores obtenidos de otras fuentes, puede que el equipo no funcione correctamente.

## <span id="page-129-1"></span>**Cómo usar la desinstalación del controlador de dispositivo de Windows**

Si se produce un problema en el equipo después de instalar o actualizar un controlador, utilice la función Desinstalación del controlador de dispositivo de Windows para restaurar la versión previamente instalada del controlador.

- **1** Haga clic en **Iniciar**  $\bigoplus$  y, a continuación, haga clic con el botón derecho en **Equipo**.
- **2** Haga clic en **Propiedades** y, a continuación, en **Administrador de dispositivos**.

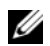

**NOTA:** Es posible que aparezca la ventana **Control de cuentas de usuario**. Si es usted un administrador del equipo, haga clic en **Continuar**; en caso contrario, póngase en contacto con su administrador para entrar en el Administrador de dispositivos.

- **3** Haga clic con el botón derecho del ratón en el dispositivo para el que se ha instalado el nuevo controlador y haga clic en **Propiedades**.
- **4** Haga clic en la ficha **Drivers** (Controladores) y, a continuación, en **Roll Back Driver** (Desinstalar controlador).

Si la función Volver al controlador anterior de dispositivos no soluciona el problema, utilice la función Restaurar sistema (consulte el apartado ["Restaurar el sistema operativo Microsoft](#page-133-0)® Windows Vista®" en la [página 134\)](#page-133-0) para volver al estado operativo existente en el equipo antes de la instalación del nuevo controlador.

## **Uso del soporte Drivers and Utilities (Controladores y utilidades)**

Si usando Volver al controlador anterior o Restaurar sistema (consulte ["Restaurar el sistema operativo Microsoft](#page-133-0)® Windows Vista®" en la [página 134\)](#page-133-0) no se resuelve el problema, vuelva a instalar el controlador desde el soporte *Drivers and Utilities*.

**1** Con el escritorio de Windows en pantalla, inserte el soporte *Drivers and Utilities*.

Si ésta es la primera vez que usa el soporte *Drivers and Utilities*, continúe en el [paso 2](#page-130-0). En caso contrario, vaya al [paso 5](#page-130-1).

<span id="page-130-0"></span>**2** Cuando se inicie el programa de instalación de *Drivers and Utilities*, siga las indicaciones de la pantalla.

**NOTA:** En la mayoría de casos, el programa de *Drivers and Utilities* se empieza a ejecutar automáticamente. En caso contrario, inicie Windows Explorer, haga clic en el directorio de la unidad del soporte para mostrar el contenido del mismo y, a continuación, haga doble clic en el archivo **autorcd.exe**.

- **3** Cuando aparezca la ventana **Asistente InstallShield completo**, retire el disco *Drivers and Utilities* y haga clic en **Terminar** para reiniciar el equipo.
- **4** Cuando vea el escritorio de Windows, vuelva a introducir el disco *Drivers and Utilities*.
- <span id="page-130-1"></span>**5** En la pantalla **Bienvenida del propietario del sistema Dell**, haga clic en **Siguiente**.

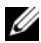

**NOTA:** El programa *Drivers and Utilities* muestra solamente los controladores del hardware que tiene instalado el equipo. Si instala software adicional, es posible que no se muestren los controladores del nuevo hardware. Si es así, salga del programa del programa *Drivers and Utilities*. Para obtener información sobre los controladores, consulte la documentación incluida con el dispositivo.

Aparecerá un mensaje indicando que el programa *Drivers and Utilities* está detectando el hardware del equipo.

Los controladores que usa el equipo se muestran automáticamente en la ventana **Mis controladores**: **el ResourceCD ha identificado estos componentes en el sistema**.

**6** Haga clic en el controlador que desee volver a instalar y siga las instrucciones de la pantalla.

Si no aparece un controlador en particular, el sistema operativo no lo necesita.

### **Reinstalación manual de controladores**

**NOTA:** Si el equipo tiene un IR de consumo y se vuelve a instalar un controlador de éste, primero debe activar el puerto del IR de consumo en el programa de configuración del sistema (consulte ["Política de soporte técnico de Dell \(Sólo en](#page-190-0)  [EE.UU.\)" en la página 191\)](#page-190-0) antes de continuar con la instalación del controlador (consulte ["Reinstalación de controladores y utilidades" en la página 130](#page-129-0)). Para obtener información acerca de los componentes instalados en el equipo, consulte ["Determinación de la configuración del equipo" en la página 23](#page-22-0).

- **1** Después de extraer los archivos del controlador en la unidad de disco duro como describe la sección anterior, haga clic en el botón **Iniciar** y, a continuación, haga clic con el botón derecho en **Equipo**.
- **2** Haga clic en **Propiedades** y, a continuación, en **Administrador de dispositivos**.
- **3** Haga doble clic en el tipo de dispositivo para el que va a instalar el controlador (por ejemplo, **Módems** o **Dispositivos de infrarrojos**).
- **4** Haga doble clic en el nombre del dispositivo para el que está instalando el controlador.
- **5** Haga clic en la ficha **Driver** (Controlador) y, a continuación, haga clic en **Update Driver** (Actualizar controlador).
- **6** Haga clic en **Instalar desde una lista o ubicación específica (avanzado)** y, a continuación, haga clic en **Siguiente**.
- **7** Haga clic en **Examinar** y vaya al sitio en el que previamente se copiaron los archivos de los controladores.
- **8** Cuando aparezca el nombre del controlador adecuado, haga clic en **Siguiente**.
- **9** Haga clic en **Terminar** y, a continuación, reinicie el equipo.

# **Solución de problemas de software y hardware en el sistema operativo Windows Vista®**

Si un dispositivo no se detecta durante la configuración del sistema operativo o se detecta pero no está configurado correctamente, puede utilizar Windows Vista Help and Support (Ayuda y soporte técnico de Windows Vista) para solucionar la incompatibilidad.

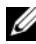

**NOTA:** Windows Vista<sup>®</sup> es un sistema operativo nuevo, por lo que es posible que todavía no estén disponibles algunos controladores o aplicaciones. Consulte con el fabricante del hardware si su dispositivo es compatible con Windows Vista.

Para iniciar el solucionador de problemas de hardware:

- **1** Haga clic en **Iniciar**  $\bigoplus$  y en **Ayuda** y soporte técnico.
- **2** En la sección **Find an answer** (Encontrar una respuesta), haga clic en **Troubleshooting** (Solución de problemas).

O bien:

Escriba hardware troubleshooter (solucionador de problemas de hardware) en el campo de búsqueda y, a continuación, pulse <Entrar>.

**3** En los resultados de la búsqueda seleccione la opción que mejor describa el problema y sigua los pasos para solucionarlo.

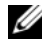

**NOTA:** Si no encuentra la respuesta en los puntos enumerados en **Solución de problemas**, puede acudir a Ayuda en línea escribiendo su pregunta en el campo **Search Help** (Buscar ayuda) al inicio de la ventana.

# <span id="page-133-2"></span><span id="page-133-0"></span>**Restaurar el sistema operativo Microsoft® Windows Vista®**

Dispone de los métodos siguientes para restaurar el sistema operativo Windows Vista:

- Windows Vista incluye el Centro de copias de seguridad y restauración que crea copias de seguridad de archivos importantes de su equipo, o bien realiza la copia de seguridad de su equipo completo. Si lo necesita, puede restaurar entonces su sistema operativo o archivos.
- La función System Restore (Restaurar sistema) de Microsoft Windows devuelve la unidad de disco duro a un estado operativo anterior sin que esto afecte a los archivos de datos. Utilice Restaurar Sistema como la primera solución para recuperar su sistema operativo y conservar los archivos de datos. Para obtener instrucciones, consulte ["Uso de Restaurar](#page-133-1)  [sistema de Windows Vista" en la página 134](#page-133-1).
- Factory Image Restore de Dell restaura su unidad de disco duro al estado operativo en el que estaba cuando adquirió el equipo. Factory Image Restore de Dell borra permanentemente todos los datos de la unidad de disco duro y quita cualquier aplicación que se haya instalado después de haber recibido el equipo. Use Factory Image Restore de Dell únicamente si Restaurar sistema no soluciona su problema en el sistema operativo.
- Si ha recibido un disco del *sistema operativo* con el equipo, puede utilizarlo para restaurar el sistema operativo. Sin embargo, utilizar el disco del *sistema operativo* también provoca la eliminación de todos los datos de la unidad de disco duro. Utilícelo *solo* si la función Restaurar sistema no resolvió el problema del sistema operativo.

# <span id="page-133-1"></span>**Uso de Restaurar sistema de Windows Vista**

El sistema operativo Windows proporciona la función Restaurar el sistema, que permite volver a un estado operativo anterior del equipo (sin que ello afecte a los archivos de datos) si, al realizar cambios en el hardware, en el software o en otros valores del sistema, el equipo se encuentra en un estado operativo no deseado. Consulte el Centro de ayuda y soporte técnico de Windows para obtener información sobre el uso de la función Restaurar sistema.

Para acceder al Centro de ayuda y soporte técnico de Windows, haga clic en **Iniciar** → **Ayuda y soporte técnico**.

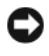

**AVISO:** Realice copias de seguridad periódicas de los archivos de datos. La función Restaurar sistema no supervisa ni recupera los archivos de datos.

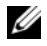

**NOTA:** Los procedimientos en este documento fueron escritos para la vista predeterminada de Windows, por lo que podrían no funcionar si cambia el equipo Dell a la vista clásica de Windows.

### **Creación de un punto de restauración**

Puede crear un punto de restauración de manera automática o manual desde el Centro de copias de seguridad y restauración de Windows Vista. Para acceder al Centro de copias de seguridad y restauración de Windows Vista:

• Haga clic en **Iniciar** → **Welcome Center** (Centro de bienvenida). En la sección **Get started with Windows** (Empezar con Windows), haga clic en **Show all 14 items...**(Mostrar los 14 elementos...)→ **Back Up and Restore Center** (Centro de copias de seguridad y restauración).

O bien:

• Haga clic en Iniciar <sup>→</sup>→ Programas→ Mantenimiento→ Centro de **copias de seguridad y restauración**. Bajo **Tareas**, haga clic en **Crear un punto de restauración o cambiar configuración**.

Para obtener más información:

- **1** Haga clic en **Iniciar**  $\rightarrow \rightarrow$  **Ayuda** y soporte técnico.
- **2** Escriba Restaurar sistema en el campo de búsqueda y pulse <Entrar>.

## **Restauración del equipo a un estado operativo anterior**

Si se producen problemas después de instalar el controlador de un dispositivo, utilice la Desinstalación del controlador de dispositivo (consulte la ["Cómo](#page-129-1)  [usar la desinstalación del controlador de dispositivo de Windows" en la](#page-129-1)  [página 130\)](#page-129-1) para resolver el problema. Si el Desinstalación del controlador de dispositivo no resuleve el problema, utilice Restaurar sistema.

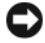

**AVISO:** Antes de restaurar el equipo a un estado operativo anterior, guarde y cierre los archivos abiertos y salga de los programas activos. No modifique, abra ni suprima ningún archivo ni programa hasta que la restauración del sistema haya finalizado.

- **1** Haga clic en Iniciar  $\rightarrow$  **P**→ Panel de control→ Sistema y mantenimiento→ **Centro de copias de seguridad y restauración**.
- **2** En la lista de Tareas, haga clic en **Reparar Windows usando Restaurar sistema**.
- **3** Haga clic en **Continuar** en el cuadro de diálogo de **Control de cuenta de usuario** (UAC) pidiendo permiso para ejecutar la aplicación.
- **4** Haga clic en **Siguiente** en la ventana de **Restaurar sistema** para ver los puntos de restauración más recientes en orden cronológico.
- **5** Seleccione la casilla de verificación **Mostrar puntos de restauración anteriores a 5 días** para ver una lista completa de los puntos de restauración.
- **6** Seleccione un punto de restauración. Intente restaurar desde el punto de restauración más reciente. Si este punto de restauración no resuelve el problema, intente el siguiente punto de restauración más antiguo hasta que se resuelva el problema. Todo software instalado después del punto de restauración seleccionado necesita instalarse de nuevo.
- **7** Haga clic en **Siguiente**→ **Finalizar**.
- **8** Cuando se le solicite, haga clic en **Sí**.
- **9** Después de que Restaurar sistema termine de recoger los datos, el equipo se reinicia.
- **10** Cuando se reinicie, haga clic en **Aceptar**.

Para cambiar el punto de restauración, puede repetir los pasos con otro punto de restauración o bien puede deshacer la restauración.

Si aparece algún mensaje de error durante el proceso de restauración, siga las instrucciones de la pantalla para corregirlo.

## **Cómo deshacer la última restauración del sistema**

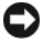

**AVISO:** Antes de deshacer la última restauración del sistema, guarde y cierre todos los archivos abiertos y cierre todos los programas. No modifique, abra ni suprima ningún archivo ni programa hasta que la restauración del sistema haya finalizado.

- **1** Haga clic en **Iniciar**  $\rightarrow \rightarrow$  **Ayuda** y soporte técnico.
- **2** Escriba Restaurar sistema en el campo de búsqueda y pulse <Entrar>.
- **3** Haga clic en **Deshacer la última restauración** y, a continuación, haga clic en **Siguiente**.

## **Restauración del equipo a la configuración predeterminada original**

La opción **Dell Factory Image Restore** de Dell le permite restaurar su disco duro a la configuración original que tenía cuando recibió su equipo de Dell. Esta opción aparece en los equipos Dell que fueron preinstalados originalmente con el sistema operativo Windows Vista® y no incluye equipos comprados a través de la promoción Express Upgrade o equipos que actualizaron a Windows Vista desde otra versión de Windows®.

**AVISO:** Cuando restaure su equipo a la configuración predeterminada original, se perderán todos los datos de la unidad de disco duro. Antes de realizar este procedimiento, haga una copia de sus archivos personales. Si no lo hace, los datos

se perderán.

- **1** Reinicie el equipo. Para ello, haga clic en **Iniciar**  $\leftrightarrow$  → **Reiniciar**.
- **2** Cuando el equipo se reinicie, pulse <F8> hasta que aparezca en la pantalla el menú de **Opciones avanzadas de inicio**.
	- **NOTA:** Pulse la tecla <F8> antes de que aparezca el logotipo de Windows en la pantalla. Si pulsa la tecla <F8> después, el menú de **Opciones avanzadas de inicio** no aparecerá. Si no ve el menú de **Opciones avanzadas de inicio**, reinicie de nuevo el equipo y repita este paso hasta que vea el menú en la pantalla.
- **3** Pulse la <Flecha abajo> para seleccionar **Reparar su equipo** en el menú de **Opciones avanzadas de inicio**, y pulse <Entrar>.
- **4** Especifique la configuración del idioma que desea y haga clic en **Siguiente**.
- **5** Inicie sesión como un usuario con privilegios administrativos y haga clic en **Aceptar**.
- **6** Haga clic en **Dell Factory Image Restore**.
- **7** En la ventana de **Dell Factory Image Restore**, haga clic en **Siguiente**.
- **8** Seleccione la casilla de verificación **Sí**, **reformatear la unidad de disco duro y restaurar el software del sistema a la configuración predeterminada original**.
- **9** Haga clic en **Siguiente**. El quipo está restaurado a la configuración predeterminada original.
- **10** Cuando la operación de restauración se complete, haga clic en **Finalizar** para reiniciar el equipo.

# **Uso del soporte del Sistema operativo**

## **Antes de comenzar**

Si está considerando volver a instalar el sistema operativo de Windows para corregir un problema con un controlador instalado recientemente, inténtelo primero utilizando Volver al controlador anterior de dispositivos Windows (consulte ["Cómo usar la desinstalación del controlador de dispositivo de](#page-129-1)  [Windows" en la página 130\)](#page-129-1). Si la función Device Driver Rollback (Desinstalación del controlador de dispositivos) no resuelve el problema, use la función Restaurar sistema para que el sistema operativo vuelva al estado anterior a la instalación del nuevo controlador de dispositivos (consulte el apartado ["Uso de Restaurar sistema de Windows Vista" en la página 134\)](#page-133-1).

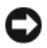

**AVISO:** Antes de llevar a cabo la instalación, haga una copia de seguridad de todos los archivos de datos en el disco duro principal. En las configuraciones convencionales de disco duro, la unidad de disco duro es la primera que detecta el equipo.

Para volver a instalar Windows, necesitará los elementos siguientes:

- Soporte del *Sistema operativo* de Dell
- Soporte *Drivers and Utilities* de Dell

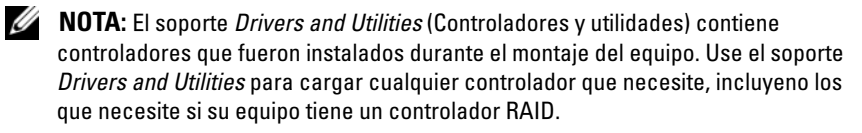

## **Reinstalación de Windows Vista**

El proceso de reinstalación puede tardar entre una y dos horas. Una vez finalizada la reinstalación del sistema operativo, deberá reinstalar los controladores de dispositivo, el antivirus y los demás programas de software.

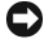

**AVISO:** El soporte del *sistema operativo* proporciona opciones para volver a instalar Windows. Estas opciones pueden llegar a sobrescribir archivos y pueden afectar a las aplicaciones instaladas en la unidad de disco duro. Por lo tanto, se recomienda no reinstalar Windows a menos que se lo indique un representante de asistencia técnica de Dell.

- **1** Guarde y cierre los archivos que tenga abiertos y salga de todos los programas.
- **2** Inserte el soporte del *Sistema operativo*.
- **3** Haga clic en **Salir** si aparece el mensaje Instalar Windows.

**4** Reinicie el equipo.

Cuando aparezca el logotipo de DELL, pulse <F12> inmediatamente.

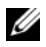

**NOTA:** Si espera demasiado y aparece el logotipo del sistema operativo, siga esperando hasta que aparezca el escritorio de Microsoft Windows; a continuación, apague el equipo e inténtelo de nuevo.

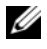

**NOTA:** Los pasos a continuación cambian la secuencia de inicio sólo una vez. En la siguiente rutina de inicio, el equipo se iniciará conforme a los dispositivos especificados en el programa de configuración del sistema.

- **5** Cuando aparezca la lista de dispositivos de inicio, resalte **CD/DVD/CD-RW Drive**, y, a continuación, pulse <Entrar>.
- **6** Pulse cualquier tecla para **Iniciar desde CD-ROM**.
- **7** Siga las instrucciones que aparecen en la pantalla para completar la instalación.

# **Adición y sustitución de piezas**

# <span id="page-140-1"></span>**Antes de comenzar**

En este capítulo se describen los procedimientos para extraer e instalar los componentes del equipo. A menos que se especifique lo contrario, cada procedimiento asume que existen las siguientes condiciones:

- Ha llevado a cabo los pasos de los apartados ["Apagar el equipo" en la](#page-140-0)  [página 141](#page-140-0) y ["Antes de trabajar en el interior de su equipo" en la](#page-141-0)  [página 142.](#page-141-0)
- Ha leído la información de seguridad incluida en la *Guía de información del producto* de Dell.
- Se puede sustituir un componente o, si se ha adquirido por separado, instalarlo realizando el procedimiento de extracción en orden inverso.

# **Herramientas recomendadas**

Para llevar a cabo los procedimientos descritos en este documento, es posible que necesite las herramientas siguientes:

- Destornillador plano pequeño
- Un destornillador Phillips
- Una punta trazadora de plástico pequeña
- Actualización del BIOS flash (consulte el sitio Web de soporte técnico de Dell en **support.dell.com**)

# <span id="page-140-0"></span>**Apagar el equipo**

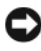

**AVISO:** Para evitar la pérdida de datos, guarde y cierre todos los archivos abiertos y salga de todos los programas abiertos antes de apagar el equipo.

**1** Guarde y cierre los archivos que tenga abiertos y salga de todos los programas.

- **2** Haga clic en **Iniciar**  $\bigoplus$ , en la flecha  $\bigoplus$ , a continuación, en **Apagar**. El equipo se apaga una vez finalizado el proceso de cierre del sistema operativo.
- **3** Asegúrese de que tanto el equipo como los dispositivos conectados estén apagados. Si no se apagan automáticamente al cerrar el sistema operativo, mantenga presionado el botón de alimentación durante al menos 8 a 10 segundos hasta apagar el equipo.

# <span id="page-141-0"></span>**Antes de trabajar en el interior de su equipo**

Aplique las siguientes pautas de seguridad para proteger el equipo contra posibles daños y garantizar su propia seguridad personal.

**PRECAUCIÓN: Antes de comenzar cualquiera de los procedimientos de esta sección, siga las instrucciones de seguridad incluidas en la Guía de información del producto.**

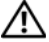

**PRECAUCIÓN: Manipule los componentes y las tarjetas con precaución. No toque los componentes ni los contactos de la tarjeta. Sujete la tarjeta por los bordes o por el soporte de montaje metálico. Sujete los componentes, como el procesador, por sus bordes y no por sus patas.**

**AVISO:** Sólo un técnico certificado debe realizar reparaciones en el equipo. La garantía no cubre los daños por reparaciones no autorizadas por Dell.

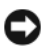

**AVISO:** Cuando desconecte un cable, tire de su conector o del lazo liberador de tensión, no tire directamente del cable. Algunos cables cuentan con un conector que tiene lengüetas de sujeción; si está desconectando un cable de este tipo, presione las lengüetas de sujeción antes de desconectar el cable. Cuando desconecte conectores, manténgalos alineados para evitar que sus patas se doblen. Asimismo, antes de conectar un cable, asegúrese de que los dos conectores estén orientados y alineados correctamente.

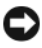

**AVISO:** Para evitar descargas electrostáticas, toque tierra mediante el uso de una muñequera de conexión a tierra o toque periódicamente una superficie metálica no pintada (por ejemplo, un conector de la parte posterior del equipo).

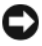

**AVISO:** Para evitar daños en el equipo, realice los pasos siguientes antes de comenzar a trabajar dentro de él.

- **1** Asegúrese de que la superficie de trabajo sea llana y esté limpia para evitar que la cubierta del equipo se raye.
- **2** Apague el equipo (consulte ["Apagar el equipo" en la página 141](#page-140-0)).

**AVISO:** Para desconectar un cable de red, desconecte primero el cable del equipo y, a continuación, del enchufe de red de la pared.

- **3** Desconecte cualquier teléfono o cable de red del equipo.
- **4** Desconecte el equipo y todos los dispositivos conectados de sus tomas de alimentación eléctrica.

**AVISO:** Para evitar daños en la placa base, debe retirar la batería de su compartimento antes de realizar reparaciones.

**AVISO:** Para evitar daños en el equipo, utilice únicamente la batería diseñada específicamente para este equipo Dell. No utilice baterías diseñadas para otros equipos Dell.

- **5** Cierre la cubierta, dé la vuelta al equipo, y colóquelo en una superficie plana.
- **6** Deslice y haga clic con el pasador de liberación de la batería.
- **7** Deslice la batería fuera del compartimento.

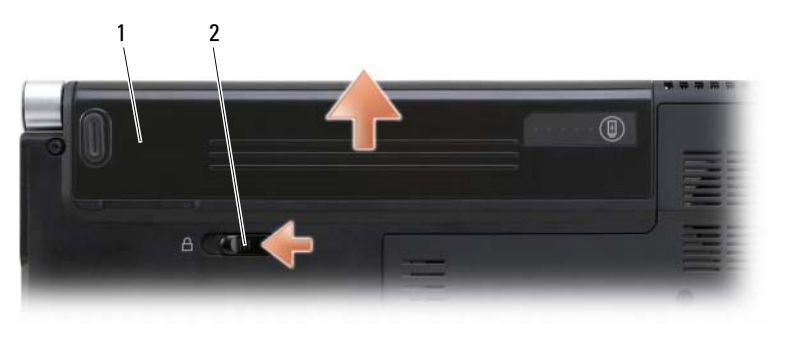

1 Batería 2 Pasador de liberación de la batería

- **8** Dé la vuelta al equipo, abra la pantalla y pulse el botón de alimentación para conectar a tierra la placa base.
- **9** Extraiga todas las tarjetas instaladas de la ranura ExpressCard (consulte el apartado ["Extracción de una ExpressCard o de un panel protector" en la](#page-74-0)  [página 75\)](#page-74-0) y del lector de tarjetas de memoria de medios 8 en 1 (consulte ["Cómo retirar una tarjeta de memoria o panel protector" en la página 79](#page-78-0)).

# <span id="page-143-0"></span>**Unidad de disco duro**

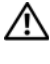

**PRECAUCIÓN: Si extrae la unidad de disco duro del equipo cuando la unidad está caliente, no toque la caja metálica de dicha unidad.**

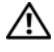

**PRECAUCIÓN: Antes de comenzar cualquiera de los procedimientos de esta sección, siga las instrucciones de seguridad incluidas en la Guía de información del producto.**

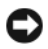

**AVISO:** Para evitar la pérdida de datos, apague el equipo (consulte el apartado ["Apagar el equipo" en la página 141\)](#page-140-0) antes de extraer la unidad de disco duro. No extraiga la unidad de disco duro mientras el equipo esté encendido o en el estado de Suspensión.

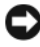

**AVISO:** Los discos duros son extremadamente frágiles. Actúe con cuidado cuando los manipule.

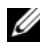

**NOTA:** Dell no garantiza la compatibilidad ni proporciona soporte técnico para las unidades de disco duro de fabricantes que no sean Dell.

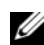

**NOTA:** Si va a instalar una unidad de disco duro desde un recurso que no sea Dell, tendrá que instalar un sistema operativo, controladores y utilidades en la nueva unidad de disco duro (consulte los apartados ["Restaurar el sistema operativo](#page-133-2)  Microsoft<sup>®</sup> Windows Vista<sup>®</sup>[" en la página 134](#page-133-2) y "Reinstalación de controladores y [utilidades" en la página 130](#page-129-2)).

# **Extracción de la unidad de disco duro**

- **1** Siga los procedimientos del apartado ["Antes de comenzar" en la](#page-140-1)  [página 141.](#page-140-1)
- **2** Dé la vuelta al equipo.
- **3** Quite los cuatro tornillos M3 x 3 mm y saque la unidad de disco duro del compartimento.
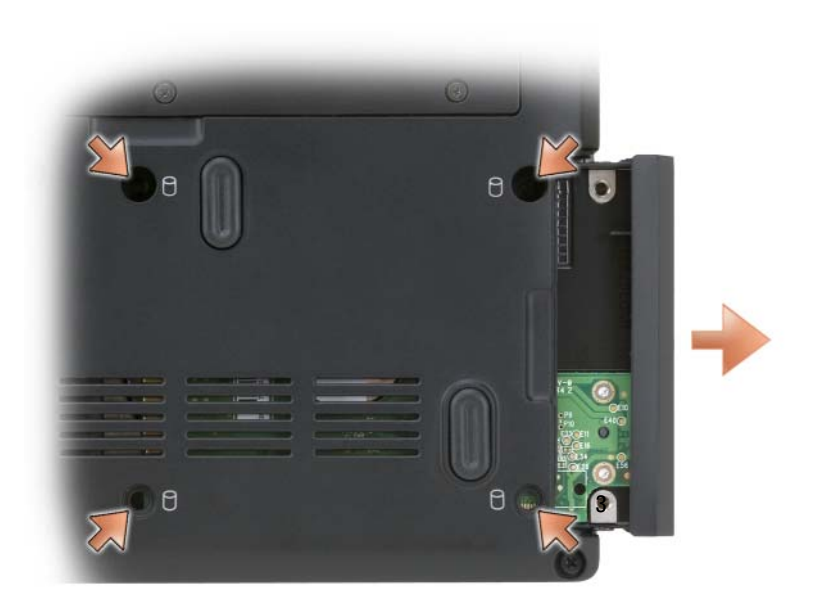

**AVISO:** Cuando la unidad de disco duro no se encuentre en el equipo, guárdela en un embalaje protector antiestático (consulte "Protección contra descargas electrostáticas" de la *Guía de información del producto*).

#### **Colocación de la unidad de disco disco duro**

**1** Saque la nueva unidad de su embalaje.

Conserve el embalaje original para almacenar o transportar la unidad de disco duro.

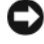

**AVISO:** Ejerza una presión firme y constante para deslizar la unidad hasta que encaje en su sitio. Si ejerce una fuerza excesiva, puede dañar el conector.

- **2** Deslice la unidad de disco duro en el compartimento.
- **3** Vuelva a colocar y apriete los cuatro tornillos de la unidad de disco duro.
- **4** Instale el sistema operativo del equipo según precise (consulte ["Restaurar](#page-133-0)  [el sistema operativo Microsoft® Windows Vista®" en la página 134\)](#page-133-0).
- **5** Instale los controladores y utilidades del equipo que precise (consulte ["Reinstalación de controladores y utilidades" en la página 130](#page-129-0)).

#### **Devolución de una unidad de disco duro a Dell**

Cuando devuelva la unidad de disco duro a Dell, utilice el embalaje de espuma original o un embalaje similar. De lo contrario, la unidad de disco duro puede resultar dañada durante el transporte.

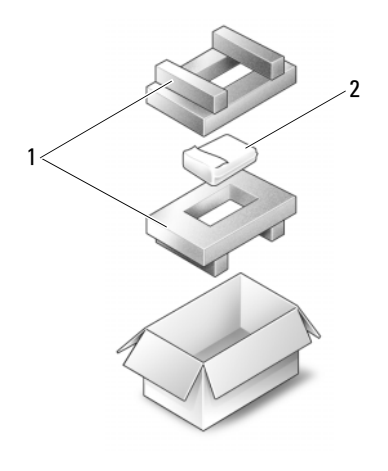

1 Embalaje de espuma 2 Unidad de disco duro

## <span id="page-145-0"></span>**Cubiertas de las bisagras y cubierta del control central**

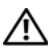

**PRECAUCIÓN: Antes de comenzar cualquiera de los procedimientos de esta sección, siga las instrucciones de seguridad incluidas en la Guía de información del producto.**

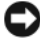

**AVISO:** Para evitar descargas electrostáticas, toque tierra mediante el uso de una muñequera de conexión a tierra o toque periódicamente una superficie metálica no pintada (por ejemplo, un conector de la parte posterior del equipo).

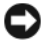

**AVISO:** Para evitar daños en la placa base, debe retirar la batería de su compartimento antes de realizar reparaciones en el interior del equipo.

#### **Extracción de las cubiertas de las bisagras y de la cubierta del control central**

- **1** Siga los procedimientos del apartado ["Antes de comenzar" en la](#page-140-0)  [página 141.](#page-140-0)
- **2** Déle la vuelta al equipo y quite los dos tornillos M2 x 3 mm que sujetan la cubierta del control central.

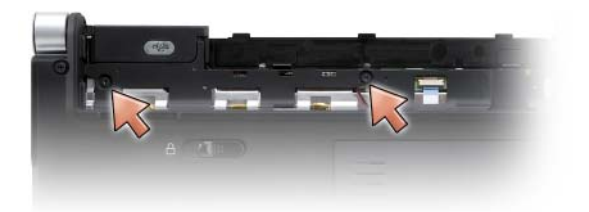

- **3** Coloque el equipo boca arriba y abra la pantalla todo lo que se pueda.
- **4** Quite las cubiertas de las bisagras de ambos lados del equipo.

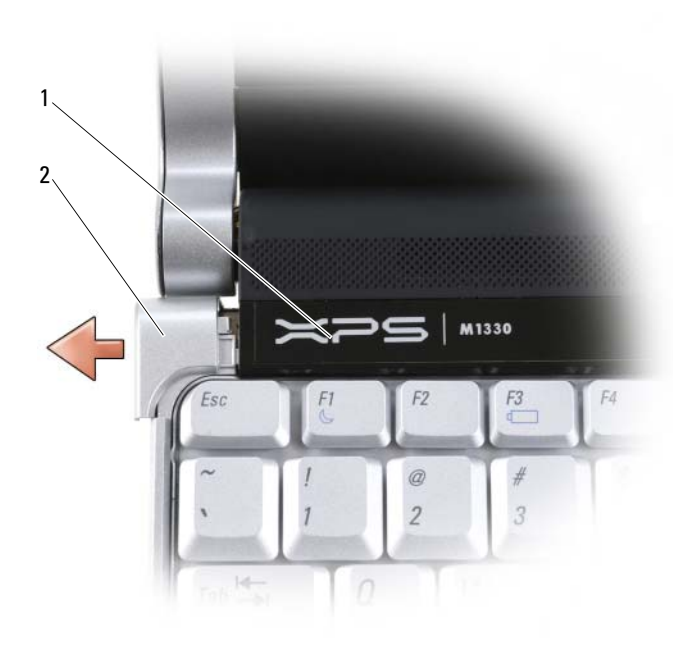

- 1 Cubierta del control central 2 Cubierta de las bisagras (2)
- **5** Afloje la cubierta del control central y quite el cable que la une a la placa base.

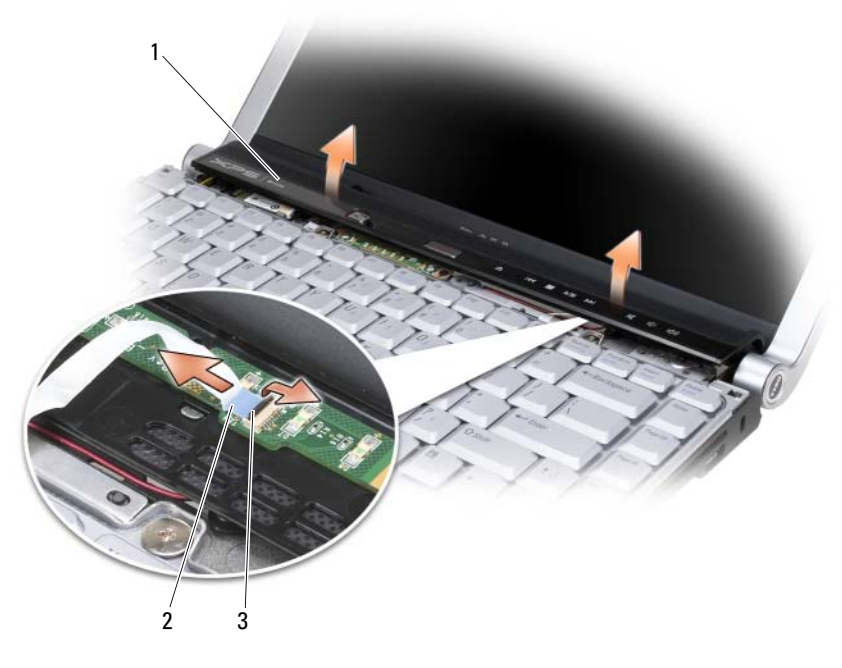

1 Cubierta del control central 2 Cubierta del control central 3 Palanca de fijación

#### **Colocación de las cubiertas de las bisagras y la cubierta del control central**

- **1** Vuelva a conectar el cable que une la cubierta del control central con la placa base y encaje la cubierta.
- **2** Vuelva a colocar las cubiertas de las bisagras.
- **3** Déle la vuelta al equipo y vuelva a poner los dos tornillos M2 x 3 mm que sujetan la cubierta del control central a la base del equipo.

## **Teclado**

Para obtener más información acerca del teclado, consulte el apartado ["Uso](#page-48-0)  [del teclado y el ratón táctil" en la página 49.](#page-48-0)

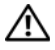

**PRECAUCIÓN: Antes de comenzar cualquiera de los procedimientos de esta sección, siga las instrucciones de seguridad incluidas en la Guía de información del producto.**

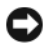

**AVISO:** Para evitar descargas electrostáticas, toque tierra mediante el uso de una muñequera de conexión a tierra o toque periódicamente una superficie metálica no pintada (por ejemplo, un conector de la parte posterior del equipo).

**AVISO:** Para evitar daños en la placa base, debe retirar la batería de su compartimento antes de realizar reparaciones en el interior del equipo.

#### **Extracción del teclado**

- **1** Siga los procedimientos del apartado ["Antes de comenzar" en la](#page-140-0)  [página 141.](#page-140-0)
- **2** Quite las cubiertas de las bisagras y la cubierta del control central (consulte ["Cubiertas de las bisagras y cubierta del control central" en la](#page-145-0)  [página 146\)](#page-145-0).
- **3** Extraiga los dos tornillos M2 x 2 mm de la parte superior del teclado.
- **AVISO:** Las teclas del teclado son frágiles, se desencajan fácilmente y se pierde mucho tiempo en volver a colocarlas. Tenga cuidado cuando extraiga y manipule el teclado.
	- **4** Deslice con cuidado el teclado hacia la parte posterior del equipo.

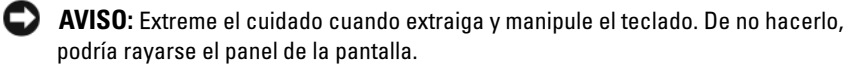

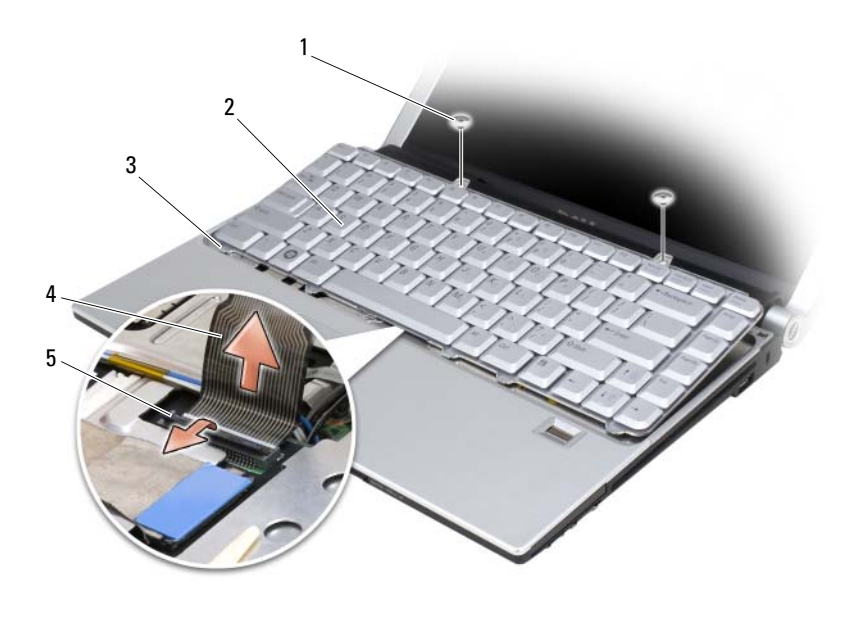

- 1 Tornillo M2 x 2 mm (2) 2 Teclado
- 
- 3 Lengüetas del teclado (5) 4 Cable del teclado
- 5 Barra de sujeción de plástico
- 
- **5** Tire de la barra de plástico que sujeta el cable del teclado a la placa base y extraiga el teclado.

#### **Volver a colocar el teclado**

- **1** Deslice el conector del teclado en la ranura hasta que haga clic y presione la barra de plástico que sujeta el conector del teclado a la placa base.
- **2** Alinee las cinco lengüetas a lo largo de la parte inferior del teclado y deslícelas debajo del reposamanos.

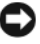

**AVISO:** Las teclas del teclado son frágiles, se desencajan fácilmente y se pierde mucho tiempo en volver a colocarlas. Tenga cuidado cuando extraiga y manipule el teclado.

**3** Vuelva a colocar los dos tornillos M2 x 2 mm a lo largo de la parte superior del teclado.

## **Memoria**

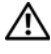

**PRECAUCIÓN: Antes de comenzar cualquiera de los procedimientos de esta sección, siga las instrucciones de seguridad incluidas en la Guía de información del producto.**

Puede aumentar la memoria del equipo mediante la instalación de módulos de memoria en la placa base. Consulte el apartado ["Especificaciones" en la](#page-182-0)  [página 183](#page-182-0) para obtener información sobre la memoria admitida por el equipo. Instale únicamente módulos de memoria adecuados para él.

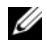

**NOTA:** Los módulos de memoria comprados a Dell están incluidos en la garantía del equipo.

Su equipo dispone de dos zócalos SODIMM a los que se puede acceder desde la parte inferior.

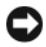

**AVISO:** Si necesita instalar módulos de memoria en dos conectores, instale un módulo en el conector con la etiqueta "DIMM 1" antes de instalar un módulo en el conector con la etiqueta "DIMM 2".

#### **Extracción del módulo de memoria DIMM 1**

**AVISO:** Para evitar descargas electrostáticas, toque tierra mediante el uso de una muñequera de conexión a tierra o toque periódicamente una superficie metálica no pintada (por ejemplo, un conector de la parte posterior del equipo).

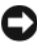

**AVISO:** Si hay un módulo de memoria en el DIMM 2, extráigalo antes de quitar el módulo de memoria del DIMM 1. De no hacerlo así, podrían dañarse ambos módulos.

- **1** Siga los procedimientos del apartado ["Antes de comenzar" en la](#page-140-0)  [página 141.](#page-140-0)
- **2** Déle la vuelta al equipo y afloje los tres tornillos de sujeción junto con el tornillo M2,5 x 5 mm. Extraiga la cubierta del módulo.

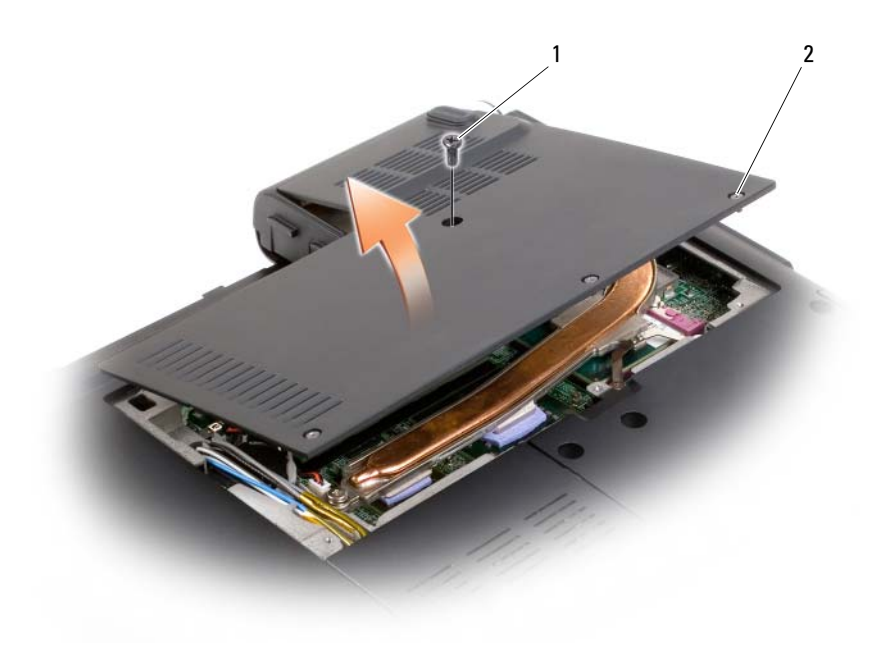

1 Tornillo M2,5 x 5 mm 2 Tornillos cautivos (3)

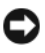

**AVISO:** Para evitar dañar el conector del módulo de memoria, no utilice herramientas con el fin de separar los ganchos de fijación del módulo.

- **3** Separe cuidadosamente con la punta de los dedos los ganchos de fijación que se encuentran en los extremos del conector del módulo de memoria hasta que salte el módulo.
- **4** Extraiga el módulo del conector.

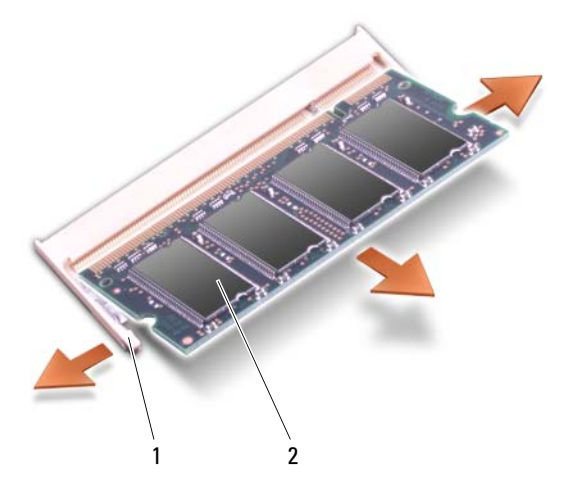

1 Ganchos de fijación (2) 2 Módulo de memoria (DIMM 1)

#### **Colocación del módulo de memoria DIMM 1**

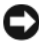

**AVISO:** Para evitar descargas electrostáticas, toque tierra mediante el uso de una muñequera de conexión a tierra o toque periódicamente una superficie metálica no pintada (por ejemplo, un conector de la parte posterior del equipo).

- **1** Alinee la muesca del conector del extremo del módulo con la lengüeta de la ranura del conector.
- **2** Deslice el módulo firmemente en la ranura formando un ángulo de 45 grados y gírelo hasta que encaje en su sitio con un chasquido. Si no lo nota, retire el módulo y vuelva a instalarlo.

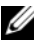

**NOTA:** Si el módulo de memoria no está instalado correctamente, es posible que el equipo no se inicie. Este fallo no se indicará mediante un mensaje de error.

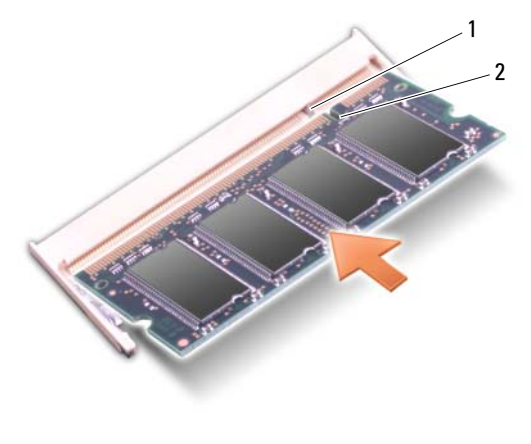

1 Lengüeta 2 Muesca

- **3** Vuelva a colocar la cubierta del módulo.
- **4** Inserte la batería en el compartimento correspondiente o conecte el adaptador de CA al equipo y a una toma de alimentación eléctrica.
- **5** Encienda el equipo.

Al reiniciarse, detectará la memoria adicional y actualizará automáticamente la información de configuración del sistema.

Para confirmar la cantidad de memoria instalada en el equipo, haga clic en **Iniciar** → **Ayuda y soporte técnico**→ **Información del sistema Dell**.

#### **Extracción del módulo de memoria DIMM 2**

El módulo de memoria DIMM 2 está situado directamente encima del módulo de memoria en la parte inferior del equipo.

- **1** Siga los procedimientos del apartado ["Antes de comenzar" en la](#page-140-0)  [página 141.](#page-140-0)
- **2** Déle la vuelta al equipo y afloje los tres tornillos de sujeción junto con el tornillo M2,5 x 5 mm. Extraiga la cubierta del módulo.

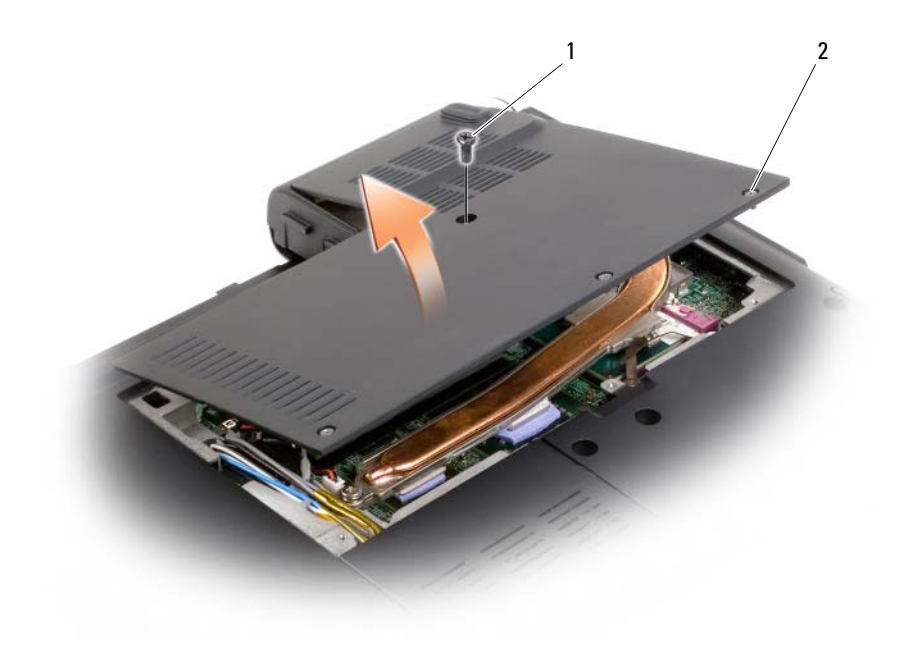

1 Tornillo M2,5 x 5 mm 2 Tornillos cautivos (3)

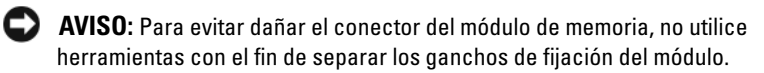

- **AVISO:** Para evitar descargas electrostáticas, toque tierra mediante el uso de una muñequera de conexión a tierra o toque periódicamente una superficie metálica no pintada (por ejemplo, un conector de la parte posterior del equipo).
	- **3** Separe cuidadosamente con la punta de los dedos los ganchos de fijación que se encuentran en los extremos del conector del módulo de memoria hasta que salte el módulo.
	- **4** Extraiga el módulo del conector.

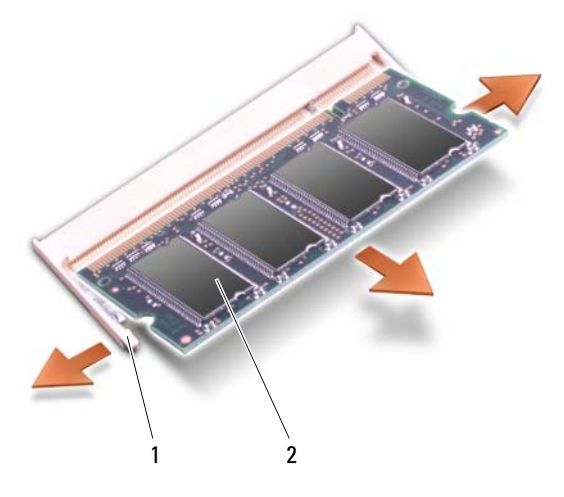

1 Ganchos de fijación (2) 2 Módulo de memoria (DIMM 1)

#### **Colocación del módulo de memoria DIMM 2**

- **AVISO:** Para evitar descargas electrostáticas, toque tierra mediante el uso de una muñequera de conexión a tierra o toque periódicamente una superficie metálica no pintada (por ejemplo, un conector de la parte posterior del equipo).
	- **1** Alinee la muesca del conector del extremo del módulo con la lengüeta de la ranura del conector.
	- **2** Deslice el módulo firmemente en la ranura formando un ángulo de 45 grados y gírelo hasta que encaje en su sitio con un chasquido. Si no lo nota, retire el módulo y vuelva a instalarlo.

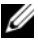

**NOTA:** Si el módulo de memoria no está instalado correctamente, es posible que el equipo no se inicie. Este fallo no se indicará mediante un mensaje de error.

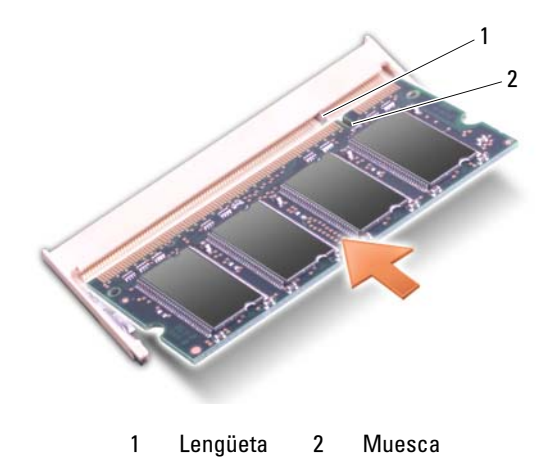

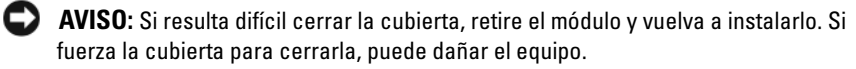

- **3** Vuelva a colocar la cubierta del módulo.
- **4** Inserte la batería en el compartimento correspondiente o conecte el adaptador de CA al equipo y a una toma de alimentación eléctrica.
- **5** Encienda el equipo.

Al reiniciarse, detectará la memoria adicional y actualizará automáticamente la información de configuración del sistema.

Para confirmar la cantidad de memoria instalada en el equipo, haga clic en **Iniciar** → **Ayuda y soporte técnico**→ **Información del sistema Dell**.

## **Módulo de identificación de suscriptor**

Los Módulos de identificación de suscriptor (SIM) identifican a los usuarios de forma única a través de la Identificación de suscriptor móvil internacional.

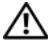

**PRECAUCIÓN: Antes de comenzar cualquiera de los procedimientos de esta sección, siga las instrucciones de seguridad incluidas en la Guía de información del producto.**

**NOTA:** Solamente Cingular y Vodafone necesitan un SIM. Verizon, Sprint y Telus no usan SIM.

- **1** Siga los procedimientos del apartado ["Antes de comenzar" en la](#page-140-0)  [página 141.](#page-140-0)
- **2** En el compartimento de la batería, deslice la tarjeta SIM con la esquina cortada en dirección contraria al compartimento.

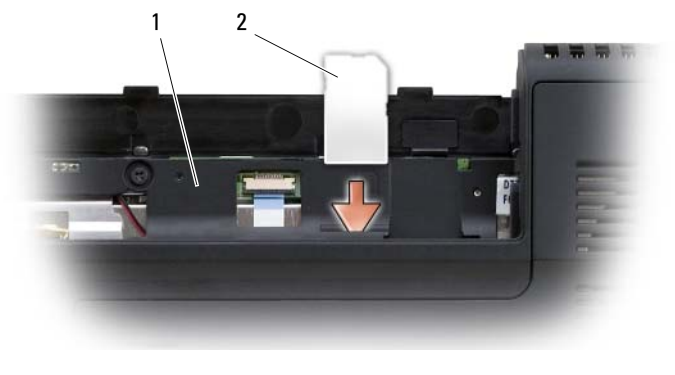

1 Compartimento de la batería 2 SIM

## **Mini-Cards (minitarjetas) inalámbricas**

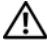

**PRECAUCIÓN: Antes de comenzar cualquiera de los procedimientos de esta sección, siga las instrucciones de seguridad incluidas en la Guía de información del producto.**

**AVISO:** Para evitar daños en la placa base, debe retirar la batería de su compartimento antes de realizar reparaciones en el interior del equipo.

Si solicita una minitarjeta inalámbrica con el equipo, la tarjeta ya estará instalada. El equipo admite tres tipos de minitarjetas inalámbricas:

- Red de área local inalámbrica (WLAN)
- Banda ancha móvil o Red inalámbrica de área amplia (WWAN)
- Módulo de caché flash (FCM)

#### **Extracción de una tarjeta WLAN**

- **1** Siga los procedimientos del apartado ["Antes de comenzar" en la](#page-140-0)  [página 141.](#page-140-0)
- **2** Dé la vuelta al equipo.
- **3** Afloje el tornillo de fijación de la cubierta del compartimento de minitarjetas y retírela.

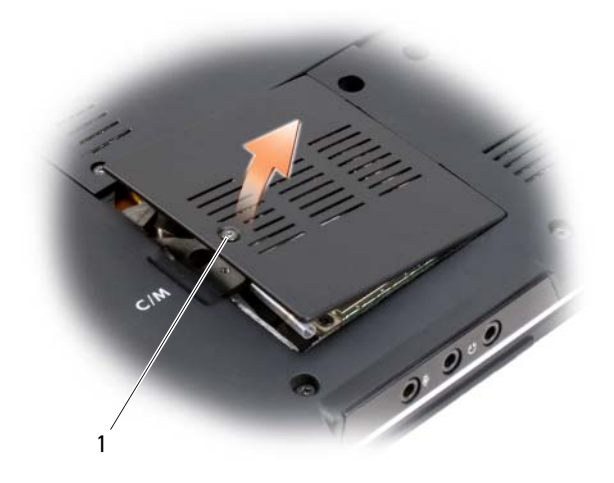

1 Tornillo cautivo

Desconecte los cables de antena de la tarjeta WLAN.

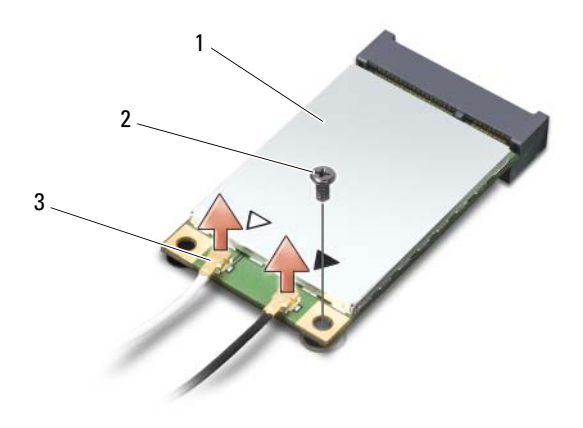

- 1 Tarjeta WLAN 2 Tornillo M2 x 3 mm 3 Conectores del cable de antena (2)
- Suelte la tarjeta WLAN quitando el tornillo.
- Extraiga la tarjeta WLAN de su conector de la placa base.

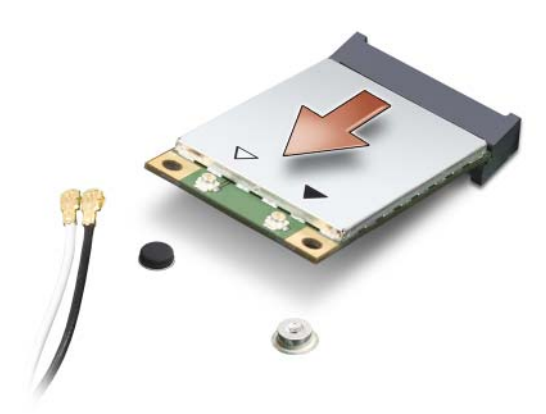

#### **Volver a colocar la tarjeta WLAN**

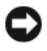

**AVISO:** Los conectores tienen la forma adecuada para garantizar que la inserción es correcta. Si nota resistencia, compruebe los conectores de la tarjeta y la placa base, y vuelva a alinear la tarjeta.

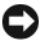

**AVISO:** Para evitar dañar la tarjeta WLAN, no coloque nunca cables debajo de la tarieta.

- **1** Inserte el conector de la tarjeta WLAN con un ángulo de 45 grados en el conector de la placa base etiquetado con "WLAN".
- **2** Presione el otro extremo de la tarjeta WLAN hacia abajo en la ranura de la placa base hasta que encaje con un clic.
- **3** Vuelva a colocar el tornillo M2 x 3 mm.
- **4** Conecte los cables de antena adecuados en la tarjeta WLAN que instale:

Si la tarjeta WLAN tiene dos triángulos en la etiqueta (blanco y negro), conecte el cable de antena blanco en el conector etiquetado con "main" (triángulo blanco) y el cable de antena negro en el conector etiquetado con "aux" (triángulo negro).

Si la tarjeta WLAN tiene tres triángulos en la etiqueta (blanco, negro y gris), conecte el cable de antena blanco en el triángulo blanco, el cable negro en el triángulo negro y el gris en el triángulo gris.

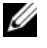

**NOTA:** Es posible que el cable de antena gris no esté disponible en todos los equipos. La presencia del cable de antena gris en el compartimento de la minitarjeta depende del tipo de pantalla.

- **5** Fije los cables de antena que no se usen en el manguito protector de mylar.
- **6** Vuelva a colocar la cubierta y apriete los tornillos de sujeción.

#### **Extracción de una tarjeta de banda ancha móvil o WWAN**

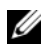

**22 NOTA:** Las WWAN también se encuentran disponibles en una ExpressCard (consulte el apartado ["Uso de ExpressCards" en la página 73](#page-72-0)).

- **1** Siga los procedimientos del apartado ["Antes de comenzar" en la](#page-140-0)  [página 141.](#page-140-0)
- **2** Dé la vuelta al equipo.

**3** Afloje el tornillo de fijación de la cubierta del compartimento de minitarjetas y retírela.

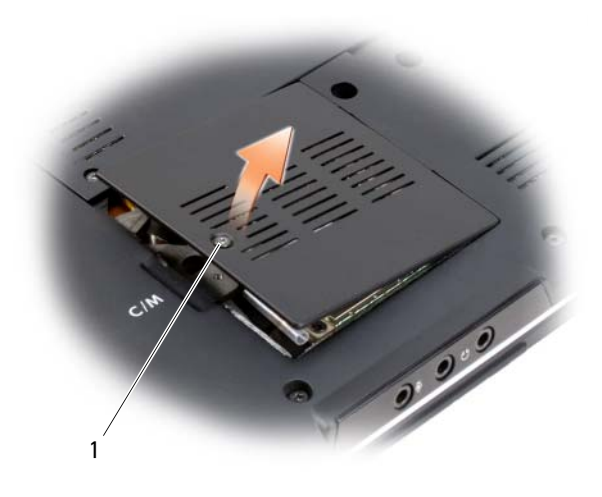

- 1 Tornillo cautivo
- **4** Desconecte los dos cables de antena de la tarjeta WWAN.

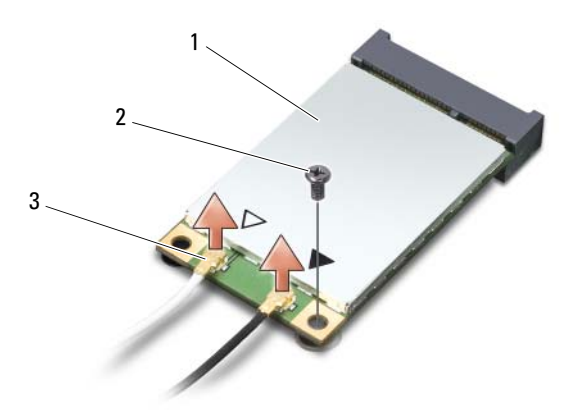

1 Tarjeta WWAN 2 Tornillo M2 x 3 mm 3 Conectores del cable de antena (2)

- **5** Suelte la tarjeta WWAN quitando el tornillo.
- **6** Extraiga la tarjeta WWAN de su conector de la placa base.

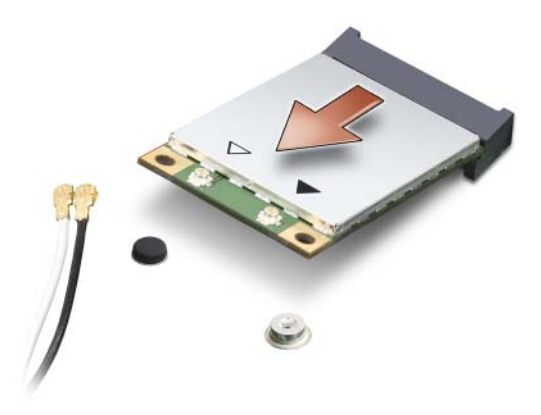

#### **Vuelva a colocar la tarjeta WWAN**

**AVISO:** Los conectores tienen la forma adecuada para garantizar que la inserción es correcta. Si nota resistencia, compruebe los conectores de la tarjeta y la placa base, y vuelva a alinear la tarjeta.

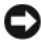

**AVISO:** Para evitar dañar la tarjeta WWAN, no coloque nunca cables debajo de la tarjeta.

- **1** Inserte el conector de la tarjeta WWAN con un ángulo de 45 grados en el conector de la placa base etiquetado con "WWAN".
- **2** Presione el otro extremo de la tarjeta WWAN hacia abajo en la ranura de la placa base hasta que encaje con un clic.
- **3** Vuelva a colocar el tornillo de fijación M2 x 3 mm
- **4** Conecte el cable de antena negro con una banda gris en el conector etiquetado con "aux" (triángulo negro) y conecte el cable blanco con una banda gris en el conector etiquetado con "main" (triángulo blanco).
- **5** Fije los cables de antena que no se usen en el manguito protector de mylar.
- **6** Vuelva a colocar la cubierta y apriete el tornillo de sujeción.

## **Módulo de caché flash (FCM)**

La tarjeta de caché flash (FCM) es una unidad de memoria interna que ayuda a mejorar el rendimiento del equipo. La tarjeta FCM también se conoce como Intel Turbo Memory y minitarjeta Intel Flash Cache Logic Chip.

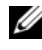

**NOTA:** Esta tarjeta solo es compatible con el sistema operativo Microsoft Windows Vista™.

Si pidió una tarjeta FCM con su equipo, ésta ya estará instalada.

#### **Extracción de la FCM**

- **1** Siga los procedimientos del apartado ["Antes de comenzar" en la](#page-140-0)  [página 141.](#page-140-0)
- **2** Dé la vuelta al equipo y retire la cubierta del compartimento de la minitarjeta.
- **3** Descargue la electricidad estática de su cuerpo. Para ello, toque uno de los conectores metálicos de la parte posterior del equipo.

**NOTA:** Si sale del área, toque tierra de nuevo antes de volver a utilizar el equipo.

- **4** Retire el tornillo M2 x 3 mm.
- **5** Extraiga la FCM.

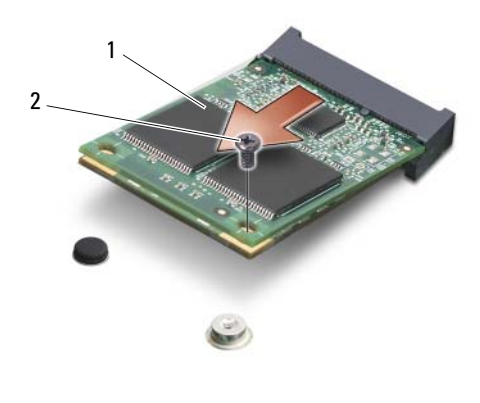

1 Tarjeta FCM 2 Tornillo de fijación M2 x 3 mm

#### **Vuelva a colocar el FCM**

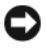

**AVISO:** Instale el FCM en la ranura para WWAN o WPAN. No instale un FCM en una ranura para tarjetas WLAN. Esto podría dañar el equipo.

- **1** Inserte el conector FCM con un ángulo de 45 grados en el conector de la placa base etiquetado con "FCM".
- **2** Presione el otro extremo del FCM hacia abajo en la ranura de la placa base hasta que encaje con un clic.
- **3** Vuelva a colocar el tornillo M2 x 3 mm.

## **Tarjeta interna con tecnología inalámbrica Bluetooth®**

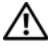

**PRECAUCIÓN: Antes de comenzar cualquiera de los procedimientos de esta sección, siga las instrucciones de seguridad incluidas en la Guía de información del producto.**

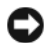

**AVISO:** Para evitar descargas electrostáticas, toque tierra mediante el uso de una muñequera de conexión a tierra o toque periódicamente una superficie metálica no pintada (por ejemplo, un conector de la parte posterior del equipo).

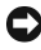

**AVISO:** Para evitar daños en la placa base, debe retirar la batería de su compartimento antes de realizar reparaciones en el interior del equipo.

Si con el equipo ha solicitado una tarjeta con tecnología inalámbrica Bluetooth, ésta ya estará instalada.

### **Extraer la tarjeta**

- **1** Siga los procedimientos del apartado ["Antes de comenzar" en la](#page-140-0)  [página 141.](#page-140-0)
- **2** Quite las cubiertas de las bisagras y la cubierta del control central (consulte ["Cubiertas de las bisagras y cubierta del control central" en la](#page-145-0)  [página 146\)](#page-145-0).
- **3** Desconecte el cable de la tarjeta para extraerla del equipo.

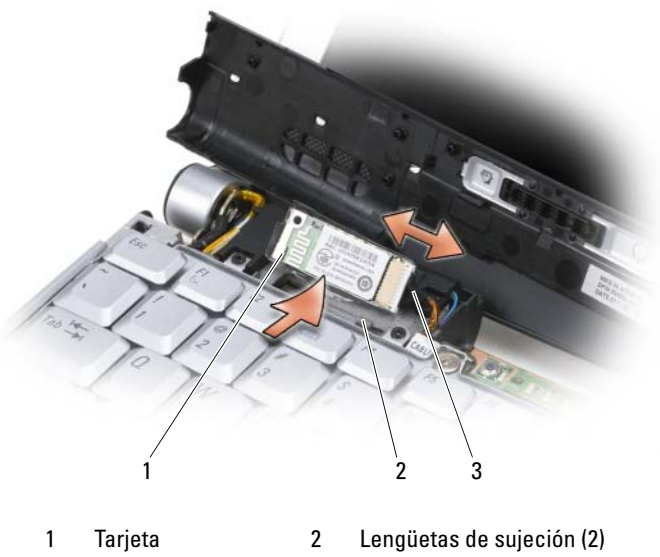

3 Cable

### **Colocación de la tarjeta**

- **1** Vuelva a colocar la tarjeta en el ángulo correcto para deslizarla debajo de las lengüetas de sujeción en su compartimento.
- **2** Conecte el cable a la tarjeta.

## **Batería de tipo botón**

**PRECAUCIÓN: Antes de comenzar cualquiera de los procedimientos de esta sección, siga las instrucciones de seguridad incluidas en la Guía de información del producto.**

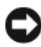

**AVISO:** Para evitar descargas electrostáticas, toque tierra mediante el uso de una muñequera de conexión a tierra o toque periódicamente una superficie metálica no pintada (por ejemplo, un conector de la parte posterior del equipo).

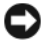

**AVISO:** Para evitar daños en la placa base, debe retirar la batería de su compartimento antes de realizar reparaciones en el interior del equipo.

#### **Extracción de la batería de tipo botón**

- **1** Siga los procedimientos del apartado ["Antes de comenzar" en la](#page-140-0)  [página 141.](#page-140-0)
- **2** Déle la vuelta al equipo y afloje los tres tornillos de sujeción junto con el tornillo M2,5 x 5 mm. Extraiga la cubierta del módulo.
- **3** Desconecte la batería de la placa base.

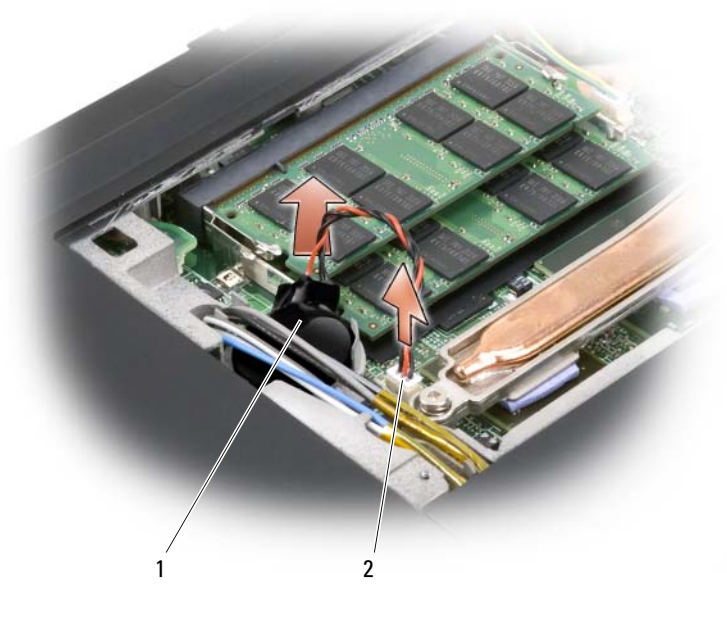

1 Batería de tipo botón 2 Conector de cable

**4** Deslice la batería de tipo botón desde debajo de los cables de antena y extráigala del equipo.

#### **Colocación de la batería**

- **1** Conecte la batería a la placa base.
- **2** Deslice la batería de tipo botón en el lugar de almacenamiento debajo de los cables de antena.
- **3** Vuelva a colocar la cubierta del módulo.

# **Dell™ QuickSet**

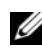

**NOTA:** Es posible que esta función no esté disponible en su equipo.

Dell QuickSet le proporciona un fácil acceso para configurar o visualizar los siguientes tipos de valores:

- Conectividad de red
- Administración de energía
- Pantalla
- Información del sistema

Dependiendo de las acciones que desee realizar en Dell QuickSet, puede iniciarlo haciendo *clic*, *doble clic* o *clic con el botón derecho* en el icono QuickSet en el área de notificación de Microsoft® Windows®. El área de notificación está ubicada en el extremo inferior derecho de la pantalla.

Para obtener más información sobre QuickSet, haga clic con el botón derecho del ratón en el icono de QuickSet y seleccione **Ayuda**.

# **Viajes con el equipo**

## **Identificación del equipo**

- Adjunte una etiqueta de identidad o una tarjeta de presentación al equipo.
- Anote el número de su etiqueta de servicio y guárdelo en un lugar seguro separado del equipo o del maletín de transporte. Utilice la Etiqueta de servicio para informar de una pérdida o robo a la policía y a Dell.
- Cree un archivo en el escritorio de Microsoft® Windows® llamado **si\_lo\_encuentra**. Escriba sus datos personales (nombre, dirección y número de teléfono) en este archivo.
- Póngase en contacto con la compañía de su tarjeta de crédito para preguntar si ofrece etiquetas de identificación codificadas.

## **Embalaje del equipo**

- Extraiga los dispositivos externos conectados al equipo y almacénelos en un lugar seguro.
- A continuación, cargue totalmente la batería y las baterías de reserva que piense llevar consigo.
- Apague el equipo.
- Desconecte el adaptador de CA.
- 

**AVISO:** Cuando la pantalla está cerrada, cualquier objeto extraño que quede en el teclado o en el reposamanos podría dañarla.

- Retire del teclado y del reposamanos cualquier objeto extraño, como clips sujetapapeles, bolígrafos y papel, y cierre la pantalla.
- Utilice el maletín de transporte opcional de Dell para poder viajar con el equipo y sus accesorios de manera segura.
- Evite empaquetar el equipo con objetos como espuma de afeitar, colonias, perfumes o comida.

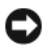

**AVISO:** Si el equipo ha sido expuesto a altas temperaturas, espere a que se adapte a la temperatura de la habitación durante una hora antes de encenderlo.

- Proteja el equipo, las baterías y el disco duro de situaciones que pudieran dañarlo, como temperaturas extremas o una exposición excesiva a la luz del sol, suciedad, polvo o elementos líquidos.
- Embale el equipo de forma que no se deslice por el maletero o la baca del coche.

## **Consejos para el viaje**

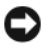

**AVISO:** No mueva el equipo mientras usa la unidad óptica para evitar la pérdida de datos.

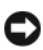

**AVISO:** No facture el equipo como equipaje.

- Tenga en cuenta la posibilidad de desactivar la actividad inalámbrica del equipo para maximizar el tiempo de funcionamiento de la batería. Para deshabilitar la actividad inalámbrica, utilice el conmutador inalámbrico (consulte ["Localizador de redes Dell Wi-Fi Catcher™" en la página 90\)](#page-89-0).
- Tenga en cuenta la posibilidad de cambiar los valores de las opciones de administración de energía para maximizar el tiempo de funcionamiento de la batería (consulte el apartado ["Configuración de los valores de](#page-58-0)  [administración de energía" en la página 59](#page-58-0)).
- Si está realizando un viaje internacional, lleve consigo una prueba de propiedad del equipo, o de su derecho a utilizarlo, para facilitar su paso por la aduana. Investigue sobre los reglamentos de aduanas de los países que piense visitar, y considere la adquisición de un carné internacional (también conocido como *pasaporte para mercancías*) expedido por el gobierno de su país.
- Averigüe qué tipo de tomas de alimentación eléctrica se usan en los países que va a visitar y adquiera los adaptadores adecuados.
- Póngase en contacto con la compañía de su tarjeta de crédito para obtener información acerca de la asistencia que ofrece a los usuarios de equipos portátiles de viaje en casos de emergencia.

#### **Viajes en avión**

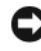

**AVISO:** No pase el equipo por el detector de metales. Puede dejar pasar el equipo a través de un detector de rayos X o permita que sea inspeccionado manualmente.

- Asegúrese de llevar siempre consigo una batería cargada, por si le solicitan que encienda el equipo.
- Antes de entrar en el avión, compruebe si está permitido el uso de este tipo de aparatos. Algunas líneas aéreas prohíben el uso de aparatos electrónicos durante el vuelo. Todas las líneas aéreas prohíben el uso de aparatos electrónicos al despegar y al aterrizar.

# **Obtención de ayuda**

## **Obtención de asistencia**

#### **PRECAUCIÓN: Si necesita quitar la cubierta del equipo, compruebe primero que están desenchufados los cables de alimentación del equipo y del módem.**

Si tiene problemas con su equipo, puede realizar los siguientes pasos para diagnosticar y solucionar el problema:

- **1** Consulte el apartado ["Solución de problemas" en la página 95](#page-94-0) para obtener información y ver los procedimientos relacionados con el problema que está experimentando con el equipo.
- **2** Consulte el apartado ["Dell Diagnostics" en la página 95](#page-94-1) para ver los procedimientos relativos a cómo ejecutar Dell Diagnostics.
- **3** Rellene la ["Lista de verificación de diagnósticos" en la página 180](#page-179-0).
- **4** Consulte la amplia gama de servicios en línea de Dell disponibles en su página web de asistencia (**support.dell.com**) para obtener ayuda sobre la instalación y los procedimientos de solución de problemas. Consulte el apartado ["Servicios en línea" en la página 176](#page-175-0) para ver una lista más amplia del soporte en línea de Dell.
- **5** Si los pasos descritos anteriormente no han resuelto el problema, consulte ["Cómo ponerse en contacto con Dell" en la página 181](#page-180-0).

**NOTA:** Llame al servicio de asistencia técnica desde un teléfono situado al lado del equipo o en éste para que puedan guiarle en los procedimientos necesarios.

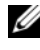

**NOTA:** Es posible que el sistema de código de servicio rápido de Dell no esté disponible en todos los países.

Cuando el sistema telefónico automatizado de Dell se lo solicite, marque el código de servicio rápido para dirigir su llamada directamente al personal de asistencia apropiado. Si no tiene un código de servicio rápido, abra la carpeta **Dell Accesories** (Accesorios Dell), haga doble clic en el icono **Express Service Code** (Código de servicio rápido) y siga las instrucciones que se indican.

Para obtener instrucciones acerca del uso del servicio de asistencia de Dell, consulte ["Servicio al cliente y asistencia técnica" en la página 176](#page-175-1).

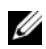

**NOTA:** Puede que algunos de los servicios que se describen a continuación no estén disponibles en todas las ubicaciones fuera del área continental de EE.UU. Llame a un representante local de Dell para obtener información sobre disponibilidad.

#### <span id="page-175-1"></span>**Servicio al cliente y asistencia técnica**

El servicio de asistencia de Dell está disponible para responder sus preguntas sobre el hardware Dell™. Nuestro personal de asistencia utiliza diagnósticos computarizados para proporcionar respuestas rápidas y precisas.

Para ponerse en contacto con el servicio de asistencia de Dell, consulte ["Antes](#page-178-0)  [de llamar" en la página 179](#page-178-0) y, a continuación, ["Cómo ponerse en contacto con](#page-180-0)  [Dell" en la página 181](#page-180-0).

#### **DellConnect**

DellConnect es una sencilla herramienta de acceso en línea que permite al asociado de servicio y asistencia de Dell acceder a su equipo a través de una conexión de banda ancha, diagnosticar su problema y repararlo bajo su supervisión. Para más información, visite el sitio Web **support.dell.com** y haga clic en DellConnect.

#### <span id="page-175-0"></span>**Servicios en línea**

Puede aprender de productos y servicios Dell en los sitios web siguientes:

**www.dell.com**

**www.dell.com/ap** (únicamente para países asiáticos y del Pacífico)

**www.dell.com/jp** (únicamente para Japón)

**www.euro.dell.com** (únicamente para Europa)

**www.dell.com/la** (únicamente para países de Latinoamérica y Caribe)

**www.dell.ca** (únicamente para Canadá)

Puede acceder al servicio de asistencia de Dell a través de los siguientes sitios Web y direcciones de correo electrónico:

- Sitios web de soporte técnico de Dell **support.dell.com support.jp.dell.com** (únicamente para Japón) **support.euro.dell.com** (únicamente para Europa)
- Direcciones de correo electrónico de soporte técnico de Dell mobile\_support@us.dell.com

support@us.dell.com

la-techsupport@dell.com (únicamente para países de Latinoamérica y Caribe)

apsupport@dell.com (sólo para países asiáticos y del Pacífico)

- Direcciones de correo electrónico de marketing y ventas de Dell apmarketing@dell.com (sólo para países asiáticos y del Pacífico) sales canada@dell.com (únicamente para Canadá)
- Protocolo de transferencia de archivos (FTP) anónimo

#### **ftp.dell.com**

Regístrese como usuario: anonymous (anónimo) y utilice su dirección de correo electrónico como contraseña.

### **Servicio AutoTech**

El servicio automatizado de asistencia de Dell, AutoTech, proporciona respuestas grabadas a las preguntas más frecuentes de los clientes de Dell sobre sus equipoes portátiles y de escritorio.

Cuando llame a AutoTech, utilice un teléfono de tonos para seleccionar los temas relativos a sus preguntas. Para conocer el número de teléfono al que llamar en su región, consulte ["Cómo ponerse en contacto con Dell" en la](#page-180-0)  [página 181.](#page-180-0)

### **Servicio automatizado de estado de pedidos**

Para comprobar el estado de un pedido de cualquier producto Dell que haya solicitado, puede dirigirse a **support.dell.com** o llamar al servicio automatizado de comprobación de estado de los pedidos. Un contestador automático le solicitará los datos necesarios para localizar el pedido e informarle sobre su estado. Para conocer el número de teléfono al que llamar en su región, consulte ["Cómo ponerse en contacto con Dell" en la página 181](#page-180-0).

## **Problemas con su pedido**

Si tiene algún problema con un pedido (por ejemplo, si falta alguna pieza, hay piezas equivocadas o la factura es incorrecta), póngase en contacto con el departamento de atención al cliente de Dell. Tenga a mano la factura o el albarán cuando haga la llamada. Para conocer el número de teléfono al que llamar en su región, consulte ["Cómo ponerse en contacto con Dell" en la](#page-180-0)  [página 181](#page-180-0).

## **Información sobre productos**

Si necesita información sobre otros productos disponibles de Dell o si desea realizar un pedido, visite la página web de Dell en **www.dell.com**. Para saber el número de teléfono al que debe llamar para hablar con un especialista en ventas, consulte el apartado ["Cómo ponerse en contacto con Dell" en la](#page-180-0)  [página 181](#page-180-0).

## **Devolución de artículos para su reparación en garantía o para la devolución de su importe**

Prepare todos los artículos que vaya a devolver, ya sea para su reparación bajo garantía o para su abono, de la manera siguiente:

**1** Llame a Dell para obtener un número de autorización para devolución de material y anótelo de manera clara y destacada en el exterior de la caja.

Para conocer el número de teléfono al que llamar en su región, consulte ["Cómo ponerse en contacto con Dell" en la página 181](#page-180-0).

**2** Adjunte una copia de la factura y una carta que describa el motivo de la devolución.

- **3** Incluya una copia de la Lista de verificación de diagnósticos (consulte ["Lista](#page-179-0)  [de verificación de diagnósticos" en la página 180\)](#page-179-0) indicando las pruebas que ha ejecutado y todos los mensajes de error mostrados por los Dell Diagnostics (consulte ["Dell Diagnostics" en la página 95\)](#page-94-1).
- **4** Si la devolución es para obtener un abono, incluya todos los accesorios que pertenezcan a los artículos que desea devolver (cables de alimentación, disquetes de software, guías, etc.).
- **5** Embale el equipo que vaya a devolver en el embalaje original (o uno equivalente).

El usuario se responsabiliza de los gastos de envío. Asimismo, tiene la obligación de asegurar el producto devuelto y asumir el riesgo en caso de pérdida durante el envío a Dell. No se aceptará el envío de paquetes a portes debidos.

Cualquier devolución que no satisfaga los requisitos indicados no será aceptada por el departamento de recepción de Dell y le será devuelta.

## <span id="page-178-0"></span>**Antes de llamar**

**NOTA:** Cuando llame, tenga a mano su código de servicio rápido. Este código contribuirá a que el sistema de asistencia telefónica automatizada de Dell gestione de manera más eficiente su llamada. Puede que también requiera la etiqueta de servicio (situada en la parte posterior o inferior del equipo).

Recuerde rellenar la Lista de verificación de diagnósticos (consulte ["Lista de](#page-179-0)  [verificación de diagnósticos" en la página 180\)](#page-179-0). Si es posible, encienda el equipo antes de llamar a Dell para solicitar asistencia y haga la llamada desde un teléfono que esté cerca de éste. Es posible que se le pida que escriba algunos comandos con el teclado, que proporcione información detallada durante las operaciones o que pruebe otros procedimientos para solucionar problemas que únicamente pueden realizarse con el equipo. Asegúrese de tener a mano la documentación del equipo.

**PRECAUCIÓN: Antes de trabajar en el interior de su equipo, siga las instrucciones de seguridad que se encuentran en la publicación Guía de información del producto.**

#### <span id="page-179-0"></span>**Lista de verificación de diagnósticos**

Nombre:

Fecha:

Dirección:

Teléfono:

Etiqueta de servicio (código de barras en la parte posterior o inferior del equipo):

Código de servicio rápido:

Número de autorización para devolución de material (si se lo ha proporcionado un técnico de asistencia de Dell):

Sistema operativo y versión:

Dispositivos:

Tarjetas de expansión:

¿Está conectado a una red? Sí No

Red, versión y adaptador de red:

Programas y versiones:

Consulte la documentación del sistema operativo para determinar el contenido de los archivos de inicio del sistema. Si el equipo está conectado a una impresora, imprima todos los archivos. Si no puede imprimirlos, tome nota del contenido de cada archivo antes de llamar a Dell.

Mensaje de error, código de sonido o código de diagnóstico:

Descripción del problema y procedimientos de solución que ha realizado:
### **Cómo ponerse en contacto con Dell**

**NOTA:** Si no tiene una conexión a Internet activa, puede encontrar información en la factura de compra, el albarán o el catálogo de productos de Dell.

<span id="page-180-0"></span>Dell facilita diversas opciones de soporte y servicio en línea y por teléfono. La disponibilidad varía en función del país y el producto. Es posible que algunos de los servicios no se encuentren disponibles en su área. Para ponerse en contacto con Dell por problemas de ventas, soporte técnico o del servicio de atención al cliente:

- **1** Visite **support.dell.com**.
- **2** Verifique su país o región en el menú desplegable **Elija un país/región** de la parte inferior de la página.
- **3** Haga clic en **Contacte con nosotros** de la parte izquierda de la página.
- **4** Seleccione el enlace del servicio o soporte que necesite.
- **5** Elija el método para ponerse en contacto con Dell que le resulte más conveniente.

# 17

# **Especificaciones**

**NOTA:** Las ofertas pueden variar según la región. Para obtener más información sobre la configuración del equipo, haga clic en **Iniciar (59)**, en **Ayuda y soporte técnico** y seleccione la opción para ver la información acerca de su equipo.

<span id="page-182-0"></span>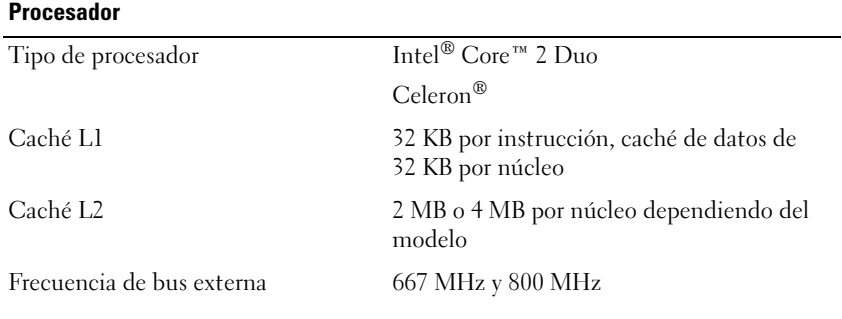

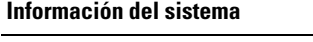

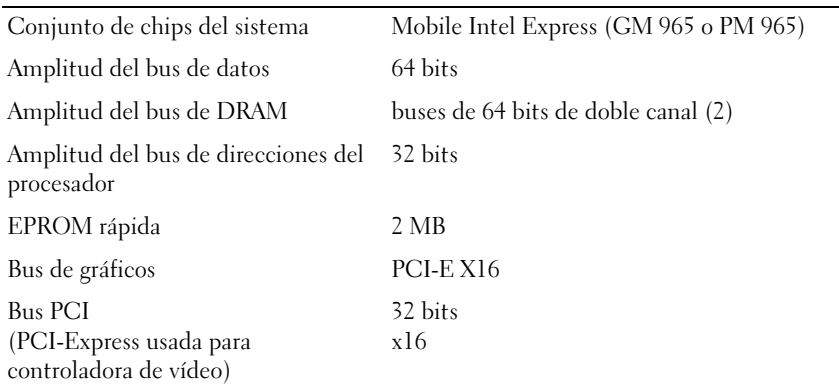

#### **ExpressCard**

**NOTA:** La ranura para ExpressCard está diseñada solamente para este tipo de tarjetas. NO admite PC Cards.

**NOTA:** En algunas regiones es posible que las PCMCIA no se encuentren disponibles.

Controlador de ExpressCard Intel ICH8M

#### **ExpressCard (continuación)**

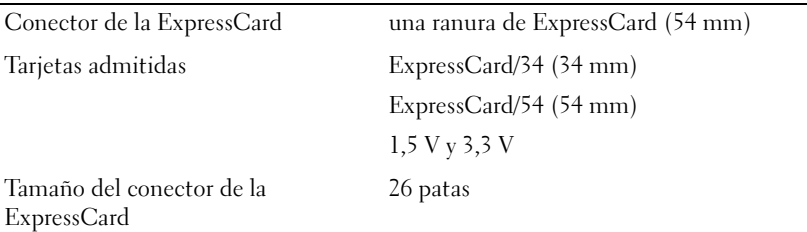

#### **Lector de tarjetas de memoria 8 en 1**

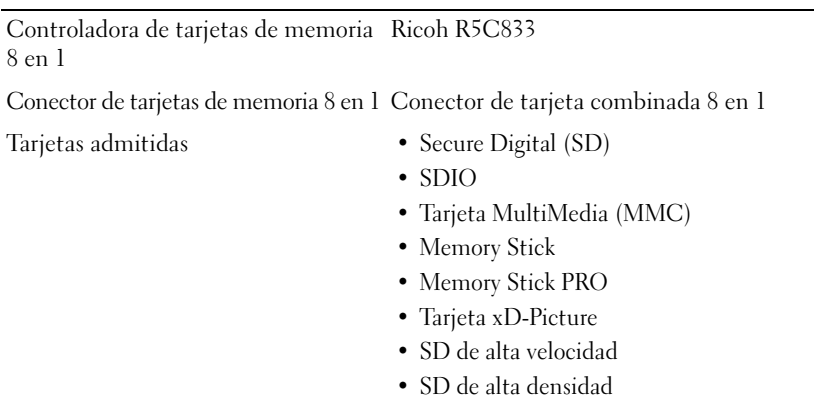

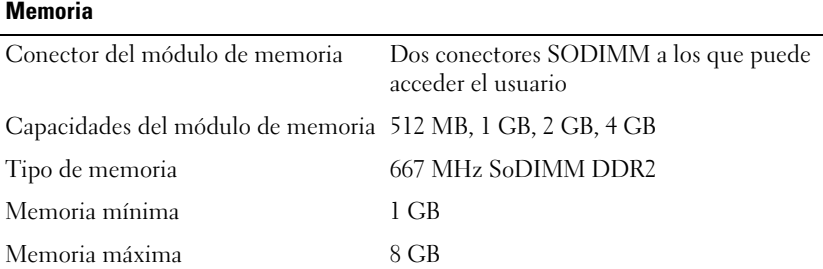

**NOTA:** Con el fin de sacar provecho de la capacidad de doble canal, es necesario rellenar las dos ranuras de memoria y que ambas tengan el mismo tamaño.

**NOTA:** La memoria disponible mostrada no refleja la memoria máxima completa instalada puesto que se reserva parte para los archivos de sistema.

#### **Puertos y conectores**

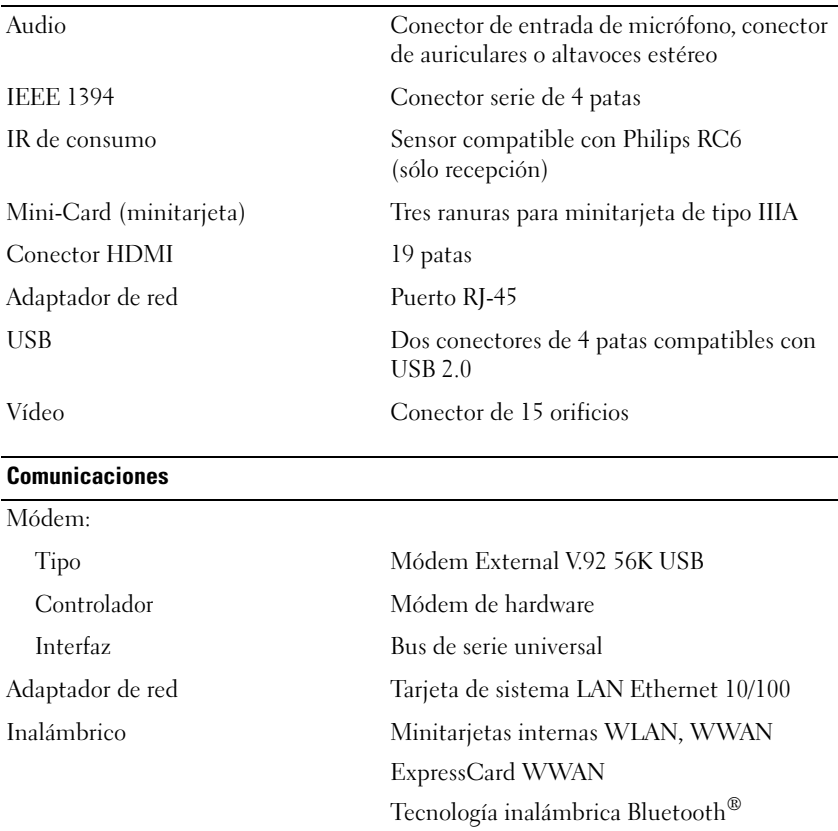

#### **Vídeo**

**NOTA:** Existen actualizaciones de la controladora de vídeo opcionales para su equipo sujetas a disponibilidad en el momento de la compra. Para determinar la configuración del equipo, consulte el apartado ["Determinación de la configuración del equipo" en la](#page-22-0)  [página 23](#page-22-0).

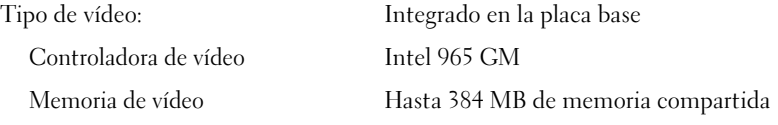

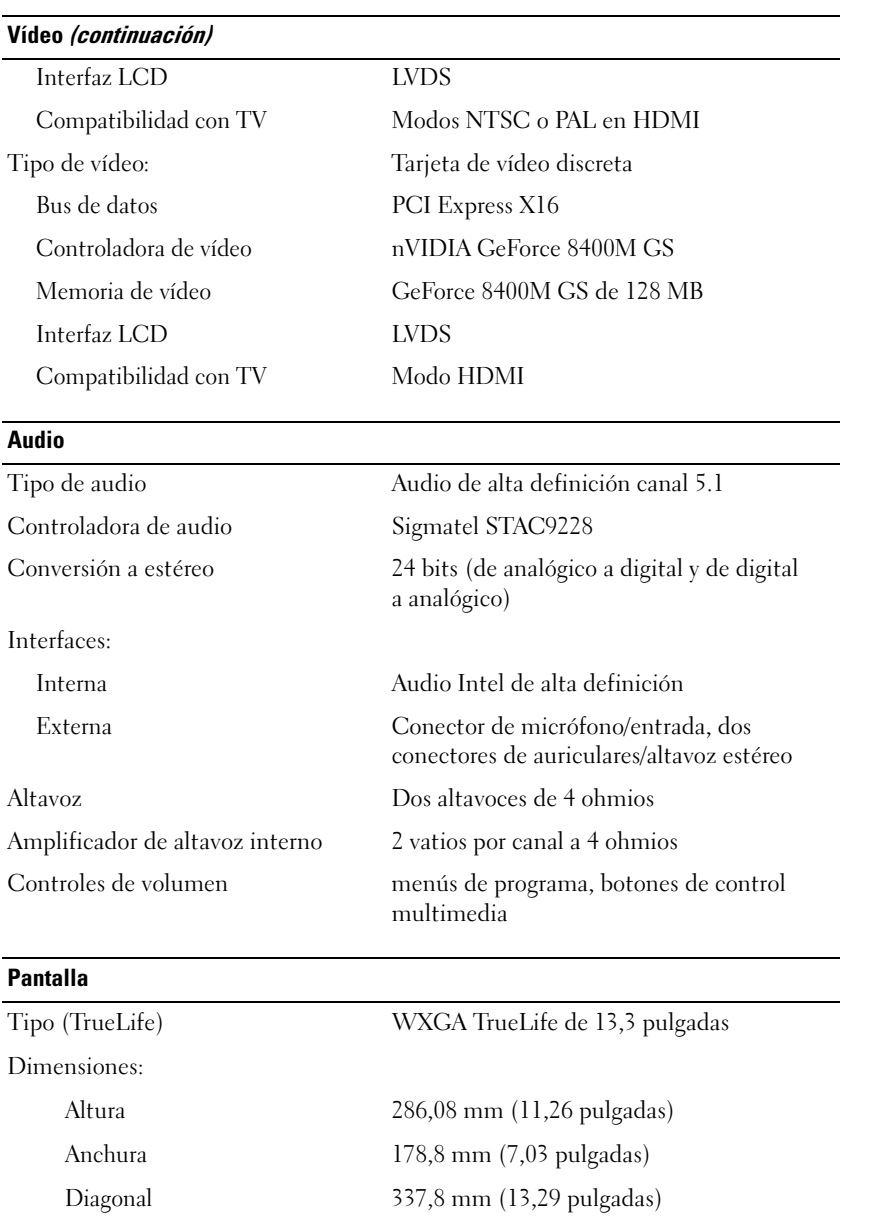

#### **Pantalla (continuación)**

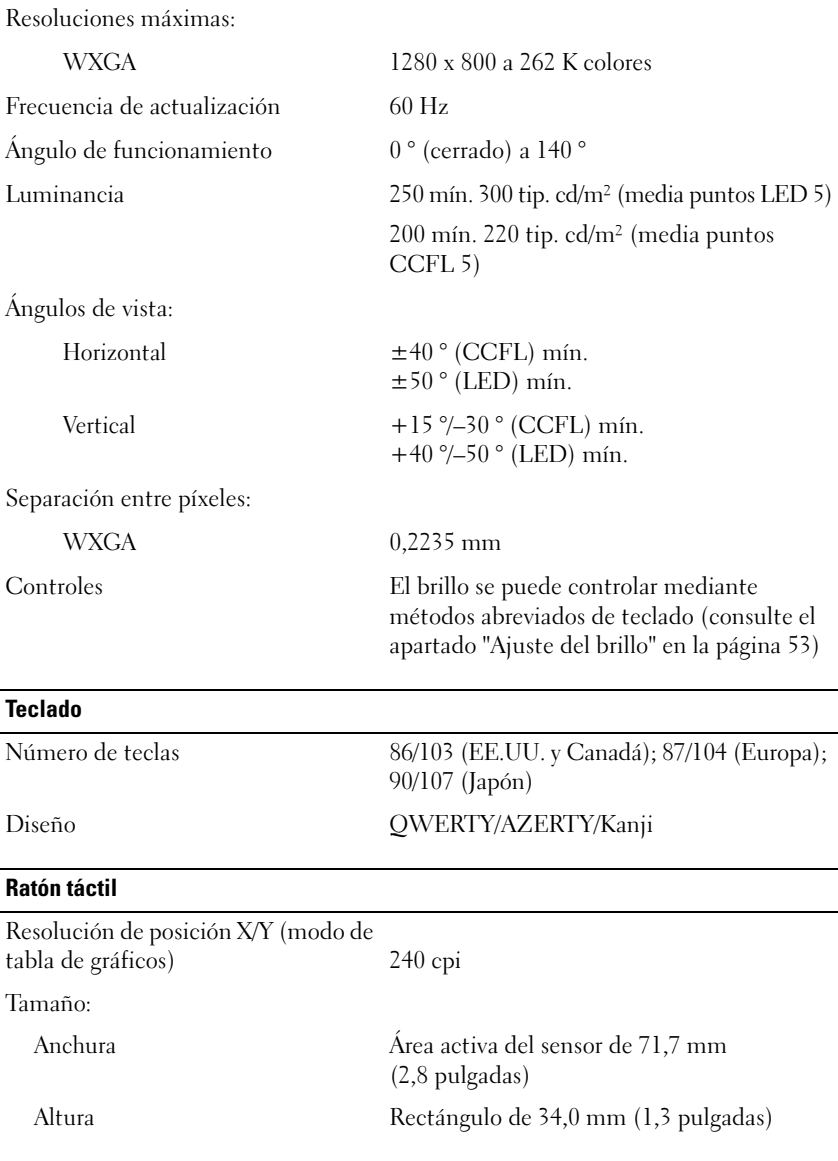

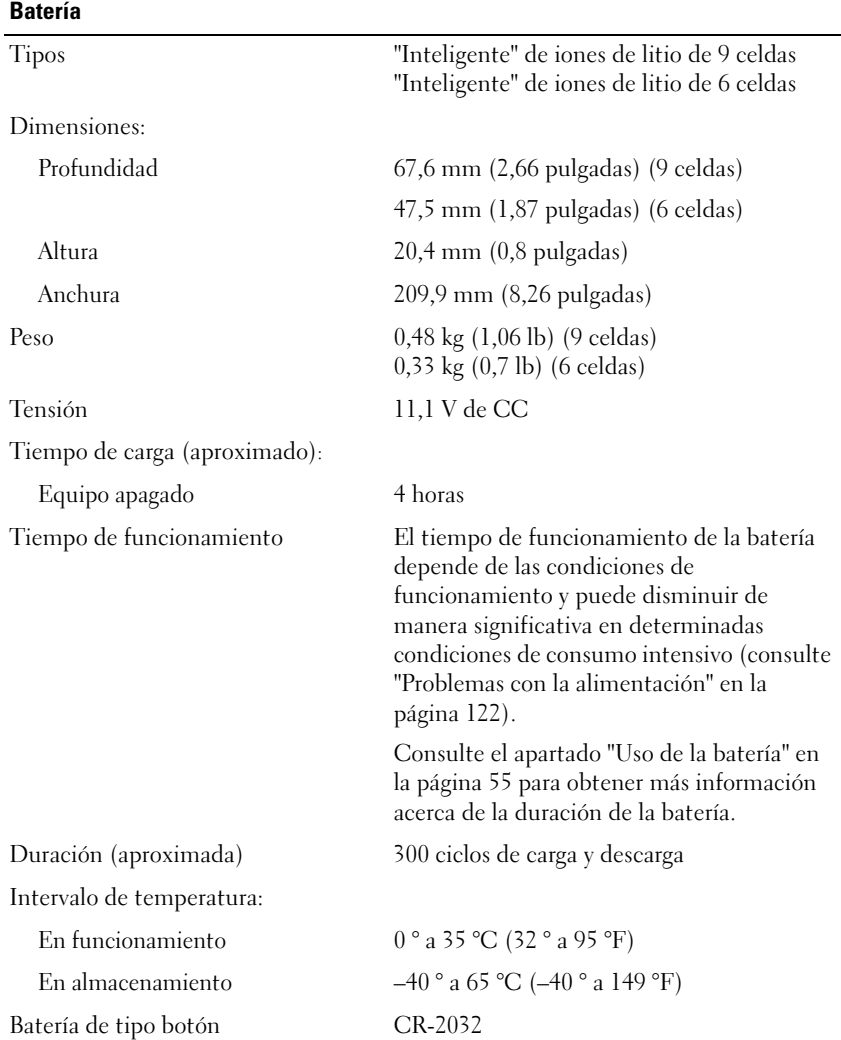

#### **Adaptador de CA**

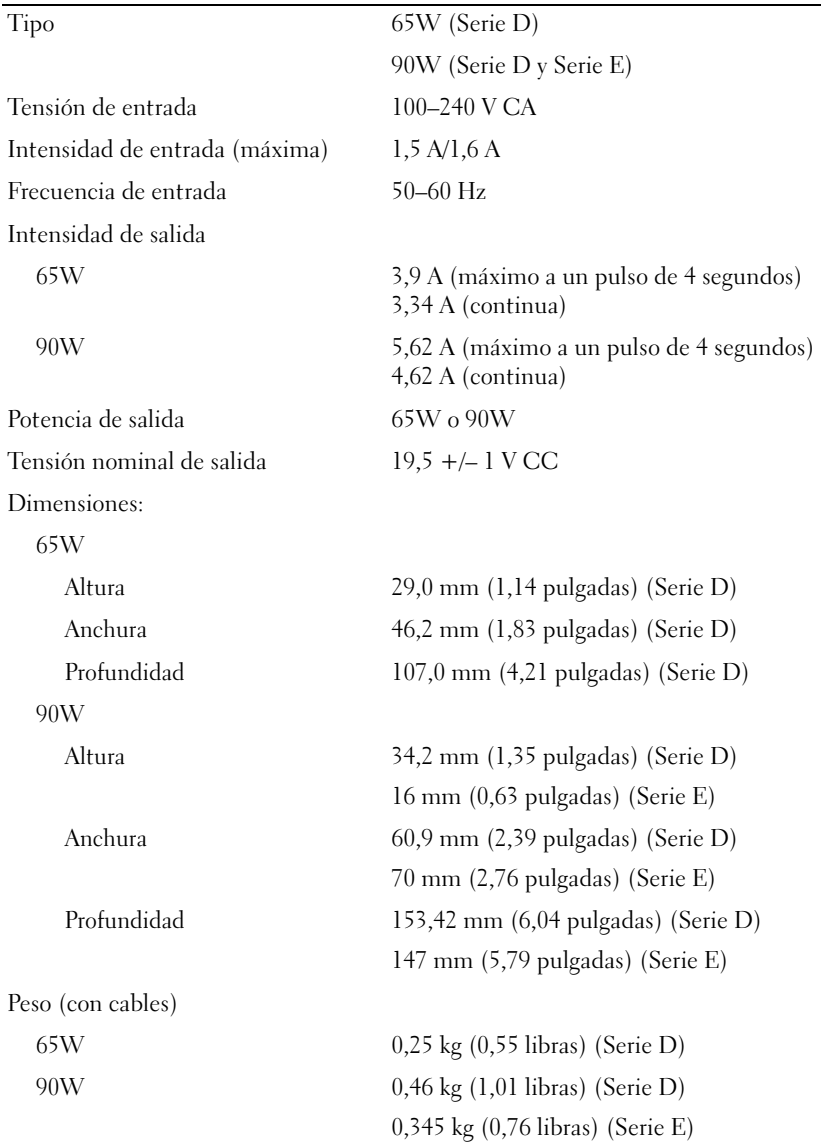

#### **Adaptador de CA (continuación)**

Intervalo de temperatura:

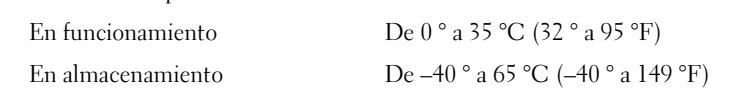

#### **Características físicas**

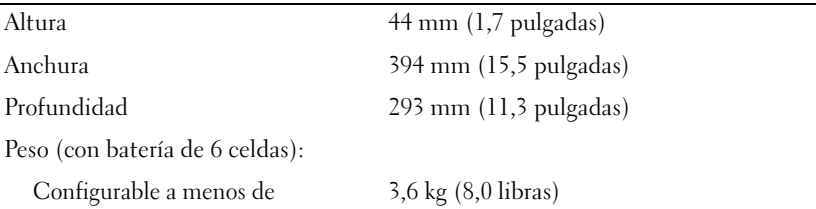

#### **Especificaciones ambientales**

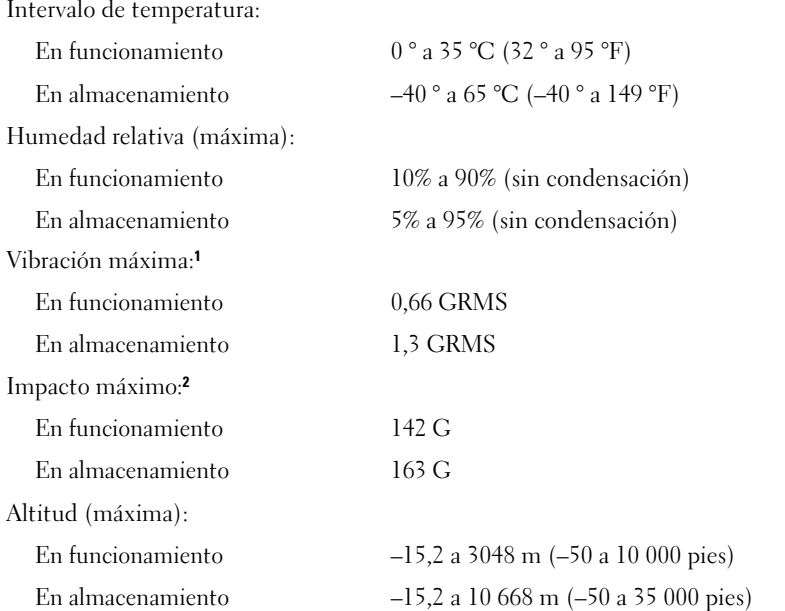

**<sup>1</sup>** Vibración máxima (utilizando un espectro de vibración aleatoria que simula el entorno del usuario).

**<sup>2</sup>** Impacto máximo (medido con la unidad de disco duro en funcionamiento y un pulso de media onda sinusoidal durante 2 ms. Medido también con la unidad de disco duro en posición con cabezales aparcados y un pulso de media onda sinusoidal durante 2ms en almacenamiento.

# **Apéndice**

### **Política de soporte técnico de Dell (Sólo en EE.UU.)**

El soporte técnico asistido por personal técnico requiere la cooperación y la participación del cliente en el proceso de solución de problemas y permite restaurar el sistema operativo, los programas de software y los controladores de hardware a la configuración predeterminada original de Dell, así como comprobar el funcionamiento correcto del equipo y del hardware instalado por Dell. Además de esta asistencia del personal técnico, encontrará soporte técnico en línea en **support.dell.com**. Puede que haya opciones de soporte técnico adicionales con cargo.

Dell proporciona soporte técnico limitado para el equipo y el software y los periféricos instalados por Dell*1*. La asistencia para software y periféricos de terceros corresponde al fabricante original e incluye los artículos adquiridos o instalados a través de Dell Software and Peripherals, Readyware y Custom Factory Integration*2*.

- *<sup>1</sup>* Se ofrecen servicios de reparación conforme a los términos y condiciones de la garantía limitada y el servicio de asistencia opcional contratado al comprar el equipo.
- *<sup>2</sup>* Todos los componentes estándar de Dell incluidos en un proyecto Custom Factory Integration (CFI) están cubiertos por la garantía limitada estándar de Dell para el equipo. No obstante, Dell también amplía el programa de sustitución de piezas para incluir todos los componentes de hardware no estándar de terceros integrados a través de CFI durante todo el período de vigencia del contrato de asistencia del equipo.

#### **Definición de software y dispositivos periféricos "instalados por Dell"**

El software instalado por Dell incluye el sistema operativo y parte de los programas de software instalados en el equipo durante el proceso de fabricación (Microsoft Microsoft Office, Norton Antivirus, etc.).

Los periféricos instalados por Dell incluyen cualesquiera tarjetas de expansión internas o accesorios para el compartimento de módulos o tarjeta ExpressCard de la marca Dell. Además, se incluyen-todos los monitores, teclados, ratones, altavoces, micrófonos para módems telefónicos, estaciones de acoplamiento/replicadores de puerto, productos de red y todos los cables correspondientes de la marca Dell.

#### **Definición de software y dispositivos periféricos "de terceros"**

El software y los periféricos de terceros incluyen los periféricos, accesorios y programas de software vendidos por Dell pero que no son de la marca Dell (impresoras, escáneres, cámaras, juegos, etc.). El soporte para el software y los dispositivos periféricos de terceros lo proporciona el fabricante original del producto.

### **Aviso FCC (Sólo EE.UU.)**

#### **Clase B de la FCC**

Este equipo genera, utiliza y puede emitir energía por radiofrecuencia y, si no se instala y utiliza de acuerdo con el manual de instrucciones del fabricante, puede provocar interferencias en la recepción de radio y televisión. Este equipo se ha probado y cumple con los límites establecidos para los dispositivos digitales de clase B, de conformidad con lo dispuesto en la Sección 15 de la Normativa de la FCC.

Este dispositivo cumple con el Apartado 15 de la Normativa de la FCC. El funcionamiento depende de las dos condiciones siguientes:

- Este dispositivo no debe provocar interferencias perjudiciales.
- Este dispositivo debe aceptar cualquier interferencia recibida, incluidas aquellas que puedan provocar un funcionamiento no deseado.

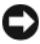

**AVISO:** las regulaciones de la FCC estipulan que los cambios o modificaciones no aprobados expresamente por Dell Inc. pueden anular la autorización del usuario para utilizar este equipo.

Estos límites están diseñados para proporcionar una protección razonable contra interferencias perjudiciales en un entorno residencial. No obstante, no se garantiza que no ocurran interferencias en una instalación en particular. Si este equipo provoca interferencias en la recepción de emisiones de radio o televisión, lo que se determina encendiendo y apagando el equipo, intente corregir las interferencias por medio de una o más de las medidas siguientes:

- Cambie la orientación de la antena de recepción.
- Vuelva a ubicar el sistema con respecto al receptor.
- Aleje el sistema del receptor.
- Enchufe el sistema en otra toma de forma que el equipo y el receptor se hallen en circuitos derivados diferentes.

Si es necesario, consulte a un representante de Dell Inc. o a un técnico con experiencia en radio/televisión para obtener consejos adicionales.

La información siguiente se proporciona en el dispositivo o dispositivos cubiertos en este documento de conformidad con las normas de la FCC:

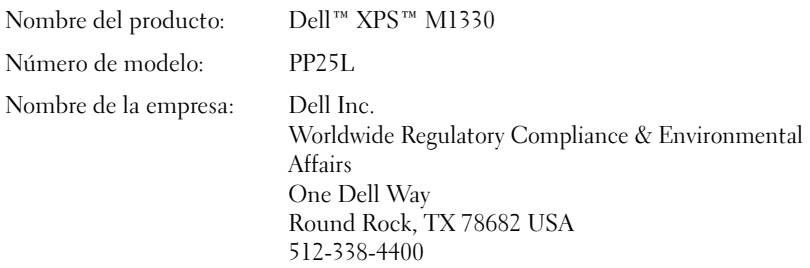

### **Aviso de productos de Macrovision**

Este producto incorpora tecnología de protección de copia que se encuentra protegida por patentes de Estados Unidos y de otros países, incluyendo los números de patente 5 315 448 y 6 836 549, así como otros derechos de la propiedad intelectual. El uso de la tecnología de protección de copia de Macrovision en el producto deberá ser autorizado por Macrovision. Se prohíbe la ingeniería inversa y el desensamblaje.

# **Glosario**

Los términos que se describen en este glosario son únicamente a título informativo, y pueden describir o no las funciones incluidas en su equipo.

### **A**

**acceso directo**. Icono que proporciona un acceso rápido a programas, archivos, carpetas y unidades que se utilizan con frecuencia. Si coloca un acceso directo en el escritorio de Windows y hace doble clic en el icono, podrá abrir la carpeta o el archivo correspondiente sin necesidad de buscarlo. Los iconos de acceso directo no cambian la ubicación de los archivos. Si elimina un acceso directo, el archivo original no se verá afectado. Asimismo, puede cambiar el nombre de un icono de acceso directo.

**ACPI** (interfaz avanzada de configuración y energía). Especificación de administración de energía que permite a los sistemas operativos de Microsoft<sup>®</sup> Windows® colocar un equipo en modo de espera o modo de hibernación con el fin de reducir el consumo de la energía eléctrica asignada a cada dispositivo conectado.

**adaptador de red**. Chip que proporciona capacidades de red. Un equipo puede incluir un adaptador de red en la placa base, o bien una PC Card que contenga un adaptador. El adaptador de red también se conoce como *NIC* (controladora de interfaz de red).

**AGP** (puerto para gráficos acelerados). Puerto dedicado para gráficos que permite utilizar la memoria del sistema para tareas relacionadas con vídeo. El AGP produce una imagen de vídeo uniforme y de color verdadero gracias a una interfaz más rápida entre los circuitos de vídeo y la memoria del equipo.

**AHCI** (Interfaz avanzada de controlador host). Interfaz para controlador de host de unidad de disco duro SATA que permite al controlador de almacenamiento habilitar tecnologías como Native Command Queuing (NCQ) y conexión en caliente.

**ALS**. sigla de "ambient light sensor" (sensor de luz ambiente). Función que sirve para controlar el brillo de la pantalla.

**archivo "readme"**. Archivo de texto incluido con un paquete de software o con un producto de hardware. Normalmente, los archivos Léame (o Readme) proporcionan información sobre la instalación y describen mejoras o correcciones del producto que aún no se han incluido en la documentación.

**ASF** (formato de estándares de alerta). Estándar para definir un mecanismo de notificación de alertas de hardware y software a una consola de administración. El ASF está diseñado para ser independiente de la plataforma y del sistema operativo.

**asignación de memoria**. Proceso por el que el equipo asigna direcciones de memoria a ubicaciones físicas durante el inicio. De este modo, los dispositivos y el software pueden identificar la información a la que el procesador puede acceder.

**área de notificación**. Sección de la barra de tareas de Windows que contiene los iconos que proporcionan acceso rápido a los programas y a las utilidades del equipo, como el reloj, el control de volumen y el estado de la impresora. También se conoce como *bandeja del sistema*.

### **B**

**BIOS**. sigla de "basic input/output system" (sistema básico de entrada/salida). Programa (o utilidad) que sirve de interfaz entre el hardware del equipo y el sistema operativo. No cambie la configuración a menos que conozca cuáles son sus efectos en el equipo. También se conoce como *configuración del sistema*.

**bit**. La unidad de datos más pequeña que puede interpretar un equipo.

**Bluetooth**®, **tecnología inalámbrica**. estándar de tecnología inalámbrica para dispositivos interconectados de corto alcance (9 metros [29 pies]) que permite a los dispositivos activados reconocerse entre sí automáticamente.

**bps** (bits por segundo). Unidad estándar para medir la velocidad de transmisión de datos.

**BTU** (unidad térmica británica). Medición de generación de calor.

**bus**. Vía de comunicación entre los componentes de un equipo.

**bus local**. Bus de datos que proporciona un rápido flujo de información entre los dispositivos y el microprocesador.

**byte**. Unidad básica de almacenamiento de datos utilizada por el equipo. Generalmente, un byte equivale a 8 bits.

### **C**

**C (Centígrados)**. Sistema de medición de temperatura según el cual 0 °C es el punto de congelación y 100 °C el de ebullición del agua.

**CA**. sigla de "corriente alterna". Forma de electricidad que suministra alimentación al equipo cuando se enchufa el cable de alimentación del adaptador de CA en una toma eléctrica.

**caché**. Mecanismo especial de almacenamiento de alta velocidad que puede ser una sección reservada de la memoria principal o un dispositivo independiente de almacenamiento de alta velocidad. La memoria caché mejora la eficiencia de muchas operaciones del procesador.

**caché L1**. Memoria caché primaria almacenada dentro del microprocesador.

**caché L2**. Memoria caché secundaria que puede ser externa respecto al microprocesador o incorporada dentro de su arquitectura.

**carné**. Documento internacional para aduanas que facilita las importaciones temporales a países extranjeros. También denominado *pasaporte para mercancías*.

**carpeta**. Término empleado para describir el espacio de una unidad o disco en el que se organizan y agrupan los archivos. Los archivos de una carpeta se pueden ver y ordenar de varias formas, por ejemplo, alfabéticamente, por fecha o por tamaño.

**CD de inicio**. CD que puede utilizarse para iniciar un equipo. Asegúrese de tener siempre un CD o disquete de inicio disponible por si se daña la unidad de disco duro o por si el equipo tiene un virus. El soporte *Drivers and Utilities* (Controladores y utilidades) es un CD de inicio.

**CD-R** (disco compacto grabable). Tipo de CD que se puede grabar. En un CD-R, los datos sólo se pueden grabar una vez. Una vez grabados, no será posible borrarlos ni regrabarlos.

**CD-RW** (disco compacto reescribible). Tipo de CD que se puede grabar muchas veces. En un CD-RW, es posible grabar los datos y, posteriormente, borrarlos o regrabarlos.

**CMOS**. tipo de circuito electrónico. Los equipos utilizan una pequeña cantidad de memoria CMOS alimentada por pila para conservar la fecha, hora y las opciones de configuración del sistema.

**COA** (certificado de autenticidad). Código alfanumérico de Windows impreso en una etiqueta adherida al equipo. También se denomina *clave de producto* o *ID de producto*.

**compartimento de medios**. Compartimento que admite dispositivos como unidades ópticas, una segunda batería o un módulo Dell TravelLite™.

**compartimento para módulos**. Consulte *compartimento para medios*.

**conector DIN**. Conector redondo de seis patas que cumple los estándares DIN (Deutsche Industrie-Norm); normalmente se utiliza para conectar cables PS/2 de teclado o de ratón.

**conector paralelo**. Puerto de E/S que se suele utilizar para conectar una impresora en paralelo al equipo. También se conoce como *puerto LPT*.

**conector serie**. Puerto de E/S que se utiliza con frecuencia para conectar dispositivos al equipo, por ejemplo, un dispositivo digital portátil o una cámara digital.

**configuración del sistema**. Utilidad que sirve de interfaz entre el hardware del equipo y el sistema operativo. Permite establecer las opciones que pueden seleccionar el usuario en el BIOS, como la fecha y la hora o la contraseña del sistema. No cambie la configuración de este programa a menos que sepa cuáles serán sus efectos en el equipo.

**controlador**. Chip que controla la transferencia de datos entre el microprocesador y la memoria, o entre el microprocesador y los dispositivos.

**controlador**. Software que permite al sistema operativo controlar un dispositivo, por ejemplo, una impresora. Muchos dispositivos no funcionan correctamente si no se ha instalado el controlador adecuado en el equipo.

**controladora de vídeo**. Circuitos de una tarjeta de vídeo o de la tarjeta del sistema (en equipos con controladora de vídeo integrada) que proporcionan al equipo las capacidades de vídeo, junto con el monitor.

**controlador de dispositivos**. Consulte *controlador*.

**Código de servicio rápido**. Código numérico impreso en una etiqueta adherida al equipo Dell™. Deberá utilizar el código de servicio rápido cuando solicite asistencia a Dell. Es posible que este servicio no esté disponible en algunos países.

**creación de bandas de disco**. Técnica que permite extender los datos en varias unidades de disco duro. La configuración de discos por bandas puede acelerar las operaciones en las que se recuperan datos del almacenamiento en disco. Los equipos que utilizan esta técnica suelen permitir que los usuarios seleccionen el tamaño de la unidad de datos o el ancho de banda*.*

**CRIMM** (módulo de continuidad de memoria en línea Rambus). Módulo especial que no dispone de chips de memoria y que se usa para rellenar ranuras RIMM que no estén ocupadas.

**cursor**. Marcador en pantalla que indica dónde tendrá lugar la siguiente acción que se ejecute con el teclado, el ratón táctil o el ratón normal. Generalmente consiste en una línea continua que parpadea, en un carácter de subrayado o en una pequeña flecha.

### **D**

**DDR SDRAM** (memoria SDRAM de velocidad de transferencia de datos doble). Tipo de memoria SDRAM que dobla el ciclo de ráfaga de datos, mejorando el rendimiento del sistema.

**DDR2 SDRAM** (memoria 2 SDRAM de velocidad de transferencia de datos doble). Tipo de memoria DDR SDRAM que utiliza un sistema de carga de 4 bits y otros cambios en la arquitectura para estimular la velocidad de la memoria a más de 400 MHz.

**DIMM (módulo de memoria de doble línea)**. Tarjeta de circuito impreso con chips de memoria que la conectan a un módulo de memoria de la placa base.

**dirección de E/S**. dirección en la RAM que está asociada a un dispositivo específico (como un conector serie, un conector paralelo o una ranura de expansión) y que permite la comunicación del procesador con ese dispositivo.

**dirección de memoria**. Ubicación específica de la RAM en la que se almacenan datos temporalmente.

**disco de inicio**. Disco que puede utilizarse para iniciar un equipo. Asegúrese de tener siempre un CD o disquete de inicio disponible por si se daña la unidad de disco duro o por si el equipo tiene un virus.

**disipador de calor**. Placa de metal existente sobre algunos microprocesadores que ayuda a disipar el calor.

**dispositivo**. Hardware como una unidad de disco, una impresora o un teclado instalado o conectado al equipo.

**dispositivo de acoplamiento**. Consulte *APR*.

**DMA** (acceso directo a memoria). Canal que permite que se realicen ciertos tipos de transferencia de datos entre la memoria RAM y un dispositivo sin la intervención del microprocesador.

**DMTF** (Grupo de trabajo de administración distribuida). Consorcio de compañías de hardware y software que desarrollan estándares de administración para entornos de escritorio, red, empresa e Internet distribuidos.

**doble núcleo**. Tecnología de Intel® en la que hay dos unidades informáticas físicas dentro de un único paquete de procesador, aumentando así el rendimiento del equipo y la capacidad multitarea.

**dominio**. Grupo de equipos, programas y dispositivos de una red que se administran como una unidad con reglas y procedimientos comunes y para que lo utilice un grupo específico de usuarios. Un usuario se conecta a un dominio para acceder a los recursos.

**DRAM** (memoria dinámica de acceso aleatorio). Memoria que almacena información en circuitos integrados que contienen condensadores.

**DSL** (línea de suscriptor digital). Tecnología que proporciona una conexión a Internet constante y de alta velocidad a través de una línea telefónica analógica.

**duración de la batería**. Período de tiempo (en años) durante el que la batería de un equipo portátil se puede agotar y recargar.

**DVD-R** ( DVD grabable). Tipo de DVD que se puede grabar. En un DVD-R, los datos sólo se pueden grabar una vez. Una vez grabados, no será posible borrarlos ni regrabarlos.

**DVD+RW** (DVD regrabables). Tipo de DVD regrabable. En un DVD+RW, es posible grabar los datos y, posteriormente, borrarlos o regrabarlos. La tecnología DVD+RW es diferente de la tecnología DVD-RW.

**DVI** (interfaz de vídeo digital). Estándar para la transmisión digital entre un equipo y una pantalla de vídeo digital.

# **E**

**ECC** (verificación y corrección de errores). Tipo de memoria que incluye circuitos especiales para comprobar la exactitud de los datos a medida que entran en la memoria y salen de la misma.

**ECP** (puerto de capacidades extendidas). Diseño de puerto paralelo que proporciona una mejor transmisión bidireccional de datos. Similar al EPP, el ECP utiliza el acceso directo a la memoria para transferir datos y, con frecuencia, mejora el rendimiento.

**editor de texto**. Programa que se utiliza para crear y modificar archivos que sólo contienen texto; por ejemplo, el Bloc de notas de Windows utiliza un editor de texto. Los editores de texto no suelen ofrecer la funcionalidad de ajuste de palabra o de formato (la opción para subrayar, cambiar fuentes, etc.).

**EIDE** (electrónica mejorada de dispositivos integrados). Versión mejorada de la interfaz IDE para unidades de disco duro y de CD.

**EMI** (interferencia electromagnética). Interferencia eléctrica causada por la radiación electromagnética.

**ENERGY STAR**®. Requisitos de la Agencia de protección medioambiental que disminuyen el consumo general de electricidad.

**EPP** (puerto paralelo mejorado). Diseño de conexión en paralelo que permite la transmisión bidireccional de datos.

**E/S** (entrada/salida). Operación o dispositivo que introduce y extrae datos del equipo. Los teclados e impresoras son dispositivos de E/S.

**ESD** (descarga electrostática). Descarga brusca de electricidad estática. La ESD puede dañar los circuitos integrados del equipo y del equipo de comunicaciones.

**Etiqueta de servicio**. Etiqueta de código de barras del equipo que lo identifica cuando se accede al sitio Web de soporte técnico de Dell **support.dell.com** o cuando se llama a Dell para solicitar soporte técnico o atención al cliente.

**ExpressCard**. Tarjeta de E/S extraíble que cumple el estándar PCMCIA. Algunos de los tipos más habituales de ExpressCard son los módems y los adaptadores de red. Las tarjetas ExpressCard admiten PCI Express y USB 2.0 estándar.

### **F**

**Fahrenheit**. Escala de medición de temperatura según la cual 32 °F es el punto de congelación y 212 °F el de ebullición del agua.

**FBD (fully-buffered DIMM)**. DIMM con chips DDR2 DRAM y un búfer de memoria avanzado (AMB) que acelera la comunicación entre los chips DDR2 SDRAM y el sistema.

**FCC** (Comisión federal de comunicaciones). Agencia de Estados Unidos responsable de hacer cumplir las normativas en materia de comunicaciones que determinan la cantidad de radiación que pueden emitir los PC y otros equipos electrónicos.

**fondo de pantalla**. Diseño o imagen de fondo en el escritorio de Windows. El papel tapiz se cambia a través del Panel de control de Windows. También puede digitalizar su fotografía favorita y utilizarla como papel tapiz.

**formato**. Proceso de preparación de una unidad o disco para el almacenamiento de archivos. Cuando se formatea una unidad o un disco, la información existente se pierde.

**frecuencia de actualización**. Frecuencia, medida en Hz, con la cual se recargan las líneas horizontales de la pantalla (a veces también se denomina *frecuencia vertical*). Cuanto más alta sea la frecuencia de actualización, menor será la fluctuación de vídeo perceptible por el ojo humano.

**FSB** (bus frontal). Vía de datos e interfaz física entre el microprocesador y la memoria RAM.

**FTP** (protocolo de transferencia de archivos). Protocolo estándar de Internet utilizado para intercambiar archivos entre equipos conectados a Internet.

### **G**

**G** (gravedad). Medida de peso y fuerza.

**GB** (gigabyte). Medida de almacenamiento de datos equivalente a 1024 megabytes (1 073 741 824 bytes). Cuando se refiere al almacenamiento en unidades de disco duro, normalmente se redondea a 1 000 000 000 bytes.

**GHz** (gigahercio). Medida de frecuencia equivalente a mil millones de Hz, o a mil MHz. Las velocidades de los procesadores del equipo, de los buses y de las interfaces se suelen medir en GHz.

**GUI** (interfaz gráfica de usuario). Software que interactúa con el usuario por medio de menús, ventanas e iconos. La mayoría de los programas que funcionan con sistemas operativos Windows disponen de interfaces gráficas de usuario.

### **H**

**HDMI**. La Interfaz multimedia de alta definición (HDMI) es una interfaz de audio y vídeo digital capaz de transmitir flujos de datos sin comprimir.

**HTTP** (protocolo de transferencia de hipertexto). Protocolo utilizado para intercambiar archivos entre equipos conectados a Internet.

**Hyper-Threading**. Hyper-Threading es una tecnología de Intel que puede mejorar el rendimiento global del equipo permitiendo funcionar a un procesador físico como dos procesadores lógicos, capaces de realizar ciertas tareas simultáneamente.

**Hz** (hercio). Unidad de medida de frecuencia que equivale a 1 ciclo por segundo. Los equipos y dispositivos electrónicos suelen medirse en kilohercios (kHz), megahercios (MHz), gigahercios (GHz) o terahercios (THz).

## **I**

**IC** (circuito integrado). Mina semiconductora o chip, en el que se fabrican miles o millones de pequeños componentes electrónicos para su uso en equipos informáticos, de audio y de vídeo.

**IDE** (electrónica de dispositivos integrados). Interfaz para dispositivos de almacenamiento en masa en los que el controlador está integrado en la unidad de disco duro o en la unidad de CD.

**IEEE 1394** (Instituto de Ingenieros Electrónicos y Eléctricos, Inc.). Bus serie de alto rendimiento utilizado para conectar al equipo dispositivos compatibles con IEEE 1394, como cámaras digitales y unidades de DVD.

**integrado**. Generalmente se refiere a componentes ubicados físicamente en la placa base del equipo. También se conoce como *incorporado*.

**IrDA**. sigla de "Infrared Data Association" (Asociación de Datos por Infrarrojos). Organización que crea estándares internacionales para las comunicaciones por infrarrojos.

**IR de consumo.** Sensor de infrarrojos para usar el mando a distancia de viaje de Dell.

**IRQ**. sigla de "interrupt request" (petición de interrupción). Ruta electrónica asignada a un dispositivo específico para que éste pueda comunicarse con el procesador. Cada conexión del dispositivo debe tener una IRQ asignada. Si bien dos dispositivos pueden compartir la misma asignación de IRQ, no pueden utilizarse ambos dispositivos simultáneamente.

**ISP**. sigla de "Internet service provider" (proveedor de servicios de Internet). Compañía que proporciona acceso a su servidor host para conectarse directamente a Internet, enviar y recibir correo electrónico y acceder a páginas web. Normalmente el ISP proporciona un paquete de software, un nombre de usuario y números de teléfono de acceso por una cuota determinada.

### **K**

**Kb** (kilobit). unidad de datos que equivale a 1024 bits. Unidad de medida de la capacidad de los circuitos integrados de memoria.

**KB** (kilobyte). unidad de datos equivalente a 1024 bytes; con frecuencia se habla de 1000 bytes para hacer referencia a un kilobyte.

**kHz** (kilohercio). Medida de frecuencia equivalente a 1000 Hz.

### **L**

**LAN** (red de área local). Red de equipos que abarca una pequeña área. Normalmente, una LAN comprende un edificio o unos cuantos edificios próximos entre sí. Puede conectarse una LAN a otra LAN situada a cualquier distancia a través de líneas telefónicas y ondas de radio para formar una red de área amplia (WAN).

**LCD** (pantalla de cristal líquido). La tecnología utilizada en las pantallas de los equipos portátiles y en las televisiones planas.

**lector de huellas dactilares**. Sensor de bandas que usa la huella dactilar única para autentificar la identidad de los usuarios con el fin de asegurar el equipo.

**LED** (diodo emisor de luz). Componente electrónico que emite luz para indicar el estado del equipo.

**LPT** (terminal de impresión de línea). Nombre que recibe una conexión en paralelo a una impresora o a otro dispositivo paralelo.

### **M**

**Mb** (megabit). Medida de la capacidad de los chips de memoria equivalente a 1024 Kb.

**MB** (megabyte). Medida de almacenamiento de datos equivalente a 1 048 576 bytes. 1 MB es igual a 1024 KB. Cuando se refiere al almacenamiento en unidades de disco duro, normalmente se redondea a 1 000 000 bytes.

**Mbps** (megabits por segundo). Un millón de bits por segundo. Esta unidad de medida suele utilizarse para velocidades de transmisión de módems y redes.

**MB/seg** (megabytes por segundo). Un millón de bytes por segundo. Generalmente, esta unidad de medida se utiliza para velocidades de transferencia de datos.

**memoria**. Área de almacenamiento de datos temporal del interior del equipo. Puesto que los datos de la memoria no son permanentes, se recomienda guardar con frecuencia los archivos mientras se trabaja con ellos, y guardarlos siempre antes de apagar el equipo. El equipo puede contener diferentes formas de memoria; por ejemplo, RAM, ROM y memoria de vídeo. A menudo, la palabra memoria se utiliza como sinónimo de RAM.

**memoria de vídeo**. Memoria formada por chips de memoria dedicados a funciones de vídeo. Por lo general, la memoria de vídeo es más rápida que la memoria del sistema. La cantidad de memoria de vídeo instalada afecta principalmente al número de colores que un programa puede mostrar.

**método abreviado de teclado**. Comando que requiere que se pulsen varias teclas simultáneamente.

**MHz** (megahercio). Medida de frecuencia equivalente a 1 millón de ciclos por segundo. Las velocidades de los procesadores del equipo, de los buses y de las interfaces se suelen medir en MHz.

**microprocesador**. Chip del equipo que interpreta y ejecuta instrucciones de un programa. A veces también se denomina CPU (unidad central de proceso).

**Mini PCI**. Estándar para dispositivos periféricos integrados con énfasis en las comunicaciones, como módems y NIC. Una minitarjeta PCI es una tarjeta externa de tamaño reducido que ofrece las mismas funciones que una tarjeta de expansión PCI estándar.

**minitarjeta**. Tarjeta pequeña diseñada para los dispositivos periféricos, como por ejemplo las NIC de comunicaciones. La minitarjeta tiene una funcionalidad equivalente a una tarjeta de expansión PCI estándar.

**modo de espera**. Modo de administración de energía que cierra todas las operaciones innecesarias del equipo para ahorrar energía.

**modo de gráficos**. Modo de vídeo que puede definirse en términos de *x* píxeles horizontales por *y* píxeles verticales por *z* colores. Los modos de gráficos pueden mostrar una variedad ilimitada de formas y fuentes.

**modo de hibernación**. Modo de administración de energía que guarda todo el contenido de la memoria en un espacio reservado del disco duro y apaga el equipo. Cuando se reinicia el equipo, se recupera automáticamente la información de la memoria que se ha guardado en el disco duro.

**modo de pantalla dual**. Configuración de la pantalla que permite utilizar un segundo monitor como extensión de la pantalla. También se conoce como *modo de pantalla extendida*.

**modo de pantalla extendida**. Configuración de la pantalla que permite utilizar un segundo monitor como extensión de la misma. También se conoce como *modo de pantalla dual*.

**modo de vídeo**. Modo que describe la forma en que se muestran el texto y los gráficos en un monitor. El software orientado a gráficos (como los sistemas operativos Windows) funciona en modos de vídeo que pueden definirse en términos de *x* píxeles horizontales por *y* píxeles verticales por *z* colores. El software orientado a caracteres (por ejemplo, los editores de texto) funciona en modos de vídeo que pueden definirse en términos de *x* columnas por *y* filas de caracteres.

**módem**. Dispositivo que permite que el equipo se comunique con otros mediante líneas telefónicas analógicas. Existen tres tipos de módem: externo, PC Card e interno. Generalmente, el módem se utiliza para conectarse a Internet e intercambiar correo-electrónico.

**módulo de memoria**. Pequeña tarjeta de circuito impreso que contiene chips de memoria y se conecta a la placa base.

**módulo de viaje**. Dispositivo de plástico diseñado para acoplarse en el interior del compartimento modular y reducir el peso del equipo.

**MP (megapíxel)**. Medida de resolución de imagen que se utiliza para las cámaras digitales.

**ms** (milisegundo). Medida de tiempo que equivale a una milésima de segundo. Los tiempos de acceso de los dispositivos de almacenamiento suelen medirse en milisegundos.

### **N**

**NIC**. Consulte *adaptador de red*.

**ns** (nanosegundo). Medida de tiempo que equivale a una milmillonésima de segundo.

**NVRAM** (memoria de acceso aleatorio no volátil). Tipo de memoria que almacena datos cuando el equipo está apagado o pierde su suministro de energía externo. La memoria NVRAM se usa para mantener la información de configuración del equipo, por ejemplo la fecha, la hora y otras opciones de configuración del sistema que se pueden definir.

### **P**

**panel de control**. Utilidad de Windows que permite modificar los valores de configuración del sistema operativo y del hardware, por ejemplo, valores de configuración de la pantalla.

**partición**. Área física de almacenamiento en la unidad de disco duro que está asignada a una o a varias áreas lógicas de almacenamiento conocidas como unidades lógicas. Cada partición puede contener varias unidades lógicas.

**PCI** (interconexión de componentes periféricos). PCI es un bus local que admite rutas de datos de 32 y 64 bits, lo que proporciona una ruta de datos de alta velocidad entre el microprocesador y dispositivos como el vídeo, las unidades y las redes.

**PCI Express.** Modificación en la interfaz PCI que aumenta la tasa de transferencia de datos entre el procesador y los dispositivos conectados al mismo. PCI Express puede transferir datos a velocidades de entre 250 MB/s y 4 GB/s. Si el conjunto de chips de PCI Express y el dispositivo alcanzan velocidades diferentes, funcionarán a la que sea menor.

**PCMCIA** (Asociación internacional de tarjetas de memoria para equipoes personales). Organización que establece los estándares para las tarjetas PC Card.

**PIO** (entrada/salida programada). Método de transferencia de datos entre dos dispositivos a través del microprocesador como parte de la ruta de datos.

**píxel**. Punto en la pantalla del monitor. Los píxeles se organizan en filas y columnas para crear una imagen. Una resolución de vídeo (por ejemplo, 800 x 600) se expresa como el número de píxeles horizontales por el número de píxeles verticales.

**placa base**. Tarjeta principal de circuito del equipo. También conocida como *tarjeta del sistema*.

**Plug-and-Play**. Capacidad del equipo de configurar dispositivos automáticamente. Esta función permite la instalación y configuración automáticas de dispositivos, así como la compatibilidad de éstos con el hardware existente, si el BIOS, el sistema operativo y todos los dispositivos son compatibles con Plug and Play.

**POST** (autoprueba de encendido). Programas de diagnóstico, cargados automáticamente por la BIOS, que llevan a cabo pruebas básicas en los principales componentes del equipo, como la memoria, los discos duros y el vídeo. Si no se detectan problemas durante la POST, el equipo prosigue con el inicio.

**programa de configuración**. Programa utilizado para instalar y configurar hardware y software. El programa **setup.exe** o **install.exe** está incluido en la mayoría de paquetes de software de Windows. El *Programa de instalación* es distinto a la *Configuración del sistema*.

**protector contra sobretensiones**. Evita que los picos de tensión, como los que ocurren durante una tormenta eléctrica, entren en el equipo a través del enchufe eléctrico. Los protectores contra sobrevoltajes no protegen contra los rayos ni las bajadas de tensión, que se producen cuando el nivel de voltaje cae más de un 20% respecto al nivel normal de la línea de CA.

Las conexiones de red no están protegidas por los protectores contra sobrevoltajes. Desconecte siempre el cable del conector de red durante una tormenta con aparato eléctrico.

**protegido contra escritura**. Archivos o dispositivos que no se pueden modificar. Utilice la protección contra escritura si desea impedir que se modifiquen o se destruyan los datos. Para proteger contra escritura un disquete de 3,5 pulgadas, deslice su lengüeta de protección hacia la posición abierta.

**PS/2** (personal system/2). Tipo de conector al que se conecta un teclado, ratón o teclado numérico compatibles con PS/2.

**PXE** (entorno de ejecución previo al inicio). Estándar WfM (Wired for Management) que permite configurar e iniciar remotamente equipos en red sin sistema operativo.

### **R**

**RAID** (matriz redundante de discos independientes). Método para proporcionar la redundancia de datos. Algunas de las implementaciones basadas en RAID más habituales son RAID 0, RAID 1, RAID 5, RAID 10 v RAID 50.

**RAM** (memoria de acceso aleatorio). Área primaria de almacenamiento temporal para instrucciones de programas y datos. La información almacenada en la RAM se pierde cuando se apaga el equipo.

**ranura de expansión**. Conector de la placa base (en algunos equipos) en el que se inserta una tarjeta de expansión que la conecta al bus del sistema.

**Red de banda ancha móvil.** También conocida como WWAN, está formada por una serie de equipos interconectados que se comunican entre sí a través de tecnología inalámbrica y proporciona acceso a Internet en las mismas y variadas áreas en las que está disponible el servicio para un teléfono móvil. El equipo puede mantener la conexión a la red de banda ancha móvil independientemente de su ubicación física, siempre que permanezca dentro del área de servicio de su proveedor de servicio de telefonía móvil.

**resolución**. Nitidez y claridad de imagen que proporciona una impresora o que presenta un monitor. Cuanto más alta sea la resolución, más nítida será la imagen.

**resolución de vídeo**. Consulte *resolución*.

**RFI**. Sigla de "radio frequency interference" (interferencia de radiofrecuencia). Interferencia que se genera en radiofrecuencias comunes, de 10 KHz a 100 000 MHz. Las radiofrecuencias están en el extremo más bajo del espectro de frecuencia electromagnética y tienen más posibilidades de ser objeto de interferencias que las radiaciones de frecuencia más alta, como las de infrarrojos y de luz.

**ROM** (memoria de sólo lectura). Memoria que almacena datos y programas que el equipo no puede eliminar y en los que no puede escribir. La memoria ROM, a diferencia de la RAM, conserva su contenido después de que se apague el equipo. Algunos programas fundamentales para el funcionamiento del equipo residen en la memoria ROM.

**RPM** (revoluciones por minuto). El número de revoluciones que se producen por minuto. La velocidad de las unidades de disco duro suele medirse en rpm.

**RTC** (reloj de tiempo real). Reloj alimentado a batería de la placa base que conserva la fecha y la hora después de apagar el equipo.

**RTCRST** (restablecimiento del reloj de tiempo real). Puente de placa base de algunos equipos que se puede utilizar a menudo para solucionar problemas.

### **S**

**salida TV y de S-vídeo**. Conector utilizado para conectar una TV o un dispositivo de sonido digital al equipo.

**SAS** (serial attached SCSI ). Versión serie más rápida de la interfaz SCSI (en contraposición a la arquitectura en paralelo SCSI original).

**SATA** (ATA serie). Versión serie más rápida de la interfaz ATA (IDE).

**ScanDisk**. Utilidad de Microsoft que comprueba los archivos, las carpetas y la superficie del disco duro en busca de errores. ScanDisk suele ejecutarse cuando se reinicia el equipo después de que éste haya dejado de responder.

**SCSI** (interfaz de sistemas informáticos pequeños). Interfaz de alta velocidad para conectar dispositivos a un equipo, como unidades de disco duro, unidades CD, impresoras y escáneres. La SCSI puede conectar muchos dispositivos con una única controladora. A cada dispositivo se accede mediante un número de identificación individual en el bus de la controladora SCSI.

**SDRAM** (memoria dinámica sincrónica de acceso aleatorio). Tipo de DRAM sincronizada con la velocidad de reloj adecuada del microprocesador.

**secuencia de inicio**. Especifica el orden de los dispositivos desde los que el equipo intenta iniciarse.

**sensor de infrarrojos**. Puerto que permite la transmisión de datos entre el equipo y los dispositivos compatibles con infrarrojos sin utilizar una conexión de cable.

**SIM** (Módulo de identificación de suscriptor). Una tarjeta SIM contiene un microchip que cifra las transmisiones de voz y de datos. Las tarjetas SIM se pueden utilizar en teléfonos y equipos portátiles.

**smart card**. Tarjeta que se incorpora con un microprocesador y un chip de memoria. Las tarjetas inteligentes pueden utilizarse para autenticar a un usuario en equipoes compatibles con tarjetas inteligentes.

**software antivirus**. Programa diseñado para identificar, aislar o eliminar virus del equipo.

**sólo lectura**. Se refiere a datos o archivos que se pueden ver, pero que no se pueden modificar ni eliminar. Un archivo puede tener un tipo de acceso de sólo lectura si:

- Reside en un disquete, CD o DVD protegido físicamente contra escritura.
- Se encuentra en un directorio de la red y el administrador del sistema ha asignado derechos sólo a determinadas personas.

**S/PDIF** (interfaz digital de Sony/Philips). Formato de archivo de transferencia de sonido que permite la transferencia de sonido de un archivo a otro sin necesidad de conversión a un formato análogo, lo que podría ir en detrimento de la calidad del archivo.

**Strike Zone™**. Área reforzada de la base de la plataforma que protege la unidad de disco duro como un dispositivo de amortiguación cuando un equipo sufre un impacto fuerte o una caída (tanto si el equipo está encendido como si está apagado).

**SVGA** (matriz de gráficos de súper vídeo). Estándar de vídeo para tarjetas y controladores. Las resoluciones SVGA más comunes son 800 x 600 y 1024 x 768.

El número de colores y la resolución que puede mostrar un programa depende de las capacidades del monitor, la controladora de vídeo y sus controladores, y de la cantidad de memoria de vídeo instalada en el equipo.

**SXGA** (supermatriz de gráficos ampliados). Estándar de vídeo para tarjetas y controladores que admite resoluciones de hasta 1280 x 1024.

**SXGA+** (supermatriz de gráficos ampliados plus). Estándar de vídeo para tarjetas y controladores que admite resoluciones de hasta 1400 x 1050.

### **T**

**TAPI** (interfaz de programación de aplicaciones de telefonía). Permite a los programas de Windows funcionar con una gran variedad de dispositivos de telefonía, incluidos los de voz, datos, fax y vídeo.

**tarjeta de expansión**. Tarjeta de circuito impreso que se instala en una ranura de expansión en la placa base de algunos equipos para ampliar su capacidad. Las tarjetas de vídeo, de módem y de sonido son tarjetas de expansión.

**tarjeta PC Card**. Tarjeta de E/S extraíble que cumple el estándar PCMCIA. Algunos de los tipos más habituales de PC Card son los módems y los adaptadores de red.

**tarjeta PC Card extendida**. Tarjeta PC Card que sobresale de la ranura para tarjetas PC Card cuando se instala.

**tiempo de funcionamiento de la batería**. Período de tiempo (en minutos u horas) que la batería de un equipo portátil conserva su carga mientras lo alimenta.

**TPM** (módulo de plataforma seguro). Característica de seguridad basada en hardware que al combinarse con el software de seguridad refuerza la seguridad de la red y los equipos habilitando funciones como la protección de archivos y correos electrónicos.

### **U**

**UAC** (control de cuentas de usuario). función de seguridad de Microsoft Windows® Vista™ que, cuando está habilitada, ofrece una capa de seguridad adicional entre las cuentas de usuario y el acceso a la configuración del sistema operativo.

**UMA** (asignación de memoria unificada). Memoria del sistema asignada dinámicamente al vídeo.

**unidad de CD-RW**. Unidad que puede leer discos compactos y grabar en discos CD-RW (regrabables) y en discos CD-R (grabables). En los discos CD-RW se puede grabar varias veces, mientras que en los discos CD-R sólo se puede grabar una vez.

**unidad de CD-RW/DVD**. Unidad, a veces denominada unidad combinada, que puede leer discos compactos y discos DVD, y grabar en discos CD-RW (regrabables) y en discos CD-R (grabables). En los discos CD-RW se puede grabar varias veces, mientras que en los discos CD-R sólo se puede grabar una vez.

**unidad de disco duro**. Unidad que lee y escribe datos en un disco duro. Los términos "unidad de disco duro" y "disco duro" suelen utilizarse indistintamente.

**Unidad DVD+RW**. Unidad que puede leer los DVD y la mayoría de discos compactos, así como escribir en discos DVD+RW (DVD regrabables).

**unidad óptica**. Unidad que utiliza tecnología óptica para leer y escribir datos de discos CD, DVD o DVD+RW. Son unidades ópticas las unidades de CD, DVD, CD-RW y combinadas CD-RW/DVD, por ejemplo.

**unidad Zip**. Unidad de disco de alta capacidad desarrollada por Iomega Corporation que utiliza discos extraíbles de 3,5 pulgadas denominados discos Zip. Los discos Zip son un poco más grandes que los disquetes normales, aproximadamente el doble de gruesos y pueden almacenar hasta 100 MB de datos.

**UPS** (alimentación ininterrumpible). Fuente de alimentación de seguridad que se utiliza cuando se produce una interrupción de la alimentación o una caída a un nivel de tensión inaceptable. Un SAI mantiene el equipo en funcionamiento durante un periodo de tiempo limitado mientras no hay alimentación eléctrica. Los SAI generalmente proporcionan protección contra sobretensión y también pueden ofrecer regulación de la tensión. Los SAI pequeños proporcionan alimentación de batería durante varios minutos, a fin de permitir el cierre del equipo.

**USB** (bus serie universal). Interfaz de hardware para dispositivos de baja velocidad, por ejemplo un teclado, ratón, palanca de mando, escáner, juego de altavoces o impresora, dispositivos de banda ancha (módems ADSL y de cable), dispositivos de imágenes o de almacenamiento compatibles con USB. Los dispositivos se conectan directamente a un zócalo de cuatro patas del equipo o a un concentrador de varios puertos que se conecta al equipo. Los dispositivos USB pueden conectarse y desconectarse mientras el equipo está encendido, y también pueden conectarse entre sí formando una cadena tipo margarita.

**UTP** (par trenzado sin blindaje). Describe un tipo de cable usado en la mayoría de las redes telefónicas y en algunas redes informáticas. Los pares de cables no apantallados están trenzados como protección contra las interferencias electromagnéticas, en lugar de utilizar un revestimiento metálico en cada par de cables como medida de protección contra las interferencias.

**UXGA** (ultramatriz de gráficos ampliados). Estándar de vídeo para tarjetas y controladores que admite resoluciones de hasta 1600 x 1200.

### **V**

**V** (voltio). Medida del potencial eléctrico o de la fuerza electromotriz. Se produce 1 V en una resistencia de 1 ohmio cuando pasa por ella una corriente de 1 amperio.

**velocidad de bus**. Velocidad en MHz, que indica la rapidez de transferencia de información del bus.

**velocidad de reloj**. Velocidad, en MHz, que indica la rapidez con la que pueden funcionar los componentes del equipo conectados al bus del sistema.

**virus**. Programa diseñado para ocasionar problemas o destruir datos almacenados en un equipo. Un programa de virus pasa de un equipo a otro a través de un disco infectado, software descargado de Internet o archivos que se adjuntan en los mensajes de correo electrónico. Cuando se inicia un programa infectado, también se inicia el virus asociado.

Un tipo común de virus es el de inicio, que se almacena en los sectores de inicio de un disquete. Si se deja el disquete en la unidad al apagar el equipo y después se inicia el equipo, éste se infecta cuando lee los sectores de inicio del disquete en busca del sistema operativo. Una vez que el equipo está infectado, el virus de inicio puede reproducirse en todos los disquetes en los que se lea o grabe en ese equipo hasta que se erradique el virus.

### **W**

**W** (vatio). Medida de potencia eléctrica. Un vatio es 1 amperio de corriente que fluye a 1 voltio.

**WHr** (vatio-hora). Unidad de medida usada normalmente para indicar la capacidad aproximada de una batería. Por ejemplo, una batería de 66 WHr puede proporcionar 66 W de potencia para 1 hora o 33 W para 2 horas.

**WLAN**. Red de área local inalámbrica. Conjunto de equipos interconectados que se comunican a través de las ondas usando puntos de acceso o enrutadores inalámbricos para tener acceso a Internet.

**WPAN**. Red de área personal inalámbrica. Red de equipos usada para la comunicación entre dispositivos informáticos (incluyendo teléfonos y PDA) propios de una persona.

**WWAN**. Red inalámbrica de área amplia. Red de datos de alta velocidad inalámbrica que utiliza tecnología móvil y cubre un área geográfica mayor que una WLAN. También se conoce como red de banda ancha móvil.

**WXGA**. sigla de "wide-aspect extended graphics array" (matriz de gráficos ampliada de aspecto ancho). Estándar de vídeo para tarjetas y controladoras de vídeo que admite resoluciones de hasta 1280 x 800.

### **X**

**XGA** (matriz de gráficos ampliados). Estándar de vídeo para tarjetas y controladores que admite resoluciones de hasta 1024 x 768.

### **Z**

**ZIF** (zero insertion force). Tipo de zócalo o conector que permite instalar o quitar un chip informático sin aplicar ninguna presión al chip o al zócalo correspondiente.

**Zip**. Formato común de compresión de datos. Los archivos que han sido comprimidos con el formato Zip se denominan archivos Zip y suelen tener la extensión de nombre de archivo **.zip**. Una clase especial de archivo comprimido zip es el archivo autoextraíble, que tiene una extensión de nombre de archivo **.exe**. Puede descomprimir un archivo autoextraíble haciendo doble clic en él.

# **Índice**

#### **A**

administración de energía [ajuste de configuración, 169](#page-168-0) [QuickSet, 169](#page-168-0) alimentación [acondicionadores de línea, 40](#page-39-0) [dispositivos de protección, 40](#page-39-0) [problemas, 122](#page-121-0) [supresores de sobretensión, 40](#page-39-0) [UPS, 40](#page-39-0) Altavoces [problemas, 125](#page-124-0) [volumen, 125](#page-124-0) [asistente para Transferencia fácil](#page-36-0)  de Windows, 37 asistentes [Asistente para compatibilidad de](#page-117-0)  programas, 118 [Transferencia fácil de](#page-36-0)  Windows, 37 [audio. Consulte](#page-124-0) *sonido* [Ayuda de QuickSet, 20](#page-19-0)

#### **B**

Banda ancha móvil [conexiones de red, 87](#page-86-0) [Consulte también](#page-86-0) *conmutador inalámbrico* [problemas, 120](#page-119-0)

barra de tareas [icono QuickSet, 169](#page-168-0) barras de herramientas [ajuste del tamaño, 169](#page-168-0) Batería [sustituir la batería de tipo](#page-166-0)  botón, 167 batería [almacenamiento, 62](#page-61-0) [carga, 60](#page-59-0) [comprobación de la carga, 56](#page-55-0) [extracción, 61](#page-60-0) [medidor de carga, 57](#page-56-0) [medidor de energía, 57](#page-56-1) [rendimiento, 55](#page-54-1) Batería de tipo botón [sustituir, 167](#page-166-0) Botón de encendido [descripción, 27](#page-26-0) botones de control de medios [Botón Dell MediaDirect, 69](#page-68-0) [descripción, 25](#page-24-0) Botones del ratón táctil [descripción, 27](#page-26-1) botones del ratón táctil/palanca de seguimiento [descripción, 27](#page-26-2) brillo [ajustar, 53](#page-52-1)

### **C**

[carné, 172](#page-171-0) CD [acerca de, 66](#page-65-0) [problemas con la unidad, 104](#page-103-0) [problemas con la unidad de](#page-104-0)  CD-RW, 105 [cómo ponerse en contacto con](#page-180-0)  Dell, 181 [Comprobación del disco, 105](#page-104-1) Conector de red [descripción, 30](#page-29-0) Conector del módem [descripción, 33](#page-32-0) Conector IEEE 1394 [descripción, 30](#page-29-1) [problemas, 115](#page-114-0) conexión [Red de banda ancha móvil, 87](#page-86-0) conexión a Internet [acerca de, 35](#page-34-0) [configuración, 36](#page-35-0) [opciones, 35](#page-34-0) configuración de la controladora de vídeo [determinando la controladora que](#page-22-1)  está instalada, 23 [Contrato de licencia para el](#page-15-0)  usuario final, 16 controladora de vídeo [establecimiento de la](#page-22-0)  configuración, 23

controladores [acerca de, 129](#page-128-0) [identificar, 130](#page-129-0) [volver a instalar, 130](#page-129-1) copiar un CD [cómo, 66](#page-65-1) [información general, 66](#page-65-0) [sugerencias útiles, 68](#page-67-0) copiar un DVD [cómo, 66](#page-65-1) [información general, 66](#page-65-0) [sugerencias útiles, 68](#page-67-0) Cubierta de las bisagras [extracción, 146](#page-145-0) Cubierta del módulo de memoria [descripción, 34](#page-33-0)

#### **D**

Dell [ponerse en contacto, 181](#page-180-0) Dell Diagnostics [acerca de, 95](#page-94-0) [iniciar desde la unidad de disco](#page-95-0)  duro, 96 [inicio desde el soporte Drivers and](#page-96-0)  Utilities, 97 Dell MediaDirect [acerca de, 27](#page-26-3) [problemas, 118](#page-117-1) [DellConnect, 176](#page-175-0) diagnósticos [Dell, 95](#page-94-0)

documentación [Contrato de licencia para el](#page-15-0)  usuario final, 16 [en línea, 18](#page-17-0) [ergonomía, 16](#page-15-0) [garantía, 16](#page-15-0) [Guía de información del](#page-15-0)  producto, 16 [normativas, 16](#page-15-0) [seguridad, 16](#page-15-0) DVD [acerca de, 66](#page-65-0) [problemas con la unidad, 104](#page-103-0)

#### **E**

equipo [bajo rendimiento, 107,](#page-106-0) [119](#page-118-0) [especificaciones, 183](#page-182-0) [fallo, 117-](#page-116-0)[118](#page-117-2) [no responde, 117](#page-116-0) [restaurar a un estado operativo](#page-133-0)  [anterior, 134-](#page-133-0)[135](#page-134-0) escáner [problemas, 124](#page-123-0) [especificaciones, 183](#page-182-0) etiquetas [Microsoft Windows, 17](#page-16-0) [Service Tag, 17](#page-16-0) [ExpressCards, 73](#page-72-0) [extracción, 75](#page-74-0) [instalar, 74](#page-73-0) [paneles protectores, 73,](#page-72-1) [75,](#page-74-0) [77](#page-76-0)

#### **F**

[FCM Consulte](#page-164-0) *Flash Cache Module* [Flash Cache Module, 165](#page-164-0)

#### **G**

[Guía de información del](#page-15-0)  producto, 16

#### **H**

hardware [Dell Diagnostics, 95](#page-94-0)

#### **I**

iconos [ajuste del tamaño, 169](#page-168-0) impresora [Cable, 38](#page-37-0) [conexión, 38](#page-37-1) [configuración, 38](#page-37-1) [problemas, 123](#page-122-0) [USB, 38](#page-37-2) inalámbrico [encender y apagar actividad, 169](#page-168-0) [incompatibilidades de software](#page-132-0)  y hardware, 133 Indicador luminoso de alimentación [condiciones, 122](#page-121-0)

Indicadores luminosos de estado del dispositivo [descripción, 27](#page-26-4) [información sobre ergonomía, 16](#page-15-0) [información sobre la garantía, 16](#page-15-0) [información sobre](#page-15-0)  normativas, 16 [instalar, 160](#page-159-0) [instrucciones de seguridad, 16](#page-15-0)

#### **L**

[Lector de tarjetas de memoria 8](#page-76-1)  en 1, 77 limpieza [medios, 48](#page-47-0) [Pantalla, 46](#page-45-0) [ratón, 47](#page-46-0) [Ratón táctil, 47](#page-46-1) [teclado, 46](#page-45-1)

#### **M**

medios [reproducción, 63](#page-62-0) memoria [DIMM A, 154](#page-153-0) [DIMM B, 155](#page-154-0) [extracción, 153](#page-152-0) [instalar, 152](#page-151-0) mensajes [error, 107](#page-106-1)

[mensajes de error, 107](#page-106-1) Mini-Card (minitarjeta) [instalar, 159](#page-158-0) [Módulo de identificación de](#page-157-0)  suscriptor, 158 [monitor. Consulte](#page-126-0) *pantalla*

#### **N**

[números de teléfono, 181](#page-180-0)

#### **P**

[página web de asistencia, 18](#page-17-0) paneles protectores [ExpressCards, 73,](#page-72-1) [77](#page-76-0) [extracción, 75,](#page-74-0) [79](#page-78-0) Pantalla [ajustar el tamaño de las barras de](#page-168-0)  herramientas, 169 [ajustar el tamaño de los](#page-168-0)  iconos, 169 [ajuste de brillo, 53](#page-52-1) [cambio de la imagen de vídeo, 53](#page-52-2) [descripción, 25](#page-24-1) [resolución, 54](#page-53-0) [pantalla. Consulte](#page-126-0) *pantalla* pasador de liberación del dispositivo [descripción, 34](#page-33-1) [pérdida del equipo, 93](#page-92-0)
problemas [alimentación, 122](#page-121-0) [Altavoces, 125](#page-124-0) [bajo rendimiento del equipo,](#page-106-0) [107,](#page-106-0) [119](#page-118-0) [bloqueos, 117](#page-116-0) [condiciones del indicador de](#page-121-0)  alimentación, 122 [Conector IEEE 1394, 115](#page-114-0) [Dell Diagnostics, 95](#page-94-0) [Dell MediaDirect, 118](#page-117-0) [el equipo no responde, 117](#page-116-1) [el equipo no se inicia, 117](#page-116-2) el programa falla [repetidamente, 117](#page-116-3) [el programa no responde, 117](#page-116-3) [escáner, 124](#page-123-0) [fallo del equipo, 117-](#page-116-1)[118](#page-117-1) [impresora, 123](#page-122-0) [mensajes de error, 107](#page-106-1) [pantalla azul, 118](#page-117-1) [programas y compatibilidad con](#page-117-2)  Windows, 118 [red, 120](#page-119-0) [restaurar el PC a un estado](#page-133-0)  [operativo anterior, 134-](#page-133-0)[135](#page-134-0) [restaurar el sistema operativo a un](#page-133-1)  estado anterior, 134 [software, 117-](#page-116-0)[119](#page-118-1) [software espía, 107,](#page-106-0) [119](#page-118-0) [sonido y altavoces, 125](#page-124-0) [teclado, 115](#page-114-1) [unidad de CD, 104](#page-103-0) [unidad de CD-RW, 105](#page-104-0) [Unidad de disco duro, 105](#page-104-1) [unidad de DVD, 104](#page-103-0)

[unidades, 104](#page-103-1) [vídeo y monitor](#page-126-0) programa de configuración del sistema [opciones más utilizadas, 44](#page-43-0) [pantallas, 44](#page-43-1) [visualización, 44](#page-43-2)

### **Q**

[QuickSet, 169](#page-168-0)

## **R**

[RAM. Consulte](#page-151-0) *memoria* Ranura para cable de seguridad [descripción, 31](#page-30-0) Ranura para ExpressCard [descripción, 31](#page-30-1) [ranura para tarjeta de](#page-76-0)  memoria, 77 [Ratón táctil, 51](#page-50-0) [limpieza, 47](#page-46-0) [personalización, 52](#page-51-0) red [Banda ancha móvil](#page-119-0)  (WWAN), 120 instalar una Mini-Card [\(minitarjeta\) WLAN, 159](#page-158-0) [problemas, 120](#page-119-0) [QuickSet, 169](#page-168-1) resolución [configuración, 54](#page-53-0)

[Restaurar sistema, 134-](#page-133-1)[135](#page-134-0) [robo del equipo, 93](#page-92-0)

# **S**

[secuencia de inicio, 44](#page-43-3) [Service Tag, 17](#page-16-0) SIM. Consulte *Módulo de [identificación de suscriptor](#page-157-0)* sistema de alimentación [ininterrumpida. Consulte el](#page-39-0)  [apartado](#page-39-0) *UPS* sistema operativo [reinstalación de Windows](#page-133-2)  Vista, 134 [sitio de soporte técnico de](#page-17-0)  Dell, 18 software [problemas, 118-](#page-117-2)[119](#page-118-1) [software espía, 107,](#page-106-0) [119](#page-118-0) solución de problemas [Dell Diagnostics, 95](#page-94-0) [restaurar el PC a un estado](#page-133-1)  [operativo anterior, 134-](#page-133-1)[135](#page-134-0) [solucionador de problemas de](#page-132-0)  hardware, 133 [solucionador de problemas de](#page-132-0)  hardware, 133 sonido [problemas, 125](#page-124-0) [volumen, 125](#page-124-0)

[Soporte multimedia Drivers and](#page-14-0)  Utilities (Controladores y utilidades), 15 [acerca de, 131](#page-130-0) [Dell Diagnostics, 95](#page-94-0) soporte técnico [cómo ponerse en contacto con](#page-180-0)  Dell, 181

### **T**

tarjeta con tecnología inalámbrica Bluetooth [indicador luminoso de estado del](#page-27-0)  dispositivo, 28 [instalar, 166](#page-165-0) [tarjeta de memoria, 77](#page-76-0) [extracción, 79](#page-78-0) [instalar, 78](#page-77-0) [lector, 26](#page-25-0) [paneles protectores, 79](#page-78-0) [tipos, 77](#page-76-0) teclado [accesos directos, 49](#page-48-0) [extracción, 150](#page-149-0) [numérico, 49](#page-48-1) [problemas, 115](#page-114-1) [teclado numérico, 49](#page-48-1) [transferencia de la información a](#page-36-0)  [un equipo nuevo, 37](#page-36-0)

# **U**

Unidad de disco duro [devolución a Dell, 146](#page-145-0) [problemas, 105](#page-104-1) [sustituir, 144](#page-143-0) unidades [Consulte también](#page-143-0) *unidad de disco duro* [Consulte también](#page-143-0) *unidad óptica* [problemas, 104](#page-103-1)

[UPS, 40](#page-39-0)

### **V**

viajes con el equipo [consejos, 172](#page-171-0) [embalaje, 171](#page-170-0) [en avión, 173](#page-172-0) [etiqueta de identificación, 171](#page-170-1) vídeo [problemas, 127](#page-126-0) volumen [ajustar, 126](#page-125-0) volver a instalar [Windows Vista, 134](#page-133-2) [Volver al controlador anterior de](#page-129-0)  dispositivos, 130

#### **W**

Windows [Volver al controlador anterior de](#page-129-1)  dispositivos, 130 Windows Vista [Asistente para compatibilidad de](#page-117-2)  programas, 118 [asistente para Transferencia fácil](#page-36-0)  de Windows, 37 [Restaurar sistema, 134-](#page-133-1)[135](#page-134-0) [volver a instalar, 134](#page-133-2) [WLAN, 160](#page-159-0) [instalar una Mini-Card](#page-158-0)  (minitarjeta), 159 WWAN Consulte *[Banda ancha móvil](#page-86-0)* [instalar, 162](#page-161-0)